INTERFEJS SYSTEMU ROZHRANÍ SYSTÉMU ИНТЕРФЕЙС СИСТЕМЫ RUSPL  $CZ$ 

# **EXPERT CONTROL**

Istruzioni di installazione ed uso Assembly and operation instructions

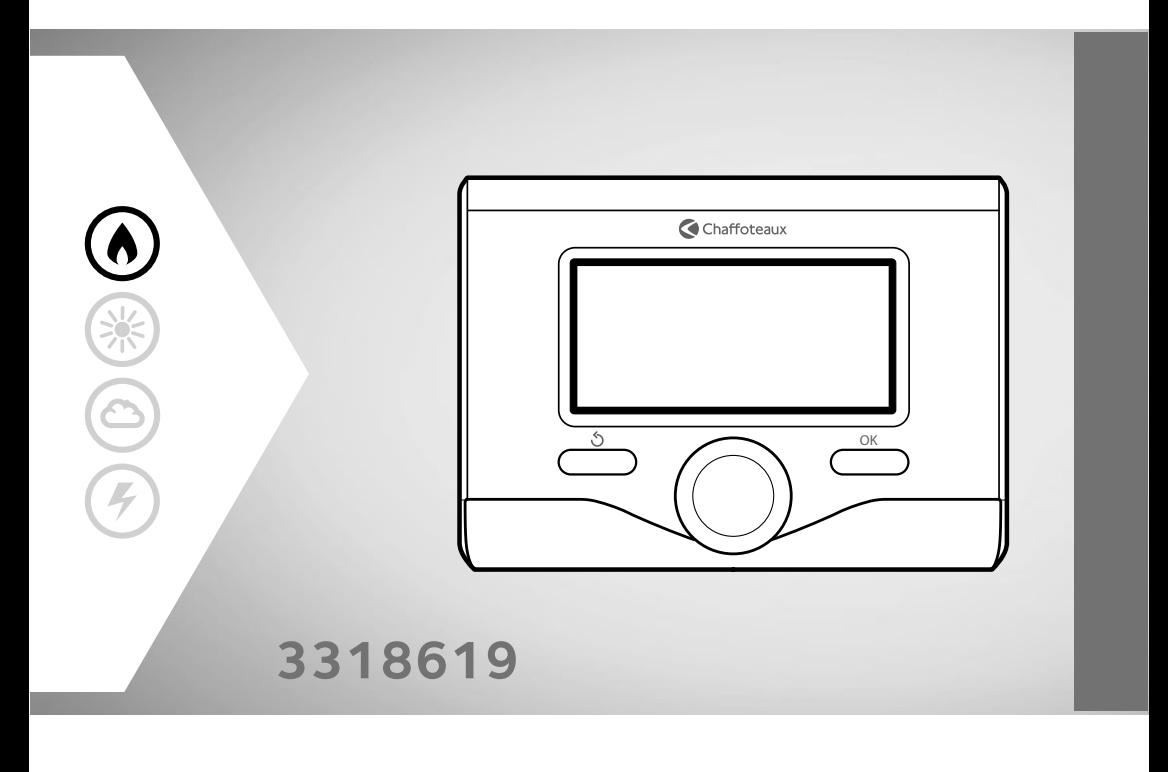

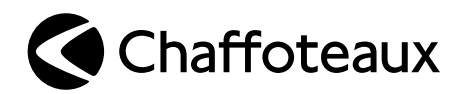

# **PL spis treści**

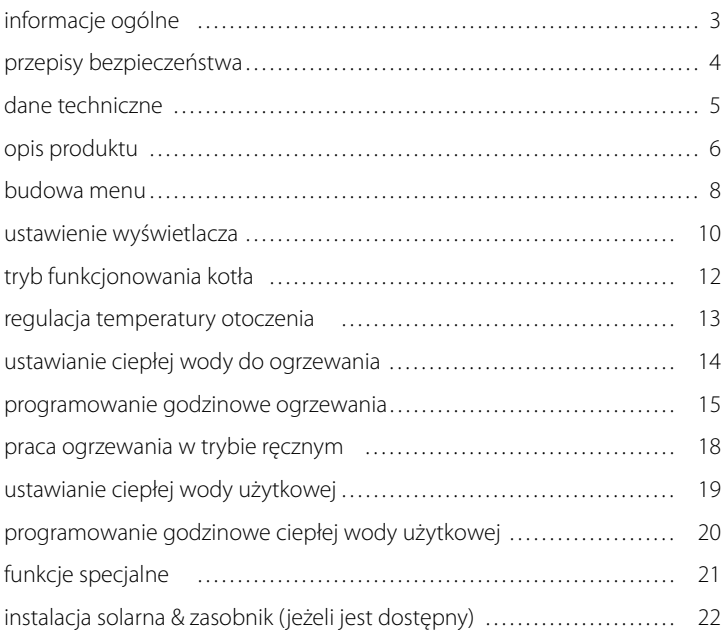

### **strefa techniczna**

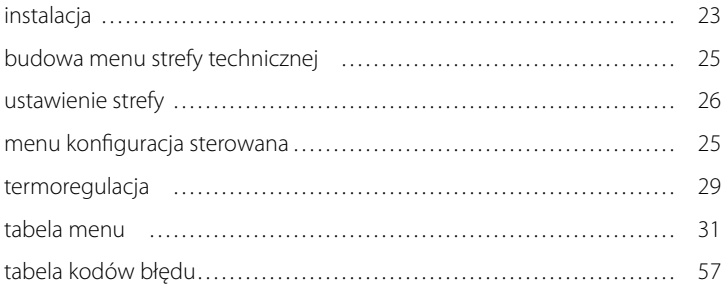

Interfejs systemu EXPERT CONTROL umożliwia porozumiewanie się z kotłem z wybranego pomieszczenia w Państwa domu. W ten sposób możliwe jest zainstalowanie kotła w najbardziej wskazanym miejscu i jego zdalne starowanie.

Interfejs systemu EXPERT CONTROL umożliwi Państwu proste i wydajne sterowanie termoregulacją pomieszczeń i ciepłą wodą użytkową.

Ponadto, będzie stanowił Państwa pierwszą pomoc w razie nieprawidłowego funkcjonowania kotła, sygnalizując rodzaj usterki i sugerując działania w celu jej wyeliminowania lub zalecając skontaktowanie się z Centrum Pomocy Technicznej.

Niniejsza instrukcja stanowi ważny, nieodłączny element wyposażenia urządzenia.

Należy uważnie zapoznać się z zaleceniami i ostrzeżeniami zawartymi w niniejszej instrukcji, gdyż zawierają one ważne wskazówki dotyczące obsługi i konserwacji.

Montaż, konserwacja i wszelkie inne czynności techniczne powinny być wykonywane przez personel posiadający odpowiednie kwalifikacje i zgodnie z obowiązującymi przepisami oraz wskazówkami podanymi przez producenta.

W przypadku usterki i/lub niewłaściwego działania urządzenia, należy je wyłączyć i nie należy podejmować samodzielnych prób jego naprawy: zaleca się wezwanie wykwalifikowanego technika.

Ewentualne naprawy powinny być wykonywane wyłącznie przy użyciu oryginalnych części zamiennych i tylko przez wykwalifikowanych techników. Nieprzestrzeganie powyższych zaleceń może sprawić, że obsługa urządzenia przestanie być bezpieczna i użycie urządzenia zwolni producenta od wszelkiej odpowiedzialności.

Przed przystąpieniem do czyszczenia zewnętrznych części, należy wyłączyć urządzenie.

### **PL przepisy bezpieczeństwa**

OBJAŚNIENIE SYMBOLI:

- A Niestosowanie się do tego ostrzeżenia może prowadzić do obrażeń ciała, w niektórych przypadkach nawet ze skutkiem śmiertelnym.
- Niestosowanie się do tego ostrzeżenia może powodować zagrożenie, w pewnych sytuacjach nawet poważne, dla zwierząt, roślin lub przedmiotów.

#### **Nie wykonywać czynności, które wymagają usunięcie urządzenia z miejsca instalacji.**

Uszkodzenie urządzenia.

#### **Nie wchodzić na niestabilne krzesła, taborety, drabiny itp. w celu wyczyszczenia urządzenia.**

 $\triangle \triangle$  Obrażenia spowodowane upadkiem z dużej wysokości lub złożeniem się drabiny.

> **Nie używać do czyszczenia urządzenia środków owadobójczych, rozpuszczalników ani silnych środków czyszczących.**

Uszkodzenie plastikowych lub lakierowanych części.

#### **Nie używać urządzenia do celów innych, niż użytek domowy.**

Uszkodzenie urządzenia z powodu przeciążenia.

Uszkodzenie niewłaściwie użytkowanych przedmiotów.

#### **Nie pozwalać na użytkowanie urządzenia przez dzieci lub osoby nieumiejące się nim posługiwać.**

Uszkodzenie urządzenia spowodowane niewłaściwym użytkowaniem.

#### **UWAGA!**

Urządzenie to nie jest przystosowane do obsługi przez osoby (w tym dzieci) o ograniczonych zdolnościach fizycznych, zmysłowych bądź umysłowych lub przez osoby nieposiadające odpowiedniego doświadczenia i wiedzy, chyba że znajdują się one pod nadzorem osób odpowiedzialnych za ich bezpieczeństwo i zostały przez te osoby przeszkolone w kwestiach dotyczących obsługi urządzenia.

Należy uważać, aby dzieci nie bawiły się urządzeniem.

#### **NINIEJSZY PRODUKT JEST ZGODNY ZDYREKTYWĄ UE 2002/96/WE**

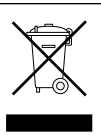

Symbol przekreślonego pojemnika na śmieci umieszczony na urządzeniu oznacza, że po skończeniu okresu używalności nie należy go usuwać z innymi odpadami pochodzącymi z gospodarstw domowych. Należy je oddać do punktu selektywnej zbiórki sprzętu elektrycznego i elektronicznego lub sprzedawcy w chwili zakupu nowego, równoważnego sprzętu.

Użytkownik jest odpowiedzialny za przekazanie urządzenia po zakończeniu okresu eksploatacji do odpowiednich punktów zbiórki.

Właściwa selektywna zbiórka urządzeń, mająca na celu przekazanie ich do recyklingu, obróbki lub utylizacji w sposób przyjazny dla środowiska, przyczynia się do uniknięcia ich szkodliwego wpływu na środowisko i zdrowie, a także sprzyja ponownemu wykorzystaniu surowców, z których urządzenie zostało zbudowane.

Dokładniejsze informacje na temat dostępnych systemów zbiórki można uzyskać zwracając się do miejscowego ośrodka usuwania odpadów lub sklepu, w którym dokonano zakupu.

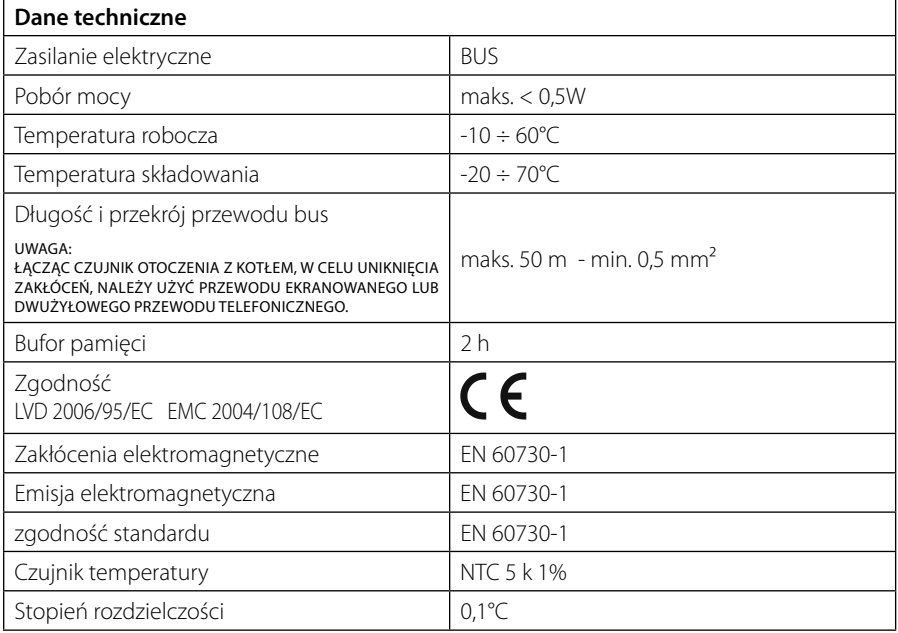

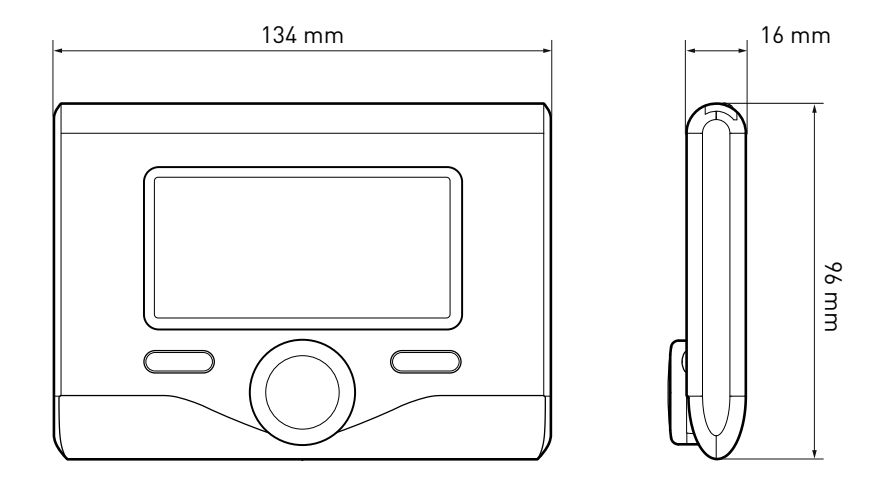

### **PL opis produktu**

### **Przyciski i Wyświetlacz:**

- 1. przycisk Wstecz $\mathcal{O}$ (poprzedni ekran)
- 2. pokrętło
- 3. przycisk **OK**

 (potwierdza działanie lub umożliwia dostęp do menu głównego)

4 . KOD BŁĘDU

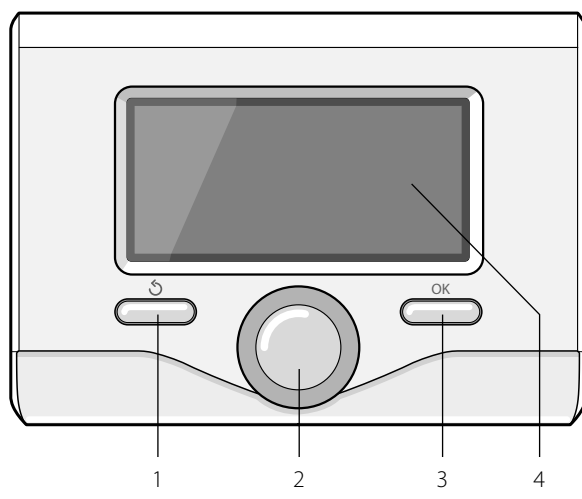

#### **Symbole wyświetlacza:**

- l ato
	- ( ) Zima
	- OFF kocioł wyłączony
- $\binom{11}{3}$  Programowanie godzinowe
- $(\sqrt[3]{\mathbb{R}})$  Praca w trybie ręcznym
	- Sygnalizacja obecności płomienia
- $\mathbf{u} \cdot \mathbf{v}$   $\mathbf{v}$   $\mathbf{v$
- (**i)** Wykryta wartość temperatury otoczenia
- $\sqrt{12 \times}$   $\frac{1}{2}$   $\frac{1}{2}$
- $\begin{pmatrix} \frac{\mathbf{a}}{\mathbf{a}} & \mathbf{b} \end{pmatrix}$  Temperatura zewnętrzna
- (SRA) Włączona Funkcja SRA
- $-$  ( $\blacksquare$ ) Włączona Funkcja WAKACJE
- (**IIII**) Ogrzewanie włączone
	- ( $\Box$ ) Włączona woda użytkowa
		- Sygnalizacja błędu
- (COMFORT) Aktywna funkcja Comfort

# **opis produktu**

- (1.3 bar) Ciśnienie instalacji
	- (  $\bigwedge$ ) Obecność płomienia
- $-(\overrightarrow{N})$  Aktywna instalacia solarna (jeśli opcja jest zainstalowana)
	- Pełne menu:
	- Ustawienia grzania
	- Ustawienia ciepłej wody
	- Wydajność systemu
	- Opcje wyświetlacza

Symbole widoczne wyłącznie z zainstalowaną instalacją solarną:

- ( ) Kocioł
- $( ON \Box)$  Kocioł włączony
- $\left(\equiv\right)$  Instalacja podłogowa
- Zasobnik z pojedynczą wężownicą
- ) Zasobnik z podwójną wężownicą
	- Zasobnik elektro-solarny
- Kolektor słoneczny
- $(Q)$  Cyrkulator
- ( ) Wymiennik
- ( $\blacktriangleright$ ) Zawór rozdzielczy
- $\left( \right)$  S1) Czujnik kolektora
- (テ S2) Czujnik dolnego zasobnika
- (子 S2) Czujnik górnego zasobnika
- (テ S4) Termostat instalacji podłogowej
- (**3**) Przegrzanie zasobnika
- (  $\mathscr{D}$  ) Przegrzanie kolektora
- (**梦**) Funkcja zapobiegania zamarzaniu
- $\mathcal{B}(\mathcal{D})$  Funkcja eliminowania bakterii Legionella
- $(\mathcal{V})$  Funkcja recooling
- $(E. 1)$  Wyświetlanie wyświetlacza cyfrowego
- (  $\left(\sqrt{\cdot}\right)$  Wyświetlanie wyświetlacza analogowego
- ( $\boxed{\blacktriangleright}$ ) Urządzenie konfigurowalne

#### **Pierwsze uruchomienie kotła**

Podczas pierwszego podłączenia interfejsu systemu EXPERT CONTROL do kotła, konieczny jest wybór niektórych podstawowych ustawień.

Po pierwsze, należy wybrać język interfejsu użytkownika.

Obracać pokrętłem, aby wybrać żądany język i nacisnąć przycisk OK, aby potwierdzić. Ustawić datę i godzinę. Obracając pokrętłem w celu dokonania wyboru, nacisnąć przycisk OK, aby potwierdzić wybór, obracać pokrętłem w celu ustawienia wartości.

Nacisnąć przycisk OK, aby potwierdzić. Zapisać ustawienia za pomocą przycisku OK.

Nacisnąć przycisk OK, aby wejść do Menu. Używać środkowego pokrętła w celu wyboru listy menu i wyboru parametrów, nacisnąć przycisk OK, aby potwierdzić.

#### UWAGA

Niektóre parametry są chronione za pomocą kodu dostępu (kod bezpieczeństwa), który chroni ustawienia kotła przed niepowołanym użyciem.

# **PL budowa menu użytkownika**

Funkcje uprzędzenia są zorganizowane na trzech poziomach, w zależności od ich wagi i częstotliwości użycia.

- **1 Strona główna**
- **2 Menu podstawowe ustawienia**
- **3 Pełne menu**

#### **Strona główna**

Z tego menu, poprzez obracanie pokrętłem, możliwe jest wyświetlenie stanu funkcjonowania systemu i zmiana żądanej temperatury otoczenia.

#### **Menu podstawowe ustawienia**

Z tego menu możliwy jest dostęp do głównych funkcji: wybór trybu programowania lub ręcznego i trybu roboczego (lato/zima/ off )

#### **Pełne menu**

Z tego menu możliwy jest dostęp do wszystkich głównych parametrów systemu i do ustawień/zmian programowania godzinnego ogrzewania.

#### STRONA GŁÓWNA

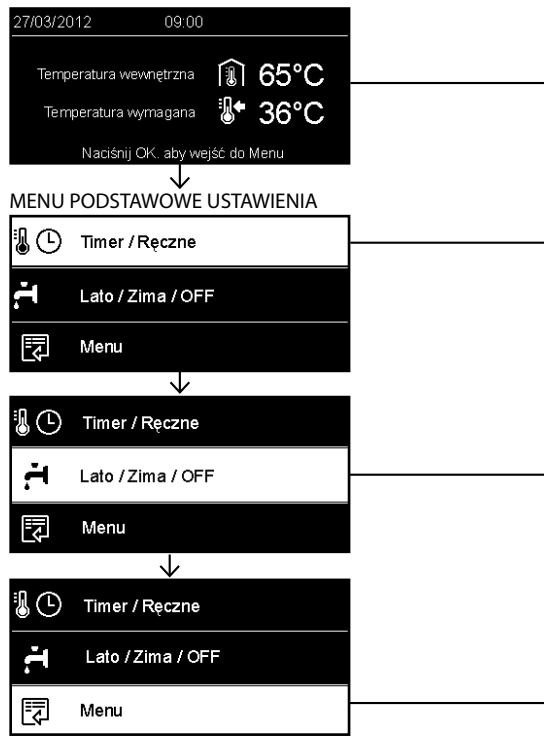

# **budowa menu użytkownika PL**

 $\overline{a}$ 

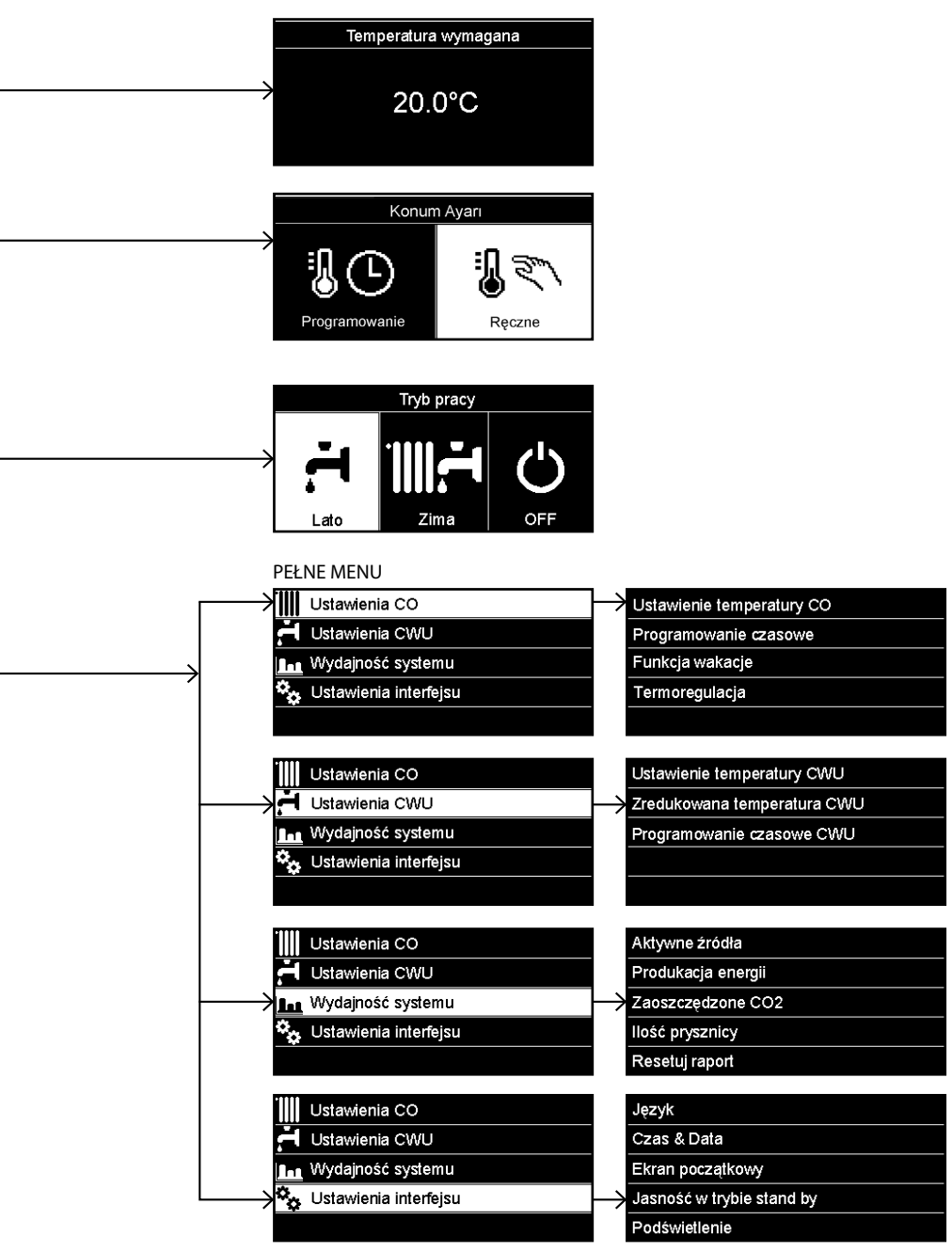

### **PL ustawienia wyświetlacza**

Strona główna zdalnego sterowania może być dostosowana do osobistych wymagań. Na stronie głównej możliwe jest sprawdzenie godziny, daty, trybu roboczego kotła, temperatur ustawionych i odczytanych przez interfejs systemu, programowania godzinowego, aktywnych źródeł energii (jeśli opcja jest zainstalowana) i oszczędności emisji CO<sub>2</sub>. .

Nacisnąć przycisk OK w celu uzyskania dostępu do ustawień wyświetlacza. Obracając pokrętłem, wybrać:

#### **- Pełne menu**

Nacisnąć przycisk OK. Obracając pokrętłem, wybrać:

#### **- Ustawienia wyświetlacza**

Nacisnąć przycisk OK.

Za pomocą menu "**Ustawienia wyświetlacza**" możliwy jest wybór następujących parametrów:

#### - **Język**

Nacisnąć przycisk OK.

 Obracając pokrętłem, wybrać żądany język.

Nacisnąć przycisk OK, aby potwierdzić wybór i nacisnąć przycisk Wstecz " $\mathcal{S}'$ , aby powrócić do poprzedniego wyświetlenia.

Obracając pokrętłem, wybrać:

#### - **Data i godzina**

Nacisnąć przycisk OK.

 Wybrać dzień za pomocą pokrętła, nacisnąć przycisk OK, obracać pokrętłem w celu ustawienia odpowiedniego dnia, nacisnąć przycisk OK, aby potwierdzić i przejść do wyboru miesiąca i roku zawsze potwierdzając przyciskiem OK.

 Obracać pokrętłem w celu wyboru godziny, nacisnąć przycisk OK, obracać pokrętłem w celu ustawienia dokładnej godziny, nacisnąć przycisk OK, aby zatwierdzić i przejść do wyboru i ustawień minut.

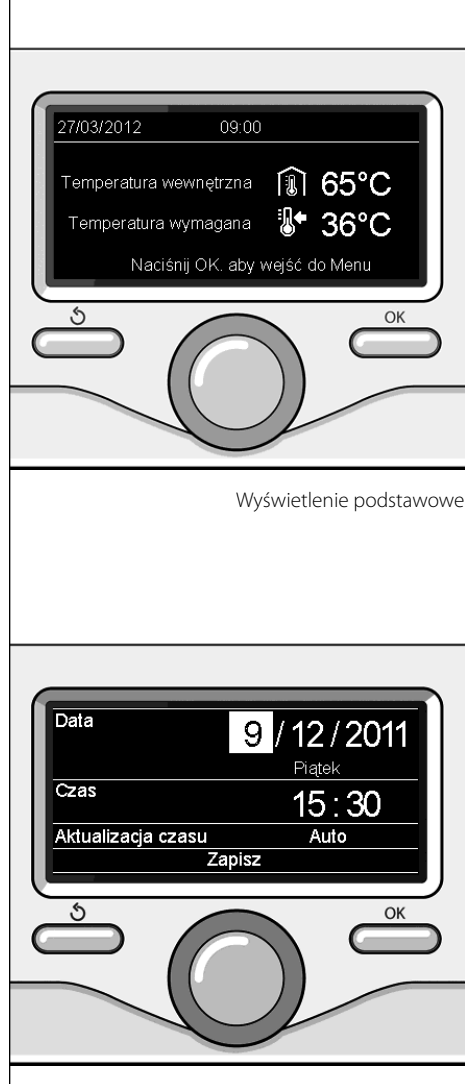

Ustawienie daty i godziny

 Nacisnąć przycisk OK, aby potwierdzić. Obracając pokrętłem, wybrać czas urzędowy, nacisnąć przycisk OK, wybrać tryb auto lub ręczny, nacisnąć przycisk OK. Nacisnąć przycisk OK, aby potwierdzić wybór i nacisnąć przycisk Wstecz " $\mathcal{S}$ " aby powrócić do poprzedniego wyświetlenia.

Obracając pokrętłem, wybrać:

#### - **Strona początkowa**

 podczas ustawiania strony głównej możliwe jest dokonanie wyboru wyświetlanych informacji.

 Wybierając wyświetlenie "Ustawienia osobiste" możliwy jest wybór wszystkich żądanych informacji. W przeciwnym razie, można wybrać jedną z wstępnie skonfigurowanych stron.

Podstawowe

Aktywne źródła

Oszczędność CO2

Kocioł podstawowy

Kocioł kompletny

 Instalacja solarna (jeśli opcja jest zainstalowana)

 Strefy (jeśli opcja jest zainstalowana) FWS (jeśli opcja jest zainstalowana)

Nacisnąć przycisk OK, aby potwierdzić wybór. Nacisnąć przycisk Wstecz " $\mathcal{S}'$ , aby powrócić do poprzedniego wyświetlenia.

Obracając pokrętłem, wybrać:

- **Jasność w stanie gotowości**

 za pomocą pokrętła wyregulować jasność wyświetlacza podczas okresów gotowości (stand-by).

Nacisnąć przycisk OK, aby potwierdzić. Obracając pokrętłem, wybrać:

#### - **Czasowe ustawienie podświetlenia**

 za pomocą pokrętła ustawić czas podświetlenia wyświetlacza po ostatnim użyciu interfejsu systemu.

Nacisnąć przycisk OK, aby potwierdzić.

Obracając pokrętłem, wybrać:

- **Regulacja czasowa strony początkowej**

 za pomocą pokrętła ustawić czas oczekiwania na wyświetlenie strony głównej. Nacisnąć przycisk OK, aby potwierdzić. Nacisnąć przycisk Wstecz " $\mathcal{S}'$ , aby powrócić do poprzedniego wyświetlenia.

W celu wyboru trybu roboczego kotła należy nacisnąć przycisk OK. Na wyświetlaczu pojawi się:

- Zaprogramowany / Ręczny
- Lato / Zima / Off
- Pełne menu

Obracając pokrętłem, wybrać:

- **Lato / Zima / Off** Nacisnąć przycisk OK. Obracając pokrętłem, wybrać:
- ( **← I**) LATO

 produkcja ciepłej wody użytkowej, wyłączenie ogrzewania.

(**IIII — )** ZIMA

 produkcja ciepłej wody użytkowej i ogrzewanie.

- ( ) **OFF**

 kocioł wyłączony, funkcja zapobiegania zamarzaniu włączona. Gdy funkcja zapobiegania zamarzaniu jest włączona, na wyświetlaczu widoczny jest symbol:

\*\* ". Funkcja ta ma na celu zabezpieczenie przed zamarznięciem rur.

Nacisnąć przycisk OK, aby potwierdzić. Nacisnąć ponownie przycisk OK, aby powrócić do poprzedniego wyświetlenia.

Obracając pokrętłem, wybrać:

- **Zaprogramowany / Ręczny** Nacisnąć przycisk OK. Obracając pokrętłem, wybrać:
- (**1)** ZAPROGRAMOWANY kocioł będzie funkcjonował zgodnie z ustawionym programem godzinowym.
- (**1 ) RECZNY** kocioł będzie funkcjonował w trybie ręcz-

nym. Nacisnąć przycisk OK, aby potwierdzić. Nacisnąć ponownie przycisk OK, aby powrócić do poprzedniego wyświetlenia.

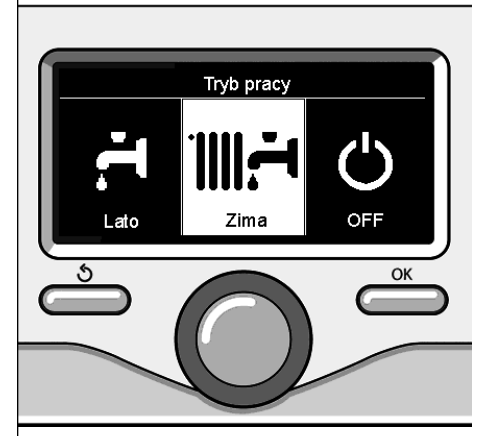

Wybór trybu zima

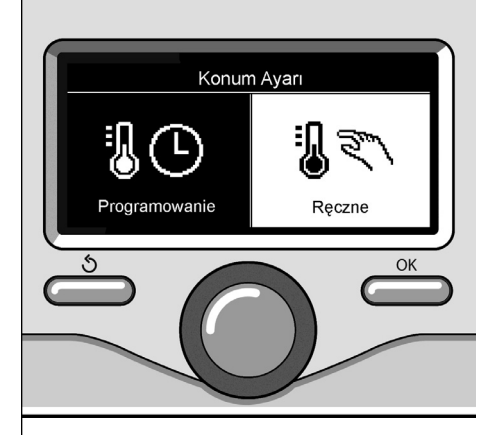

Wybór trybu ręcznego

# **Regulacja temperatury otoczenia**

Aby ustawić temperaturę otoczenia wystarczy obracać pokrętłem.

W zależności od trybu roboczego kotła (Zaprogramowany/Ręczny) Patrz sekcja "tryb roboczy kotła".

#### **Regulacja temperatury otoczenia w trybie ręcznym**

Obracać pokrętłem w celu ustawienia żądanej wartości temperatury otoczenia. Na wyświetlaczu pojawi się ustawiona wartość. Nacisnąć przycisk OK, aby potwierdzić.

Wyświetlacz powróci do poprzedniego wyświetlenia.

#### **Regulacja temperatury otoczenia w trybie programowania godzinowego**

Podczas trybu programowania godzinowego można chwilowo zmienić ustawioną temperaturę otoczenia.

Obracać pokrętłem i ustawić żądaną wartość temperatury otoczenia. Nacisnąć przycisk OK.

Na wyświetlaczu pojawi się ustawiona temperatura i godzina, którą pragnie się zmienić. Obracać pokrętłem w celu ustawienia godziny zakończenia zmian, nacisnąć przycisk OK, aby potwierdzić.

Na wyświetlaczu pojawi się symbol " $\mathbb{R}$ " obok wartości żądanej dla okresu zmiany. Nacisnąć przycisk Wstecz " $\mathcal{S}$ ", aby wyjść z menu regulacji bez zapisywania zmiany. Interfejs systemu EXPERT CONTROL utrzyma wartość temperatury aż do upływu ustawionego czasu; po upływie czasu powróci do fabrycznie ustawionej temperatury otoczenia.

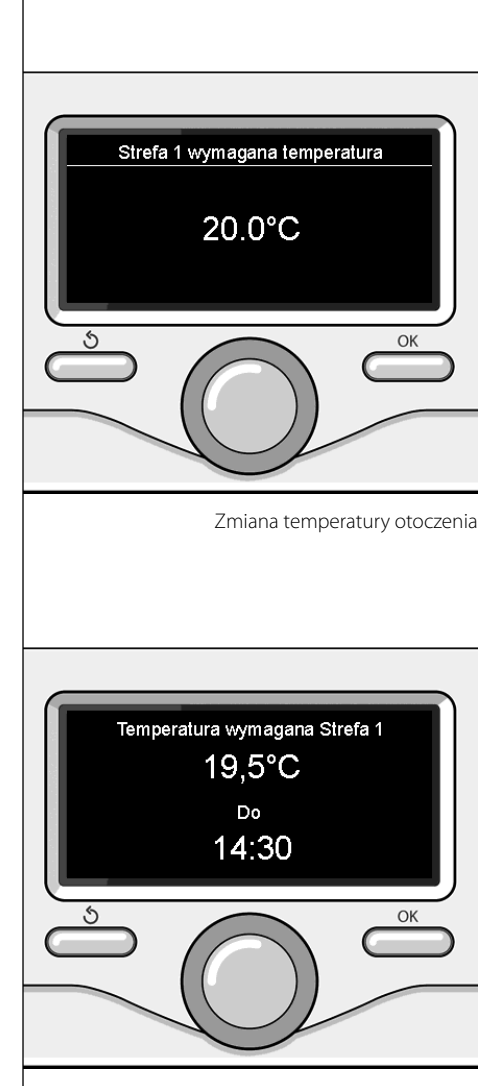

Zmiana temperatury otoczenia w trybie programowania godzinowego

## **PL ustawianie ciepłej wody do ogrzewania**

Nacisnąć przycisk OK w celu uzyskania dostępu do ustawień ogrzewania Obracając pokrętłem, wybrać: **- Pełne menu** Nacisnąć przycisk OK. Obracając pokrętłem, wybrać: **Ustawienie ogrzewania III** Ustawienia CO Nacisnąć przycisk OK. Ustawienia CWU Aby ustawić temperaturę na wyjściu, prze-**La Wydajność systemu** kręcić pokrętło i wybrać: ☆ Ustawienia interfejsu **- Ustawiona temperatura ogrzewania** Nacisnąć przycisk OK. Na wyświetlaczu pojawi się: OK - Ustawiona T Strefy 1 - Ustawiona T Strefy 2 - Ustawiona T Strefy 3 Obracając pokrętłem, wybrać: **- Ustawiona T Strefy 1** Wybór ustawień ogrzewania Nacisnąć przycisk OK. Obracając pokrętłem, ustawić temperaturę na wyjściu wybranej strefy. Nacisnąć przycisk OK, aby potwierdzić. Powtórzyć procedurę opisaną powyżej w celu ustawienia temperatury na wyjściu w innych strefach (jeśli obecne). Nacisnąć dwukrotnie przycisk Wstecz"  $\mathcal{S}$ ". Ustawienie TCO w strefie 1 Ustaw temperature zasilania w strefie 1  $62^{\circ}$ C Nacisnij OK. aby potwierdzić Ś. OK Zmiana temperatury ciepłej wody do ogrzewania

## **programowanie godzinowe ogrzewania PL**

Programowanie godzinowe umożliwia kotłowi ogrzewanie otoczenia w zależności od indywidualnych potrzeb.

W celu ustawienia programowania godzinowego ogrzewania należy nacisnąć przycisk OK. Obracając pokrętłem, wybrać **-** 

#### **Pełne menu**

Nacisnąć przycisk OK.

Obracając pokrętłem, wybrać:

- **Ustawienia ogrzewania** Nacisnąć przycisk OK. Na wyświetlaczu pojawi się:
- Ustawiona temperatura ogrzewania
- Programowanie godzinowe
- Funkcja Wakacje
- Funkcja Auto

Obracając pokrętłem, wybrać:

- **Programowanie godzinowe** Nacisnąć przycisk OK. Na wyświetlaczu pojawi się:

- Programowanie swobodne
- Programowania sterowane
- Programy ustawione fabrycznie
- Programowanie/tryb ręczny

Obracając pokrętłem, wybrać:

#### **PROGRAMOWANIE SWOBODNE**

Nacisnąć przycisk OK.

Na wyświetlaczu pojawi się:

- Wszystkie strefy
- Strefa 1
- Strefa 2
- Strefa 3

Obracając pokrętłem, wybrać strefę, w której pragnie się wykonać programowanie godzinowe:

Nacisnąć przycisk OK.

Obracać pokrętłem i wybrać

- **Ustawienie T Comfort** Nacisnąć przycisk OK.

Obracając pokrętłem, zmienić wartość temperatury otoczenia w okresie Comfort (na wyświetlaczu będzie migać wartość temperatury)

Nacisnąć przycisk OK, aby potwierdzić.

Obracając pokrętłem, wybrać:

#### - **Ustawienie T Obniżonej**

Nacisnąć przycisk OK.

Obracając pokrętłem, zmienić wartość temperatury otoczenia w okresie temperatury obniżonej (na wyświetlaczu będzie migać wartość temperatury)

Nacisnąć przycisk OK, aby potwierdzić.

Obracając pokrętłem, wybrać:

### **- Ustawienie programowania**

Nacisnąć przycisk OK.

Obracając pokrętłem, wybrać dzień lub dni tygodnia, które pragnie się zaprogramować. Po każdorazowym wyborze dnia, nacisnąć przycisk OK, aby potwierdzić.

Na wyświetlaczu, w ramce, pojawią się wybrane dni.

Obracając pokrętłem, wybrać Zachowaj. Nacisnąć przycisk OK i obracać pokrętłem w celu ustawienia początku okresu ogrzewania odpowiadającego migającej wartości. Nacisnąć przycisk OK, aby potwierdzić.

Nacisnąć przycisk OK i obracać pokrętłem w celu ustawienia godziny zakończenia okresu Comfort.

Aby dołożyć nowe okresy należy obracać pokrętłem i wybrać polecenie "Dołóż okres". Następnie nacisnąć przycisk OK.

Powtórzyć procedurę opisaną powyżej w celu ustawienia początku i końca dodanych okresów Comfort.

Po zakończeniu programowania obrócić pokrętło i wybrać polecenie Zachowaj.

Nacisnąć przycisk OK, aby potwierdzić.

Obracając pokrętłem, wybrać:

#### - **Pozostałe dni**

 w przypadku istnienia niezaprogramowanych dni, powtórzyć wcześniej opisane działania.

Obracając pokrętłem, wybrać:

- **Zmiana**

 w celu zmiany ewentualnych, wcześniej zaprogramowanych okresów.

Obracając pokrętłem, wybrać:

- **Wyjście**

 w celu wyjścia z ustawień programowania godzinowego.

Nacisnąć przycisk OK, aby potwierdzić. Wyświetlacz powróci do poprzedniego wyświetlenia. Nacisnąć przycisk Wstecz "  $\bullet$  ", aby powrócić do strony głównej.

W celu ułatwienia ustawiania programowania godzinowego, możliwe jest wykonanie konfiguracji za pomocą:

- Programowania sterowane

- Programów ustawionych fabrycznie

Obracając pokrętłem, wybrać:

#### **- PROGRAMOWANIE STEROWANE**

Nacisnąć przycisk OK.

Obracając pokrętłem, wybrać strefę, w której pragnie się wykonać programowanie godzinowe.

Nacisnąć przycisk OK.

Obracając pokrętłem, wybrać:

- **Ustawienie programowania** Nacisnąć przycisk OK.

W tym momencie postępować, krok po kroku, według wskazówek wyświetlonych na wyświetlaczu.

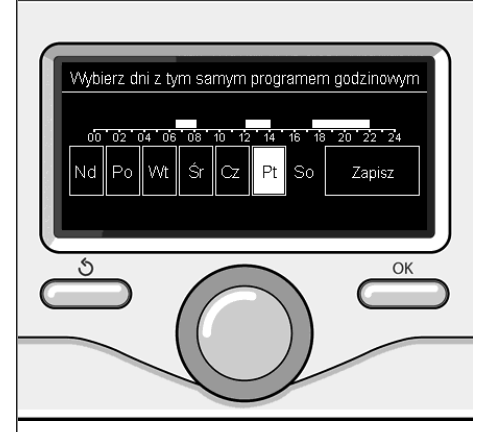

Wybór dni programowanie godzinowe ogrzewania

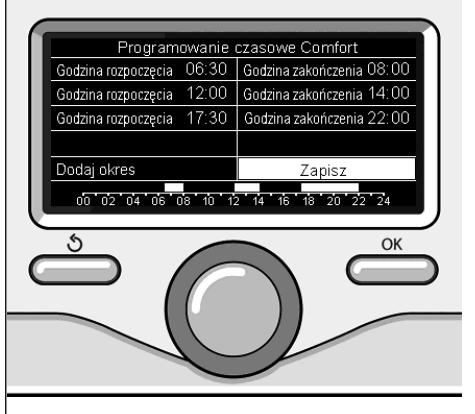

Ustawienie okresów Comfort programowanie godzinowe ogrzewania

### **programowanie godzinowe ogrzewania**

#### **- PROGRAMY USTAWIONE FABRYCZNIE**

Nacisnąć przycisk OK.

Obracając pokrętłem, wybrać strefę, w której pragnie się wykonać programowanie godzinowe.

Nacisnąć przycisk OK.

Obracając pokrętłem, wybrać:

#### **- Ustawienie programowania**

Nacisnąć przycisk OK.

Obracając pokrętłem, wybrać:

- Program Rodzina
- Program Nie obiad
- Program Południe
- Cały czas włączony

Nacisnąć przycisk OK, aby potwierdzić. Obracając pokrętłem, wybrać dni i godzinę rozpoczęcia i zakończenia programu ogrzewania.

Obracając pokrętłem, wybrać polecenie Zachowaj i nacisnąć przycisk OK.

Nacisnąć przycisk Wstecz "  $\mathcal{S}'$ , aby powrócić do poprzednich wyświetleń.

#### **- ZAPROGRAMOWANY/ RĘCZNY**

(ten tryb umożliwia wybór zarządzania zaprogramowanym lub ręcznym ogrzewaniem stref )

Nacisnąć przycisk OK.

Obracając pokrętłem, wybrać strefę, w której pragnie się wykonać programowanie. Wybrać między trybem programowania godzinowego lub ręcznym.

Nacisnąć przycisk OK.

Nacisnąć przycisk Wstecz " $\mathcal{S}'$ , aby powrócić do poprzednich wyświetleń.

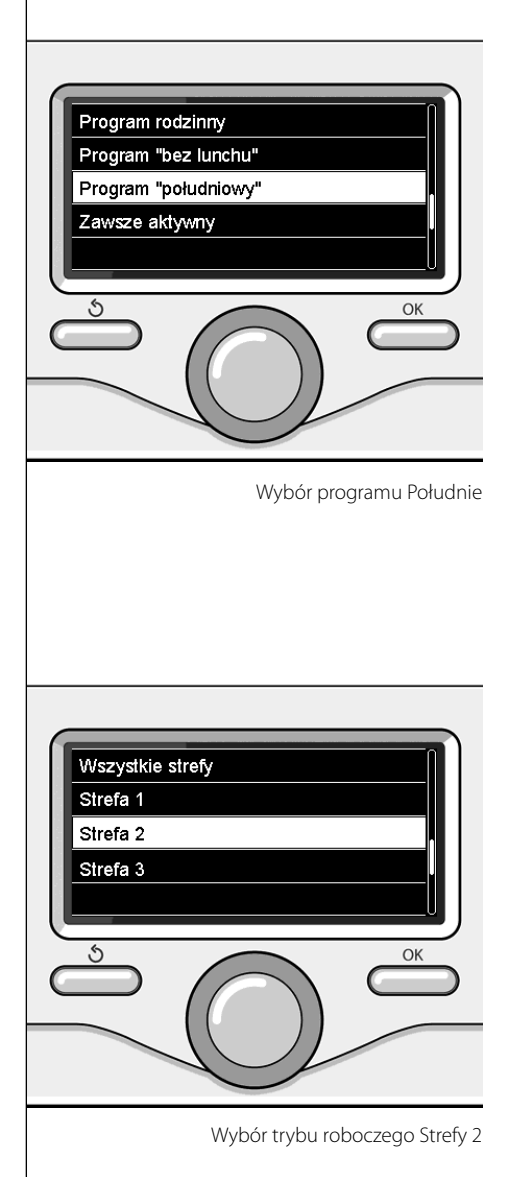

### **PL praca ogrzewania w trybie ręcznym**

Tryb ręczny wyłącza programowanie godzinowe ogrzewania.

 Praca w trybie ręcznym umożliwia utrzymanie ogrzewania w trybie ciągłym.

Aby wybrać pracę kotła w trybie ręcznym, nacisnąć przycisk OK w celu przejścia do menu.

Obracając pokrętłem, wybrać:

#### - **Zaprogramowany / Ręczny**

Nacisnąć przycisk OK. Obracając pokrętłem, wybrać:

#### - **Ręczny**

 Obracając pokrętłem wybrać tryb ręczny, nacisnąć przycisk OK.

Nacisnąć ponownie przycisk OK, aby zapisać ustawienia. Wyświetlacz powróci do poprzedniego wyświetlenia.

Naciskać przycisk Wstecz aż do wyświetlenia strony głównej.

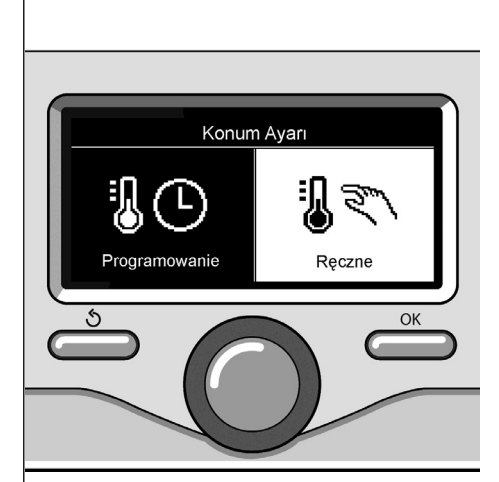

Wybór trybu ręcznego

## **ustawianie ciepłej wody użytkowej**

Nacisnąć przycisk OK w celu uzyskania dostępu do ustawień ciepłej wody użytkowej Obracając pokrętłem, wybrać:

**- Pełne menu**

Nacisnąć przycisk OK.

Obracając pokrętłem, wybrać:

**- Ustawienie ciepłej wody**  Nacisnąć przycisk OK.

Obracając pokrętłem, wybrać:

**- Ustawiona temperatura ciepłej wody** Nacisnąć dwukrotnie przycisk OK. Obracając pokrętłem, ustawić żądaną temperaturę ciepłej wody użytkowej. Nacisnąć przycisk OK, aby potwierdzić. Nacisnąć przycisk Wstecz "  $\mathcal{S}'$ , aby powrócić do poprzedniego wyświetlenia.

Funkcja **Comfort** umożliwia ograniczenie czasu oczekiwania, gdy zostaje włączone żądanie ciepłej wody użytkowej.

Obracając pokrętłem, wybrać:

#### **- Comfort**

Nacisnąć przycisk OK.

Obracając pokrętłem, wybrać:

- Wyłączona

- Ustawiona czasowo

(umożliwia utrzymanie ciepła wymiennika wtórnego podczas okresów nieaktywności kotła, zwiększając w ten sposób komfort)

- Cały czas włączona

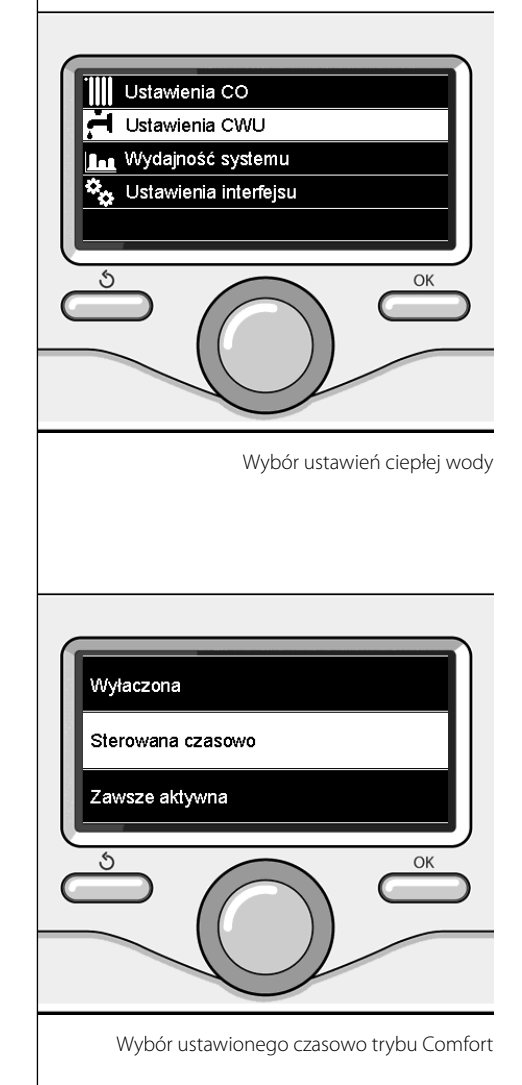

### **PL programowanie godzinowe ciepłej wody użytkowej**

W celu ustawienia programowania godzinowego ciepłej wody sanitarnej, nacisnąć przycisk OK.

Obracając pokrętłem, wybrać:

**- Pełne menu**

Nacisnąć przycisk OK.

Obracając pokrętłem, wybrać:

**- Ustawienie ciepłej wody** Nacisnąć przycisk OK.

Obracając pokrętłem, wybrać:

**- Programowanie godzinowe**

Nacisnąć przycisk OK. Obracając pokrętłem, wybrać:

- Programowanie swobodne
- Programy ustawione fabrycznie

Obracając pokrętłem, wybrać:

**- Programowanie swobodne**

Nacisnąć przycisk OK.

Obracając pokrętłem, wybrać:

- Program ciepłej wody
- Timer pomocniczy (Moduł do wytwarzania ciepłej wody, Pompa recyrkulacyjna wody użytkowej, Zasobnik elektro-solarny  $\lambda$

W obu przypadkach obracać pokrętłem i ustawić temperaturę Comfort i obniżoną, nacisnąć przycisk OK, aby potwierdzić. Obracając pokrętłem, wybrać:

#### **- Ustawienie programowania**

 Nacisnąć przycisk OK. Aby ustawić programowanie, postępować zgodnie z procedurą opisaną w rozdziale "Programowanie godzinowe ogrzewania".

Obracając pokrętłem, wybrać:

#### **- Programy ustawione fabrycznie** Nacisnąć przycisk OK.

Obracając pokrętłem, wybrać:

- Programowanie ciepłej wody
- Timer pomocniczy (Moduł do wytwarzania ciepłej wody, Pompa recyrkulacyjna wody użytkowej, Zasobnik elektro-solarny )

W obu przypadkach obracać pokrętłem i ustawić temperaturę Comfort i obniżoną, nacisnąć przycisk OK, aby potwierdzić. Obracając pokrętłem, wybrać:

#### **- Ustawienie programowania**

 Nacisnąć przycisk OK. Aby ustawić programowanie, postępować zgodnie z procedurą opisaną w rozdziale "Programowanie godzinowe ogrzewania", w sekcji "Programy ustawione fabrycznie" .

#### -Program Rodzina

- Program Nie obiad
- Program Południe
- Cały czas włączony

Nacisnąć przycisk OK, aby potwierdzić wybór i nacisnąć przycisk Wstecz " $\mathcal{S}$ ", aby powrócić do poprzedniego wyświetlenia.

# **funkcje** specjalne

W celu ustawienia programowania jednej z funkcji specjalnych, nacisnąć przycisk OK.

Obracając pokrętłem, wybrać:

**- Pełne menu**

Nacisnąć przycisk OK.

Obracając pokrętłem, wybrać:

### **- Ustawienia ogrzewania**

Nacisnąć przycisk OK. Obracając pokrętłem, wybrać:

- Funkcja Wakacje
- Funkcja Auto

Nacisnąć przycisk OK, aby potwierdzić wybór.

Funkcja Wakacje wyłącza ogrzewanie w okresie wakacyjnym.

#### **- FUNKCJA WAKACJE**

Nacisnąć przycisk OK.

Obracając pokrętłem, wybrać:

- ON (włącza funkcję)
- OFF (wyłącza funkcję)

Nacisnąć przycisk OK.

Jeżeli funkcja jest włączona ON, obracać pokrętłem w celu ustawienia daty powrotu z wakacji.

Umożliwi to ponowne rozpoczęcie pracy we wcześniej ustawionym trybie, w ustawionym dniu.

Nacisnąć przycisk OK w celu zapisania ustawień, wyświetlacz powróci do poprzedniego wyświetlenia.

Na stronie Aktywne Źródła, gdy aktywna jest

funkcja Wakacje, pojawi się ikona " | | | ".

Funkcja AUTO ustawia w sposób automatyczny pracę kotła w zależności od rodzaju instalacji i warunków otoczenia.

Termoregulacja budynku polega na utrzymaniu stałego poziomu temperatury wewnętrznej pomimo zmian temperatury zewnętrznej.

#### **- FUNKCJA SRA**

Nacisnąć przycisk OK.

Obracając pokrętłem, wybrać:

- ON (włącza funkcję)
- OFF (wyłącza funkcję)

Nacisnąć przycisk OK w celu zapisania ustawień, wyświetlacz powróci do poprzedniego wyświetlenia.

W przypadku, gdy temperatura ciepłej wody do ogrzewania nie odpowiada żądanej wartości temperatury, możliwe jest jej zwiększenie lub obniżenie za pomocą parametru temperatury ogrzewania.

Na wyświetlaczu pojawi się listwa korekcyjna.

Nacisnąć przycisk Wstecz"  $\mathcal{S}$ ", aby powrócić do strony głównej.

Na stronie Aktywne Źródła, gdy funkcja SRA

jest aktywna, pojawi się ikona  $(SRA)$ 

W obecności instalacji solarnej, możliwe jest wyświetlenie informacji energetycznych zainstalowanego systemu.

Obracając pokrętłem, wybrać:

**- Pełne menu**

Nacisnąć przycisk OK.

Obracając pokrętłem, wybrać:

### **- Wydajność systemu**

Nacisnąć przycisk OK. Obracając pokrętłem, wybrać:

- Aktywne źródła
- Produkcja kW/h
- Oszczędność C02
- Ilość dostępnych pryszniców
- Resetowanie sprawozdań

Nacisnąć przycisk OK, aby potwierdzić wybór.

### **- Aktywne źródła**

Wyświetla energię wyprodukowaną przez panel solarny w okresie 24h, tygodnia lub roku.

**- Produkcja kWh**

Wyświetla energię wyprodukowaną przez panel solarny w okresie 24h, tygodnia lub roku.

**- Oszczędność CO2**

Wyświetla oszczędność CO2 w Kg porównując odległość przebytą samochodem

- **Ilość dostępnych pryszniców** Wyświetla wartość procentową ciepłej wody dostępnej w zbiorniku i ilość możliwych pryszniców.
- **Resetowanie sprawozdań** Resetuje wszystkie sprawozdania.

Możliwe jest również wyświetlenie na stronie głównej schematu zainstalowanej instalacji solarnej

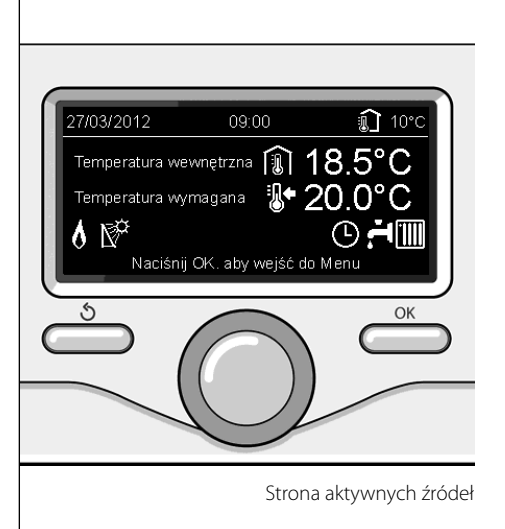

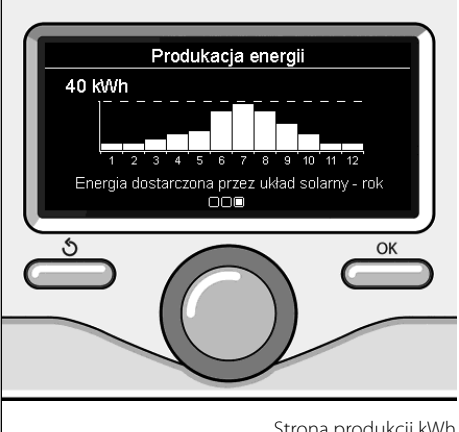

### **instalacja**

#### **Miejsce instalacji**

W związku z tym, że urządzenie odczytuje temperaturę otoczenia, przy wyborze miejsca instalacji należy zwrócić uwagę na pewne czynniki.

Należy umieścić urządzenie z dala od źródeł ciepła (grzejników, promieni słonecznych, kominków, itp.) oraz w miejscach nienarażonych na przeciągi i nieposiadających otworów wylotowych na zewnątrz, gdyż mogłoby to zakłócić prawidłowość pomiarów. Urządzenie powinno być zainstalowane na wysokości ok. 1,50 m od podłogi.

# **Uwaga**

**Instalacja powinna być wykonana przez wykwalifi kowany personel techniczny. Przed wykonaniem montażu, należy odłączyć kocioł od prądu.**

#### **Montaż na ścianie**

Mocowanie do ściany interfejsu systemu EXPERT CONTROL powinno być wykonane przed podłączeniem do linii BUS.

- przed podłączeniem przewodów do podstawy interfejsu systemu należy przesunąć płytkę zabezpieczającą złącza i ją unieść (rys.1),
- podłączyć parę przewodów do złącza (w sposób opisany na następnej stronie) i zamknąć płytkę zabezpieczającą (rys.2),
- otworzyć otwory konieczne do mocowania
- zamocować podstawę urządzenia do skrzynki na ścianie za pomocą śrub znajdujących się w zestawie (rys.3),
- umieścić interfejs systemu na podstawie, dociskając go delikatnie w dół (rys.4).

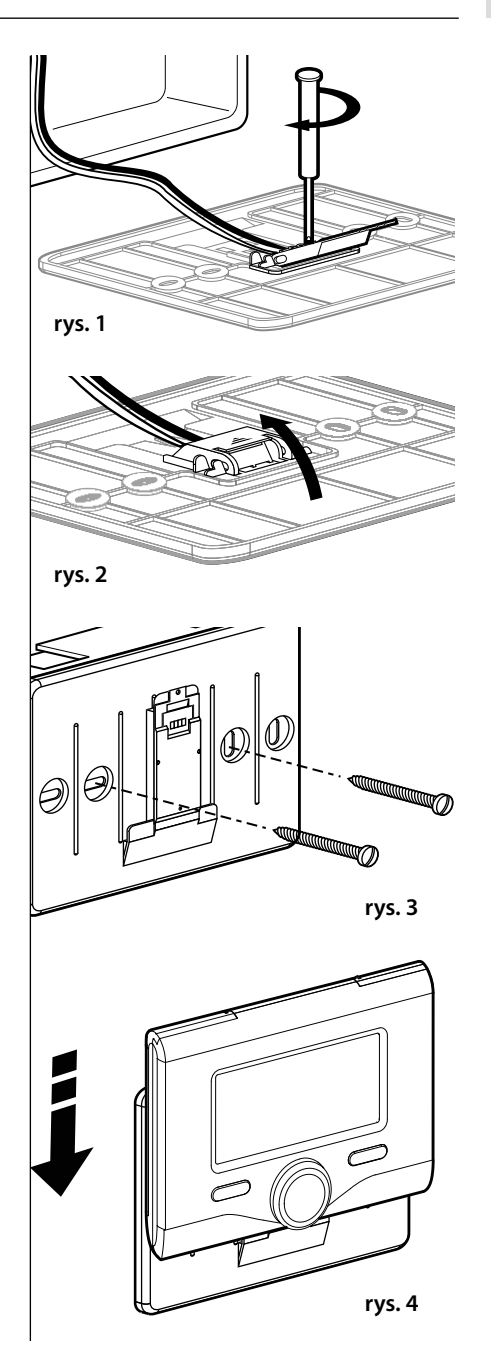

#### **Podłączenie do kotła**

Wysyłanie, odbiór oraz dekodowanie sygnałów jest przeprowadzane przy pomocy protokołu BUS, umożliwiającego komunikację między kotłem i interfejsem systemu.

- podłączyć parę przewodów do złącza BUS na karcie kotła
- podłączyć parę przewodów od złącza BUS do zacisku interfejsu systemu.

**tłem, w celu uniknięcia zakłóceń, należy użyć przewodu ekranowanego lub dwużyłowego przewodu telefonicznego.**

### **UWAGA: Łącząc czujnik otoczenia z ko-**

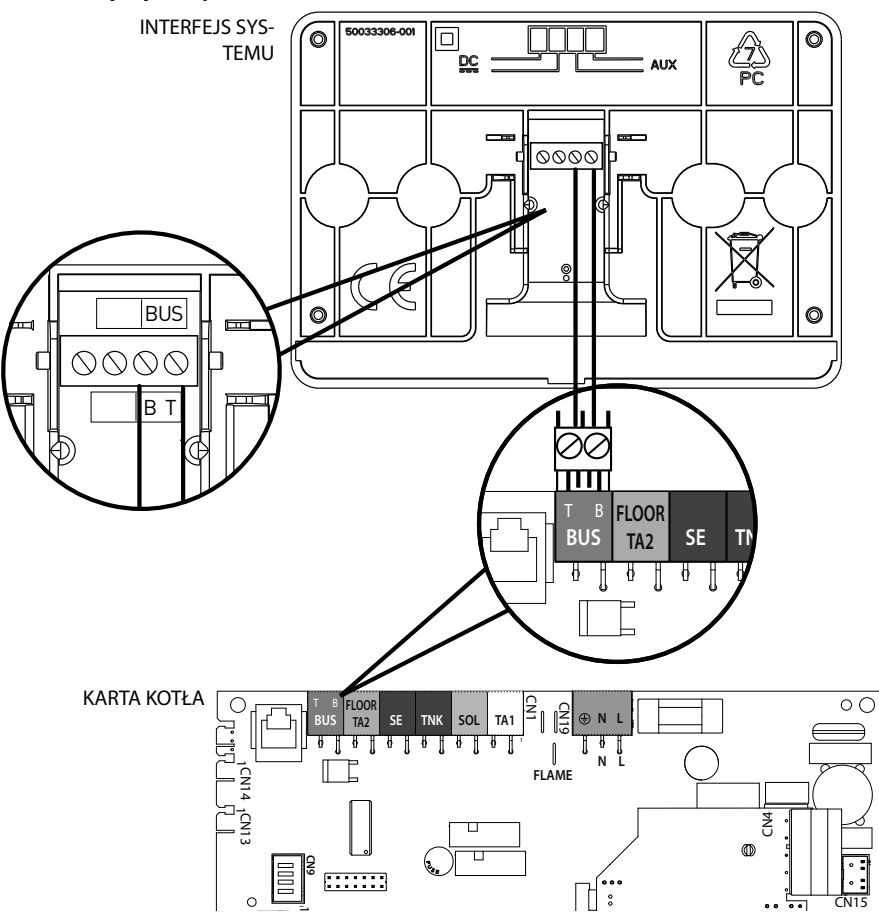

# **budowa menu strefy technicznej**

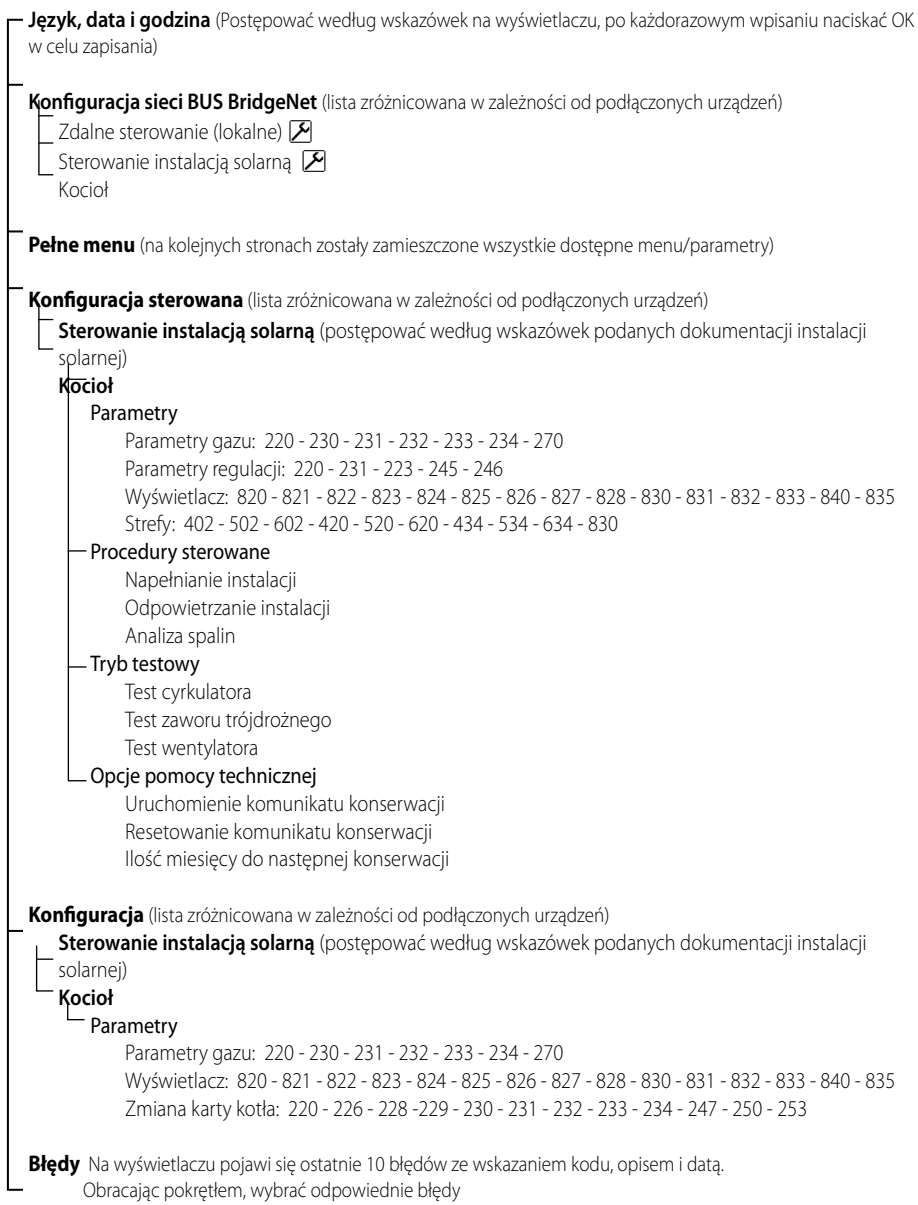

# **Uwaga**

**Aby zagwarantować bezpieczne i prawidłowe działanie interfejsu systemu, jego pierwsze uruchomienie powinien wyko**nać wykwalifikowany technik, posiadają**cy właściwe uprawnienia.**

#### **Procedura włączania**

- Umieścić interfejs systemu w prowadnicy połączeniowej dociskając delikatnie w dół; po krótkim okresie inicjalizacji, interfejs systemu zostanie podłączony:
- Na wyświetlaczu pojawi się napis "Wybrać język". Obracając pokrętłem, wybrać żądany język. Nacisnąć przycisk OK, aby potwierdzić.
- Na wyświetlaczu pojawi się data i godzina. Wybrać dzień za pomocą pokrętła, nacisnąć przycisk OK, obracać pokrętłem w celu ustawienia odpowiedniego dnia, nacisnąć przycisk OK, aby potwierdzić i przejść do wyboru miesiąca i roku zawsze potwierdzając przyciskiem OK.

 Obracać pokrętłem w celu wyboru godziny, nacisnąć przycisk OK, obracać pokrętłem w celu ustawienia dokładnej godziny, nacisnąć przycisk OK, aby zatwierdzić i przejść do wyboru i ustawień minut.

Nacisnąć przycisk OK, aby potwierdzić.

 Obracając pokrętłem, wybrać czas urzędowy, nacisnąć przycisk OK, wybrać tryb auto lub ręczny, nacisnąć przycisk OK.

 Na wyświetlaczu pojawi strona podstawowa.

- Naciskać równocześnie przyciski Wstecz "  $\mathcal{S}$ " i OK aż do wyświetlenia na wyświetlaczu napisu "Wprowadzenie kodu".
- Obracać pokrętłem w celu wprowadzenia kodu technicznego (234), nacisnąć przycisk OK, na wyświetlaczu pojawi się **STRE-FA TECHNICZNA**:
- Język, data i godzina
- Ustawienia sieci BUS
- Pełne menu
- Konfiguracja sterowana
- **Konserwacja**
- **Błędy**

#### Obracając pokrętłem, wybrać:

#### **- USTAWIENIA SIECI BUS Bridgenet**

Na wyświetlaczu pojawi się lista urządzeń podłączonych do systemu:

- Zdalne sterowanie (lokalne)
- Sterowanie instalacją solarną
- Kocioł
- ...

Urządzenia konfigurowalne są oznaczone symbolem " $\mathcal{F}$ ".

Aby ustawić prawidłową strefę, do której został przypisany interfejs systemu, obracając pokrętło należy wybrać:

- Zdalne sterowanie (lokalne)

Nacisnąć przycisk OK, aby potwierdzić wybór i nacisnąć przycisk Wstecz " $\mathcal{S}$ ", aby powrócić do poprzedniego wyświetlenia.

Obracając pokrętłem, wybrać:

#### **- PEŁNE MENU**

Nacisnąć przycisk OK.

Obracając pokrętłem, wybrać odpowiednie menu:

- 0 Sieć
- 1 Godzina-Data-Język
- 2 Parametry kotła
- 3 Instalacja solarna
- 4 Parametry Strefy 1
- 5 Parametry Strefy 2
- 6 Parametry Strefy 3

### **strefa techniczna**

- 7 Test & Użyteczność
- 8 Ustawienia pomocy
- 9 Parametry hybrydowy
- 10 Inne urządzenia peryferyjne
- 11 Free

(urządzenia peryferyjne 2-ej warstwy)

- 12 Free urządzenia peryferyjne 2-ej warstwy)
- 13 Free (urządzenia peryferyjne 2-ej warstwy)
- 14 Strefa 4
- 15 Strefa 5
- 16 Strefa 6

Wybrać odpowiednie menu, nacisnąć przycisk OK.

Przekręcić pokrętło, aby ustawić lub wyświetlić wartość. Nacisnąć przycisk OK, aby potwierdzić. Nacisnąć przycisk Wstecz " $\mathcal{S}'$ , aby powrócić do poprzedniego wyświetlenia.

W celu ułatwienia czynności ustawiania parametrów bez wchodzenia do pełnego menu, możliwe jest wykonanie konfiguracji za pomocą menu szybkiego dostępu "Konfiguracja sterowana".

Obracając pokrętłem, wybrać:

#### **- KONFIGURACJA STEROWANA**

Nacisnąć przycisk OK.

Obracając pokrętłem wybrać jedno z wyświetlonych urządzeń.

- Sterowanie instalacją solarną (jeśli opcja jest zainstalowana)

(postępować według wskazówek podanych dokumentacji instalacji solarnej)

- Kocioł

Obracając pokrętłem, wybrać:

**- Kocioł**

Nacisnąć przycisk OK.

Obracając pokrętłem, wybrać:

- Parametry
- Procedury sterowane
- Tryb testowy
- Opcje pomocy technicznej

Obracając pokrętłem, wybrać:

**- Parametry**

(umożliwia wyświetlanie i ustawienie parametrów niezbędnych do prawidłowego działania kotła) Nacisnąć przycisk OK. Obracając pokrętłem, wybrać odpowiednie

parametry: - Parametry gazu

- Parametry regulacji
- Wyświetlacze
- Strefy

Nacisnąć przycisk OK, aby potwierdzić. Nacisnąć przycisk Wstecz "  $\mathcal{S}'$ , aby powrócić do poprzedniego wyświetlenia.

Obracając pokrętłem, wybrać:

**- Procedury sterowane**

(Procedury sterowane stanowią ważną pomoc podczas ustawiania parametrów kotła. Obracając pokrętłem, możliwe jest dokonanie wyboru listy procedur opisujących krok po kroku sposób wykonania prawidłowej konfiguracji) Nacisnąć przycisk OK.

Obracając pokrętłem, wybrać odpowiednie parametry:

- Napełnianie instalacji
- Odpowietrzanie instalacji
- Analiza spalin

Nacisnąć przycisk OK, aby potwierdzić. Nacisnąć dwukrotnie przycisk Wstecz " $\mathcal{S}'$ , aby powrócić do poprzedniego wyświetlenia.

Obracając pokrętłem, wybrać:

**- Tryb testowy**

(Tryb ten umożliwia kontrolę prawidłowego funkcjonowania komponentów kotła) Nacisnąć przycisk OK.

Obracając pokrętłem, wybrać Test do wykonania.

- Test cyrkulatora
- Test zaworu trójdrożnego

### **PL strefa techniczna**

#### - Test wentylatora

Nacisnąć przycisk OK, aby potwierdzić.

Nacisnąć dwukrotnie przycisk Wstecz " $\mathbf{\hat{S}}$ ", aby powrócić do poprzedniego wyświetlenia.

Obracając pokrętłem, wybrać:

#### **- Opcje pomocy technicznej**

(Tryb ten umożliwia zapisanie danych centrum pomocy technicznej i komunikatów konserwacji.

Nacisnąć przycisk OK.

Obracając pokrętłem, wybrać odpowiednie parametry:

- Dane centrum pomocy technicznej
- Uruchomienie komunikatów konserwacji
- Resetowanie komunikatów konserwacji
- Ilość miesięcy do następnej konserwacji Nacisnąć przycisk OK, aby potwierdzić. Nacisnąć dwukrotnie przycisk Wstecz " $\mathbb{S}^n$ , aby powrócić do poprzedniego wyświetlenia.

Obracając pokrętłem, wybrać:

#### **- KONSERWACJA**

(W razie konieczności, skontrolować lub skonfigurować parametry niezbędne do prawidłowego funkcjonowania kotła) Nacisnąć przycisk OK.

Obracając pokrętłem, wybrać:

- Sterowanie instalacją solarną (jeśli opcja jest zainstalowana)

(postępować według wskazówek podanych dokumentacji instalacji solarnej)

- Kocioł

Obracając pokrętłem, wybrać:

#### **- Kocioł**

 Nacisnąć przycisk OK. Obracając pokrętłem, wybrać:

### **- Parametry**

Nacisnąć przycisk OK.

Obracając pokrętłem wybrać odpowiednie parametry:

- Parametry gazu
- Wyświetlacze
- Zmiana karty kotła

Nacisnąć przycisk OK, aby potwierdzić. Nacisnąć dwukrotnie przycisk Wstecz " $\mathbf{\hat{S}}$ ", aby powrócić do poprzedniego wyświetlenia.

Obracając pokrętłem, wybrać:

**- BŁĘDY**

Nacisnąć przycisk OK.

Obracając pokrętłem, wybrać:

- Sterowanie instalacją solarną (jeśli opcja jest zainstalowana) (postępować według wskazówek podanych dokumentacji instalacji solarnej)
- Kontrola wielostrefowa (jeśli opcja jest zainstalowana)
- Kocioł

Nacisnąć przycisk OK.

Obracając pokrętłem, wybrać:

#### **- Kocioł**

Nacisnąć przycisk OK.

Obracając pokrętłem wybrać na wyświetlaczu ostatnie 10 zapisanych błędów.

W celu ustawienia parametrów termoregulacji, naciskać równocześnie przyciski Wstecz "  $\mathcal{S}$  " i OK aż do wyświetlenia na wyświetlaczu napisu "Wprowadzenie kodu".

Obracać pokrętłem w celu wprowadzenia kodu technicznego (234), nacisnąć przycisk OK; na wyświetlaczu pojawi się Strefa techniczna. Obracając pokrętłem, wybrać **Pełne menu**. Nacisnąć przycisk OK.

Obracając pokrętłem, wybrać:

#### **4 Parametry Strefy 1**

Nacisnąć przycisk OK.

Obracając pokrętłem, wybrać:

**4.2 Ustawienia Strefy 1**

Nacisnąć przycisk OK.

Obracając pokrętłem, wybrać:

#### **4.2.0 Zakres T Z1**

Nacisnąć przycisk OK.

Obracając pokrętłem, wybrać zakres temperatury:

- 0 niska temperatura
- 1 wysoka temperatura

Nacisnąć przycisk OK, aby potwierdzić.

Obracając pokrętłem, wybrać:

#### **4.2.1 Wybór rodzaju**

nacisnąć przycisk OK Obracając pokrętłem ustawić rodzaj zainstalowanej termoregulacji:

- 0 Stała temperatura na wyjściu
- 1 Urządzenia ON/OFF
- 2 Tylko czujnik temperatury otoczenia
- 3 Tylko czujnik zewnętrzny
- 4 Czujnik temperatury otoczenia + Czujnik zewnętrzny

nacisnąć przycisk OK

Obracając pokrętłem, wybrać:

#### **4.2.2 Krzywa termoregulacji**

#### nacisnąć przycisk OK

Obracać pokrętłem w celu wprowadzenia krzywej w zależności od typu instalacji grzewczej i nacisnąć przycisk OK.

- instalacja niskotemperaturowa (panele podłogowe) **krzywa od 0,2 do 0,8**
- instalacja wysokotemperaturowa (grzejniki)

#### **krzywa od 1,0 do 3,5**

Kontrola odpowiedniości wybranej krzywej wymaga długiego okresu czasu, w którym mogą się okazać konieczne pewne regulacje. Podczas obniżania się temperatury zewnętrznej (zima) mogą zaistnieć trzy warunki:

- 1. temperatura otoczenia obniża się, oznacza to, że należy ustawić krzywą o większym nachyleniu
- 2. temperatura otoczenia wzrasta, oznacza to, że należy ustawić krzywą o mniejszym nachyleniu
- 3. temperatura otoczenia pozostaje bez zmian, oznacza to, że ustawiona krzywa posiada odpowiednie nachylenie

Po odnalezieniu krzywej utrzymującej temperaturę otoczenia na stałym poziomie, należy sprawdzić wartość temperatury

Obracając pokrętłem, wybrać:

#### **4.2.3 Przesunięcie równoległe**

nacisnąć przycisk OK.

Obracać pokrętłem w celu wprowadzenia najodpowiedniejszej wartości. Nacisnąć przycisk OK, aby potwierdzić.

#### UWAGA:

Jeżeli temperatura otoczenia jest wyższa od żądanej wartości, należy przesunąć równolegle krzywą w dół. Jeżeli temperatura otoczenia jest niższa od żądanej wartości, należy przesunąć równolegle krzywą w górę. Jeżeli temperatura otoczenia jest zgodna z żądaną temperaturą, oznacza to , że krzywa jest prawidłowa.

Na zamieszczonym poniżej grafiku, krzywe zo-

### **termoregulacja**

stały podzielone na dwie grupy:

- instalacja niskotemperaturowa
- instalacja wysokotemperaturowa

Podział na dwie grupy jest spowodowany odmiennym punktem wyjścia krzywych, który dla wysokiej temperatury wynosi + 10°C, co jest korektą daną zazwyczaj temperaturze na wyjściu w tego rodzaju instalacjach podczas regulacji klimatycznej.

#### Obracając pokrętłem, wybrać:

#### **4.2.4 Wpływ otoczenia proporcjonalny** nacisnąć przycisk OK.

Obracać pokrętłem w celu wprowadzenia najodpowiedniejszej wartości i nacisnąć przycisk OK.

Wpływ czujnika otoczenia jest regulowany od 20 (maksymalny wpływ) i 0 (brak wpływu). W ten sposób można regulować wpływ temperatury pokojowej na obliczenie temperatury wody zasilającej na wyjściu.

#### Obracając pokrętłem, wybrać:

#### **4.2.5 Maksymalna temperatura na wyjściu** nacisnąć przycisk OK.

Obracać pokrętłem w celu wprowadzenia najodpowiedniejszej wartości i nacisnąć przycisk OK.

Obracając pokrętłem, wybrać:

#### **4.2.6 Minimalna temperatura na wyjściu** nacisnąć przycisk OK

Obracać pokrętłem w celu wprowadzenia najodpowiedniejszej wartości i nacisnąć przycisk OK.

Powtórzyć opisane działania w celu ustawienia wartości w strefach 2 i 3, wybierając menu 5 i 6.

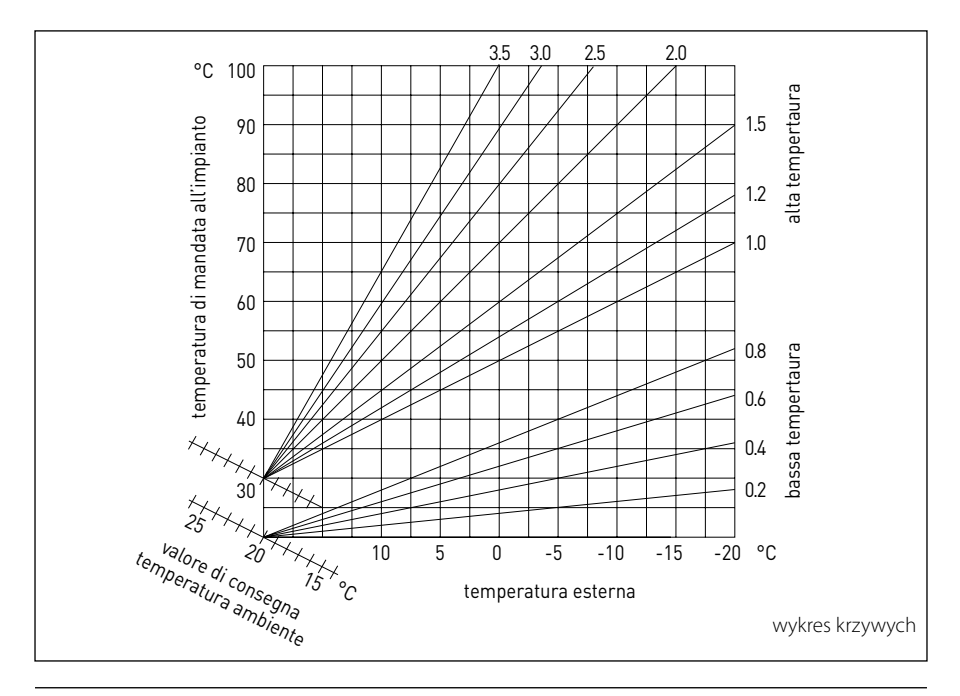

# **menu - ustawienia**

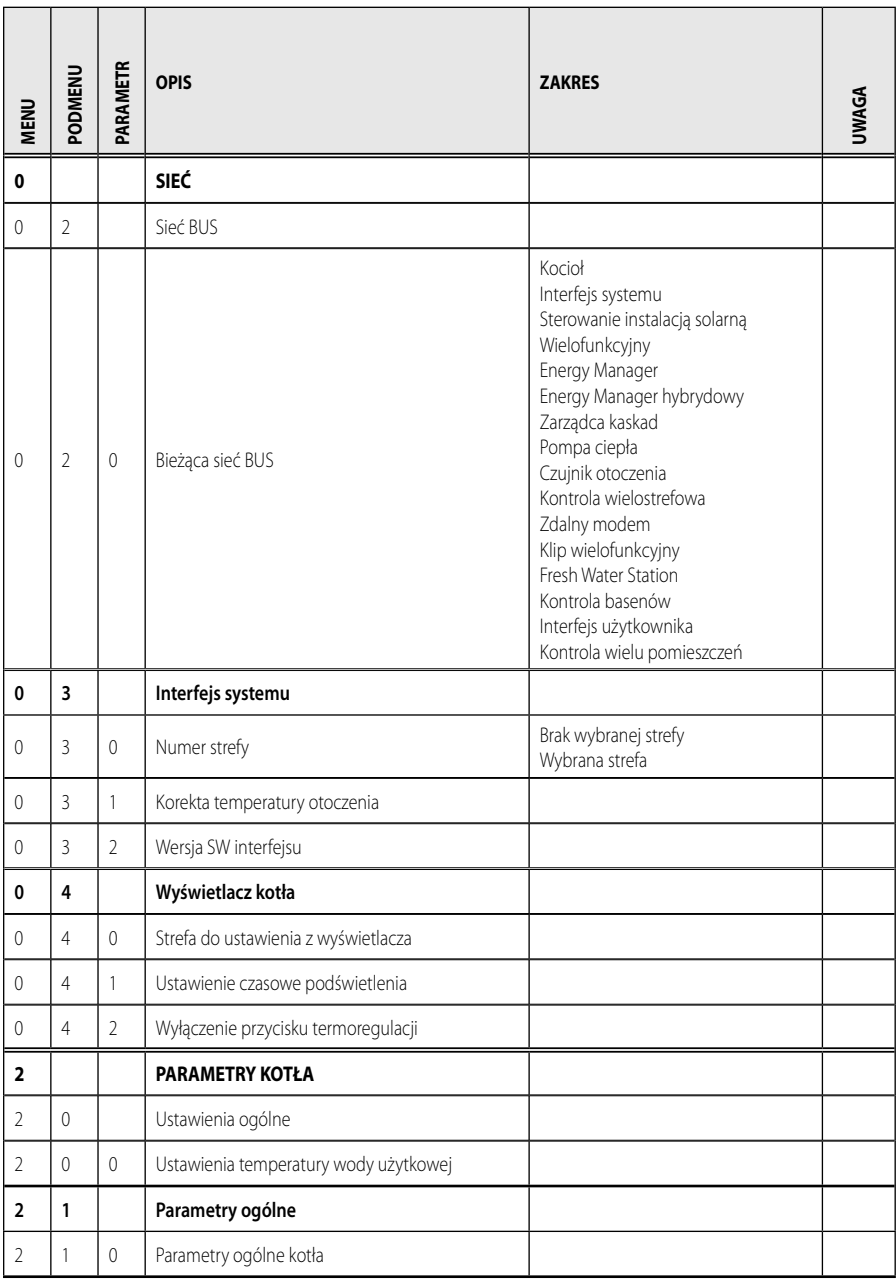

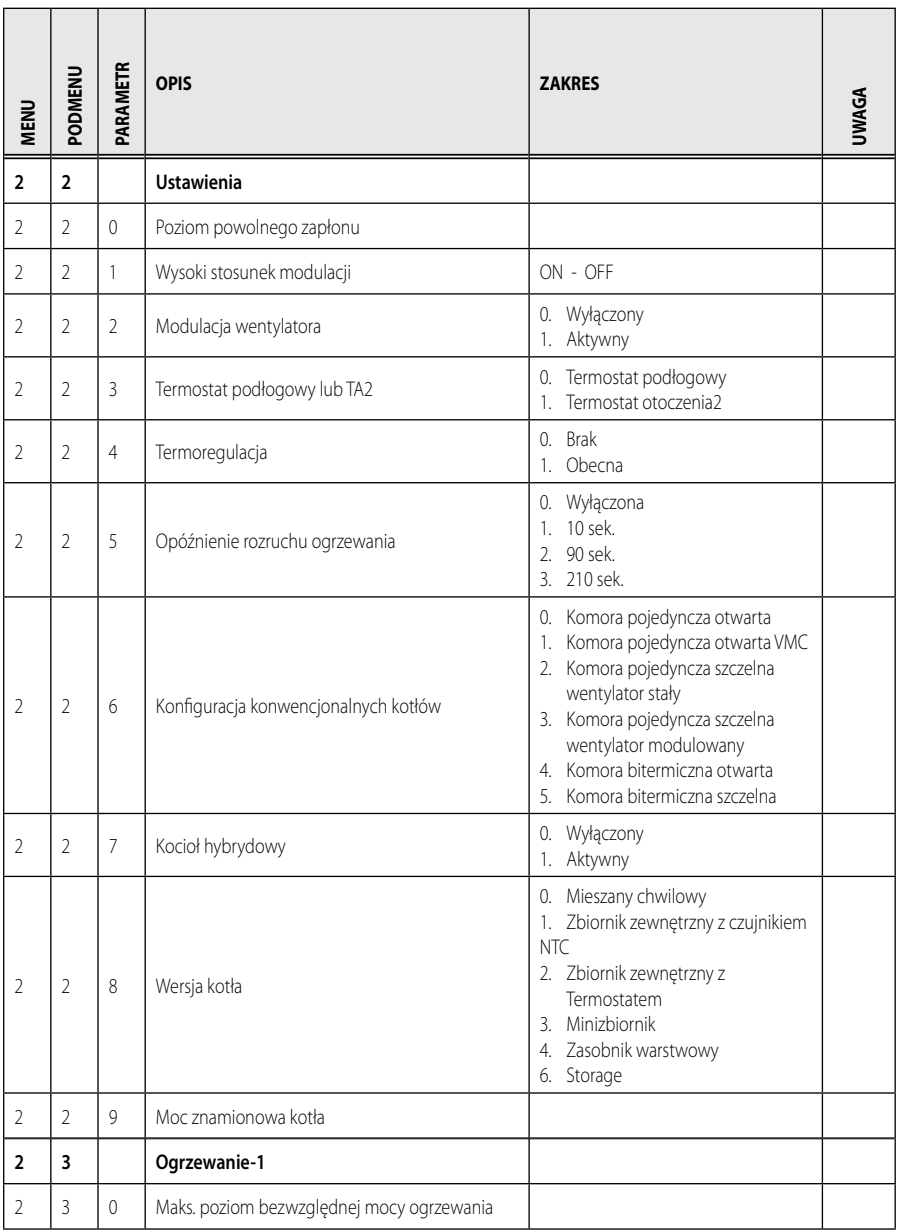

# **menu - ustawienia**

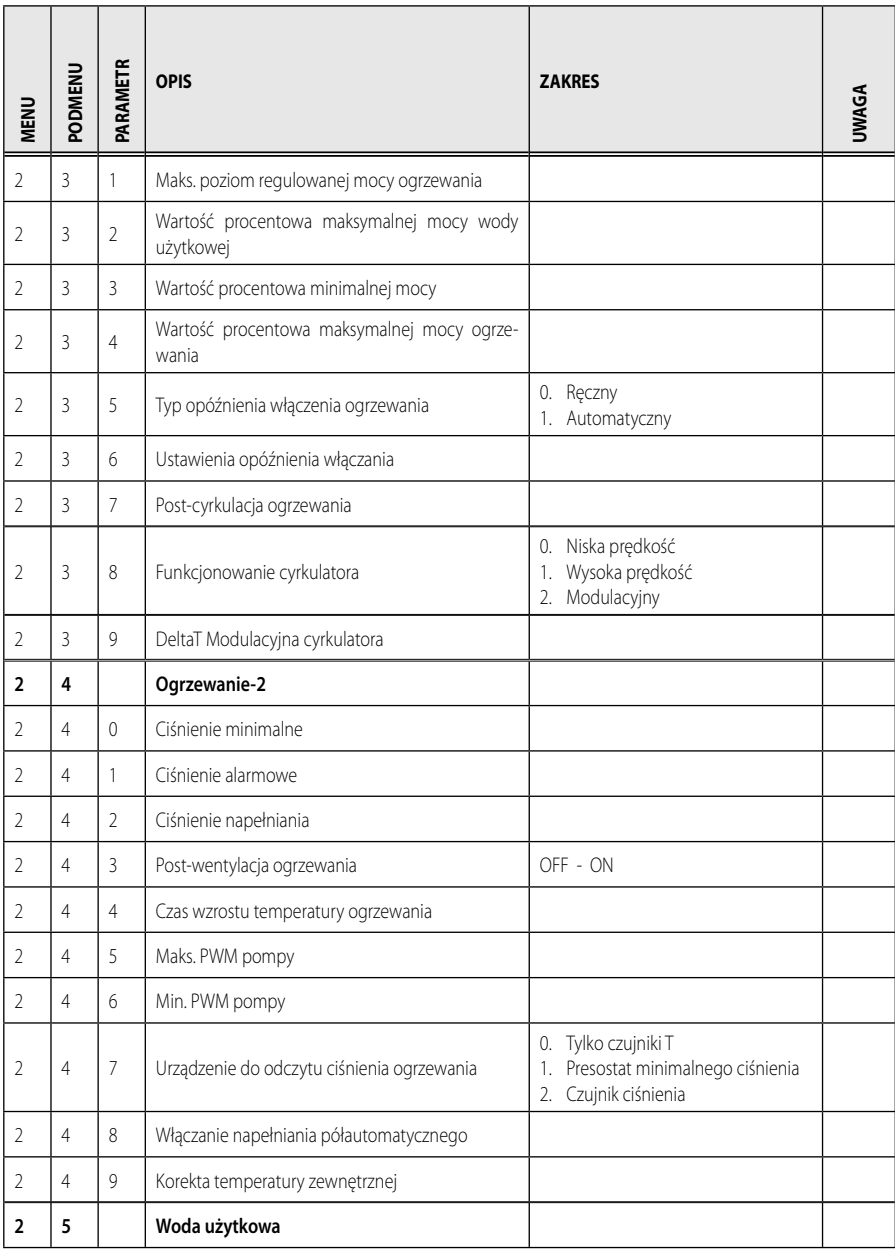

# **menu - ustawienia**

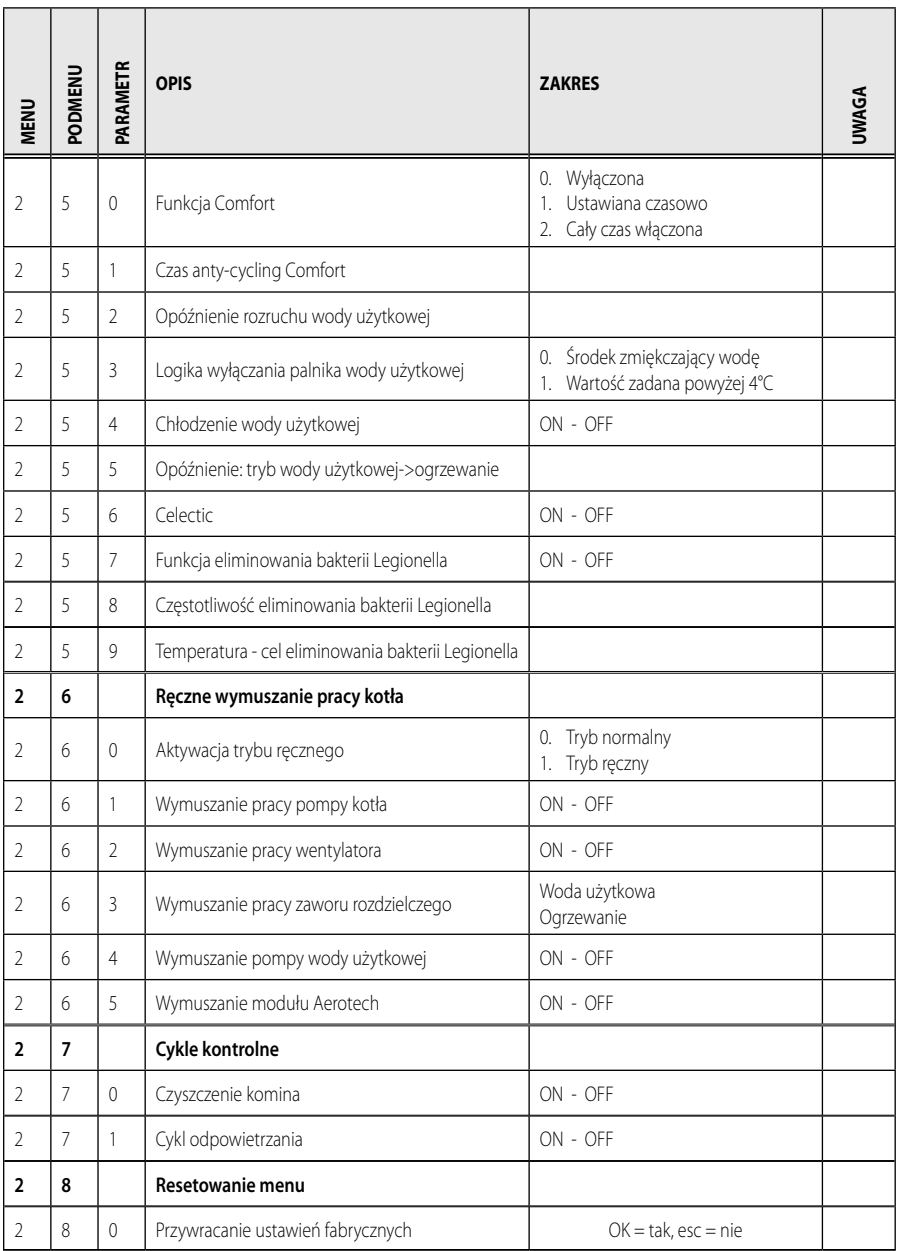

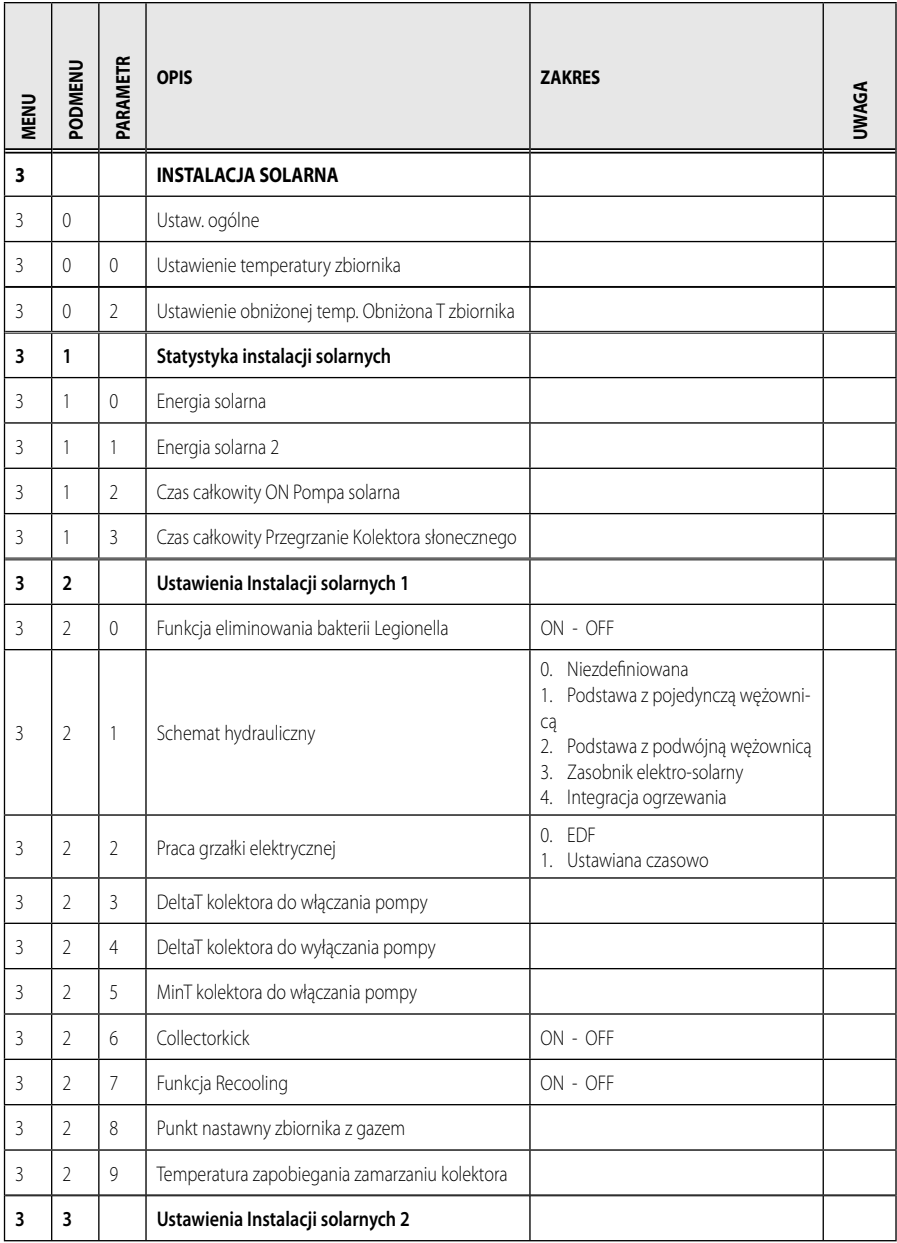

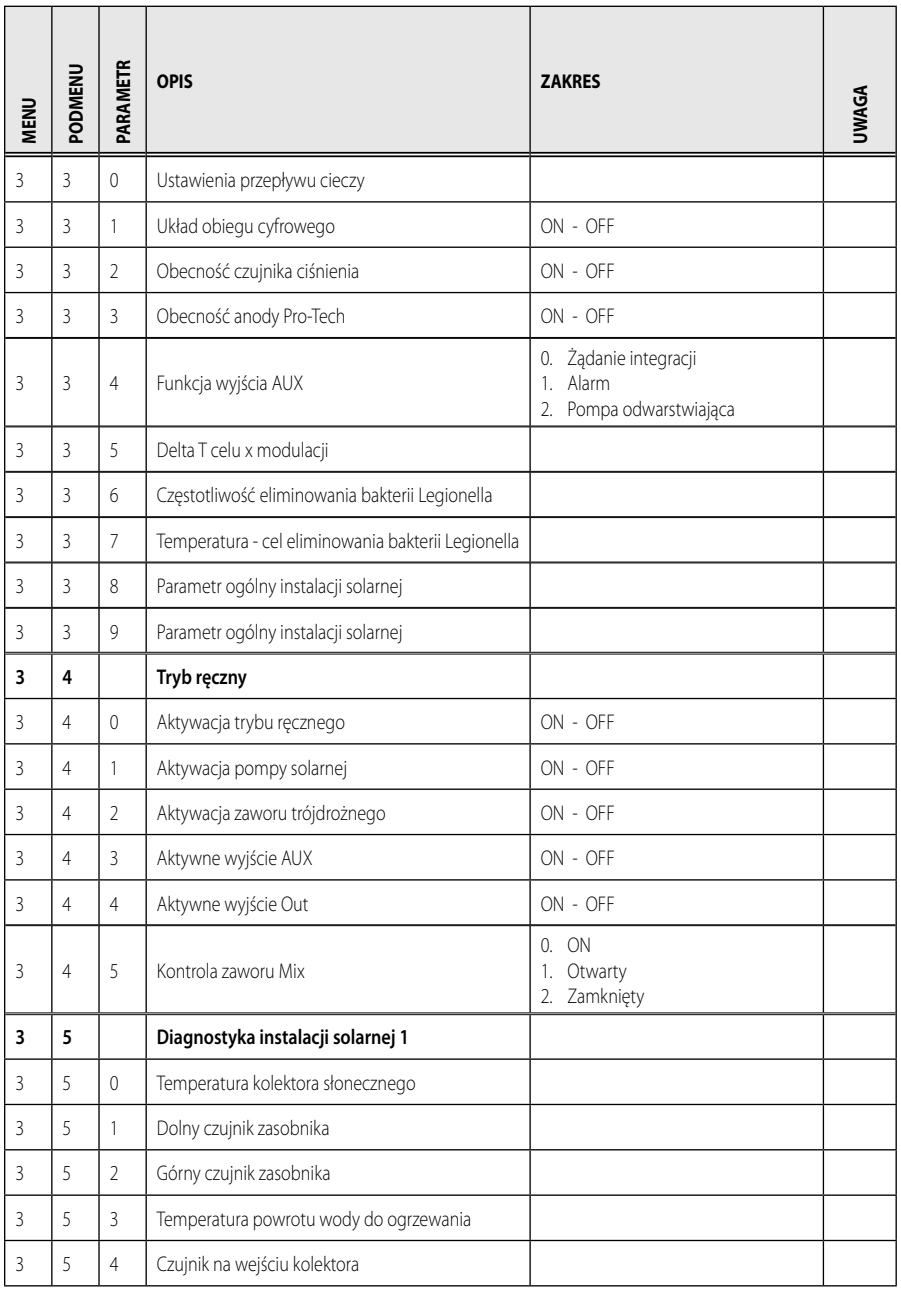
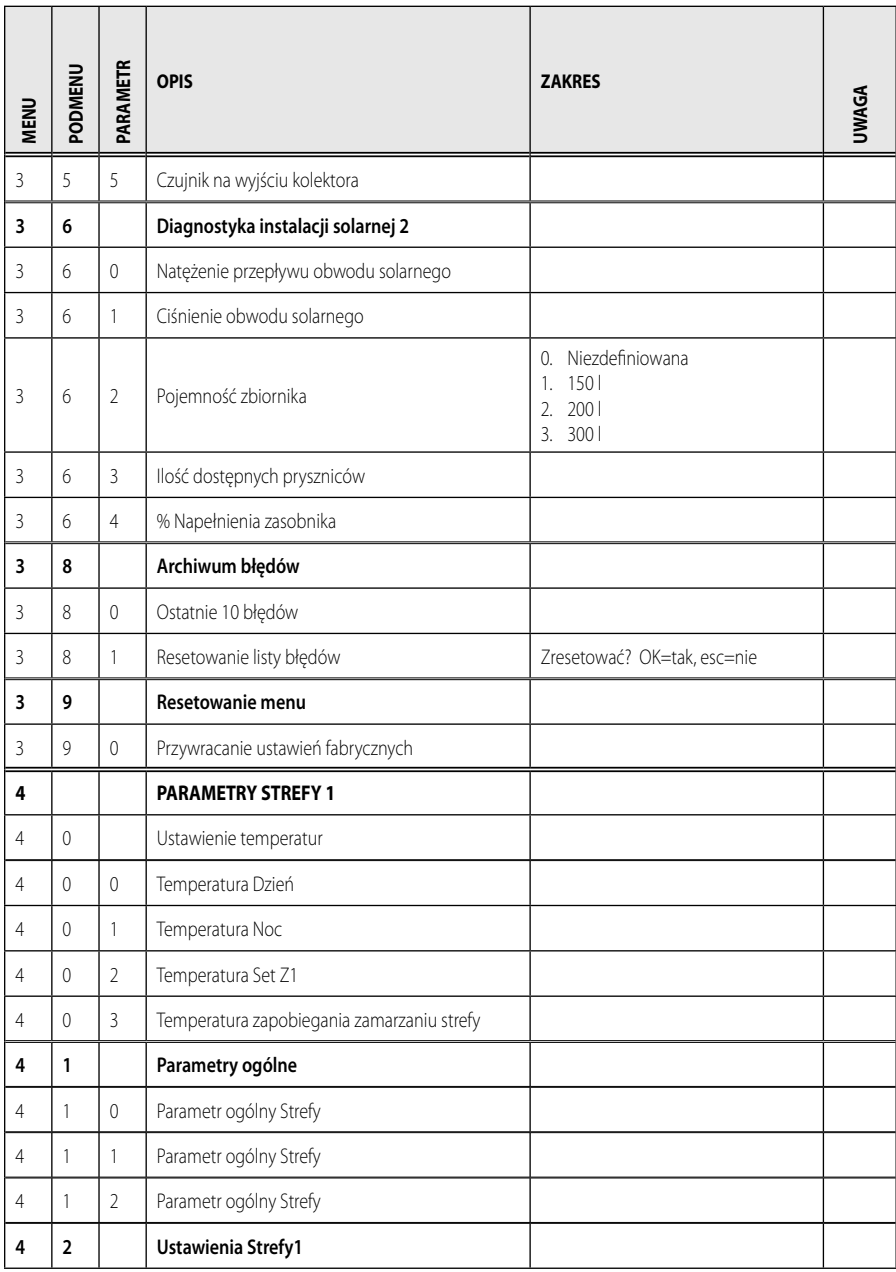

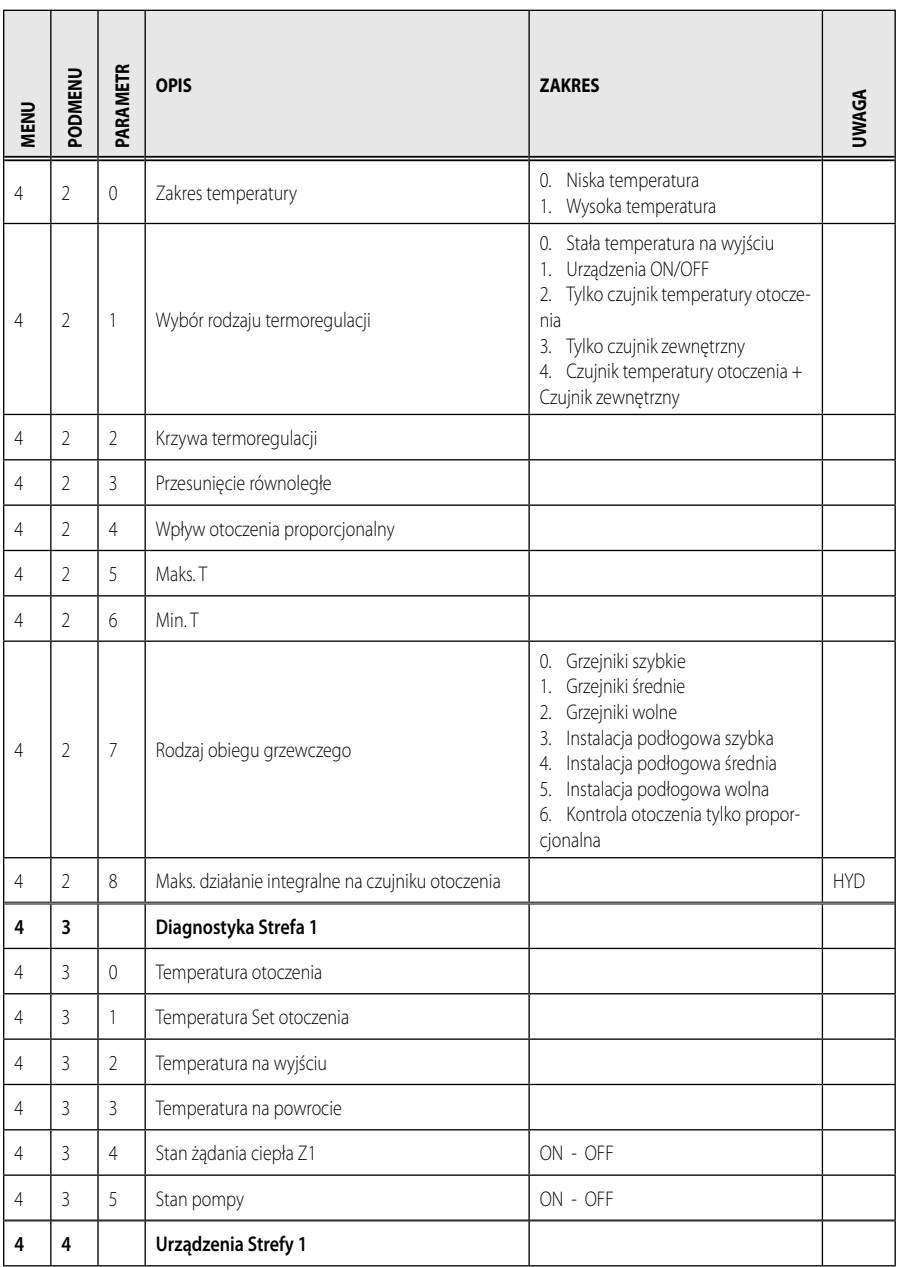

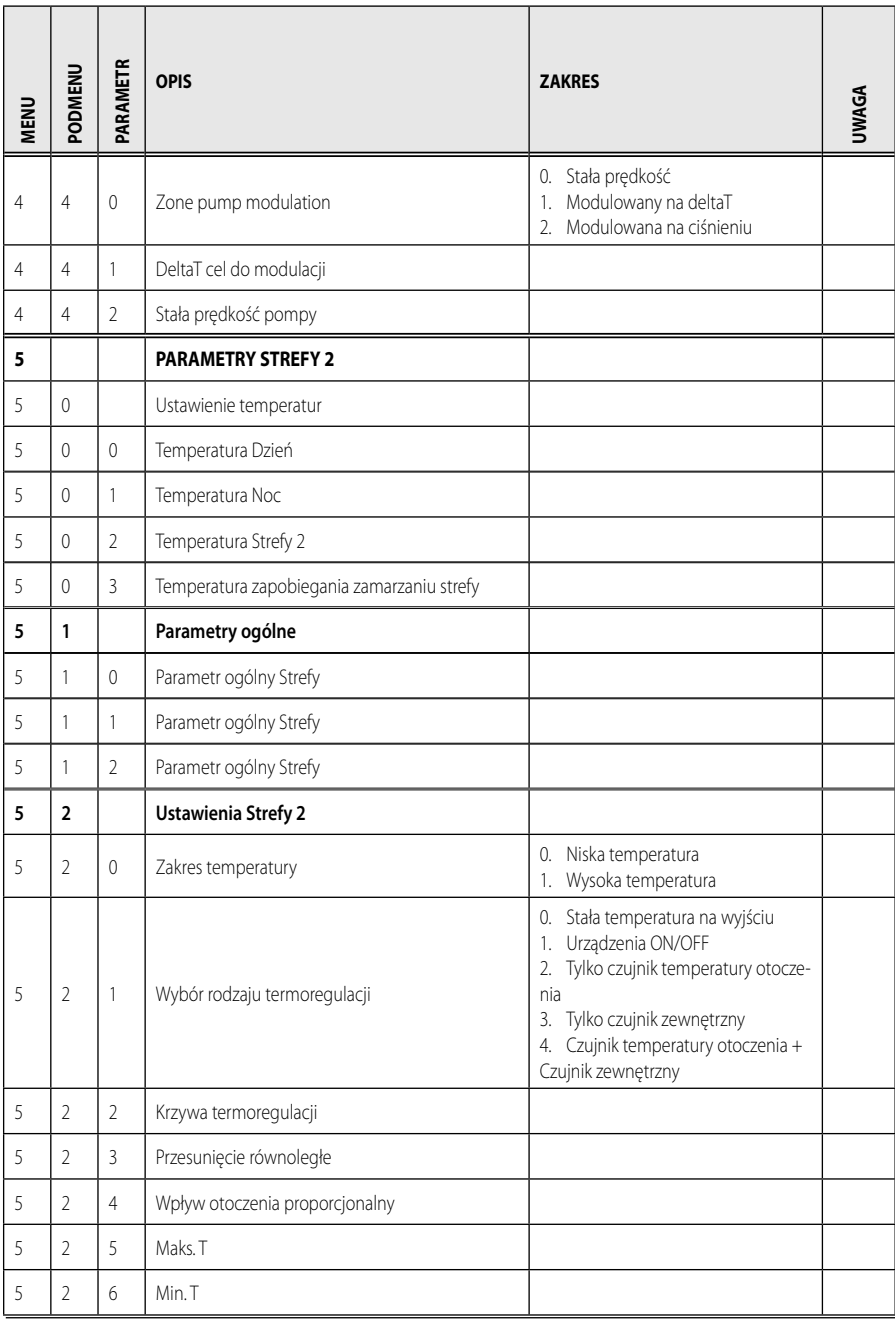

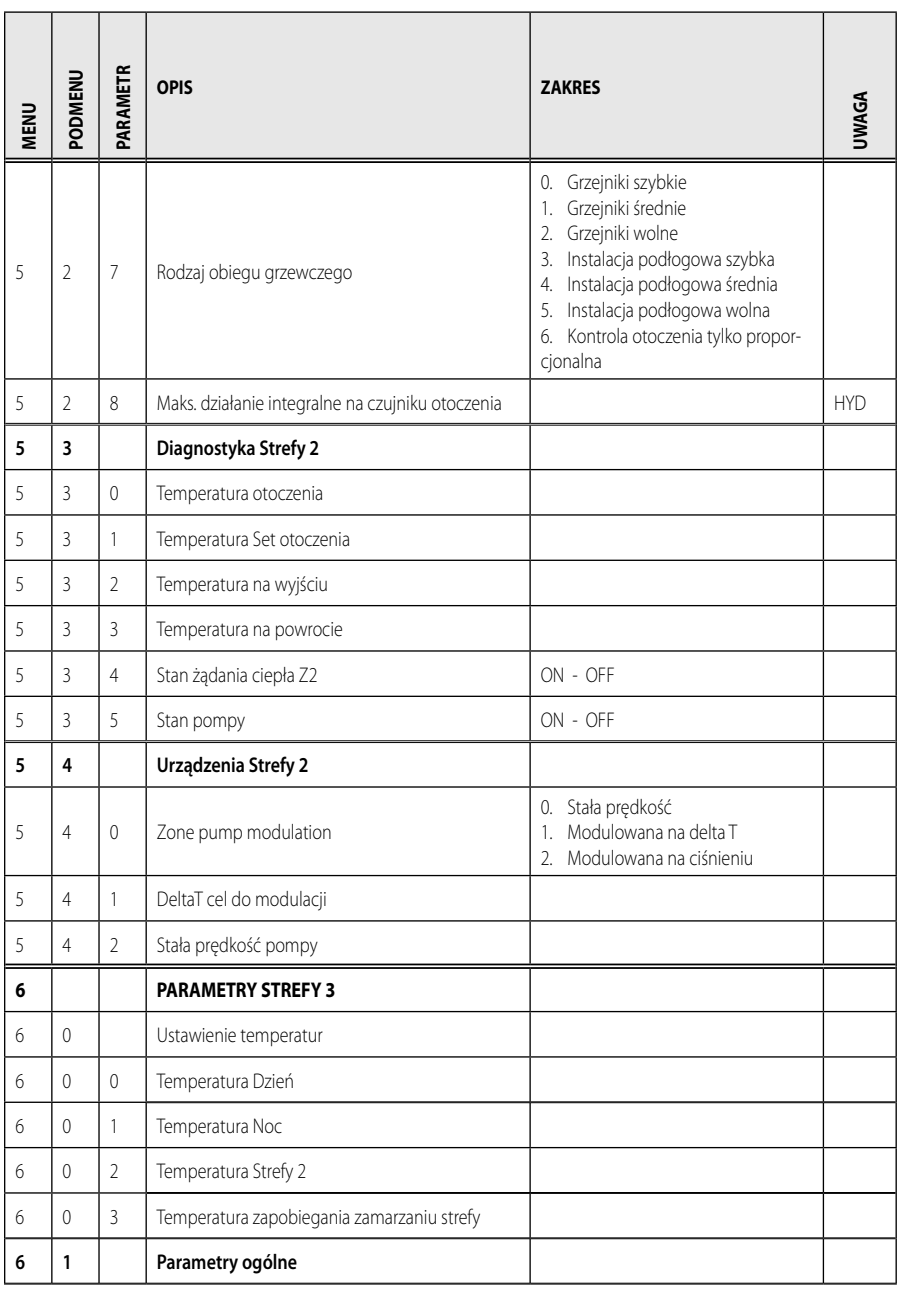

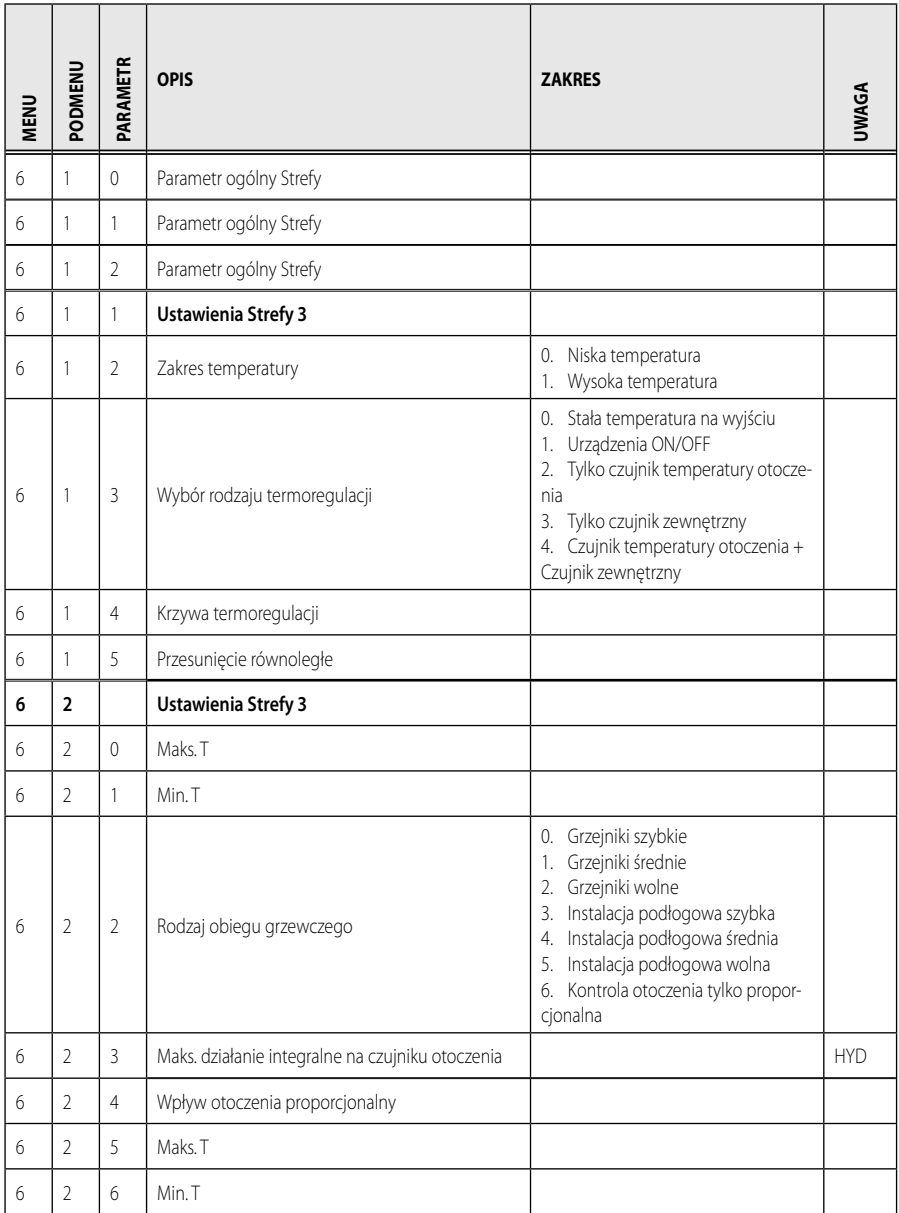

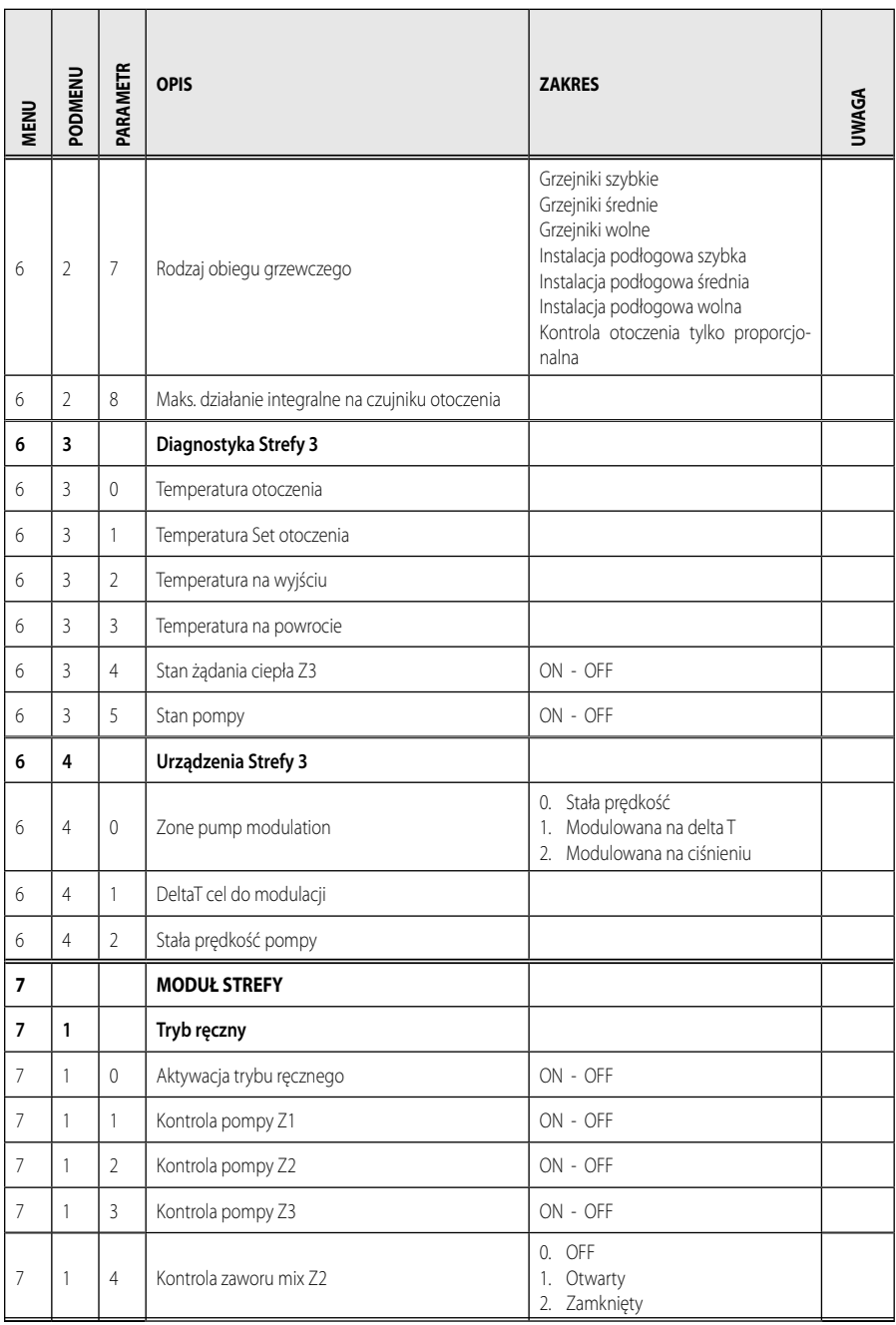

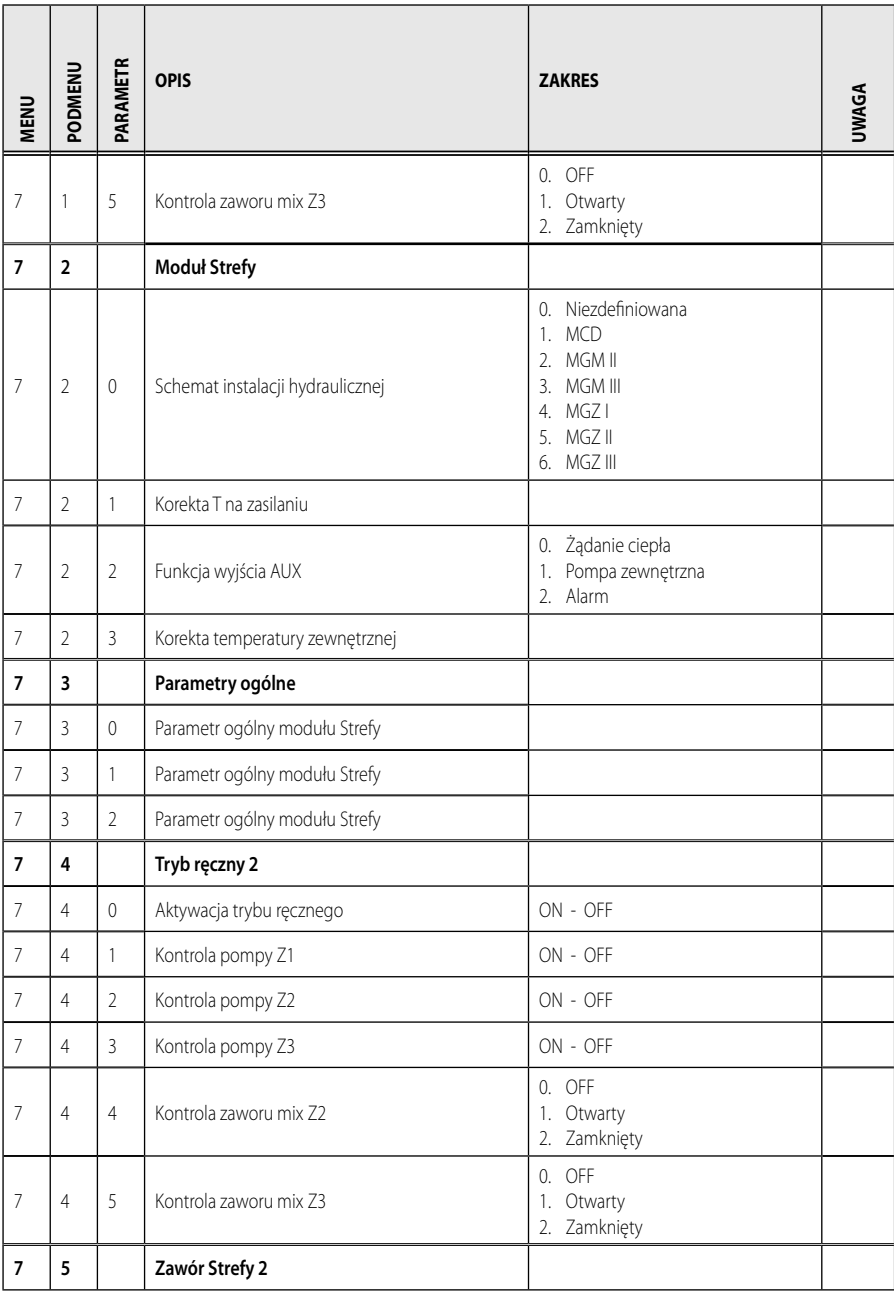

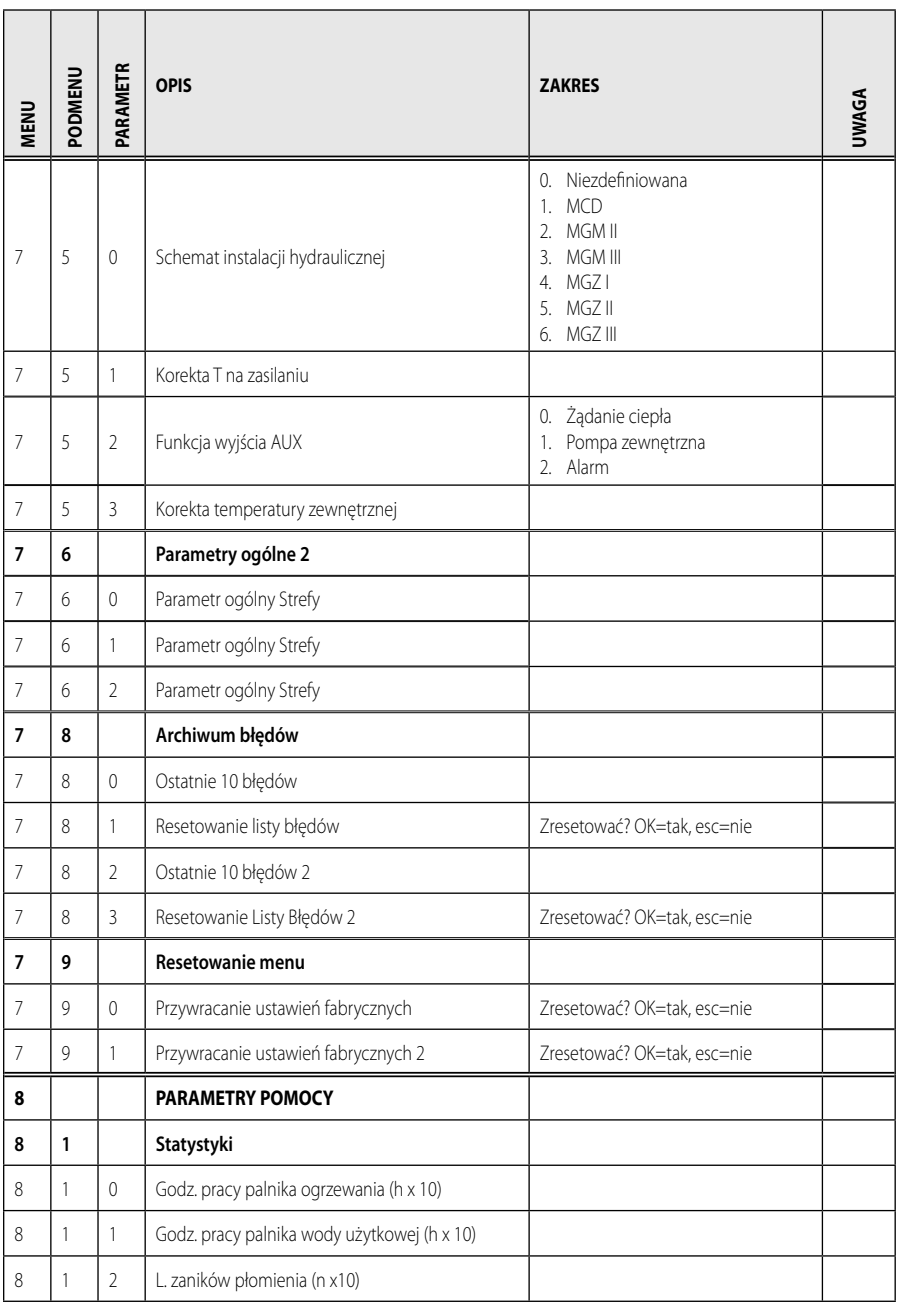

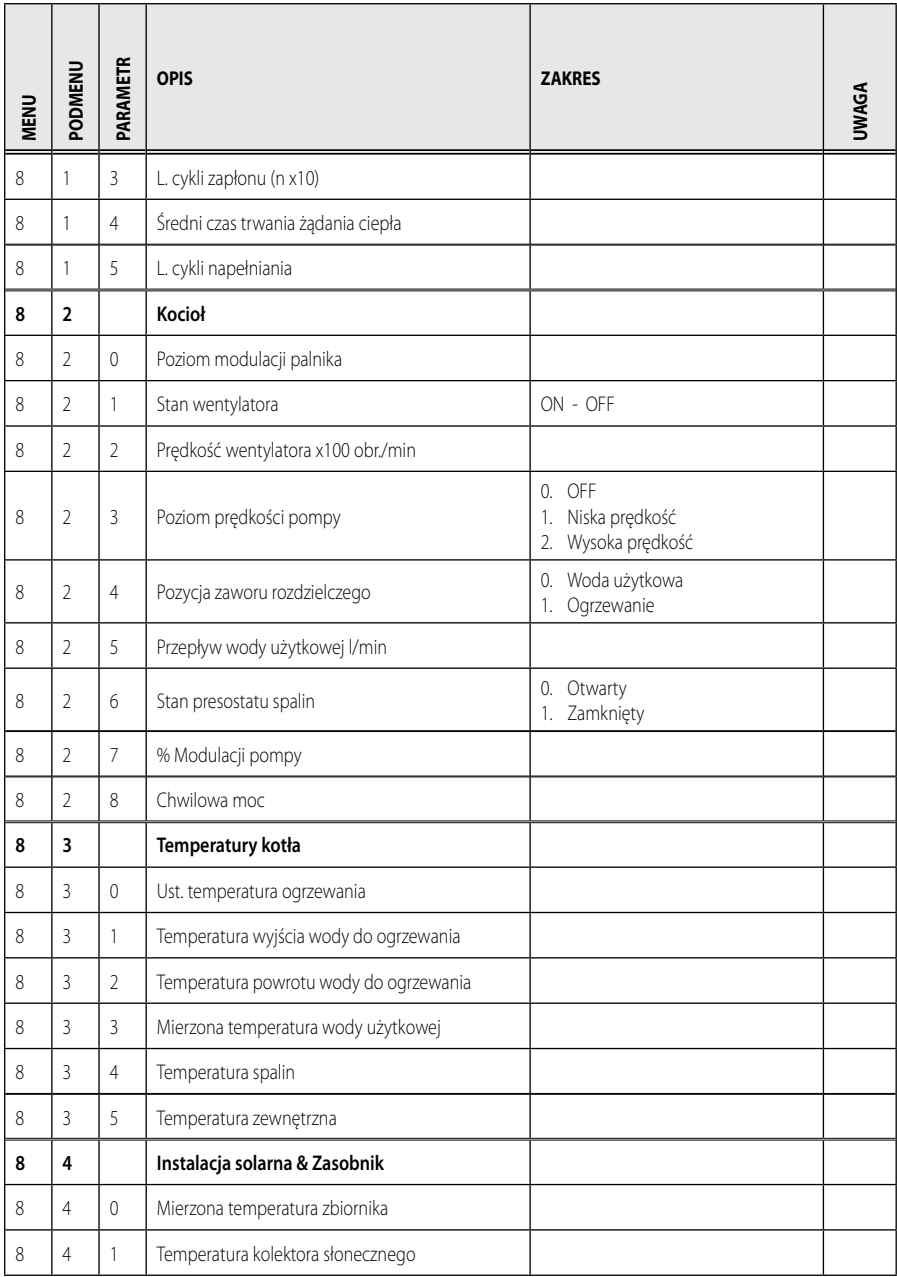

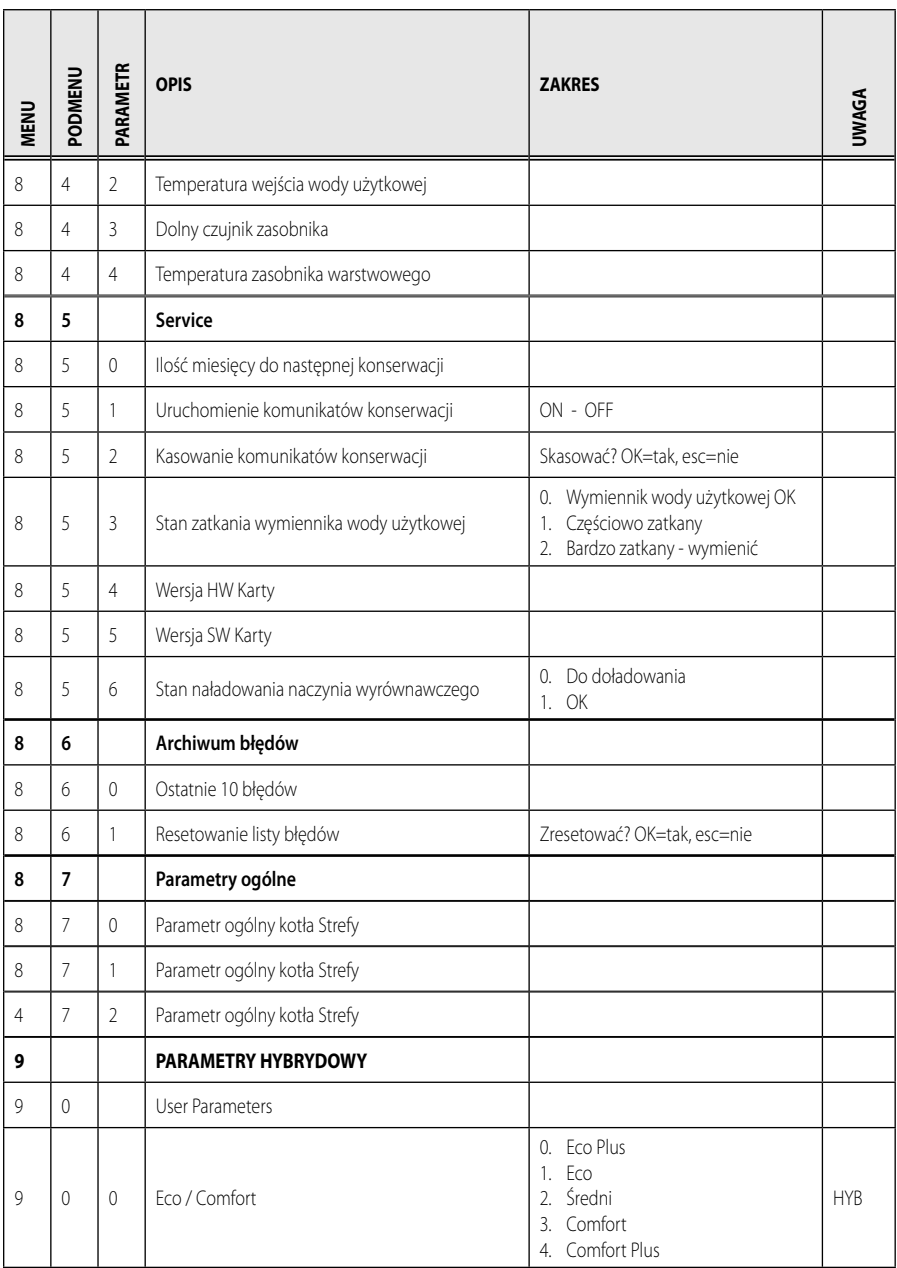

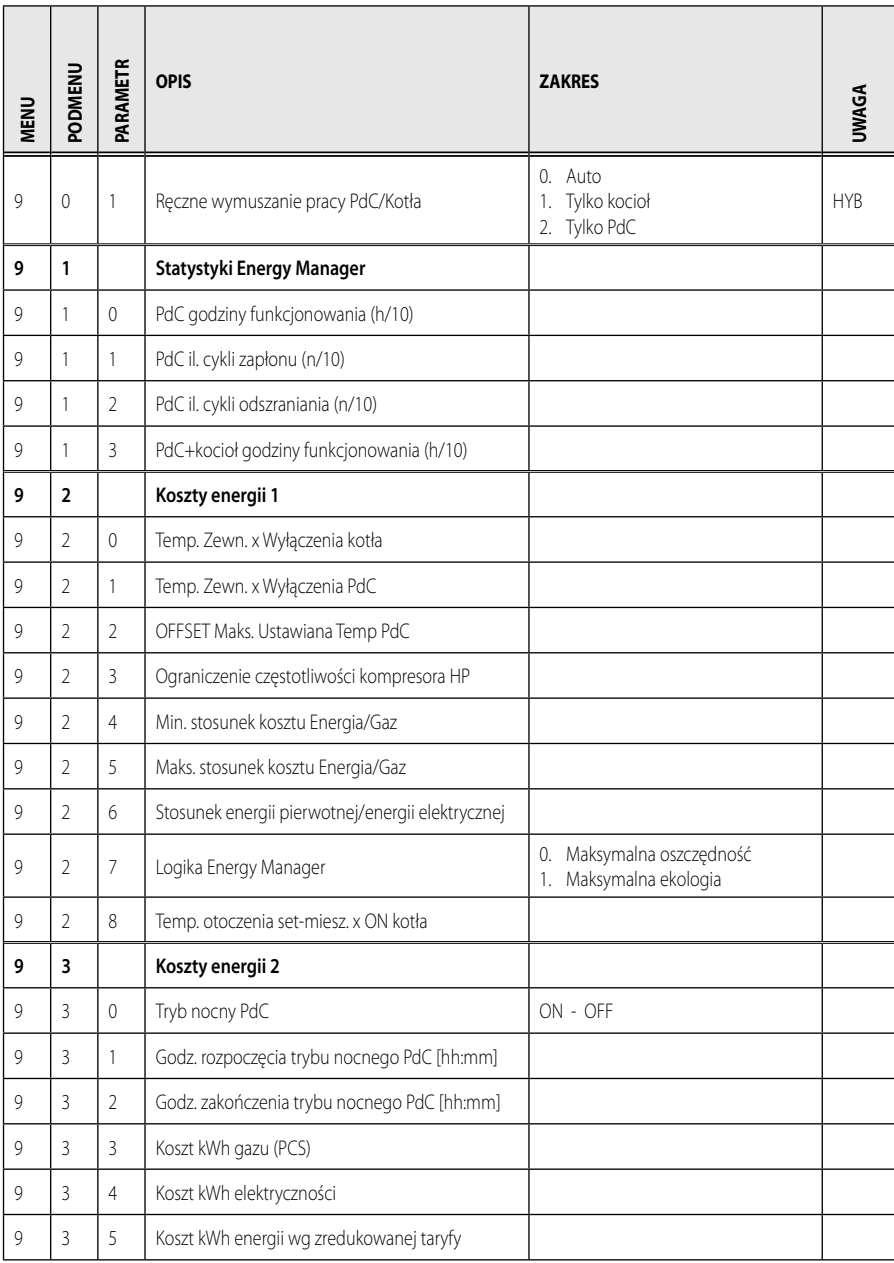

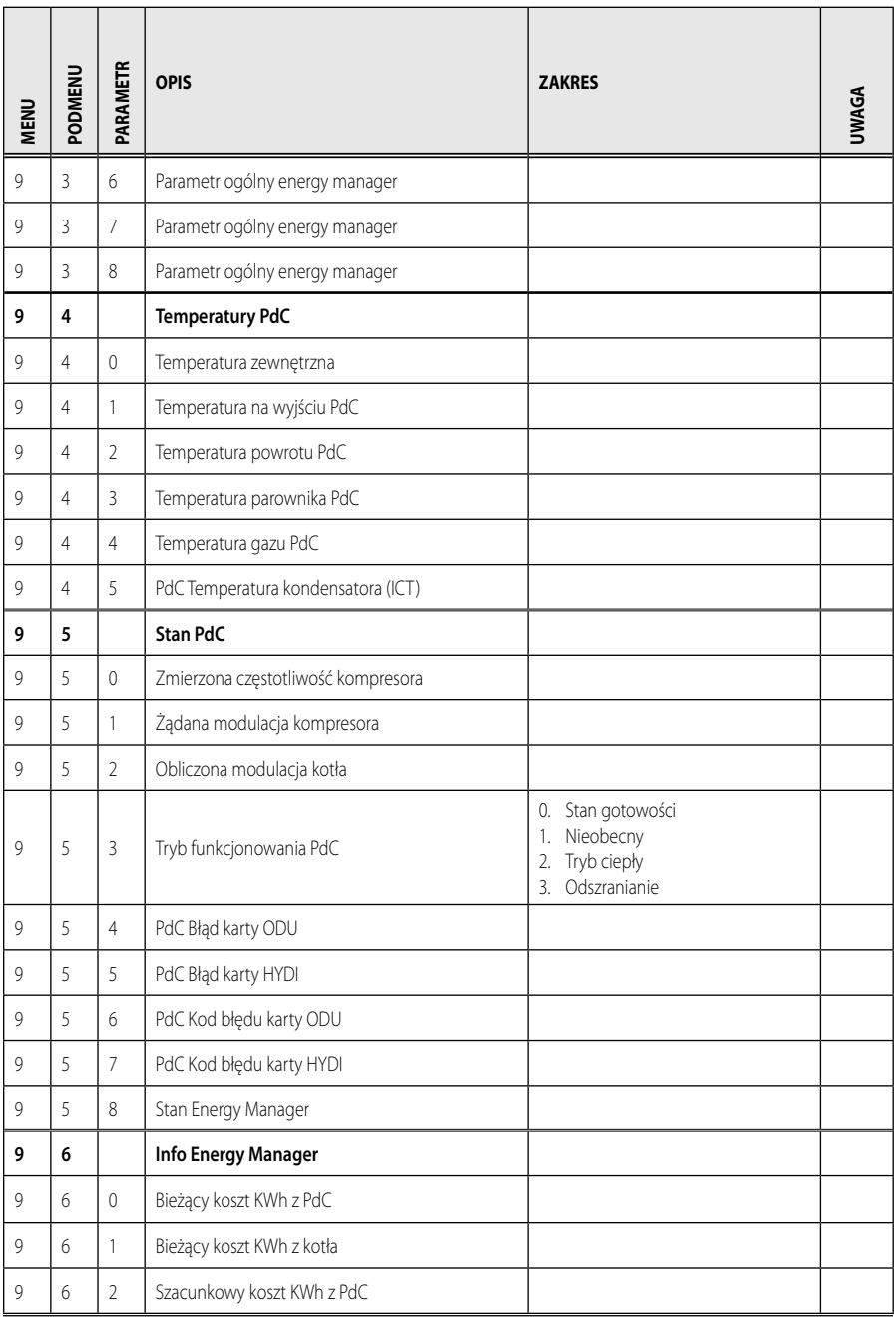

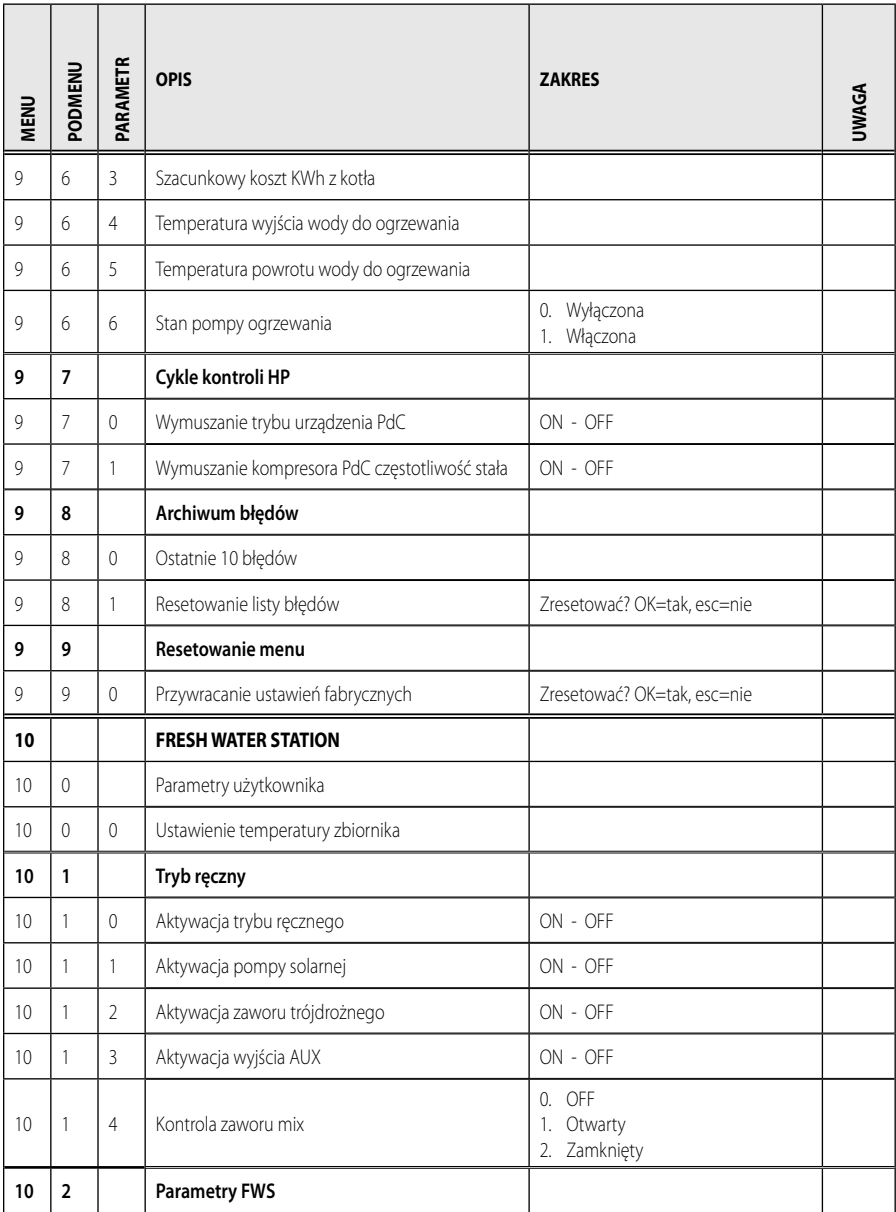

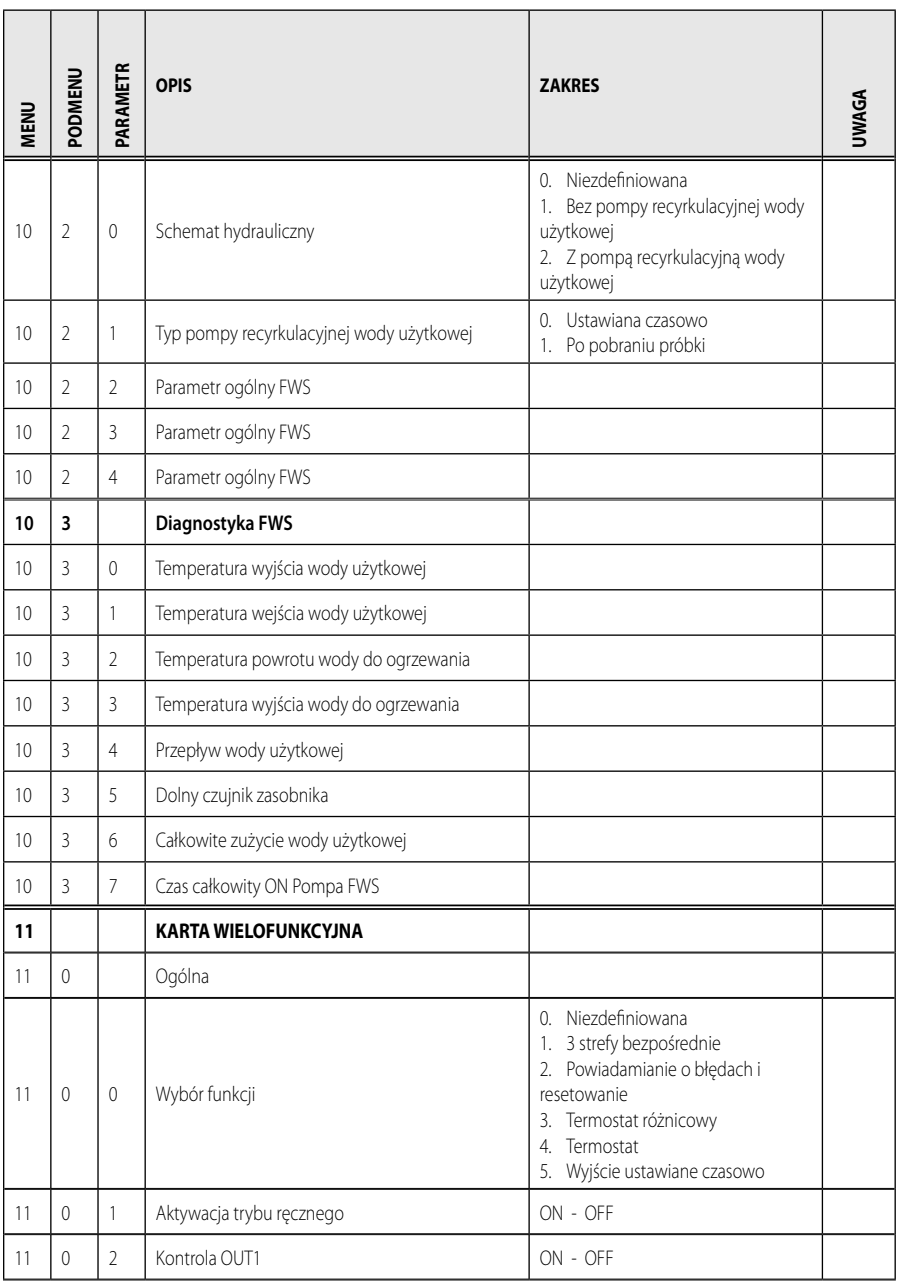

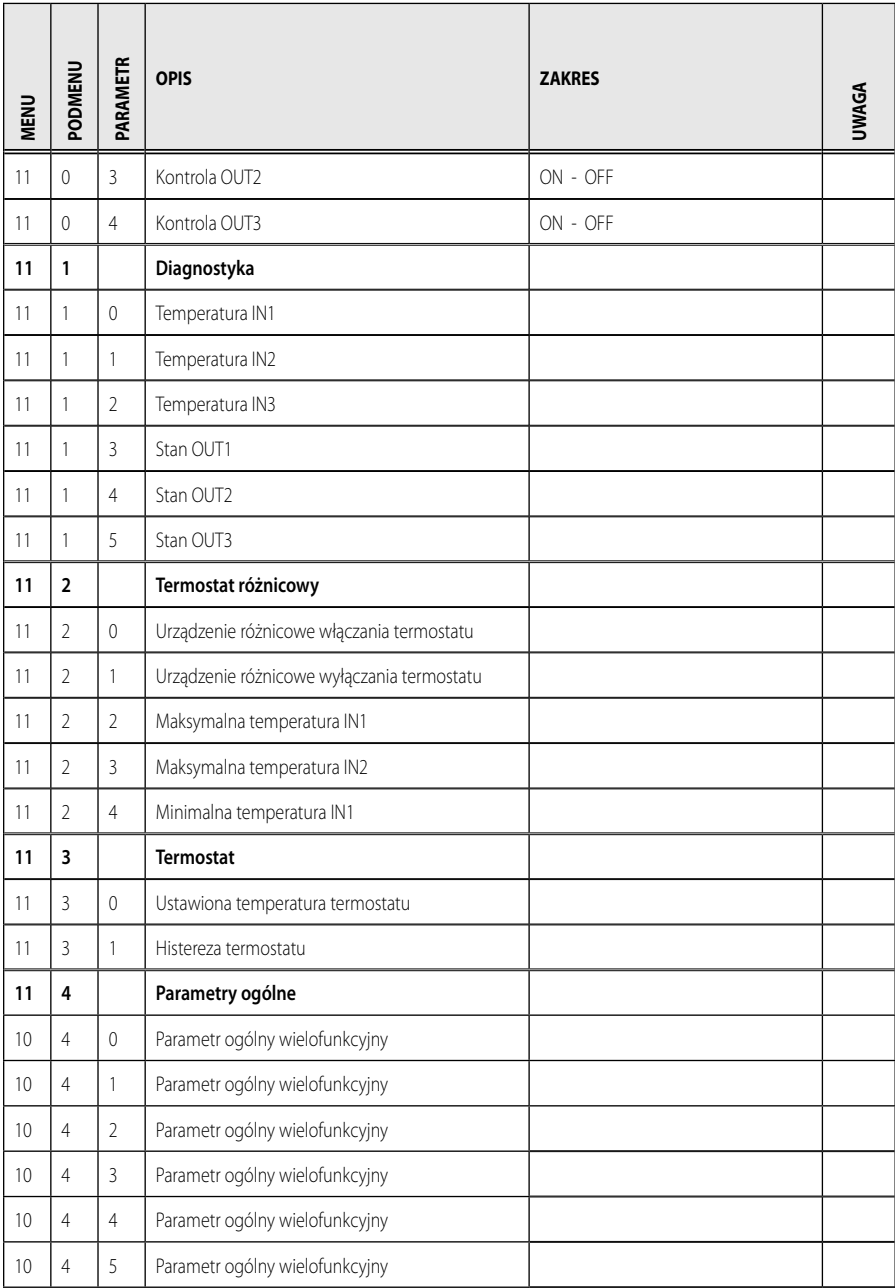

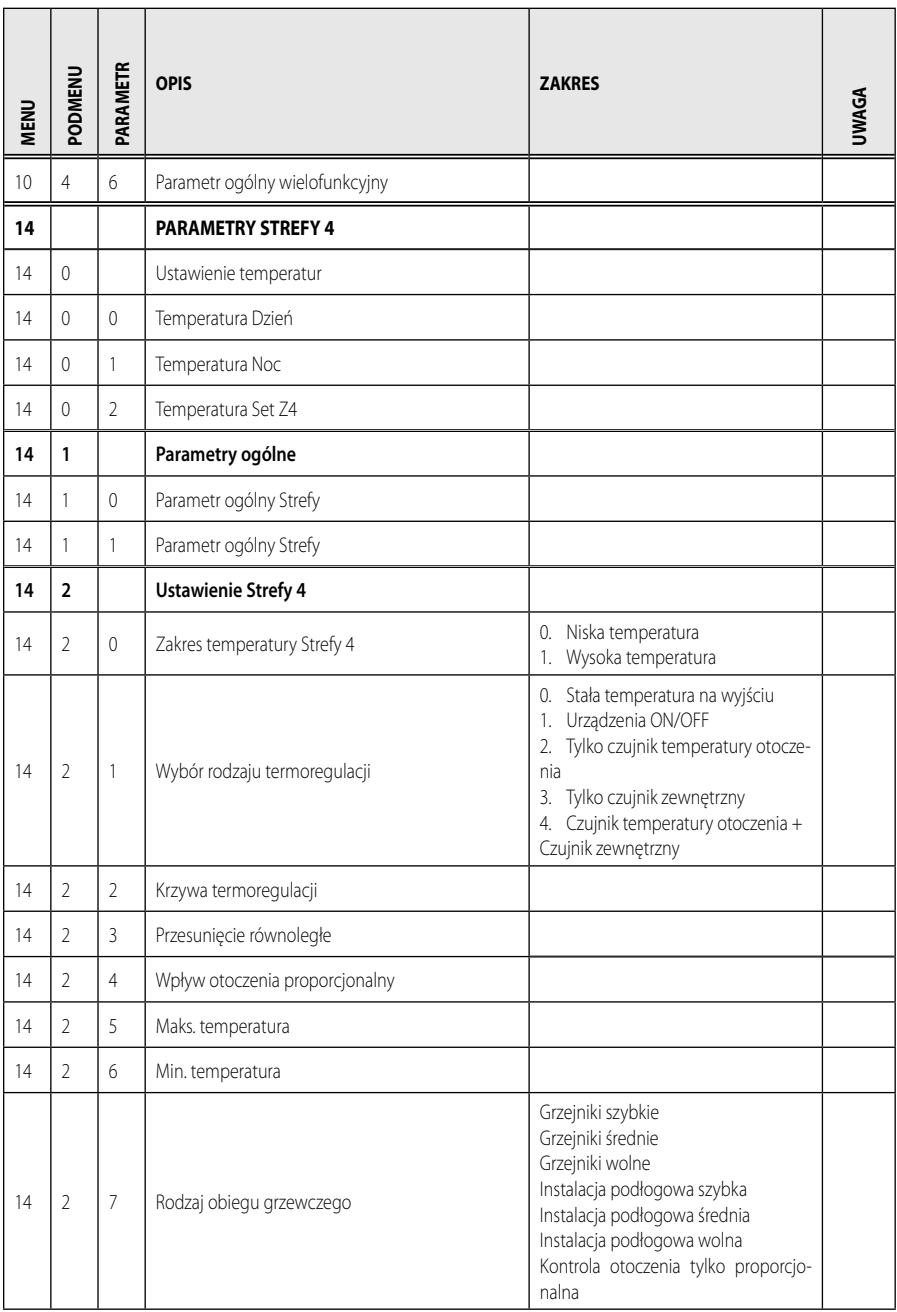

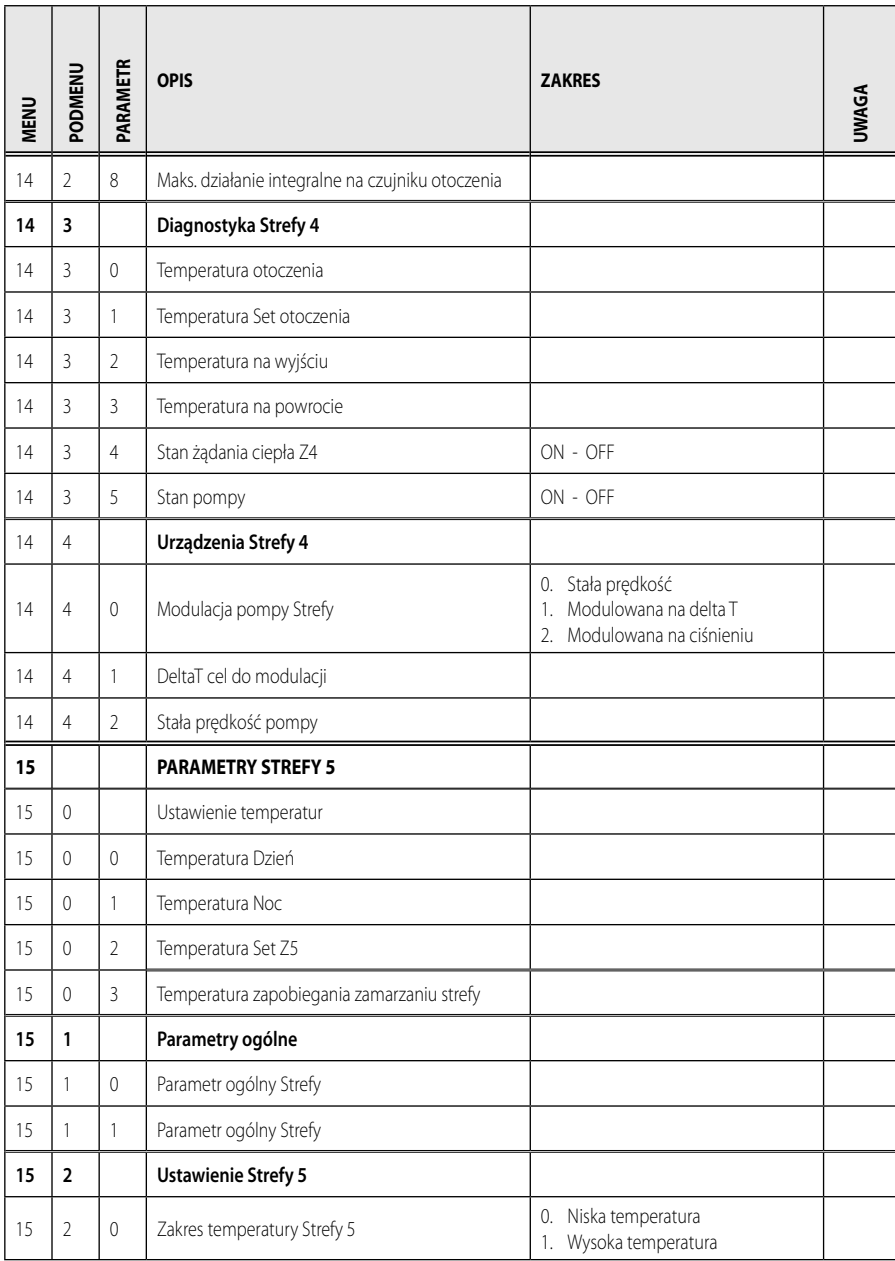

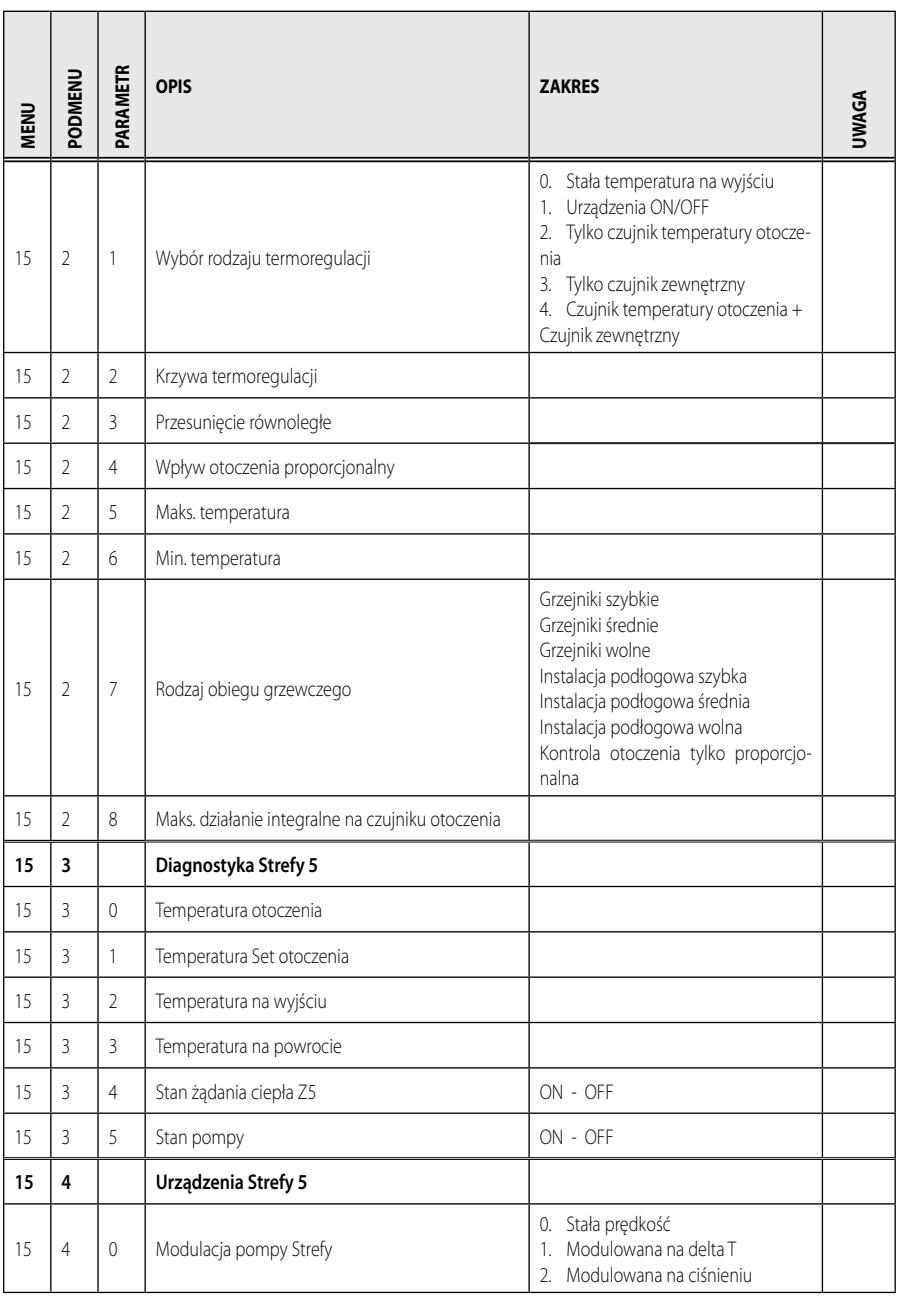

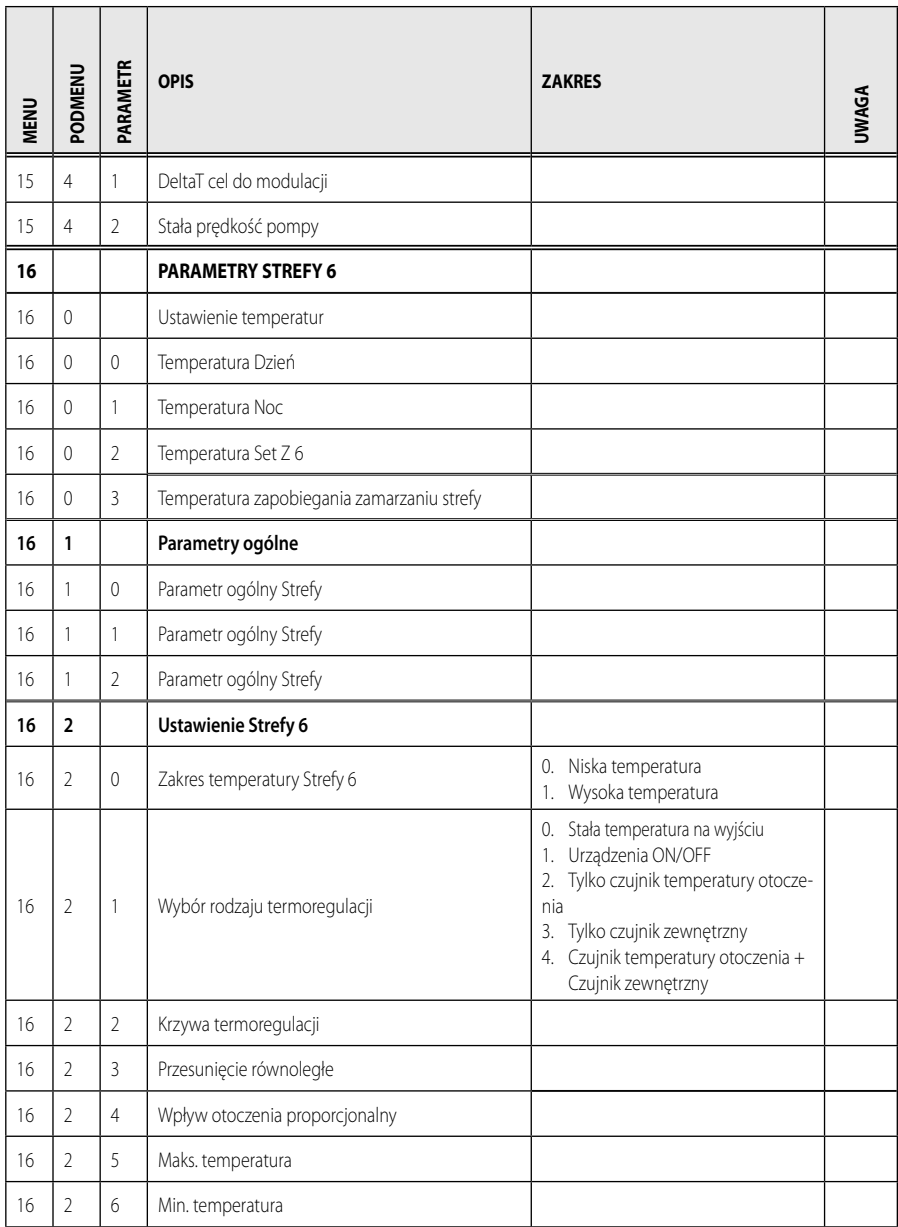

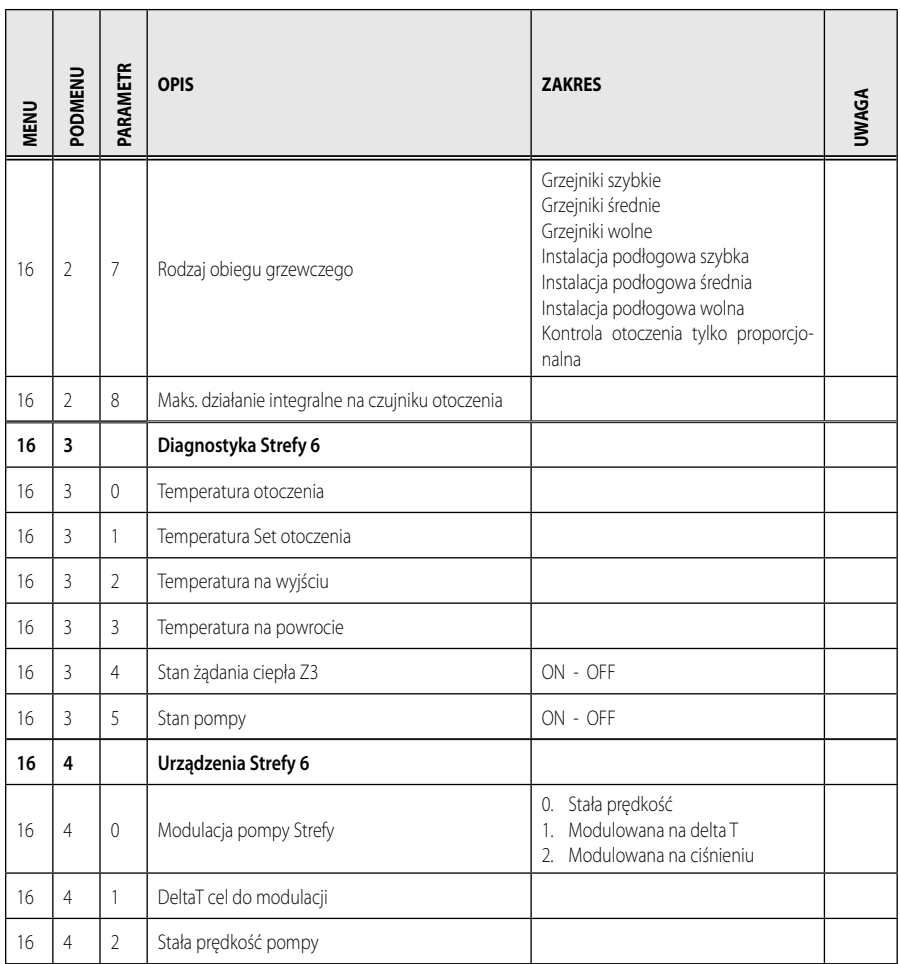

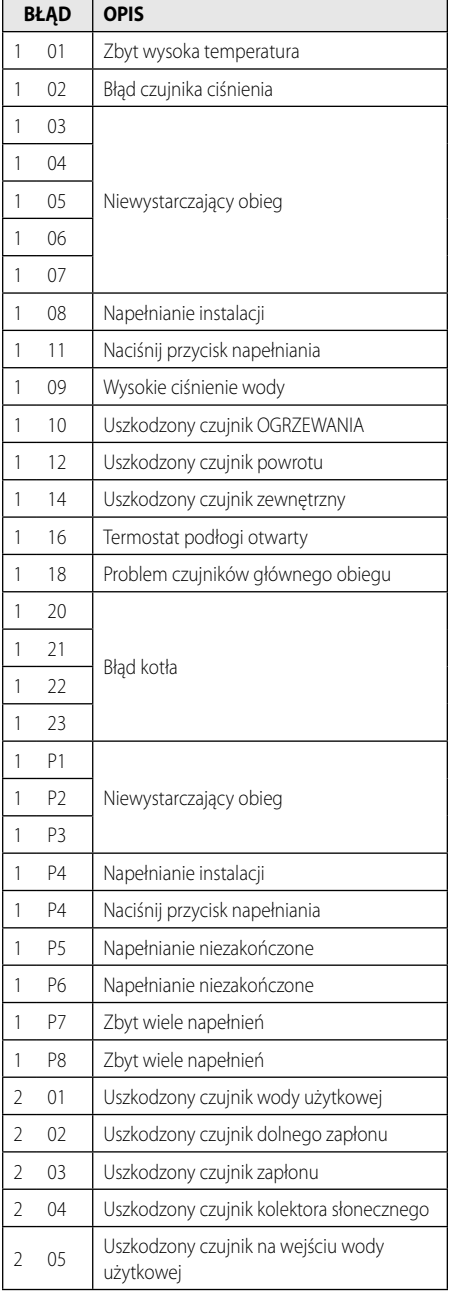

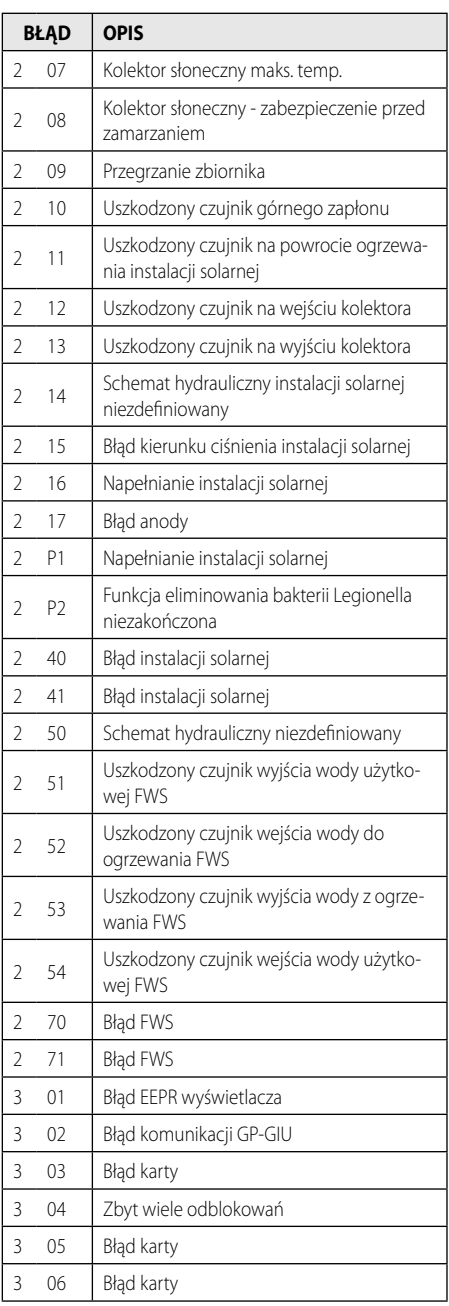

# **PL tabela kodów błędów**

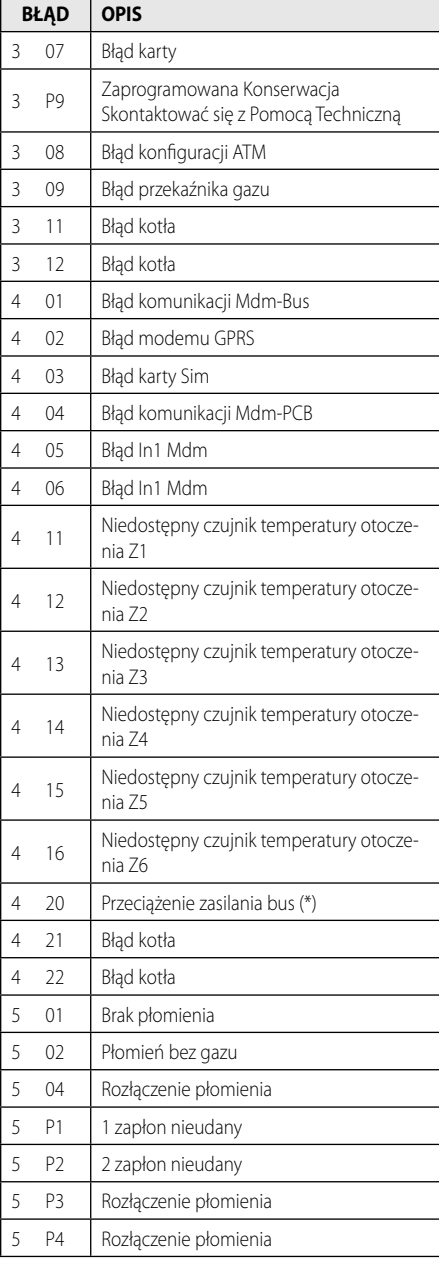

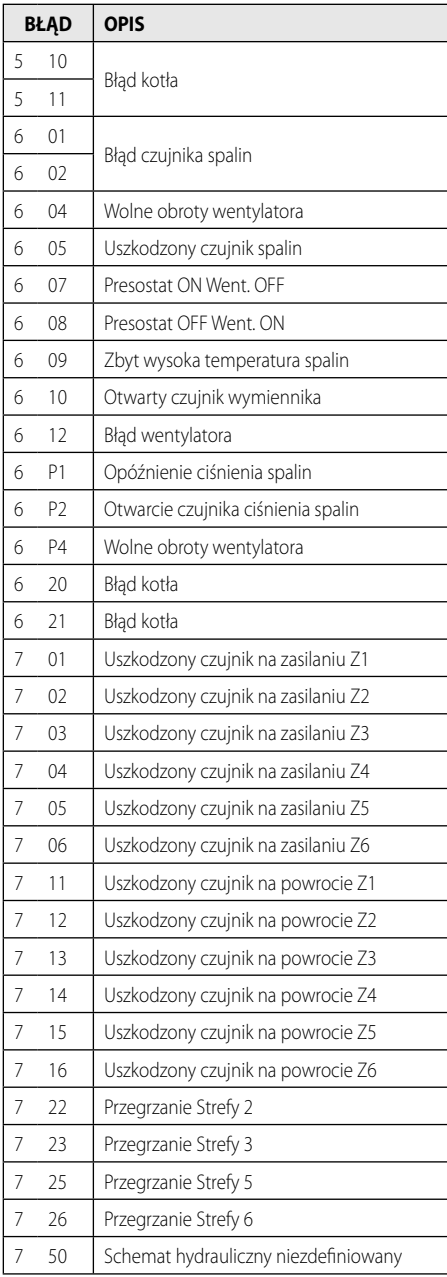

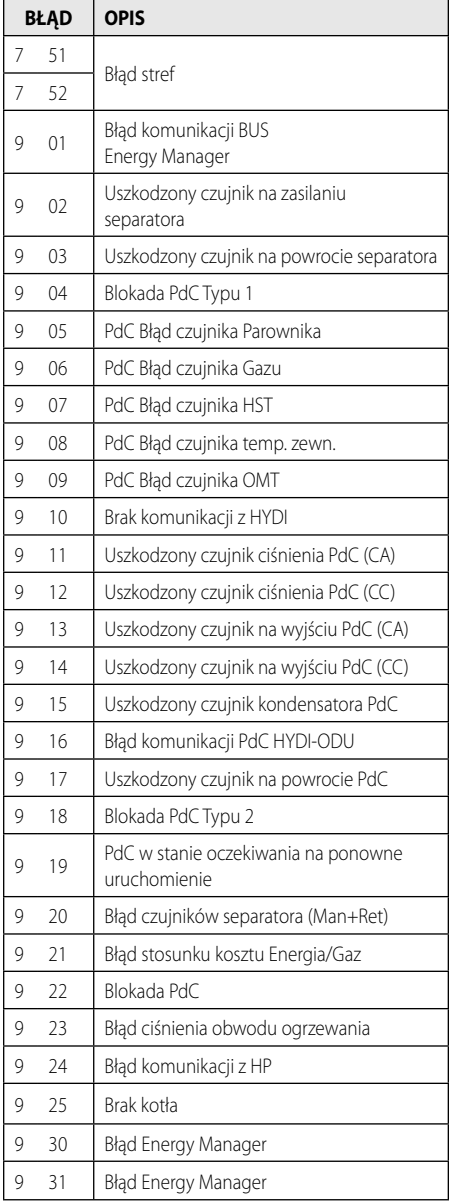

#### **Przywracanie działania**

W przypadku zablokowania, na wyświetlaczu interfejsu systemu jest wyświetlany kod błędu wskazujący rodzaj i przyczynę zatrzymania.

W celu przywrócenia normalnego funkcionowania, postępować zgodnie ze wskazówkami na wyświetlaczu lub skontaktować się z autoryzowanym Biurem Pomocy Technicznej, jeżeli błąd nie zniknie.

#### **(\*) Przeciążenie zasilania BUS**

Możliwe jest wystąpienie błędu przeciążenia BUS, spowodowanego na skutek połączenia trzech lub więcej urządzeń obecnych w zainstalowanym systemie. Urządzenia, które mogą przeciążyć sieć BUS to:

- Moduł wielostrefowy
- Układ pompy instalacji solarnej
- Moduł do natychmiastowej produkcji ciepłej wody użytkowej

W celu uniknięcia ryzyka przeciążenia zasilania BUS, należy ustawić przełącznik 1 jednej z kart elektronicznych obecnych na urządzeniach podłączonych do systemu (z wyjątkiem kotła) na pozycji OFF, w sposób przedstawiony n rysunku.

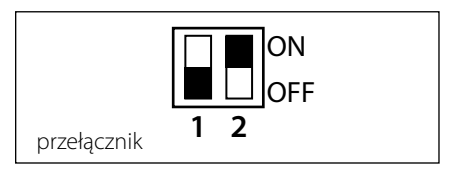

### **CZ obsah**

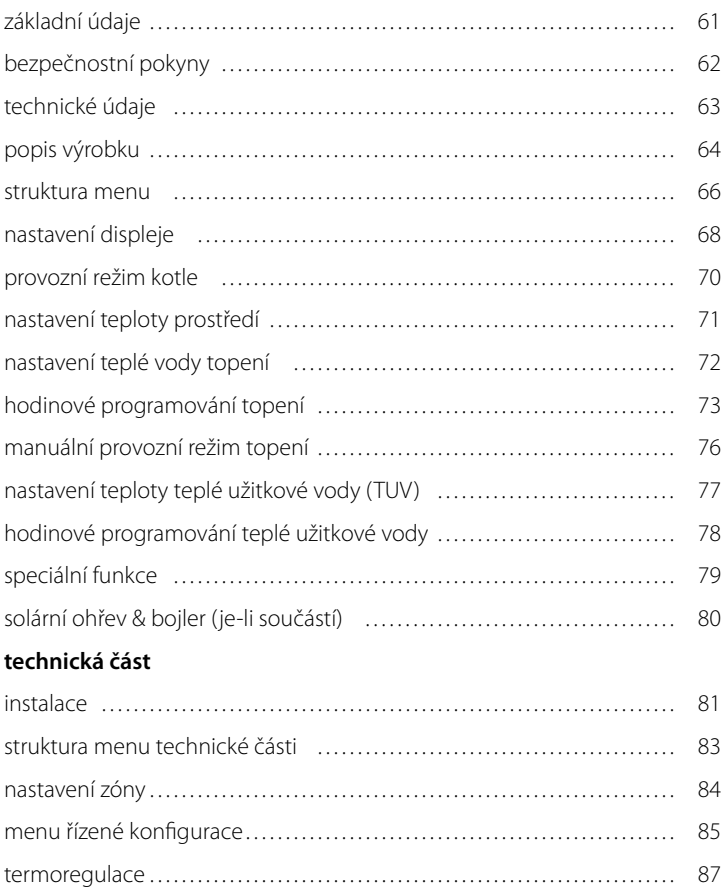

tabulka s přehledem menu …………………………………………… 89 tabulka chybových kódů ……………………………………………… 115 Rozhraní systému EXPERT CONTROL vám umožňuje komunikovat s kotlem z nejoblíbenějšího prostředí vašeho domu. Budete tak moci nainstalovat kotel na nejvhodnější místo a ovládat jej na dálku.

Rozhraní systému EXPERT CONTROL vám umožňuje jednoduchou a účinnou správu termoregulace prostředí a kontrolu teplé užitkové vody.

Dále vám poskytuje první pomoc v případě poruchy kotle, a to tím, že signalizuje druh poruchy a doporučuje zásahy pro její odstranění nebo vám poradí, abyste požádali o zásah středisko servisní služby.

Tento návod k použití tvoří nedílnou a nezbytnou součást výrobku.

Pozorně si přečtěte pokyny a upozornění uvedené v tomto návodu, protože poskytují důležité pokyny ohledně použití a údržby.

Instalace, údržba a jakýkoli zásah musí provádět kvalifikovaný personál splňující určené požadavky v souladu s platnými normami a pokyny poskytnutými výrobcem.

V případě poruchy a/nebo nesprávné činnosti vypněte zařízení a nepokoušejte se o jeho opravu, ale obraťte se na kvalifikovaný personál.

Případné opravy mohou být provedeny pouze kvalifikovanými techniky, kteří přitom musí použít výhradně originální náhradní díly. Nedodržení výše uvedených pokynů může negativně ovlivnit bezpečnost zařízení a způsobit propadnutí jakékoli odpovědnosti ze strany výrobce.

Před prováděním čištění vnějších částí vypněte zařízení.

VYSVĚTLIVKY K SYMBOLŮM:

A Nedodržení upozornění má za následek riziko ublížení na zdraví osob, za určitých okolností také smrtelné

Nedodržení upozornění má za následek riziko způsobení škod na majetku, rostlinách nebo ublížení zvířatům, za určitých okolností také vážné

#### **Neprovádějte operace vyžadující demontáž zařízení z polohy, do které bylo nainstalováno.**

Poškození zařízení.

**Při čištění zařízení nelezte na židle, podnožky, žebříky ani na nestabilní podložky.**

A Osobní ublížení na zdraví následkem pádu z výšky nebo pádu zapříčiněného žebříkem (u dvojitých žebříků).

#### **K čištění zařízení nepoužívejte insekticidy, rozpouštědla ani agresivní čisticí prostředky.**

Poškození součástí z plastů nebo nátěrů.

#### **Nepoužívejte zařízení k odlišným účelům než k běžnému použití v domácnosti.**

 $\Delta$  Poškození zařízení následkem přetížení v rámci činnosti. Poškození předmětů následkem nevhod-

ného zacházení.

#### **Nenechávejte používat zařízení děti nebo nepoučené osoby.**

Poškození zařízení následkem nesprávného použití.

#### **UPOZORNĚNÍ!**

Zařízení není určeno pro použití osobami (včetně dětí) se sníženými fyzickými, senzorickými nebo mentálními schopnostmi nebo s nedostatečnými zkušenostmi a znalostmi, s výjimkou případu, kdy mohou během tohoto použití využít dozoru osoby odpovědné za jejich bezpečnost nebo její pokyny.

Děti se musí kontrolovat, aby se zajistilo, že nebudou používat zařízení ke svým hrám.

#### **TENTO VÝROBEK JE VE SHODĚ SE SMĚRNICÍ EU 2002/96/ES**

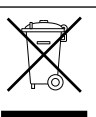

Symbol přeškrtnutého koše uvedený na zařízení označuje, že s výrobkem musí být po skončení jeho životnosti zacházeno odděleně od běžného domácího odpadu, musí být odevzdán do střediska separovaného sběru pro elektrická a elektronická zařízení nebo musí být odevzdán zpět prodejci v okamžiku zakoupení nového ekvivalentního zařízení.

Uživatel je odpovědný za to, že zařízení bude po skončení své životnosti doručeno do vhodných sběrných struktur.

Vhodný separovaný sběr za účelem dalšího odeslání vyřazeného zařízení do recyklace, zpracování a likvidace kompatibilní se životním prostředím přispívá k zabránění možných negativních dopadů na životní prostředí a na zdraví a podporuje recyklaci materiálů, ze kterých je výrobek složen.

Podrobnější informace o dostupných sběrných systémech můžete získat tak, že se obrátíte na místní službu likvidace odpadu nebo na obchod, ve kterém byl proveden nákup.

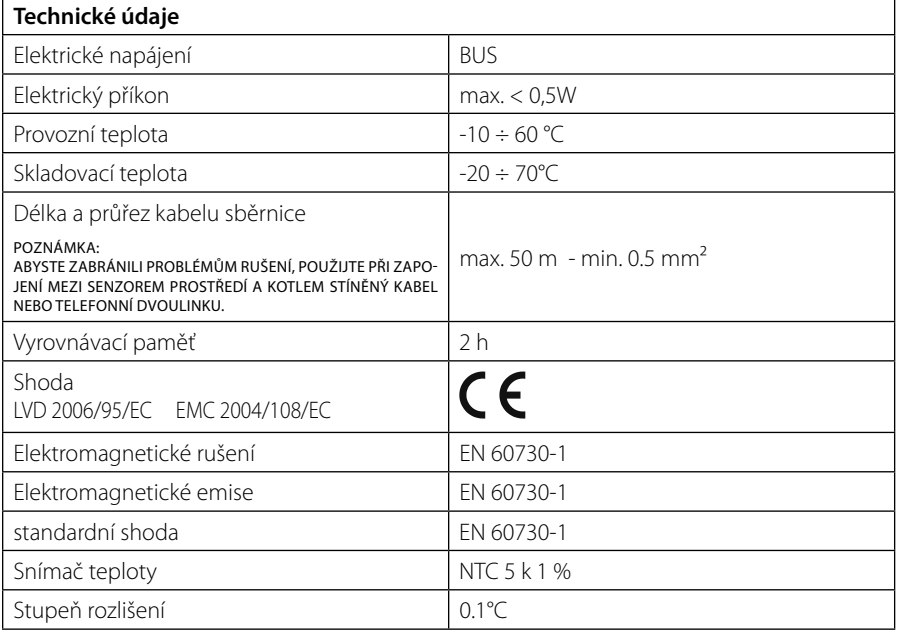

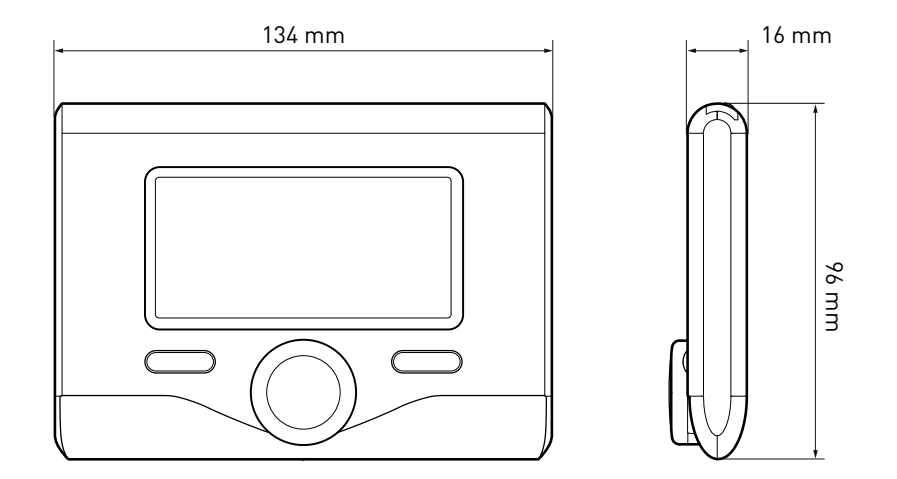

#### **Tlačítka a displej:**

- 1. tlačítko zpět $S$ (předchozí zobrazení)
- 2. otočný ovladač
- 3. tlačítko **OK**

 (slouží k potvrzení operacenebo pro přístup na hlavní menu)

4. DISPLEJ

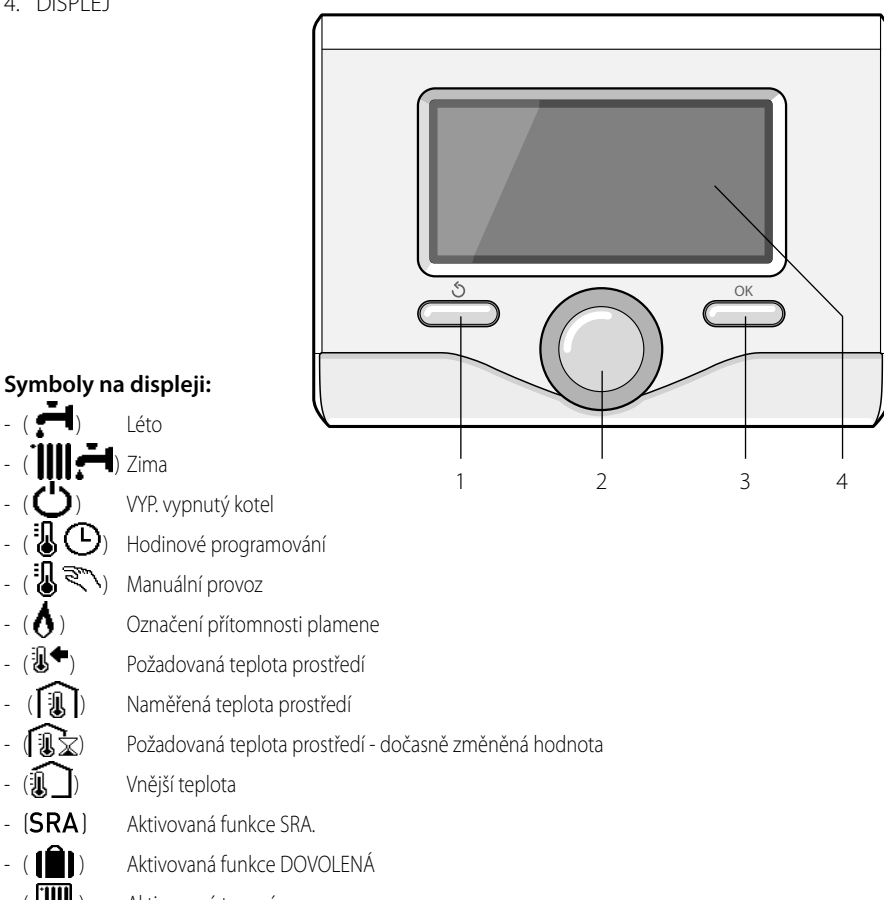

- (**IIII**) Aktivované topení
- $\left(\begin{array}{c} \begin{array}{c} \begin{array}{c} \end{array} \\ \end{array}\right)$  Aktivovaný ohřev TUV
	- Signalizace chyby
- (KOMFORT) Aktivovaná funkce komfortu

### popis výrobku

- (1.3 bar) Tlak v rozvodu
- $-$  ( $\bigwedge$ ) Přítomnost plamene
- $-(\overrightarrow{N}^{\star})$  Aktivovaný solární ohřev (je-li součástí)
- $(\overline{\overline{z}})$  Kompletní menu:
- (IIII) Nastavení topení
- $-$  ( $\blacksquare$ ) Nastavení TUV
- (**Lan**) Výkonnost systému
- $-(\bullet)$  Volitelné funkce displeje

Symboly viditelné pouze s nainstalovaným solárním ohřevem:

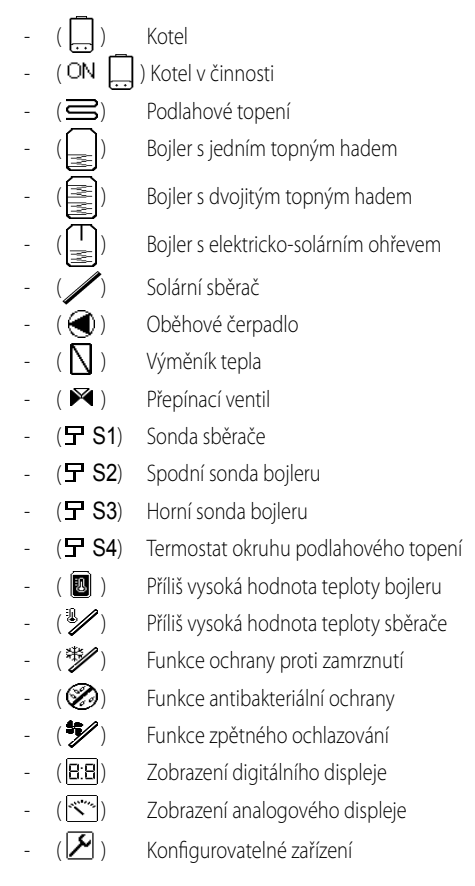

#### **První zapnutí**

Při prvním připojení rozhraní systému EX-PERT CONTROL ke kotli bude vyžádáno provedení několika základních nastavení.

Jako první věc je třeba zvolit jazyk uživatelského rozhraní.

Otáčením otočného ovladače zvolte požadovaný jazyk a potvrďte jej stisknutím tlačítka OK. Poté proveďte nastavení data a času. Proveďte volbu otáčením otočného ovladače a potvrďte ji stisknutím tlačítka OK; poté otáčením otočného ovladače nastavte hodnotu zvolené položky.

Potvrďte zvolenou hodnotu stisknutím tlačítka OK.

Uložte provedená nastavení stisknutím tlačítka OK.

Stisknutím tlačítka OK si zajistěte přístup na menu. Použijte středový otočný ovladač k volbě položek v seznamu menu a k volbě jednotlivých parametrů a potvrďte zvolené hodnoty stisknutím tlačítka OK.

#### UPOZORNĚNÍ

Některé parametry jsou chráněné přístupovým (bezpečnostním) kódem, který chrání nastavení kotle před neoprávněným zásahem.

Funkce, které se nacházejí v zařízení, jsou na základě významu a frekvence použití roztříděny do třech úrovní.

- **1 Hlavní zobrazení**
- **2 Menu základního nastavení**
- **3 Kompletní menu**

#### **Hlavní zobrazení**

Z tohoto menu lze zobrazit funkční stav systému a změnit požadovanou teplotu prostředí pouhým otáčením otočného ovladače.

#### **Menu základního nastavení**

Z tohoto menu je možný přístup k hlavním funkcím: Volba mezi režimem programování nebo manuálním režimem a provozním režimem (léto/zima/vypnuto).

#### **Kompletní menu**

Z tohoto menu je možný přístup ke všem hlavním parametrům systému a k nastavení / změně hodinového programování ohřevu.

#### HLAVNÍ ZOBRAZENÍ

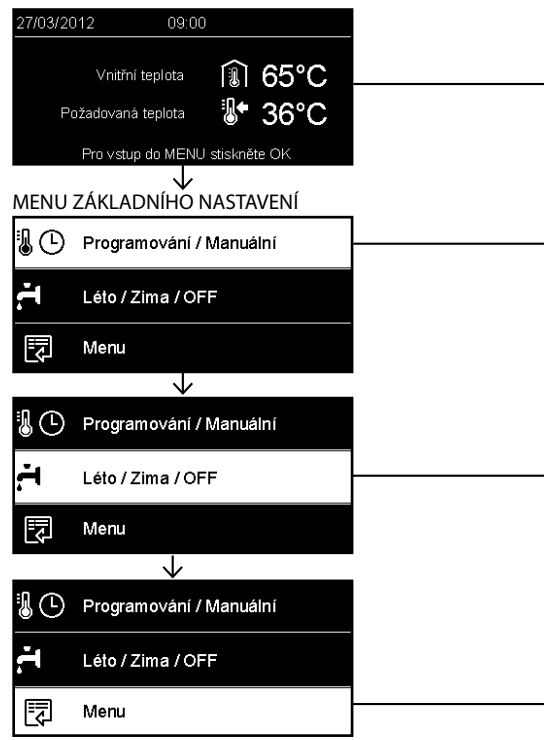

# **struktura uživatelského menu CZZ**

 $\overline{a}$ 

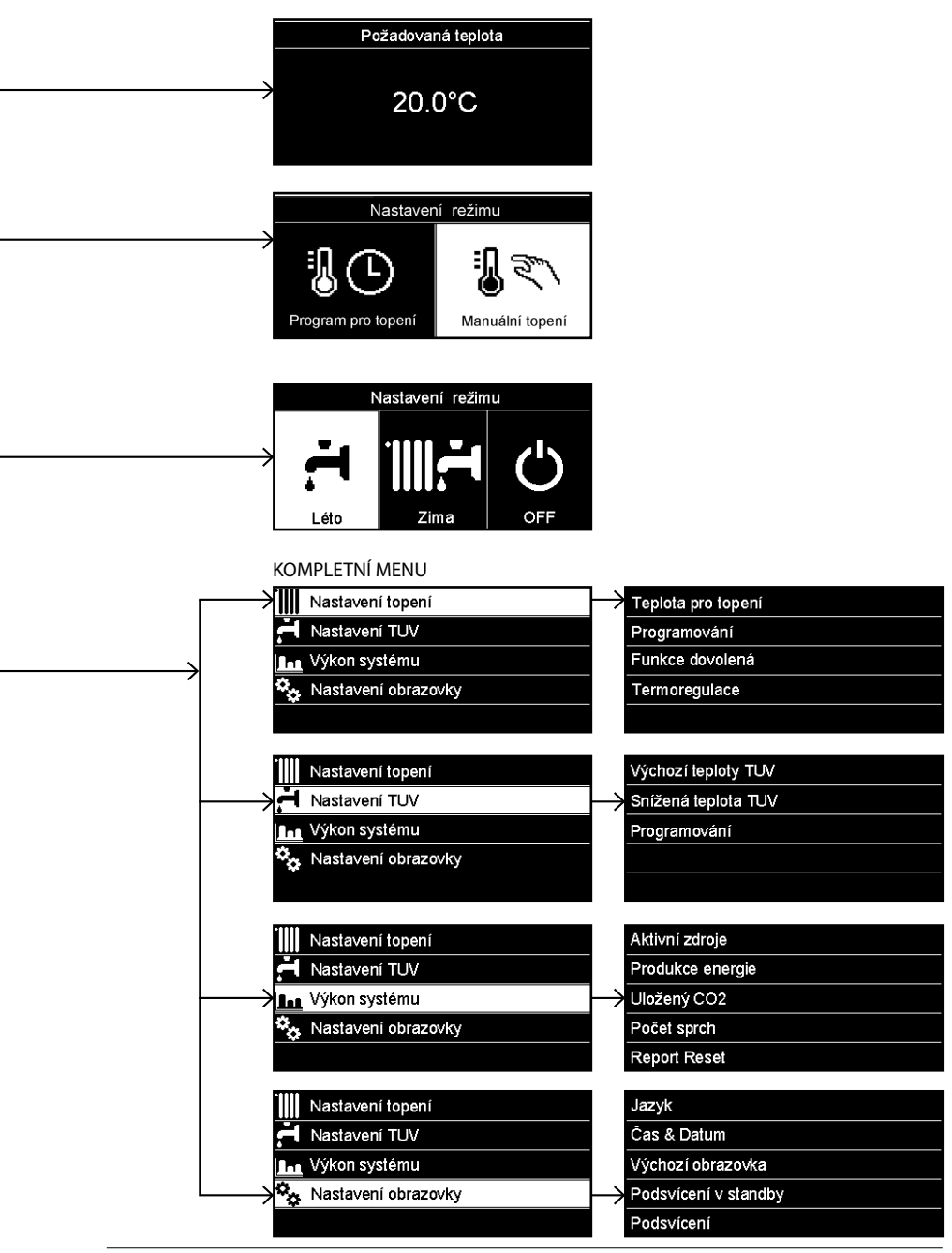

### **CZ nastavení displeje**

Hlavní zobrazení dálkového ovládání lze nastavit dle uživatelských potřeb. Na hlavním zobrazení je možné kontrolovat čas, datum, provozní režim kotle, nastavené nebo naměřené teploty rozhraní systému, hodinové programování, aktivní energetické zdroje (jsou-li součástí) a omezení emisí CO<sub>2</sub>. .

Přístup k nastavení displeje je možný stisknutím tlačítka OK.

Otáčením otočného ovladače zvolte:

#### **- Kompletní menu**

Stiskněte tlačítko OK.

Otáčením otočného ovladače zvolte:

#### **- Nastavení displeje**

Stiskněte tlačítko OK.

Prostřednictvím menu "**Nastavení displeje**" lze zvolit níže uvedené parametry:

#### - **Jazyk**

Stiskněte tlačítko OK.

 Otáčením otočného ovladače zvolte požadovaný jazyk.

Stisknutím tlačítka OK potvrďte volbu a stiskněte tlačítko zpět " $\mathbb{S}$ " za účelem návratu na předchozí zobrazení.

Otáčením otočného ovladače zvolte

#### - **Datum a čas**

Stiskněte tlačítko OK.

 Prostřednictvím otočného ovladače zvolte den, stiskněte tlačítko OK, otáčením otočného ovladače nastavte přesný den, stiskněte tlačítko OK za účelem potvrzení a poté přejděte na volbu měsíce a následně roku; každou volbu potvrďte tlačítkem OK.

 Otáčením otočného ovladače zvolte čas a stiskněte tlačítko OK. Otáčením otočného ovladače nastavte přesný čas, potvrďte jej stisknutím tlačítka OK a poté přejděte na volbu a nastavení minut.

Potvrďte zvolenou hodnotu stisknutím tlačítka OK.

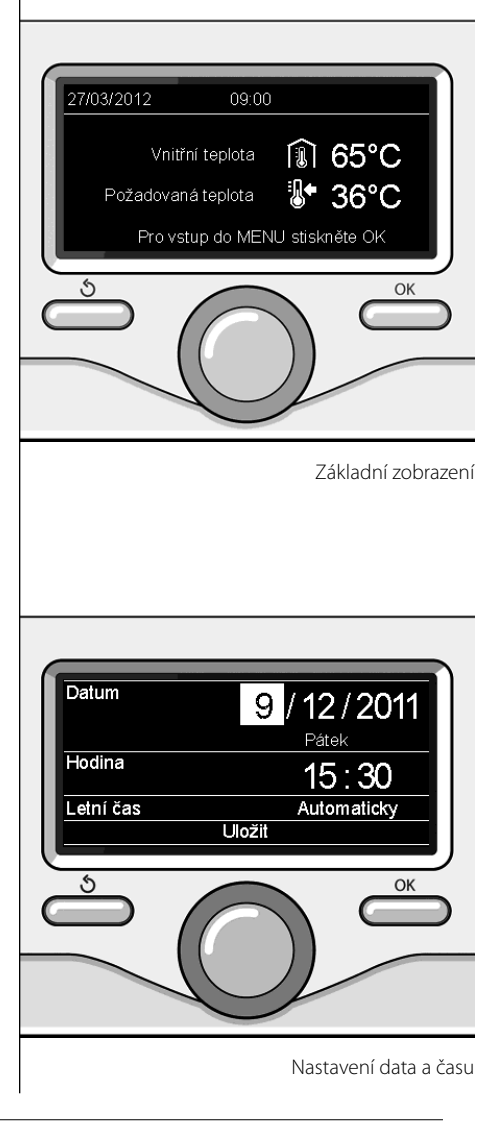

### **nastavení displeje**

 Otáčením otočného ovladače zvolte letní čas a stiskněte tlačítko OK. Zvolte automatický nebo manuální režim a potvrďte volbu stisknutím tlačítka OK.

Stisknutím tlačítka OK potvrďte volbu a stiskněte tlačítko zpět " $\mathcal{S}$ " za účelem návratu na předchozí zobrazení.

Otáčením otočného ovladače zvolte:

#### - **Počáteční zobrazení**

 V rámci nastavení počátečního zobrazení lze zvolit zobrazené informace.

V případě volby "Uživatelského" zobrazení lze zvolit všechny požadované informace. Alternativou může být volba jednoho z

přednastavených zobrazení:

Základní zobrazení

Aktivní zdroje

Omezení CO2

Základní zobrazení kotle

Kompletní zobrazení kotle

Solární okruh (je-li součástí)

Zóny (jsou-li součástí)

 FWS - Stanice čerstvé vody (je-li součástí) Potvrďte provedenou volbu stisknutím tlačítka OK. Stisknutím tlačítka zpět " $\mathbf{\hat{S}}$ " se vraťte na předchozí zobrazení.

Otáčením otočného ovladače zvolte:

#### - **Jas v pohotovostním režimu**

 Prostřednictvím otočného ovladače nastavte jas displeje pro pohotovostní režim. Potvrďte zvolenou hodnotu stisknutím tlačítka OK.

Otáčením otočného ovladače zvolte:

#### - **Časovač podsvícení**

 Prostřednictvím otočného ovladače nastavte dobu podsvícení displeje; po posledním použití rozhraní systému zůstane během určitého časového úseku neaktivní.

Potvrďte zvolenou hodnotu stisknutím tlačítka OK.

Otáčením otočného ovladače zvolte:

- **Časovač počátečního zobrazení** Prostřednictvím otočného ovladače nastavte čekací dobu potřebnou pro obnovení hlavního zobrazení.

Potvrďte zvolenou hodnotu stisknutím tlačítka OK.

Stisknutím tlačítka zpět " $\mathbb{S}^n$  se vraťte na předchozí zobrazení.

### **CZ provozní režim kotle**

Pro volbu provozního režimu kotle stiskněte tlačítko OK.

Na displeji se zobrazí:

- Naprogramovaný / Manuální
- Léto / Zima / Vypnuto
- Kompletní menu

Otáčením otočného ovladače zvolte:

- **Léto / Zima / Vypnuto** Stiskněte tlačítko OK. Otáčením otočného ovladače zvolte:
- (  **1**) LÉTO

 produkce teplé užitkové vody (TUV) s vyloučením topení.

- ( ) **ZIMA**

 produkce teplé užitkové vody (TUV) a topení.

### (') **VYP.**

 vypnutý kotel, aktivovaná funkce ochrany proti zamrznutí. Při aktivaci funkce ochrany proti zamrznutí se na displeji zobrazí symbol:

\*\* ". Tato funkce představuje ochranu proti zamrznutí potrubí.

Potvrďte zvolenou hodnotu stisknutím tlačítka OK.

Opětovným stisknutím tlačítka OK se můžete vrátit na předchozí zobrazení.

#### Otáčením otočného ovladače zvolte:

- **Naprogramovaný / Manuální** Stiskněte tlačítko OK. Otáčením otočného ovladače zvolte:
- (**WC)** NAPROGRAMOVANÝ Kotel bude fungovat na základě nastaveného hodinového programování.
- ( ) **MANUÁLNÍ** Kotel bude fungovat v manuálním reži-

mu.

Potvrďte zvolenou hodnotu stisknutím tlačítka OK.

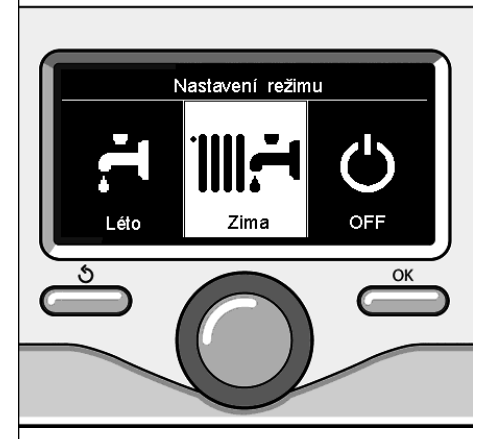

Volba režimu zima

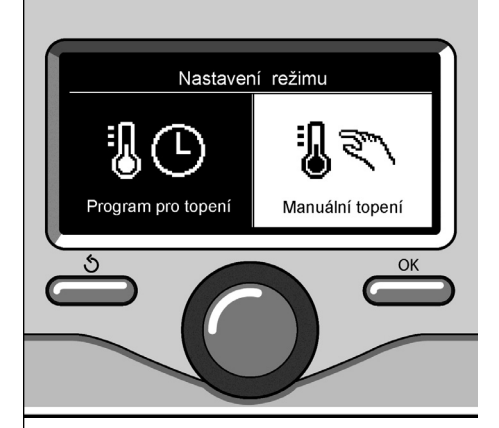

Volba manuálního režimu

### **nastavení teploty prostředí CZ**

Dále postupujte na základě zvoleného režimu kotle (Naprogramovaný / Manuální) - viz odstavec "provozní režim kotle".

#### **Nastavení teploty prostředí v manuálním režimu**

Otáčením otočného ovladače nastavte požadovanou hodnotu teploty prostředí. Na displeji se zobrazí nastavená hodnota.

Potvrďte zvolenou hodnotu stisknutím tlačítka OK.

Na displeje se znovu zobrazí předchozí zobrazení.

#### **Nastavení teploty prostředí v režimu hodinového programování**

Během provozu v rámci hodinového programování je možné dočasně změnit nastavenou teplotu.

Otáčením otočného ovladače nastavte požadovanou hodnotu teploty prostředí. Stiskněte tlačítko OK.

Na displeji se zobrazení nastavená teplota a čas, do kterého má být zachována provedená změna.

Otáčením otočného ovladače nastavte čas ukončení změny a potvrďte jej stisknutím tlačítka OK.

Na displeji bude po celou dobu trvání změny

zobrazen symbol " $\widehat{\mathbb{R}}$ « v místě požadované hodnoty teploty.

Stisknutím tlačítka zpět " $\mathcal{S}'$  ukončete nastavování bez uložení změny.

Rozhraní systému EXPERT CONTROL zachová změněnou hodnotu teploty až do uplynutí nastavené doby, a po jejím uplynutí dojde k obnovení přednastavené teploty prostředí.

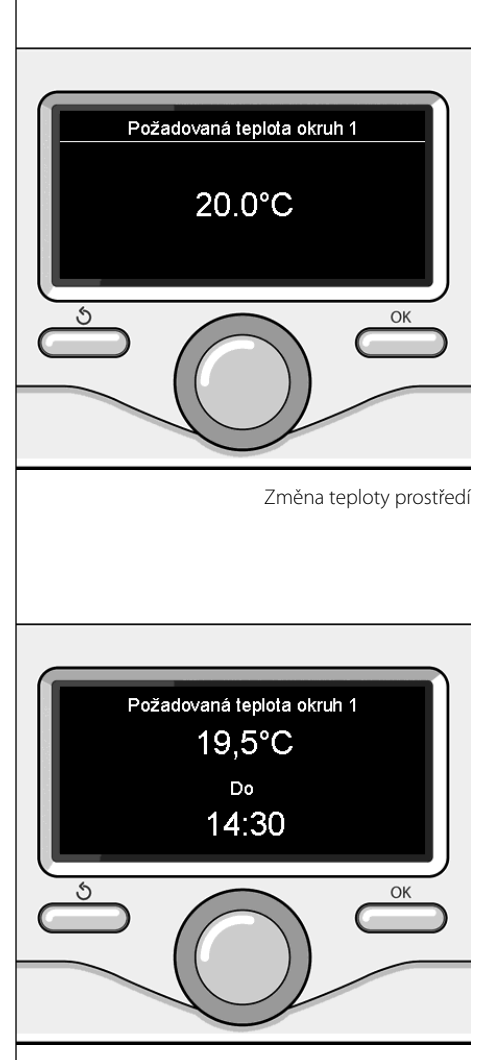

Změna teploty prostředí v režimu hodinového programování

### **CZ nastavení teplé vody topení**

Přístup k nastavení topení je možný stisknutím tlačítka OK.

Otáčením otočného ovladače zvolte:

**- Kompletní menu**

Stiskněte tlačítko OK.

Otáčením otočného ovladače zvolte:

#### **- Nastavení topení**

 Stiskněte tlačítko OK. Pro nastavení výstupní teploty otáčejte otočným ovladačem a zvolte:

- **Nastavená teplota topení** Stiskněte tlačítko OK. Na displeji se zobrazí:
- Nastavená T Zóna 1
- Nastavená T Zóna 2
- Nastavená T Zóna 3

Otáčením otočného ovladače zvolte:

#### **- Nastavená T - Zóna 1**

Stiskněte tlačítko OK.

Otáčením otočného ovladače nastavte výstupní teplotu pro zvolenou zónu.

Potvrďte zvolenou hodnotu stisknutím tlačítka OK.

Zopakujte výše popsaný postup pro nastavení výstupní teploty pro ostatní zóny, jsou-li součástí.

Dvakrát stiskněte tlačítko zpět " $\mathbf{\hat{S}}$ ".

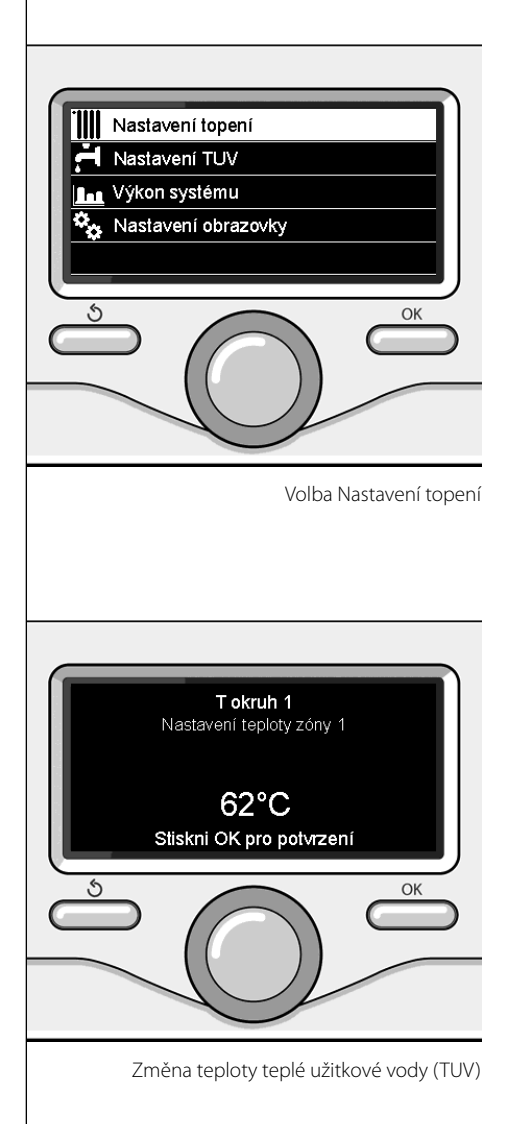
## **hodinové programování topení**

Opětovným stisknutím tlačítka OK se můžete vrátit na předchozí zobrazení. Hodinové programování umožňuje kotli vy-

tápět prostředí dle vlastních potřeb.

Pro nastavení hodinového programování topení stiskněte tlačítko OK. Otáčením otočného ovladače zvolte

#### **- Kompletní menu**

Stiskněte tlačítko OK.

Otáčením otočného ovladače zvolte:

#### **- Nastavení topení**

Stiskněte tlačítko OK. Na displeji se zobrazí:

- Nastavená teplota topení
- Hodinové naprogramování
- Funkce Dovolená
- Funkce Aut.

Otáčením otočného ovladače zvolte:

- **Hodinové naprogramování**

Stiskněte tlačítko OK.

Na displeji se zobrazí:

- Volné programování
- Řízené programování
- Přednastavené programy
- Programování/manuální režim

Otáčením otočného ovladače zvolte:

#### - **VOLNÉ PROGRAMOVÁNÍ**

Stiskněte tlačítko OK.

Na displeji se zobrazí:

- Všechny zóny
- Zóna 1
- Zóna 2
- Zóna 3

Otáčením otočného ovladače zvolte zónu, ve které si přejete provést hodinové programování:

Stiskněte tlačítko OK.

Otáčením otočného ovladače zvolte

- **Nastavení komfortní T**

Stiskněte tlačítko OK.

Otáčením otočného ovladače změňte hodnotu teploty prostředí během období komfortu (na displeji se zobrazí blikající hodnota teploty).

Potvrďte zvolenou hodnotu stisknutím tlačítka OK.

Otáčením otočného ovladače zvolte

#### - **Nastavení omezené T**

Stiskněte tlačítko OK.

Otáčením otočného ovladače změňte hodnotu teploty prostředí během období omezení teploty (na displeji se zobrazí blikající hodnota teploty).

Potvrďte zvolenou hodnotu stisknutím tlačítka OK.

Otáčením otočného ovladače zvolte

#### **- Nastavení programování**

Stiskněte tlačítko OK.

Otáčením otočného ovladače zvolte den nebo dny v týdnu, které si přejete naprogramovat.

Při každé volbě dne potvrďte provedenou volbu stisknutím tlačítka OK.

Na displeji se zobrazí dny zvolené pro programování, orámované příslušným rámečkem.

Otáčením otočného ovladače zvolte příkaz Uložit. Stiskněte tlačítko OK a otáčením otočného ovladače nastavte začátek období topení odpovídající blikající hodnotě. Potvrďte zvolenou hodnotu stisknutím tlačítka OK.

Stiskněte tlačítko OK a otáčením otočného ovladače nastavte čas ukončení komfortního období.

Když si přejete přidat nová období, otáčejte otočným ovladačem a zvolte Přidat období a potvrďte volbu stisknutím tlačítka OK.

Zopakujte výše uvedený postup za účelem nastavení zahájení a ukončení přidaných komfortních období.

Po ukončení programování zvolte otáčením

otočného ovladače příkaz Uložit.

Potvrďte provedenou volbu stisknutím tlačítka OK.

Otáčením otočného ovladače zvolte:

#### - **Zbývající dny**

 v případě dnů, které ještě nebyly naprogramovány, a zopakujte předtím popsané operace.

Otáčením otočného ovladače zvolte:

#### - **Změna**

 pro změnu případných předtím naprogramovaných období

Otáčením otočného ovladače zvolte:

#### - **Ukončit**

 za účelem ukončení zobrazování nastavení hodinového programování.

Potvrďte zvolenou hodnotu stisknutím tlačítka OK.

Na displeje se znovu zobrazí předchozí zobrazení. Stisknutím tlačítka zpět " $\mathcal{S}$ " se vraťte na hlavní zobrazení.

Pro usnadnění operací nastavování hodinového programování je možné provést konfiguraci prostřednictvím:

- Řízené programování
- Přednastavené programy.

Otáčením otočného ovladače zvolte:

#### **- ŘÍZENÉ PROGRAMOVÁNÍ**

Stiskněte tlačítko OK.

Otáčením otočného ovladače zvolte zónu, ve které si přejete provést hodinové programování. Stiskněte tlačítko OK.

Otáčením otočného ovladače zvolte:

#### - **Nastavení programování**

Stiskněte tlačítko OK.

Nyní postupujte krok za krokem dle pokynů průběžně zobrazovaných na displeji.

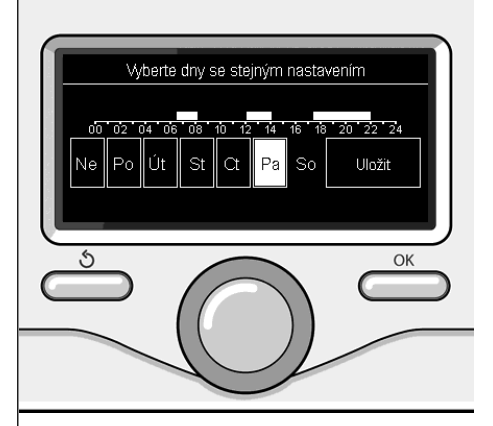

Volba dnů hodinové programování topení

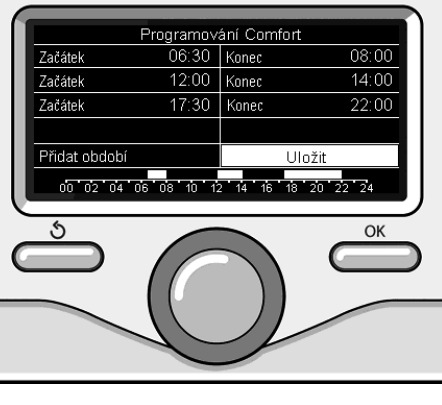

Nastavení období komfortu hodinové programování topení

#### **- PŘEDNASTAVENÉ PROGRAMY**

Stiskněte tlačítko OK.

Otáčením otočného ovladače zvolte zónu, ve které si přejete provést hodinové programování. Stiskněte tlačítko OK.

Otáčením otočného ovladače zvolte

#### **- Nastavení programování**

Stiskněte tlačítko OK.

Otáčením otočného ovladače zvolte jednu z níže uvedených hodnot:

- Program Rodina
- Program Bez oběda
- Program Poledne
- Neustále aktivováno

Potvrďte provedenou volbu stisknutím tlačítka OK.

Otáčením otočného ovladače zvolte dny a čas zahájení a ukončení programu topení.

Otáčením otočného ovladače zvolte příkaz Uložit a potvrďte volbu stisknutím tlačítka OK.

Stisknutím tlačítka zpět " $\mathcal{S}$ " se vraťte na předchozí zobrazení.

#### **- NAPROGRAMOVANÝ / MANUÁLNÍ**

(tento režim umožňuje zvolit naprogramované nebo manuální řízení topení zón) Stiskněte tlačítko OK.

Otáčením otočného ovladače zvolte zónu, ve které si přejete provést nastavení. Zvolte režim hodinového programování nebo manuální režim.

Stiskněte tlačítko OK.

Stisknutím tlačítka zpět " $\mathbf{\hat{S}}$ " se vraťte na předchozí zobrazení.

Pro nastavení teploty prostředí stačí otáčet otočným ovladačem.

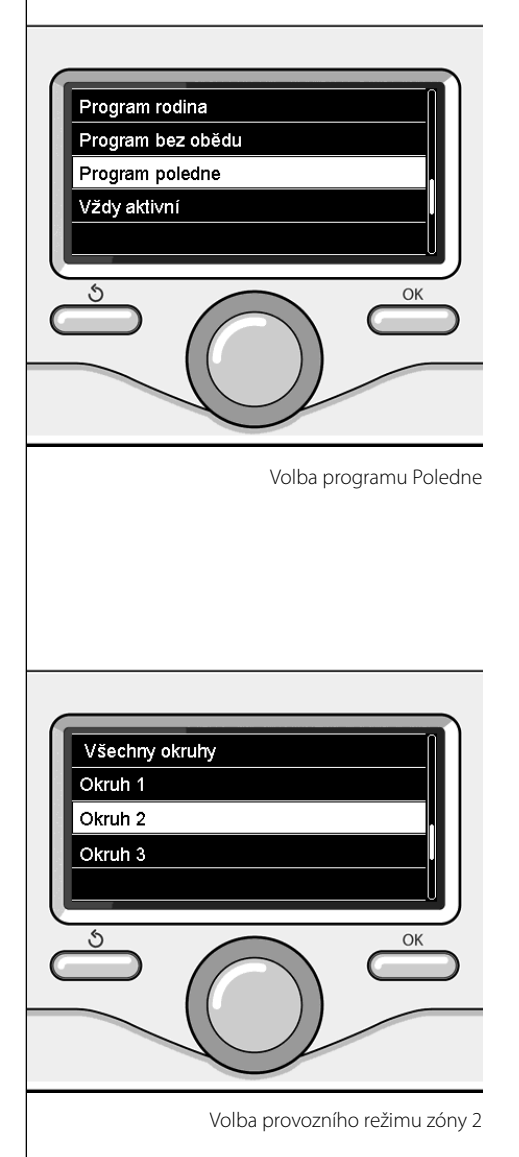

# **CZ manuální provozní režim topení**

Manuální režim zruší hodinové programování topení.

 Manuální provozní režim umožňuje zachovat topení v nepřetržitém režimu.

Za účelem volby manuálního provozního režimu kotle stiskněte tlačítko OK za účelem přístupu na Menu.

Otáčením otočného ovladače zvolte:

#### - **Naprogramovaný / Manuální**

Stiskněte tlačítko OK. Otáčením otočného ovladače zvolte:

#### - **Manuální režim**

 Otáčením otočného ovladače zvolte Manuální provozní režim a potvrďte jej stisknutím tlačítka OK.

Opětovným stisknutím tlačítka OK uložte provedená nastavení. Na displeje se znovu zobrazí předchozí zobrazení.

Opakovaně stiskněte tlačítko zpět, až do návratu na hlavní zobrazení.

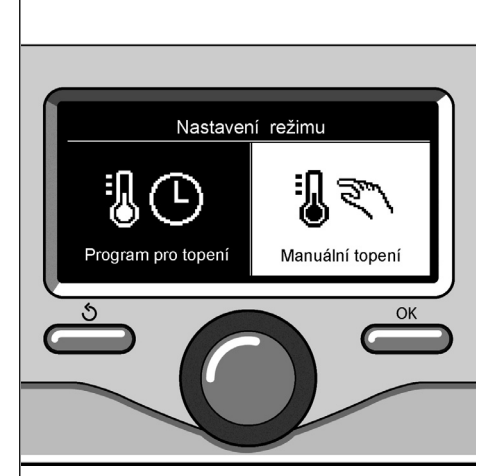

Volba manuálního režimu

## **nastavení teploty teplé užitkové vody (TUV)**

Za účelem přístupu k nastavení teplé užitkové vody stiskněte tlačítko OK.

Otáčením otočného ovladače zvolte:

**- Kompletní menu**

Stiskněte tlačítko OK.

Otáčením otočného ovladače zvolte:

**- Nastavení teplé vody**  Stiskněte tlačítko OK.

Otáčením otočného ovladače zvolte:

#### **- Nastavená teplota teplé vody**

Dvakrát stiskněte tlačítko OK.

Otáčením otočného ovladače nastavte požadovanou teplotu teplé užitkové vody.

Potvrďte zvolenou hodnotu stisknutím tlačítka OK.

Stisknutím tlačítka zpět " $\mathbf{\hat{S}}$ " se vraťte na předchozí zobrazení.

Funkce **Komfort** umožňuje omezit dobu čekání při aktivaci požadavku na teplou užitkovou vodu.

Otáčením otočného ovladače zvolte:

#### **- Komfort**

Stiskněte tlačítko OK.

Otáčením otočného ovladače zvolte:

- Zrušená
- S časovým vymezením

(umožňuje udržovat sekundární výměník během nečinnosti kotle v teplém stavu a zvýšit tak pohodu vyplývající z kratší doby čekání na teplou vodu)

- Neustále aktivovaná

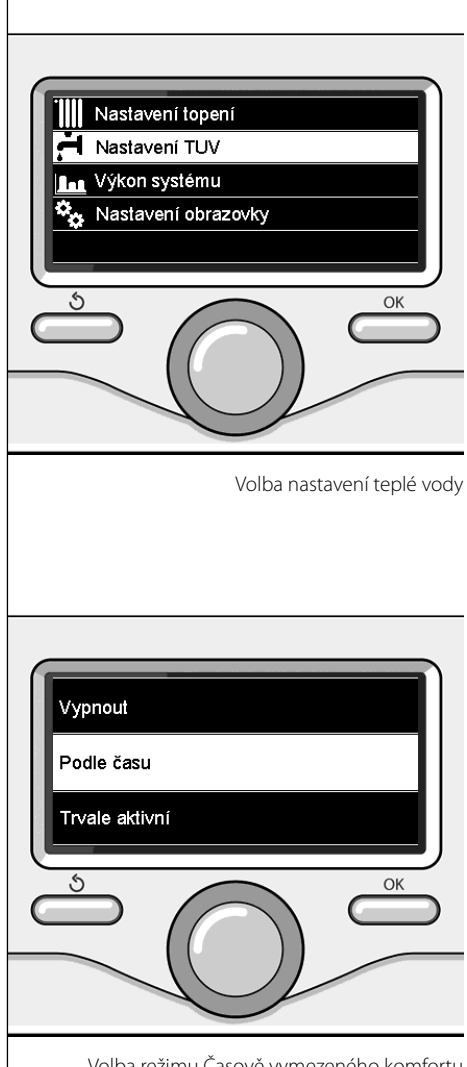

Volba režimu Časově vymezeného komfortu

## **CZ hodinové programování teplé užitkové vody**

Pro nastavení hodinového programování teplé užitkové vody stiskněte tlačítko OK. Otáčením otočného ovladače zvolte

**- Kompletní menu**

Stiskněte tlačítko OK.

Otáčením otočného ovladače zvolte

**- Nastavení teplé vody**

Stiskněte tlačítko OK.

Otáčením otočného ovladače zvolte:

**- Hodinové naprogramování** Stiskněte tlačítko OK.

Otáčením otočného ovladače zvolte:

- Volné programování
- Přednastavené programy

Otáčením otočného ovladače zvolte:

**- Volné programování**

Stiskněte tlačítko OK.

Otáčením otočného ovladače zvolte:

- Program teplé vody
- Pomocný časovač (Modul pro okamžitou produkci teplé vody, Oběhové čerpadlo teplé užitkové vody, Elektricko-solární ohřev)

V obou případech otáčením otočného ovladače nastavte komfortní a omezenou teplotu a potvrďte nastavení stisknutím tlačítka OK.

Otáčením otočného ovladače zvolte:

#### **- Nastavení programování**

 Stiskněte tlačítko OK. Pro nastavení programování dodržte postup popsaný v kapitole "hodinové programování topení".

#### Otáčením otočného ovladače zvolte:

#### **- Přednastavené programy** Stiskněte tlačítko OK.

Otáčením otočného ovladače zvolte:

- Programování teplé vody
- Pomocný časovač (Modul pro okamžitou produkci teplé vody, Oběhové čerpadlo teplé užitkové vody, Elektricko-solární ohřev)

V obou případech otáčením otočného ovladače nastavte komfortní a omezenou teplotu a potvrďte nastavení stisknutím tlačítka OK.

Otáčením otočného ovladače zvolte:

#### **- Nastavení programování**

 Stiskněte tlačítko OK. Pro nastavení programování dodržte postup popsaný v kapitole "hodinové programování topení", odstavci věnovaném přednastaveným programům.

- Program Rodina
- Program Bez oběda
- Program Poledne
- Neustále aktivováno.

Potvrďte volbu stisknutím tlačítka OK a poté se stisknutím tlačítka zpět " $\mathcal{S}$ " vraťte na předchozí zobrazení.

### **speciální funkce**

Pro nastavení programováníspeciálních funkcí stiskněte tlačítko OK.

Otáčením otočného ovladače zvolte

#### **- Kompletní menu**

Stiskněte tlačítko OK.

Otáčením otočného ovladače zvolte:

#### **- Nastavení topení**

Stiskněte tlačítko OK.

Otáčením otočného ovladače zvolte:

- Funkce Dovolená
- Funkce Aut.

Potvrďte provedenou volbu stisknutím tlačítka OK.

Funkce Dovolená zruší topení během období dovolené.

#### **- FUNKCE DOVOLENÁ**

Stiskněte tlačítko OK. Otáčením otočného ovladače zvolte:

- ZAP. (slouží k aktivaci funkce)
- VYP. (slouží ke zrušení funkce)

Stiskněte tlačítko OK.

V případě volby ZAP. zvolte otáčením otočného ovladače datum návratu z dovolené.

To umožní rozhraní systému obnovit ke zvolenému datu předtím nastavený provozní režim.

Stisknutím tlačítka OK uložte provedená nastavení; na displeji bude obnoveno předchozí zobrazení.

Když je aktivovaná funkce Dovolená, na zob-

razení aktivních zdrojů se objeví ikona,  $\blacksquare$ 

Funkce AUT. slouží k automatickému nastavení provozního režimu kotle na základě druhu instalace a podmínek prostředí.

Termoregulace budovy spočívá v udržování konstantní vnitřní teploty při změně vnější teploty.

#### **- FUNKCE SRA**

Stiskněte tlačítko OK. Otáčením otočného ovladače zvolte:

- ZAP. (slouží k aktivaci funkce)
- VYP. (slouží ke zrušení funkce)

Stisknutím tlačítka OK uložte provedená nastavení; na displeji bude obnoveno předchozí zobrazení.

V případě, že teplota teplé vody topení neodpovídá požadované teplotě, je možné ji zvýšit nebo snížit prostřednictvím parametru teploty nastavení topení.

Displej nyní zobrazuje lištu pro korekci.

Stisknutím tlačítka zpět " $\mathcal{S}$ " se vraťte na hlavní zobrazení.

Když je aktivovaná funkce SRA., na zobrazení

aktivních zdrojů se objeví ikona "**SRA**".

# **CZ Solární okruh a Bojler (jsou-li součástí)**

V případě přítomnosti solárního okruhu je možné zobrazit energetickou výkonnost nainstalovaného systému.

Otáčením otočného ovladače zvolte

**- Kompletní menu**

Stiskněte tlačítko OK.

Otáčením otočného ovladače zvolte

**- Výkonnost systému**

Stiskněte tlačítko OK. Otáčením otočného ovladače zvolte:

- Aktivní zdroje
- Produkce v kW/h
- Omezení CO2
- Počet možných osprchování
- Záznam o vynulování

Potvrďte provedenou volbu stisknutím tlačítka OK.

#### **- Aktivní zdroje**

Slouží k zobrazení energie produkované solárním panelem v průběhu 24 h, jednoho týdne nebo jednoho roku.

**- Produkce v kWh**

Slouží k zobrazení energie produkované solárním panelem v průběhu 24 h, jednoho týdne nebo jednoho roku.

#### **- Omezení CO2**

Slouží k zobrazení omezení CO2 v kg ve srovnání se vzdáleností ujetou v autě.

- **Počet možných osprchování** Slouží k zobrazení procentuálního podílu teplé vody dostupné v rámci akumulace a množství možných osprchování.
- **Záznam o vynulování** Slouží k vynulování všech záznamů.

Dále je možné zobrazit na hlavním zobrazení schéma nainstalovaného solárního okruhu.

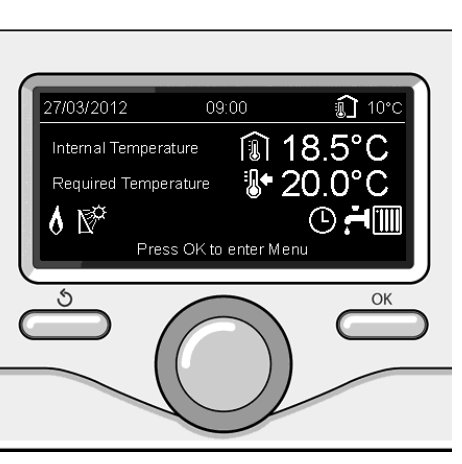

Zobrazení aktivních zdrojů

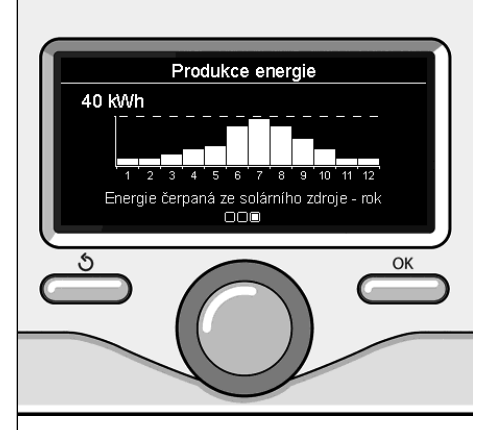

Zobrazení produkce v kWh

### **instalace**

#### **Umístění**

Zařízení měří teplotu prostředí, a proto je v okamžiku, kdy se rozhodujete o poloze jeho instalace, třeba vzít v úvahu některá opatření. Umístěte jej v dostatečné vzdálenosti od zdrojů tepla (radiátorů, slunečních paprsků, krbů atd.) a daleko od proudění vzduchu nebo otvorů směrem ven, které by mohly ovlivnit jeho měření.

Nainstalujte jej do výšky přibližně 1,50 m od podlahy.

# **Upozornění**

Instalace musí být provedena kvalifiko**vaným technickým personálem. Před montáží vypněte napájení kotle.**

#### **Instalace na stěnu**

Upevnění rozhraní systému EXPERT CONT-ROL na stěnu musí být provedeno ještě před připojením k vedení BUS.

- před připojením vodičů k základní části rozhraní systému posuňte ochranný jazýček a nadzvedněte jej (obr. 1),
- připojte dvojici vodičů ke konektoru (viz vysvětlení na následující straně) a zavřete ochranný jazýček (obr. 2),
- otevřete otvory potřebné pro upevnění,
- upevněte základní části zařízení do krabice na stěně s použitím šroubů dodaných v sadě (obr. 3),
- umístěte rozhraní systému na základní část a mírně jej zatlačte směrem dolů (obr. 4).

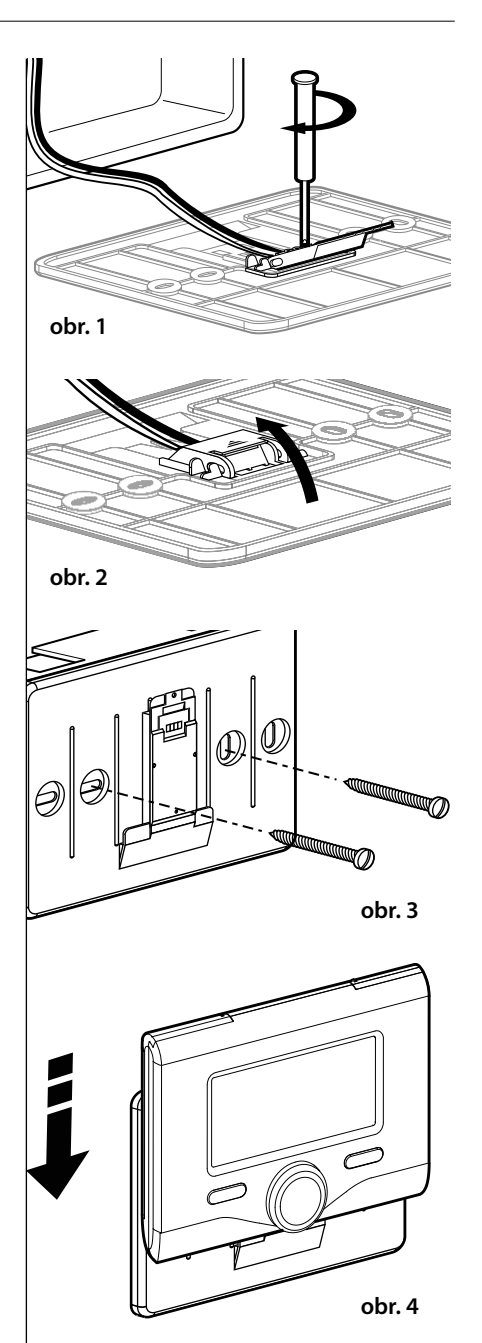

#### **Připojení ke kotli**

Vysílání, příjem a dekodifikace signálů probíhá prostřednictvím protokolu BUS, který zajišťuje vzájemnou komunikaci kotle s rozhraním systému.

- připojte dvojici vodičů ke konektoru BUS na kartě kotle
- připojte dvojici vodičů z konektoru BUS ke svorce rozhraní systému.

**POZNÁMKA: Abyste zabránili problémům rušení, použijte při zapojení mezi senzorem prostředí a kotlem stíněný kabel nebo telefonní dvoulinku.**

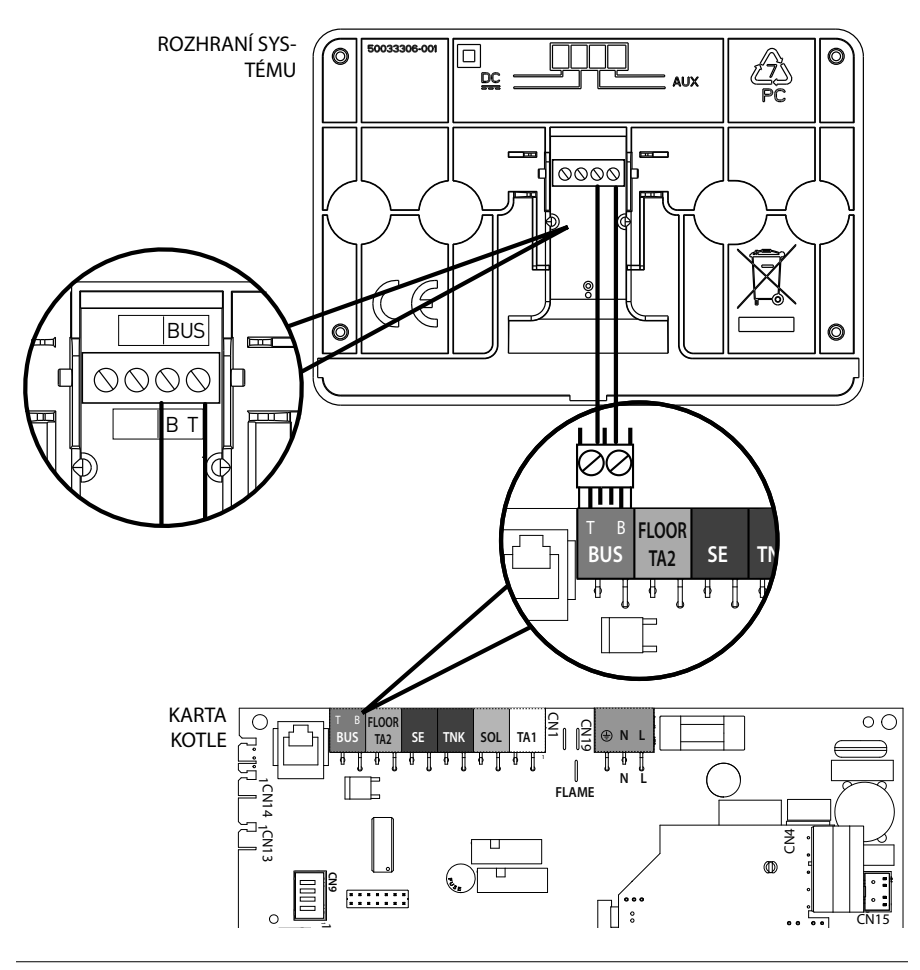

# **struktura menu technické části**

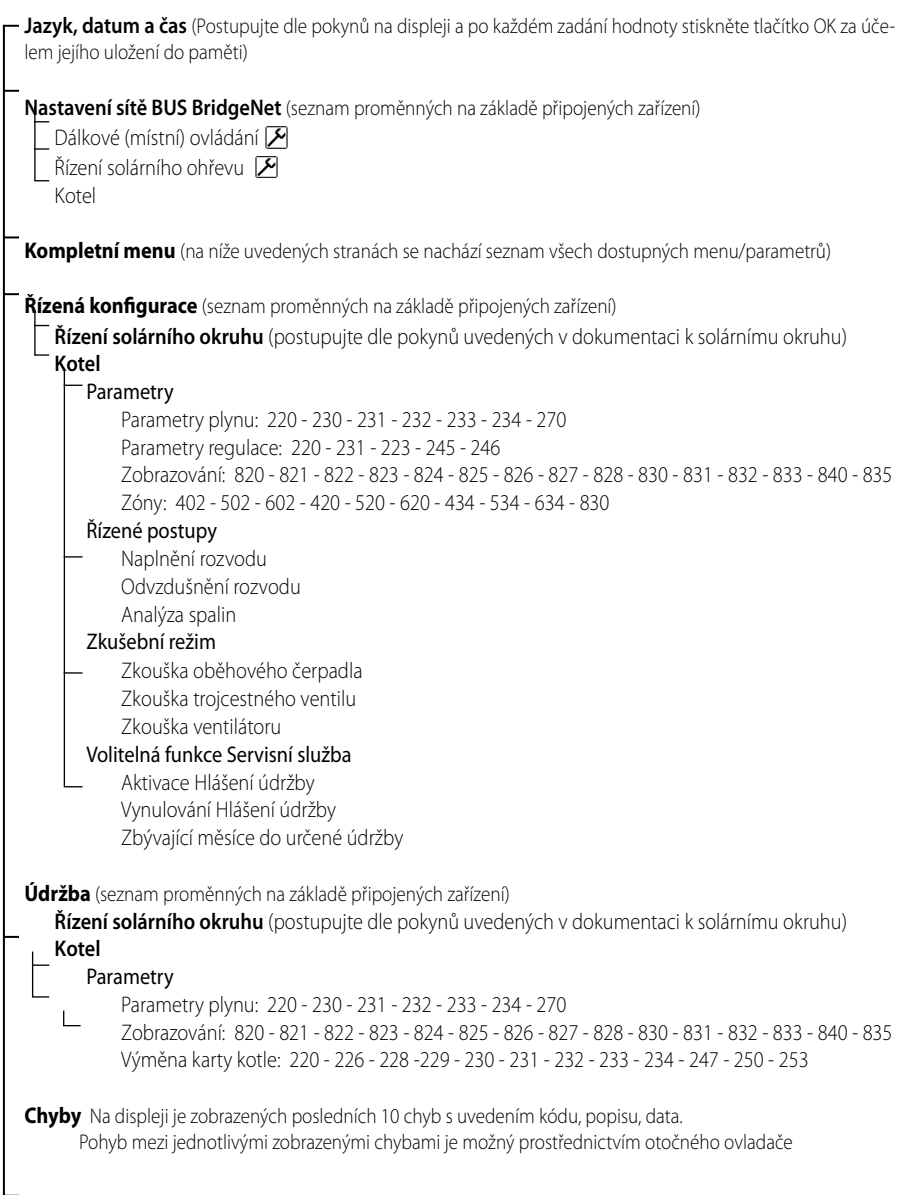

# **Upozornění**

**Za účelem zajištění bezpečnosti a správné činnosti rozhraní systému musí jeho**  uvedení do provozu provést kvalifikova**ný technik, splňující zákonem stanovené požadavky.**

#### **Postup při zapnutí**

- Zasuňte rozhraní systému do spojovacích sání a jemně jej zatlačte směrem dolů; po krátké inicializaci bude rozhraní systému připojeno;
- Na displeji je zobrazeno "Zvolte jazyk". Otáčením otočného ovladače zvolte požadovaný jazyk. Potvrďte zvolenou hodnotu stisknutím tlačítka OK.
- Na displeji je zobrazen datum a čas. Prostřednictvím otočného ovladače zvolte den, stiskněte tlačítko OK, otáčením otočného ovladače nastavte přesný den, stiskněte tlačítko OK za účelem potvrzení a poté přejděte na volbu měsíce a následně roku; každou volbu potvrďte tlačítkem OK. Otáčením otočného ovladače zvolte čas a stiskněte tlačítko OK. Otáčením otočného ovladače nastavte přesný čas, potvrďte jej stisknutím tlačítka OK a poté přejděte na volbu a nastavení minut.

 Potvrďte zvolenou hodnotu stisknutím tlačítka OK.

 Otáčením otočného ovladače zvolte letní čas a stiskněte tlačítko OK. Zvolte automatický nebo manuální režim a potvrďte volbu stisknutím tlačítka OK.

Na displeji se objeví základní zobrazení.

- Stiskněte současně tlačítka dozadu " $\mathbb{S}^*$  a "OK" až do zobrazení nápisu "Zadání kódu" na displeji.
- Otáčením otočného ovladače zadejte technický kód (234) a stiskněte tlačítko OK; na displeji se zobrazí **TECHNICKÁ ČÁST**:
- Jazyk, datum a čas
- Nastavení sítě BUS
- Kompletní menu
- Řízená konfigurace
- Údržba
- Chyby

Otáčením otočného ovladače zvolte:

#### **- NASTAVENÍ S ÍTĚ BUS Bridgenet**

Na displeji se objeví seznam zařízení připojených do systému:

- Dálkové (místní) ovládání
- Řízení solárního ohřevu
- Kotel
- ...

Zařízení, která lze konfigurovat, jsou označena symbolem  $\sqrt{\mathcal{M}}$ ".

V rámci nastavení správné zóny, které je přiřazeno rozhraní systému, otáčejte otočným ovladačem a zvolte:

- Dálkové (místní) ovládání

Potvrďte volbu stisknutím tlačítka OK a poté se stisknutím tlačítka zpět " $\mathbf{\hat{S}}$ " vraťte na předchozí zobrazení.

Otáčením otočného ovladače zvolte:

#### **- KOMPLETNÍ MENU**

Stiskněte tlačítko OK.

Otáčením otočného ovladače se můžete pohybovat mezi níže uvedenými volitelnými menu:

- 0 Síť
- 1 Čas-Datum-Jazyk
- 2 Parametry kotle
- 3 Solární okruh
- 4 Parametry Zóny 1
- 5 Parametry Zóny 2
- 6 Parametry Zóny 3
- 7 Test & Nástroje
- 8 Parametry Servisní služby
- 9 Parametry hybridního systému
- 10 Ostatní periferní jednotky
- 11 Free (periferní jednotky 2. úrovně)
- 12 Free (periferní jednotky 2. úrovně)
- 13 Free (periferní jednotky 2. úrovně)
- 14 Zóna 4
- 15 Zóna 5
- 16 Zóna 6

Zvolte požadované menu a stiskněte tlačítko OK.

Otočným ovladačem nastavte nebo zobrazte příslušnou hodnotu. Potvrďte zvolenou hodnotu stisknutím tlačítka OK.

Stisknutím tlačítka zpět " $\mathbb{S}^n$  se vraťte na předchozí zobrazení.

Pro usnadnění operací nastavení parametrů bez přístupu ke Kompletnímu menu, je možné provést konfiguraci prostřednictvím menu pro rychlý přístup "Řízená konfigurace".

Otáčením otočného ovladače zvolte:

#### **- ŘÍZENÁ KONFIGURACE**

Stiskněte tlačítko OK.

Otáčením otočného ovladače zvolte jedno ze zobrazených zařízení.

- Řízení solárního okruhu (je-li součástí)

(postupujte dle pokynů uvedených v dokumentaci k solárnímu okruhu)

- Kotel

Otáčením otočného ovladače zvolte:

**- Kotel**

Stiskněte tlačítko OK.

Otáčením otočného ovladače zvolte:

- Parametry
- Řízené postupy
- Zkušební režim
- Volitelné funkce servisní služby

Otáčením otočného ovladače zvolte:

#### **- Parametry**

(umožňuje zobrazení a nastavení esenciálních parametrů pro správnou činnost kotle) Stiskněte tlačítko OK.

Otáčením otočného ovladače se můžete pohybovat mezi níže uvedenými nastavitelnými parametry:

- Parametry plynu
- Parametry regulace
- Zobrazování
- Zóny

Potvrďte zvolenou hodnotu stisknutím tlačítka OK.

Stisknutím tlačítka zpět " $\mathbf{\hat{S}}$ " se vraťte na předchozí zobrazení.

Otáčením otočného ovladače zvolte:

#### **- Řízené postupy**

(Řízené postupy představují platnou pomoc při parametrizaci kotle. Otáčením otočného ovladače je možné zvolit seznam postupů, které vysvětlují jak provést správnou konfiguraci, krok za krokem.)

Stiskněte tlačítko OK.

Otáčením otočného ovladače se můžete pohybovat mezi níže uvedenými nastavitelnými parametry:

- Plnění rozvodu
- Odvzdušnění rozvodu
- Analýza spalin

Potvrďte zvolenou hodnotu stisknutím tlačítka OK.

Stisknutím tlačítka zpět " $\mathbb{S}^n$  se vraťte na předchozí zobrazení.

Otáčením otočného ovladače zvolte:

#### **- Zkušební režim**

(Tento režim umožňuje řídit správnou činnosti komponentů kotle)

Stiskněte tlačítko OK.

Otáčením otočného ovladače zvolte potřebnou Zkoušku:

- Zkouška oběhového čerpadla

#### - Zkouška trojcestného ventilu

#### - Zkouška ventilátoru

Potvrďte zvolenou hodnotu stisknutím tlačítka OK.

Stisknutím tlačítka zpět " $\mathbf{\hat{S}}$ " se vraťte na předchozí zobrazení.

Otáčením otočného ovladače zvolte:

#### **- Volitelné funkce servisní služby**

(Tento režim umožňuje uložit do paměti údaje servisního střediska a hlášení údržby) Stiskněte tlačítko OK.

Otáčením otočného ovladače se můžete pohybovat mezi níže uvedenými nastavitelnými parametry:

- Údaje servisní služby
- Aktivace hlášení údržby
- Vynulování hlášení údržby
- Počet měsíců zůstávajících do nejbližší plánované údržby

Potvrďte zvolenou hodnotu stisknutím tlačítka OK.

Stisknutím tlačítka zpět " $\mathbb{S}^n$  se vraťte na předchozí zobrazení.

Otáčením otočného ovladače zvolte:

#### **- ÚDRŽBA**

(V případě, kdy je třeba zkontrolovat nebo nakonfigurovat některé parametry nezbytné pro správnou činnost kotle)

Stiskněte tlačítko OK.

Otáčením otočného ovladače zvolte:

- Řízení solárního okruhu (je-li součástí) (postupujte dle pokynů uvedených v dokumentaci k solárnímu okruhu)
- Kotel

Otáčením otočného ovladače zvolte:

#### **- Kotel**

Stiskněte tlačítko OK.

Otáčením otočného ovladače zvolte:

#### **- Parametry**

Stiskněte tlačítko OK.

Otáčením otočného ovladače se můžete pohybovat mezi níže uvedenými nastavitelnými parametry:

- Parametry plynu
- Zobrazování
- Výměna karty kotle

Potvrďte zvolenou hodnotu stisknutím tlačítka OK.

Stisknutím tlačítka zpět " $\mathcal{S}$ " se vraťte na předchozí zobrazení.

Otáčením otočného ovladače zvolte:

#### **- CHYBY**

Stiskněte tlačítko OK.

Otáčením otočného ovladače zvolte:

- Řízení solárního okruhu (je-li součástí) (postupujte dle pokynů uvedených v dokumentaci k solárnímu okruhu)
- Vícezónové řízení (je-li součástí)
- Kotel

Stiskněte tlačítko OK.

Otáčením otočného ovladače zvolte

#### **- Kotel**

Stiskněte tlačítko OK.

Otáčením otočného ovladače můžete na displeji zobrazit posledních 10 zaznamenaných chyb.

### **termoregulace**

Pro nastavení parametrů termoregulace stiskněte současně tlačítka dozadu " $\mathcal{S}$ " a "OK" až do zobrazení nápisu "Zadání kódu" na displeji.

Otáčením otočného ovladače zadejte technický kód (234) a stiskněte tlačítko OK; na displeji se zobrazí Technická část:

Otáčením otočného ovladače zvolte **Kompletní menu**.

Stiskněte tlačítko OK.

Otáčením otočného ovladače zvolte:

#### **4 Parametry Zóny 1**

Stiskněte tlačítko OK.

Otáčením otočného ovladače zvolte:

#### **4.2 Nastavení zóny 1**

Stiskněte tlačítko OK.

Otáčením otočného ovladače zvolte:

#### **4.2.0 Rozsah T Z1**

Stiskněte tlačítko OK.

Otáčením otočného ovladače zvolte teplotní rozsah:

- 0 nízká teplota
- 1 vysoká teplota

Potvrďte zvolenou hodnotu stisknutím tlačítka OK.

Otáčením otočného ovladače zvolte:

#### **4.2.1 Volba druhu termoregulace**

Stiskněte tlačítko OK.

Otáčením otočného ovladače nastavte druh nainstalované termoregulace:

- 0 Neměnná výstupní teplota
- 1 Zařízení ZAP./VYP.
- 2 Pouze sonda prostředí
- 3 Pouze vnější sonda

- 4 Sonda prostředí + vnější sonda Stiskněte tlačítko OK.

#### Otáčením otočného ovladače zvolte:

#### **4.2.2 Křivka termoregulace**

Stiskněte tlačítko OK. Otáčejte otočným ovladačem a nastavte křivku podle druhu topného zařízení a stiskněte tlačítko OK.

- nízkoteplotní zařízení (podlahové panely) **křivka od 0,2 do 0,8**
- vysokoteplotní zařízení (radiátory)

#### **křivka od 1,0 do 3,5**

Ověření vhodnosti zvolené křivky vyžaduje dlouhou dobu, během které by mohla být potřebná některá seřízení.

Při poklesu vnější teploty (v zimě) může dojít k následujícím třem stavům:

- 1. teplota prostředí poklesne: znamená to, že je třeba nastavit křivku s vyšším sklonem
- 2. teplota prostředí se zvýší: znamená to, že je třeba nastavit křivku s nižším sklonem
- 3. teplota prostředí zůstane beze změny: znamená to, že nastavená křivka má správný sklon

Po identifikaci křivky, která udržuje konstantní teplotu prostředí, je třeba ověřit její hodnotu

Otáčením otočného ovladače zvolte:

#### **4.2.3 Paralelní posun**

Stiskněte tlačítko OK.

Otáčením otočného ovladače nastavte nejvhodnější hodnotu. Potvrďte zvolenou hodnotu stisknutím tlačítka OK.

#### POZNÁMKA:

Když je teplota prostředí vyšší, než je požadovaná hodnota, je třeba provést paralelní posun křivky směrem dolů. Kdežto když je teplota prostředí nižší, je třeba ji přesunout paralelně směrem nahoru. Když teplota prostředí odpovídá požadované teplotě, křivka je správná.

Na níže uvedeném grafickém znázornění jsou křivky rozděleny do dvou skupin:

- nízkoteplotní zařízení

- vysokoteplotní zařízení

Rozdělení na dvě skupiny je dáno odlišným bodem vzniku křivek. V případě vysoké teploty se jedná o + 10°C a jedná se o korekci, která je obvykle přiřazována teplotě na přítoku tohoto druhu rozvodů v případě klimatické regulace.

#### Otáčením otočného ovladače zvolte:

#### **4.2.4 Proporcionální ovlivnění prostředí** Stiskněte tlačítko OK.

Otáčením otočného ovladače nastavte nejvhodnější hodnotu a stiskněte tlačítko OK. Vliv sondy prostředí je nastavitelný od 20

(maximální vliv) do 0 (vyloučený vliv). Tímto způsobem je možné regulovat příspěvek teploty prostředí ve výpočtu přítokové teploty.

#### Otáčením otočného ovladače zvolte:

#### **4.2.5 Maximální výstupní teplota** Stiskněte tlačítko OK.

Otáčením otočného ovladače nastavte nejvhodnější hodnotu a stiskněte tlačítko OK.

#### Otáčením otočného ovladače zvolte:

**4.2.6 Minimální výstupní teplota**

Stiskněte tlačítko OK.

Otáčením otočného ovladače nastavte nejvhodnější hodnotu a stiskněte tlačítko OK.

Zopakujte výše uvedené operace za účelem nastavení hodnot zón 2 a 3 volbou menu 5 a 6.

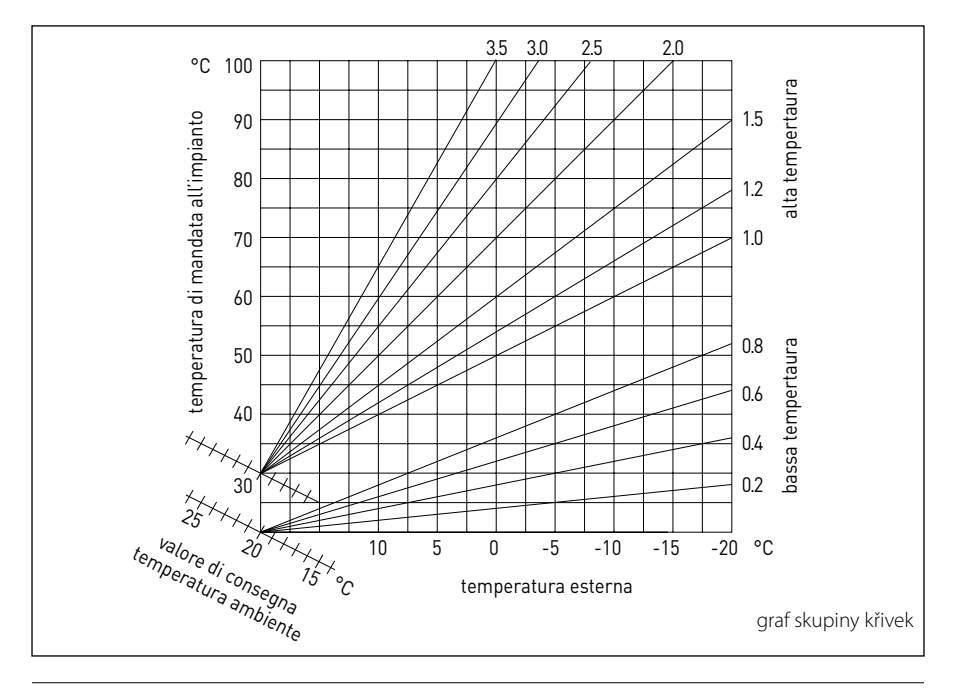

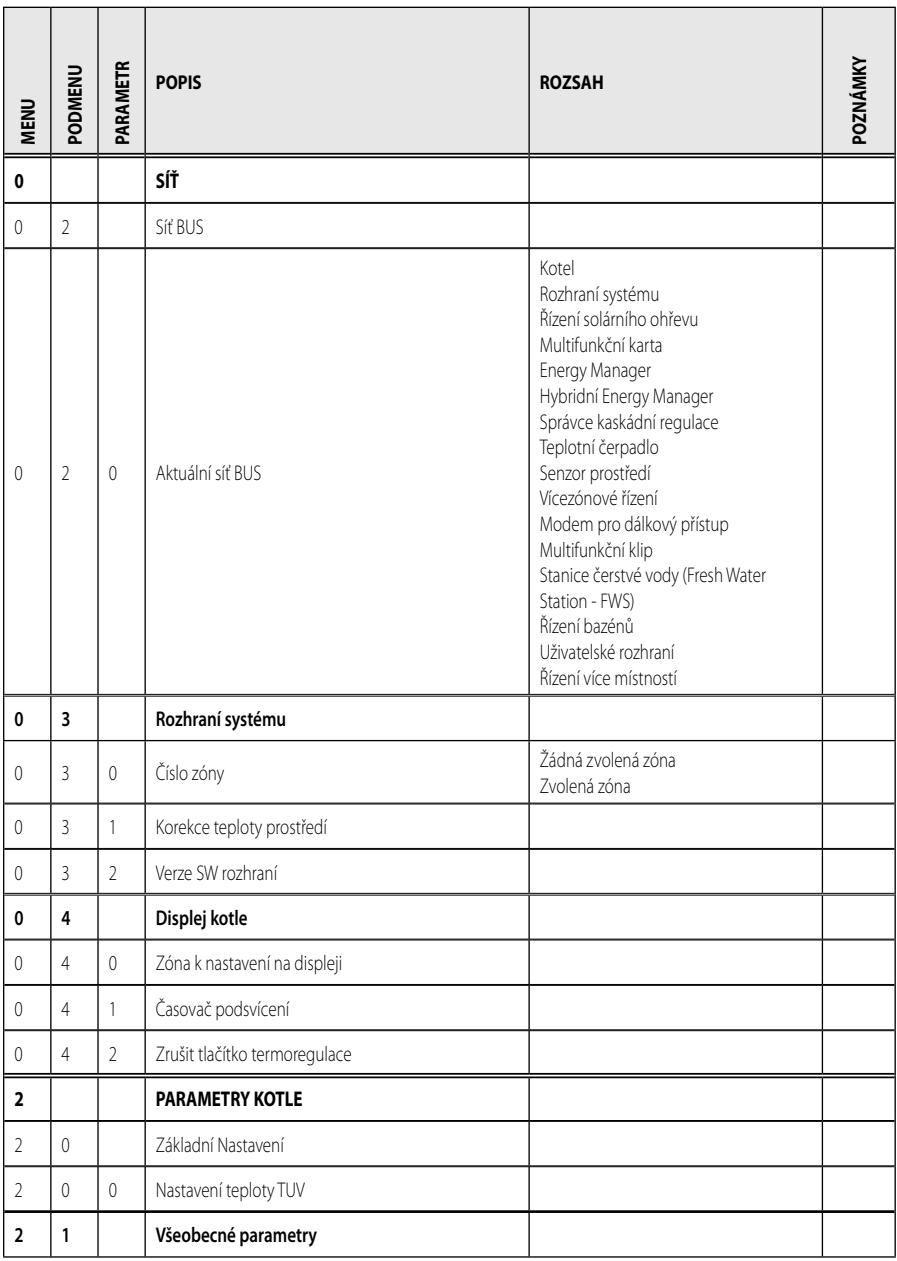

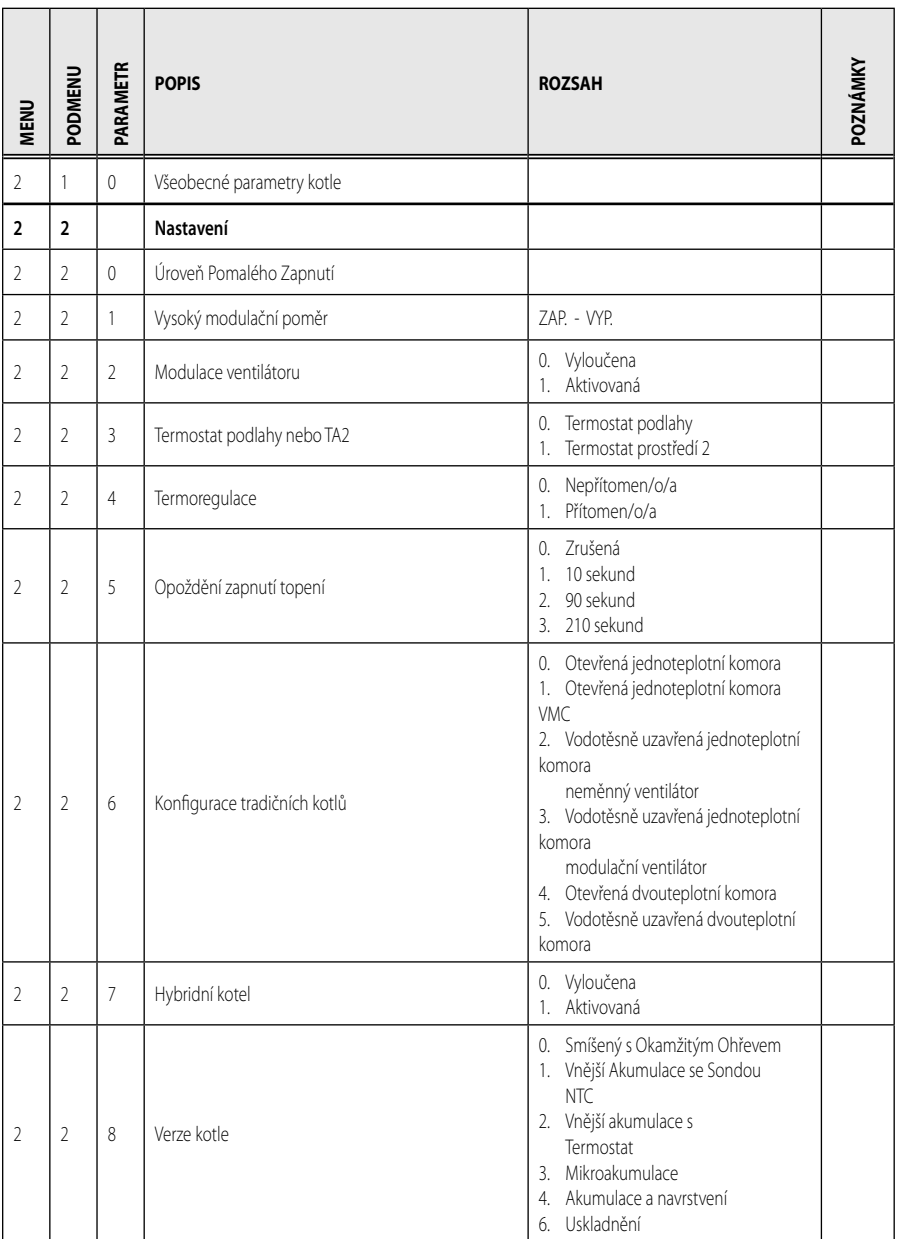

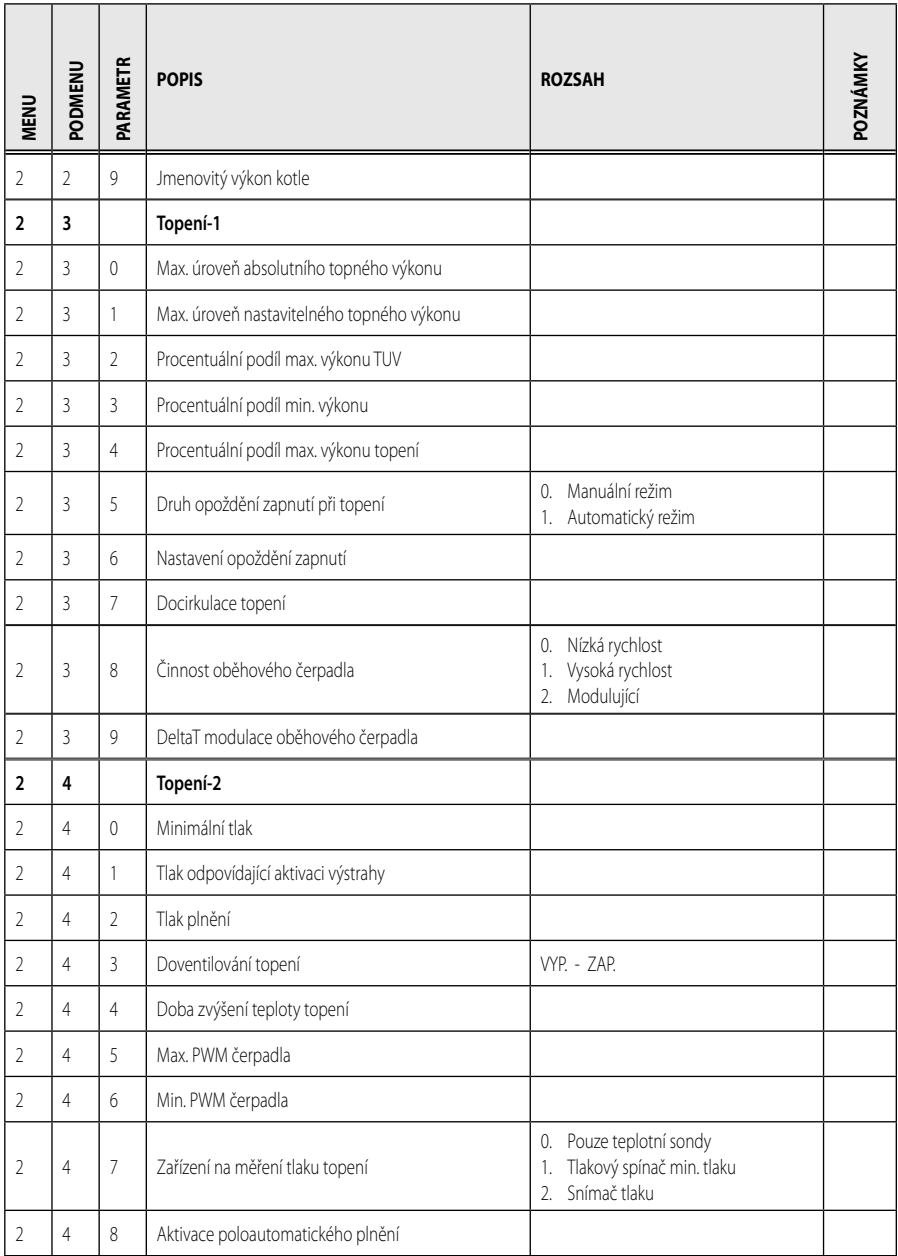

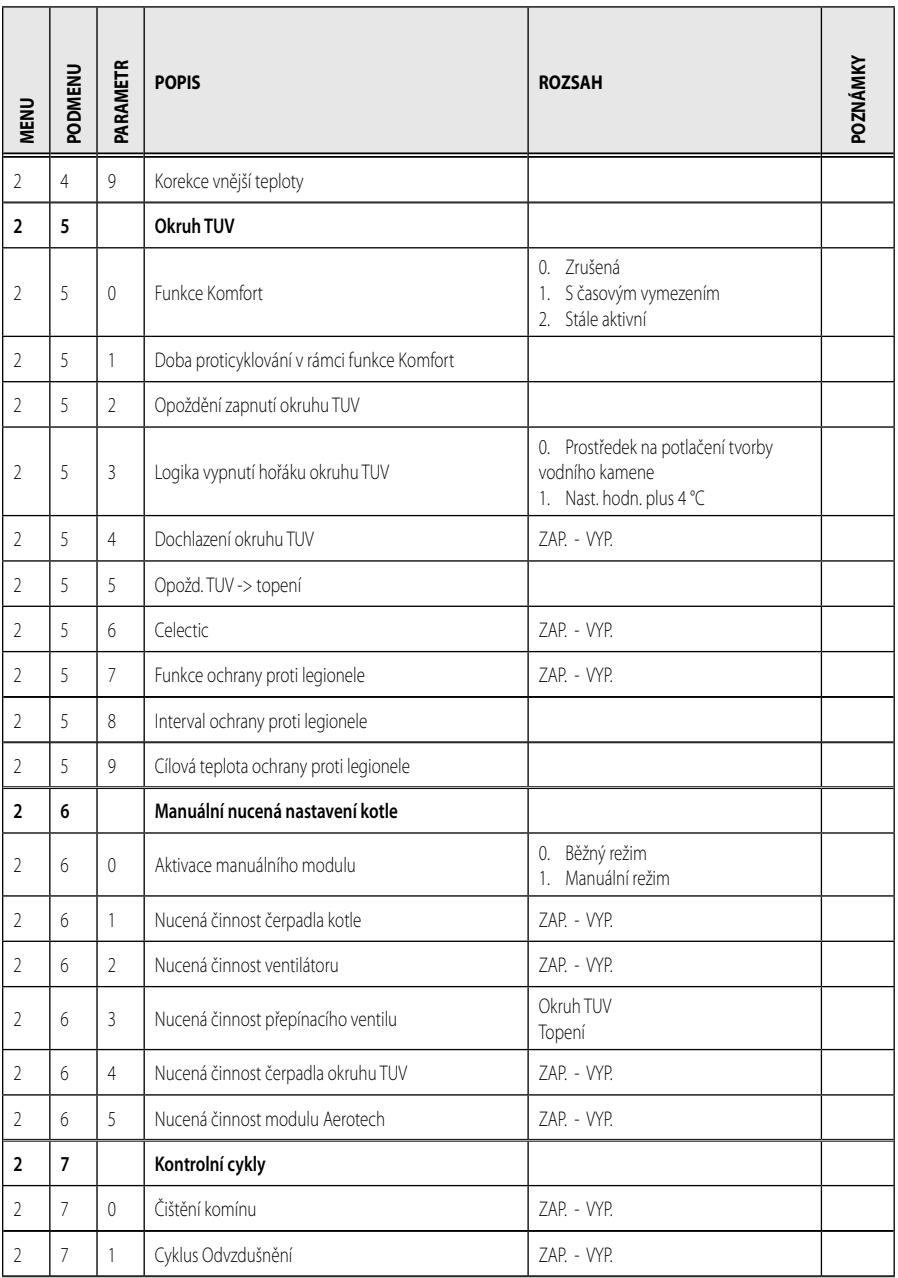

92

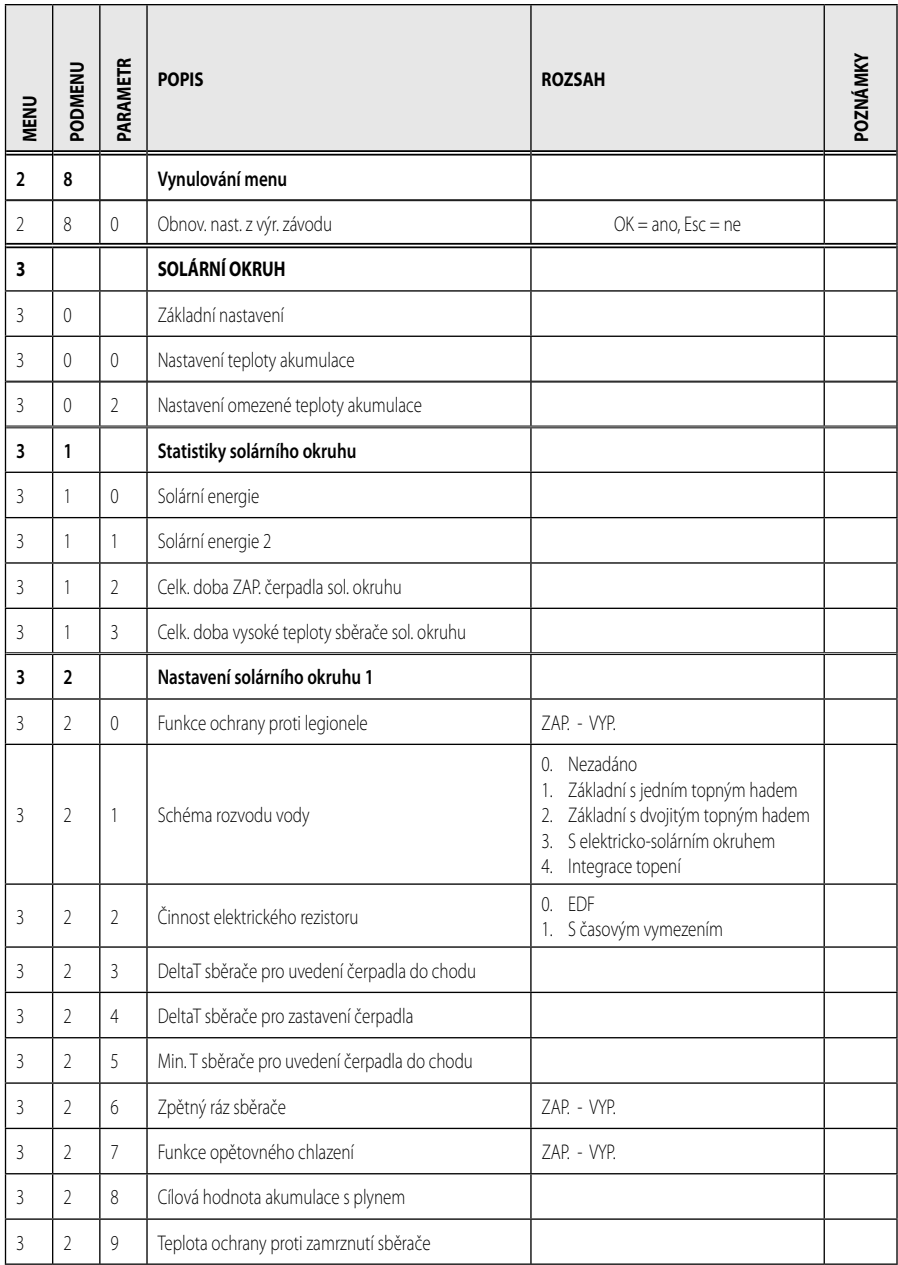

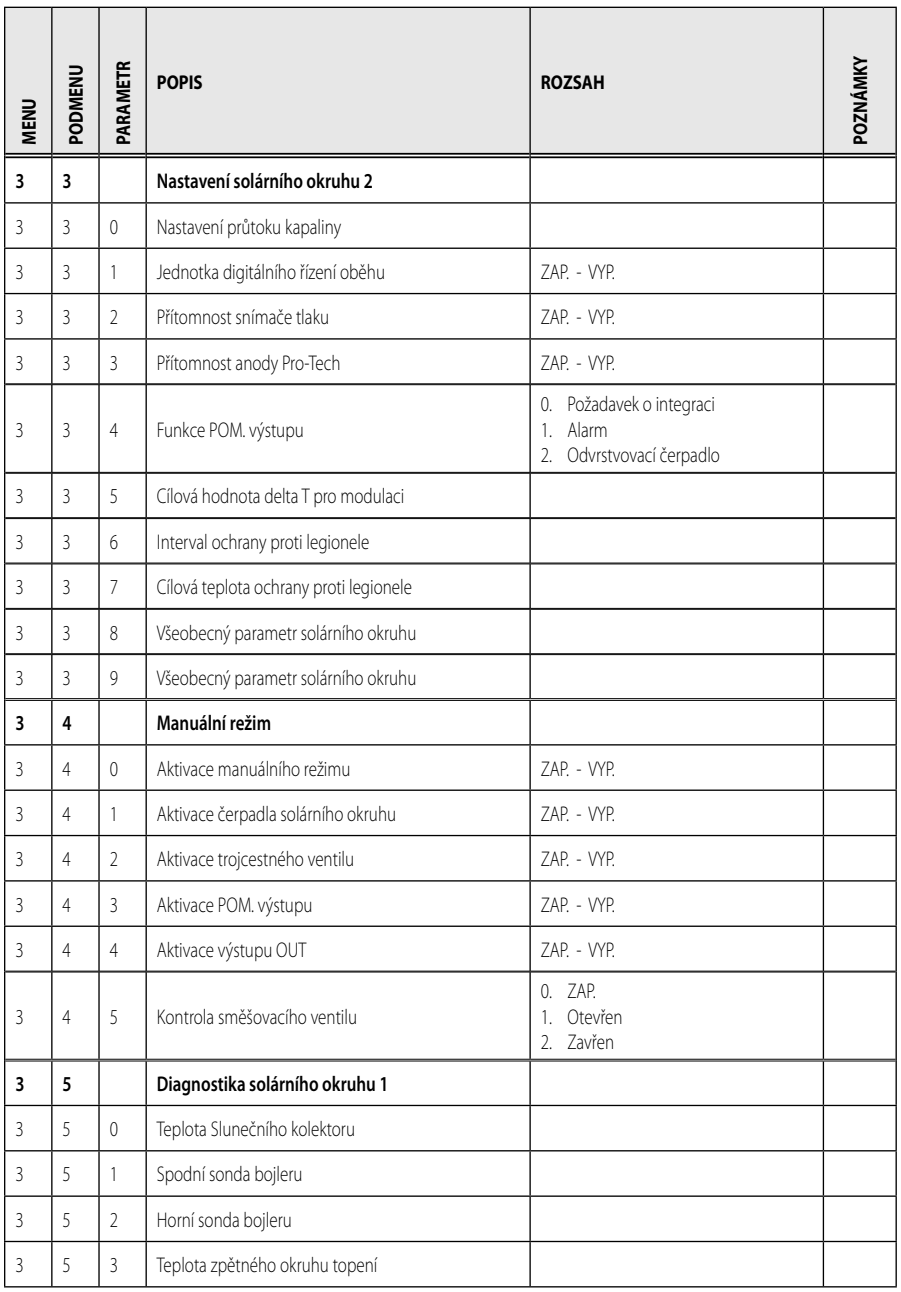

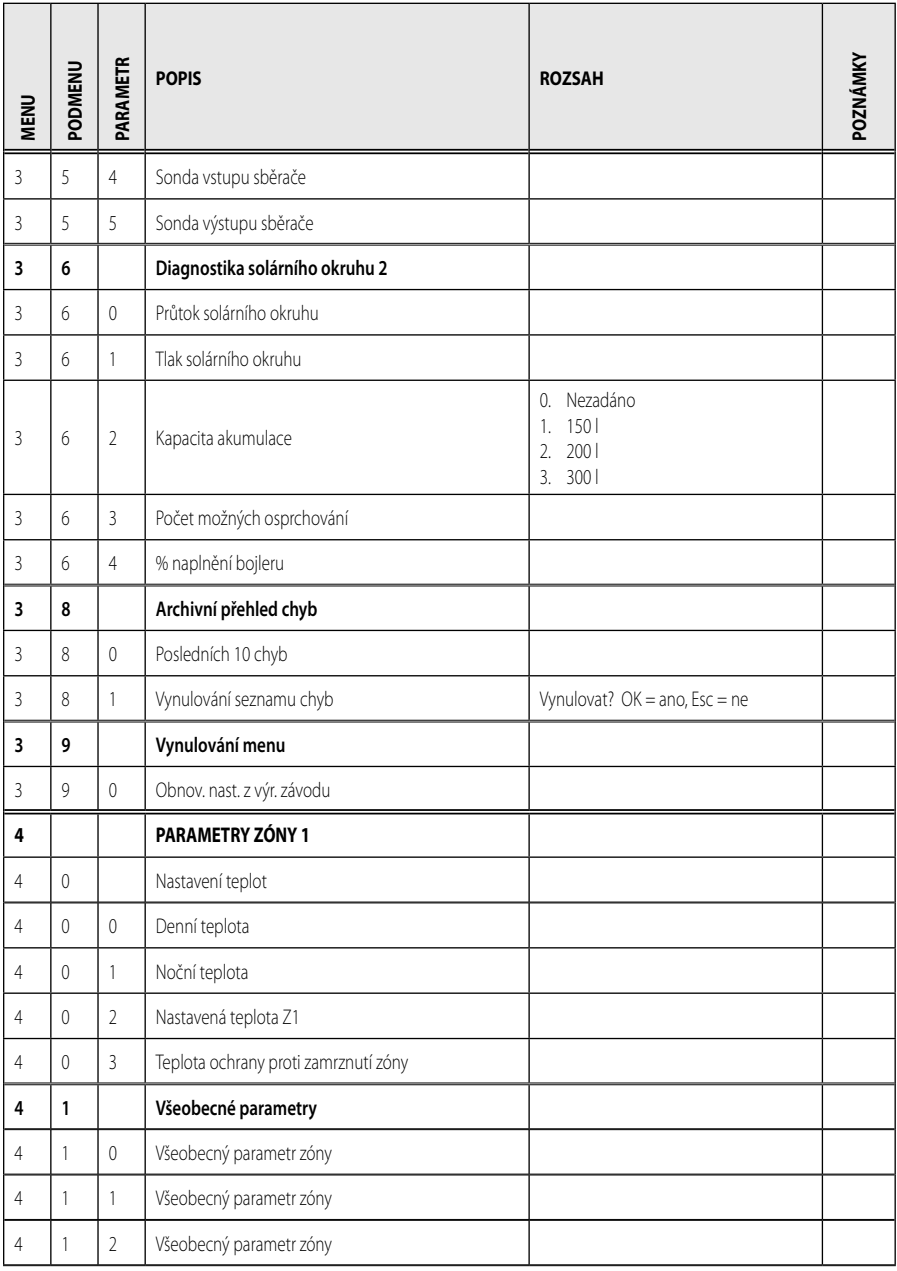

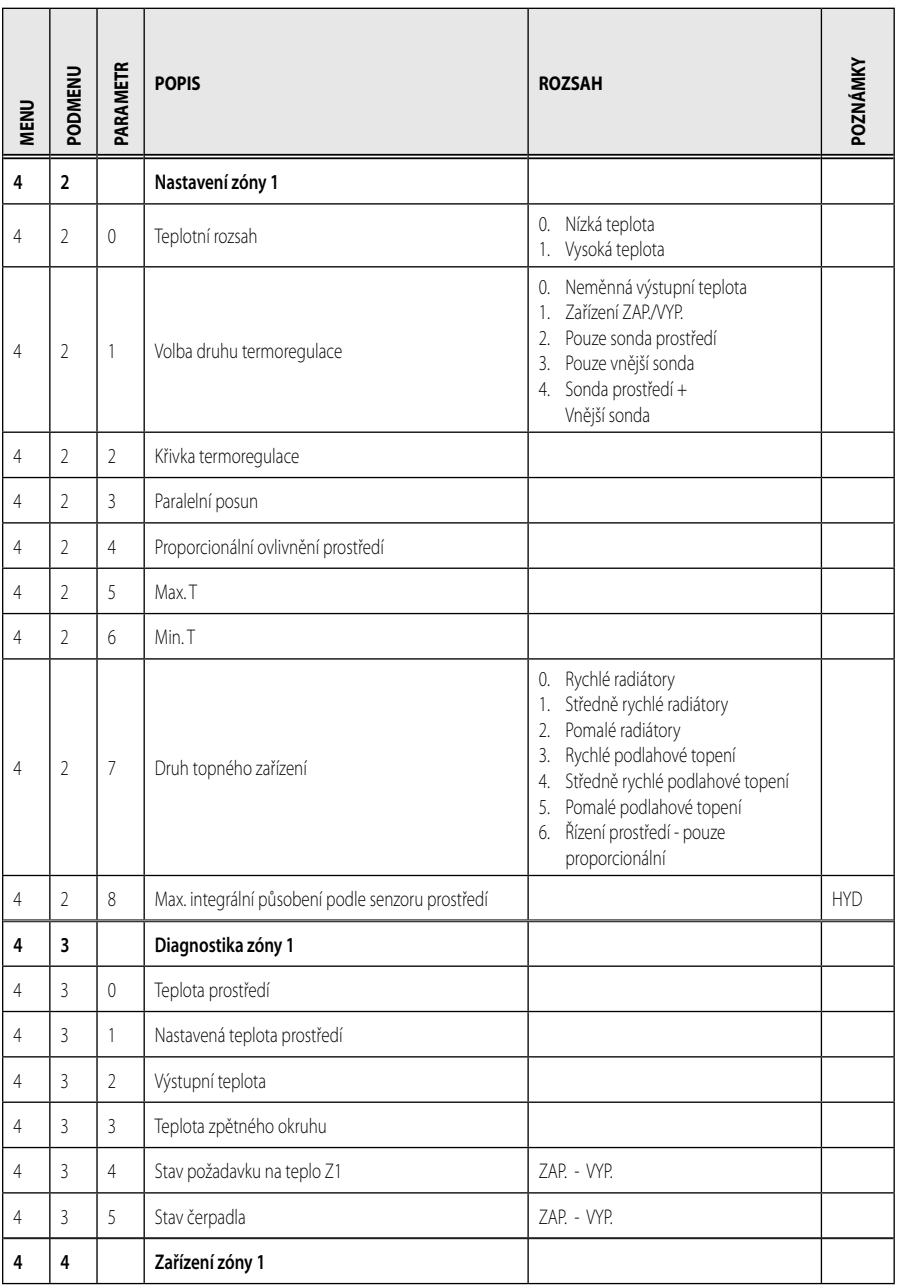

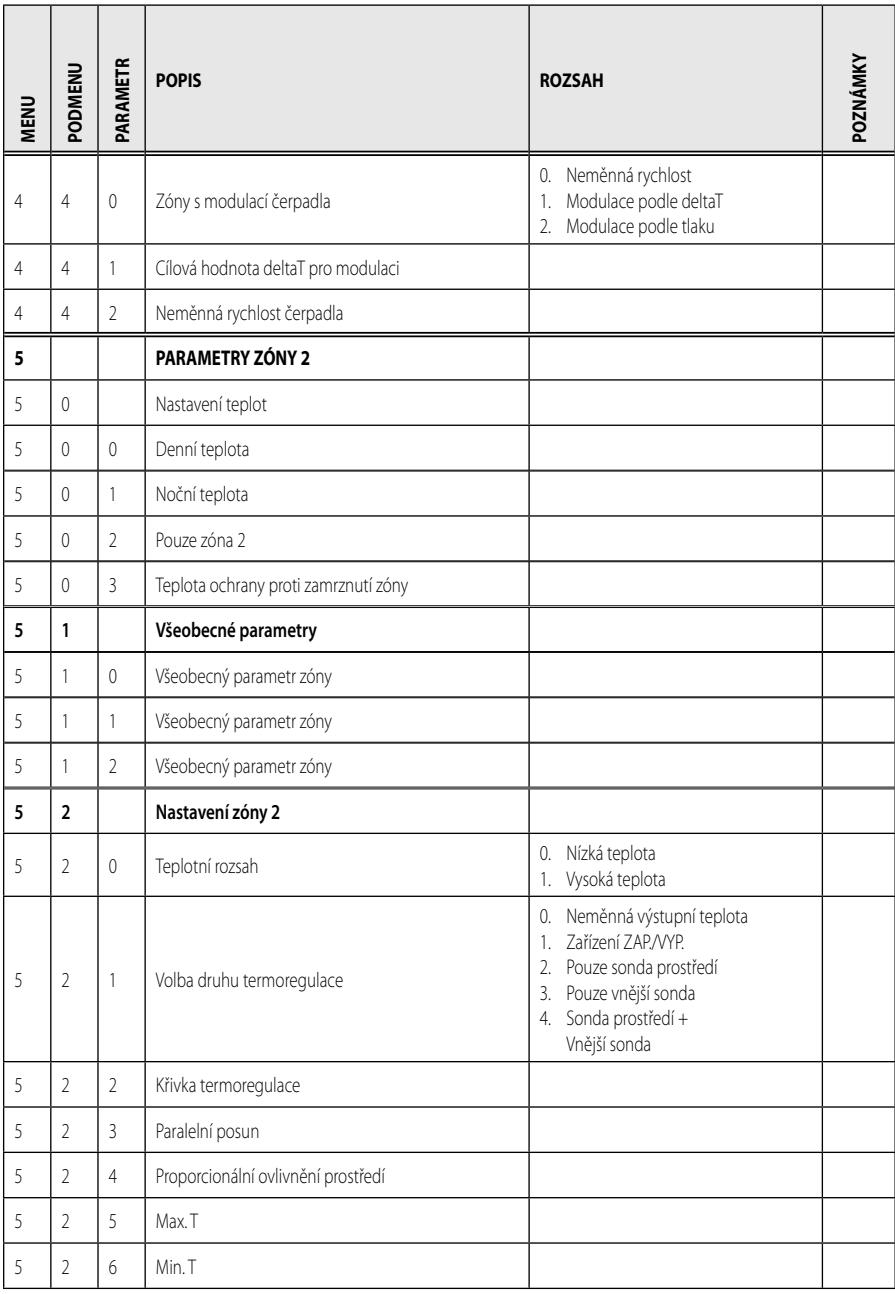

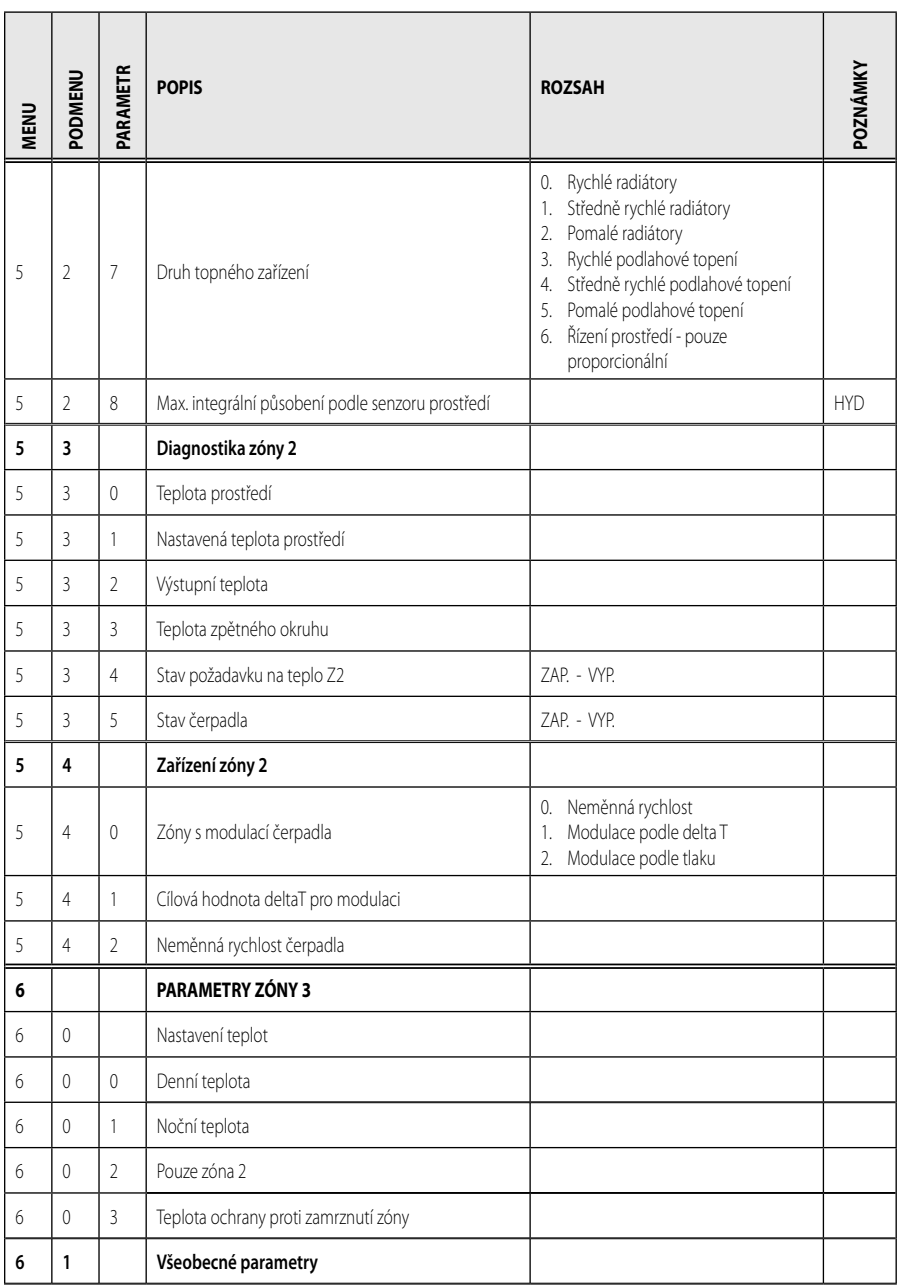

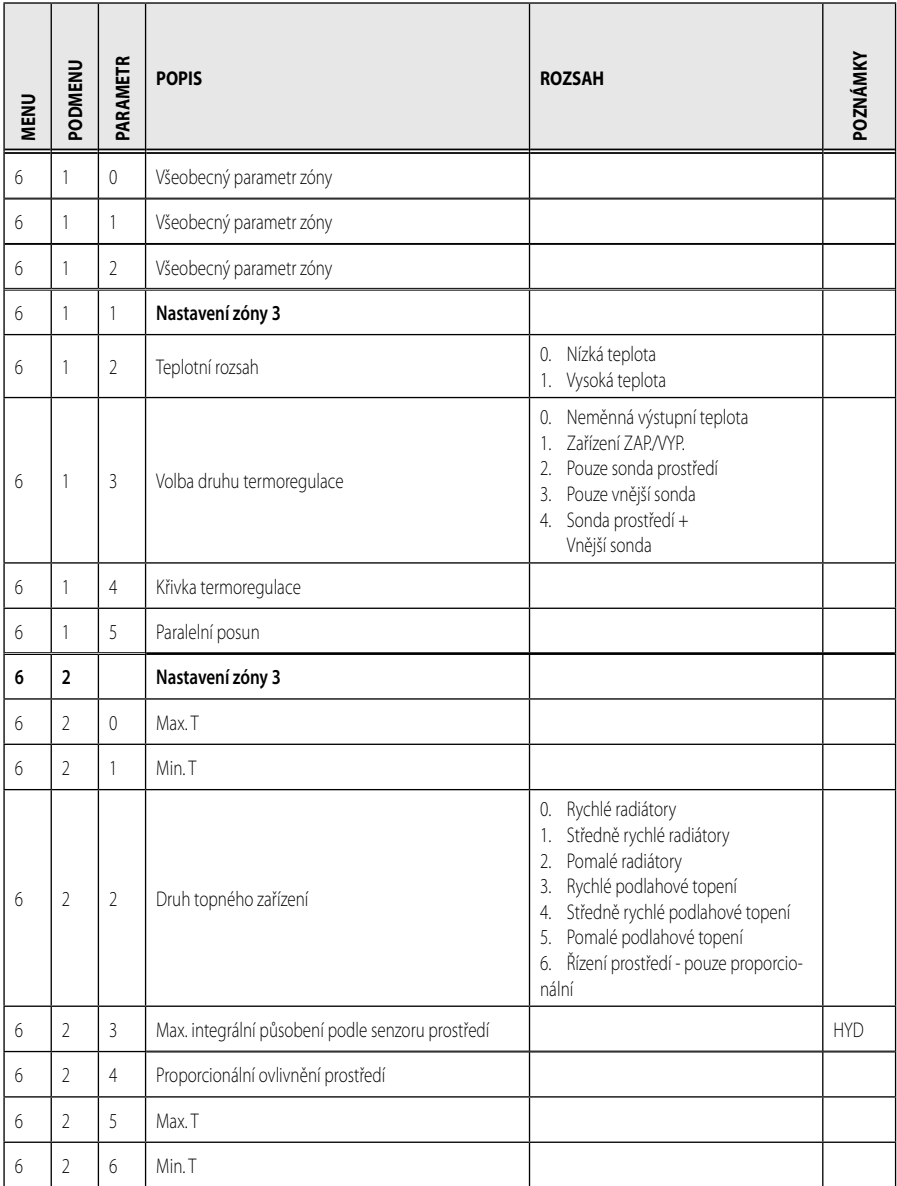

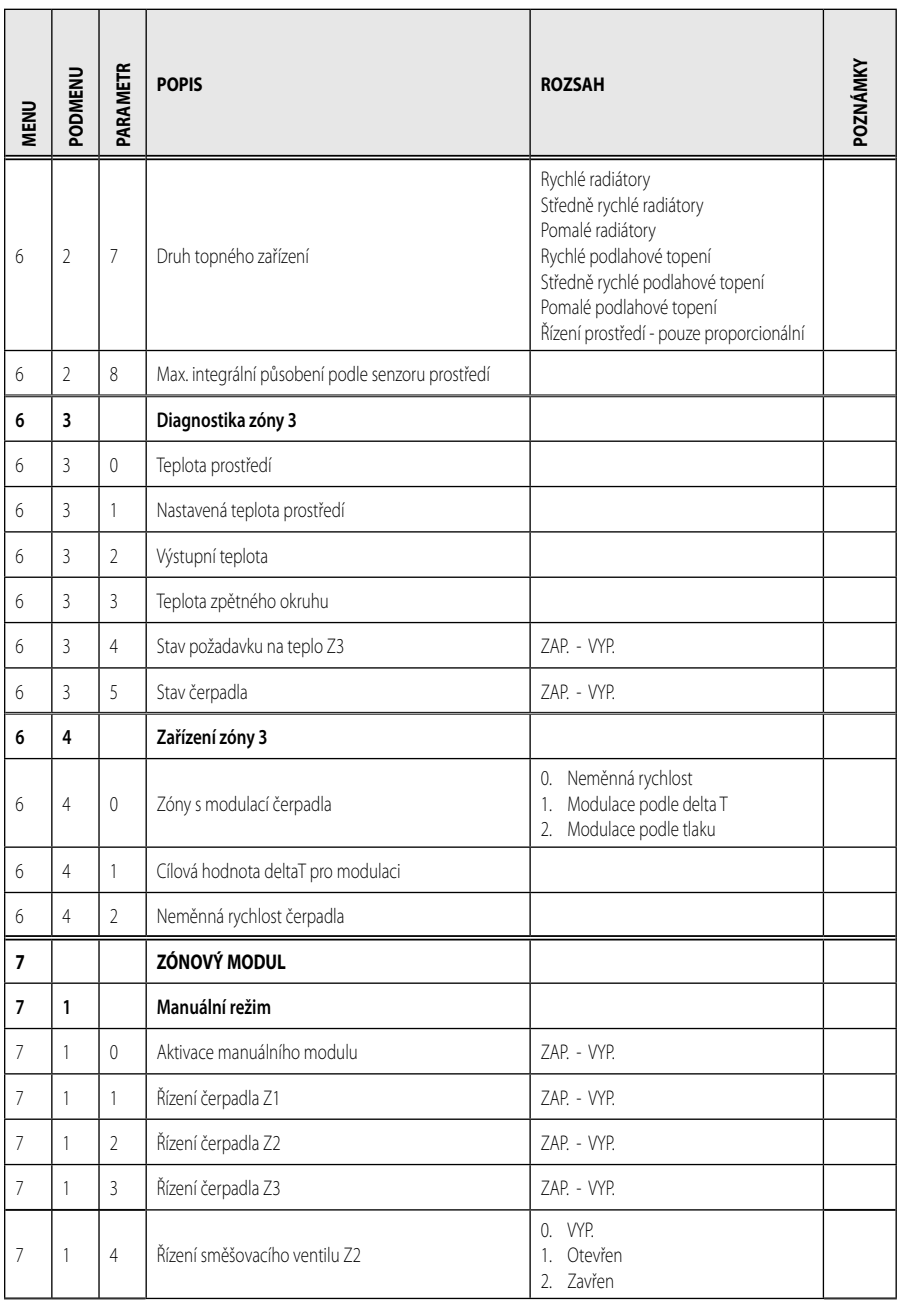

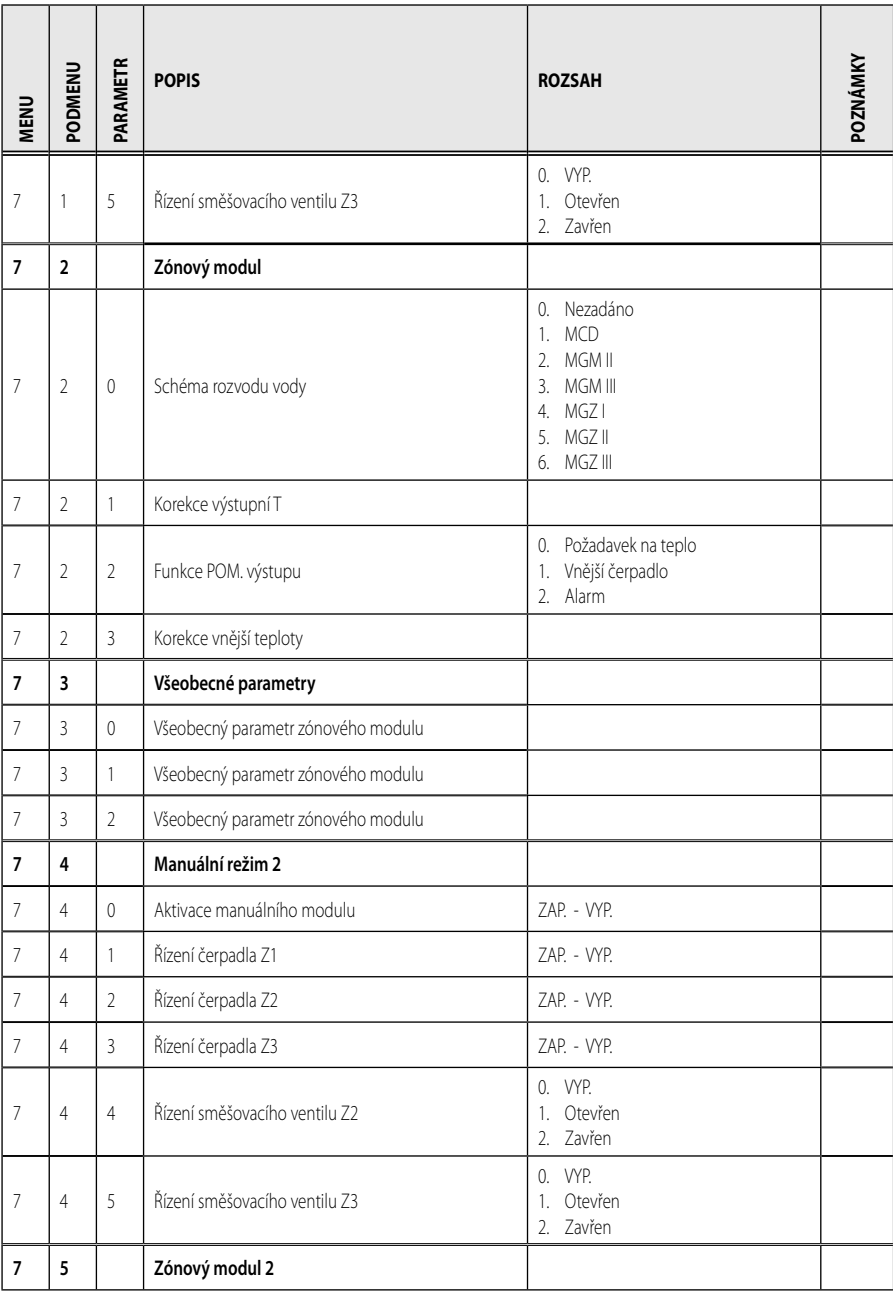

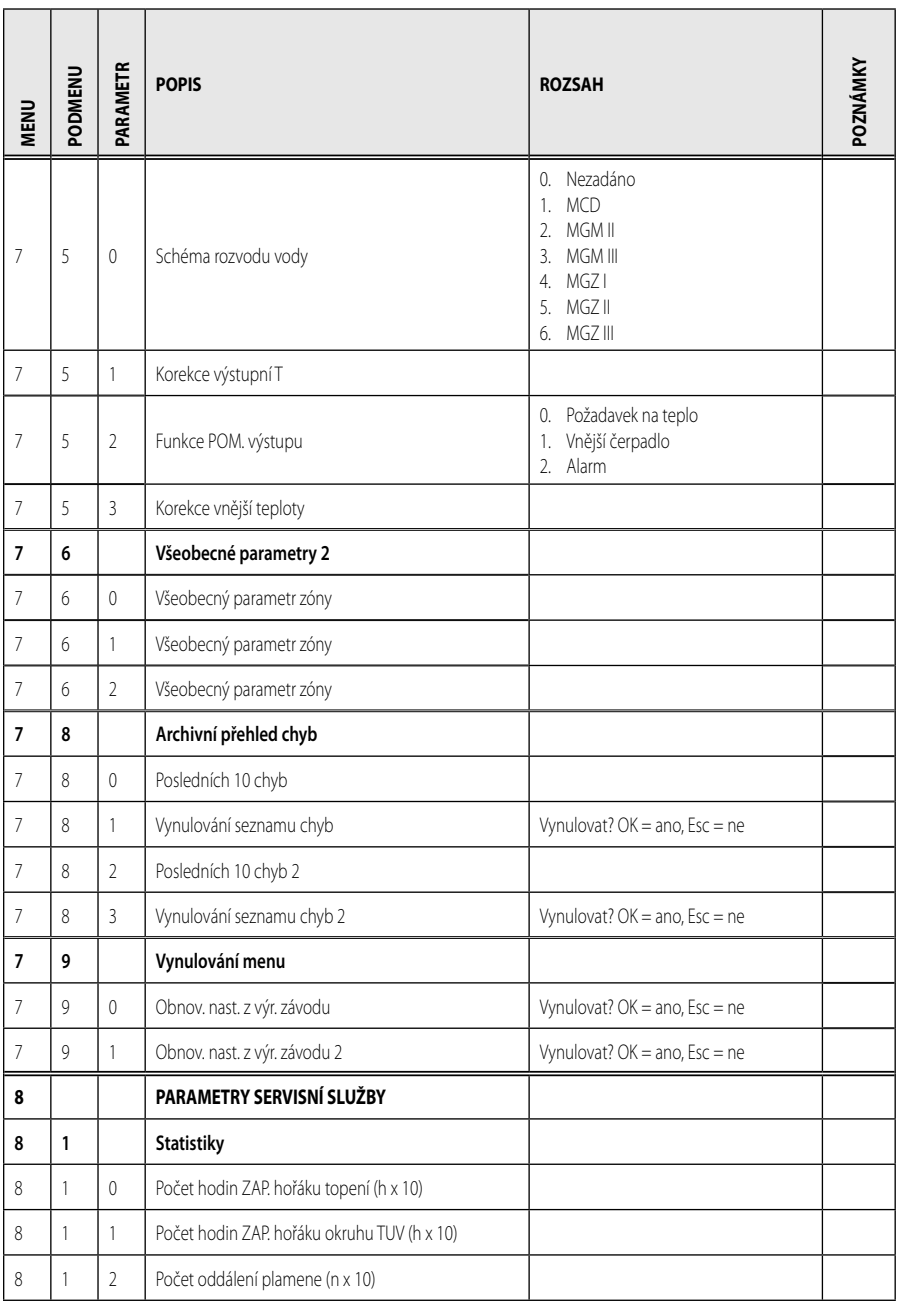

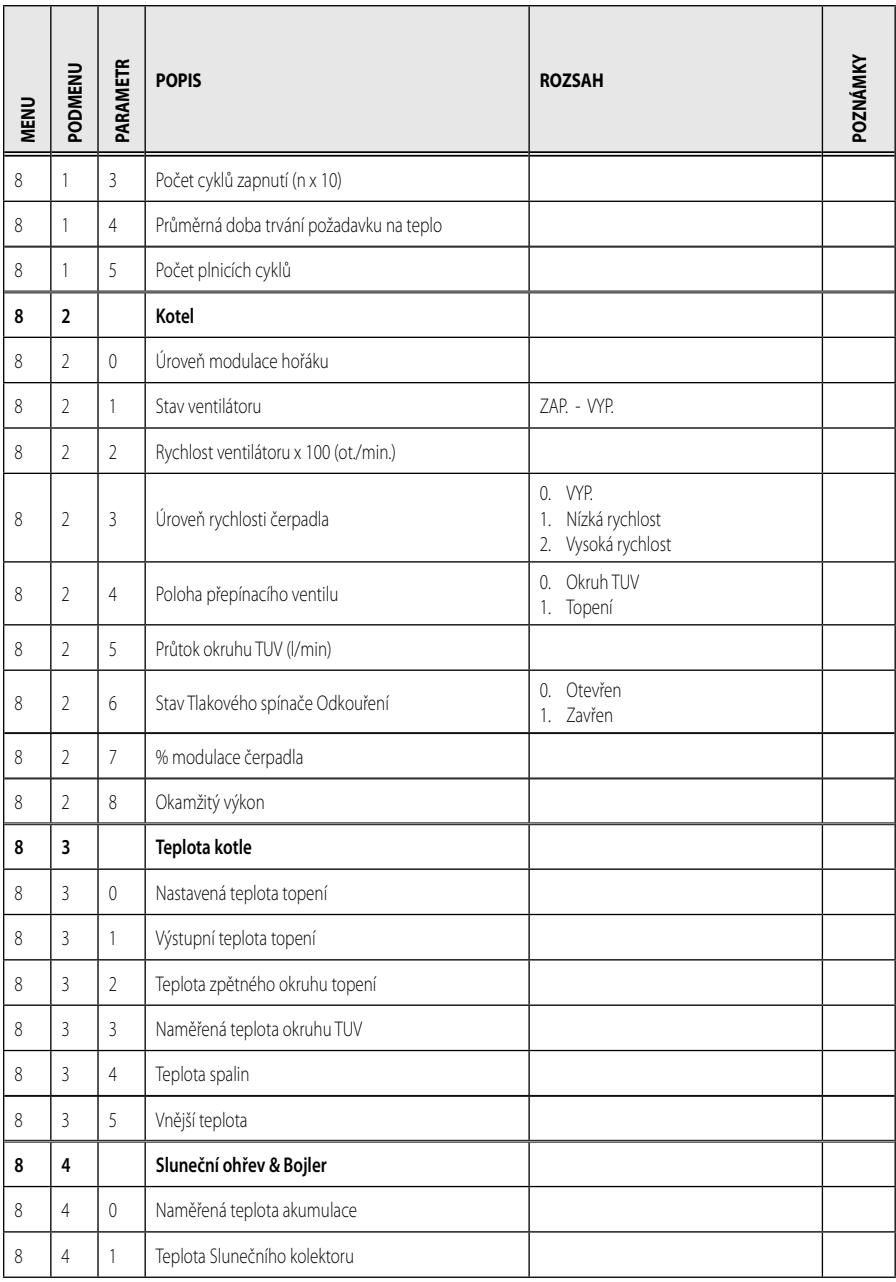

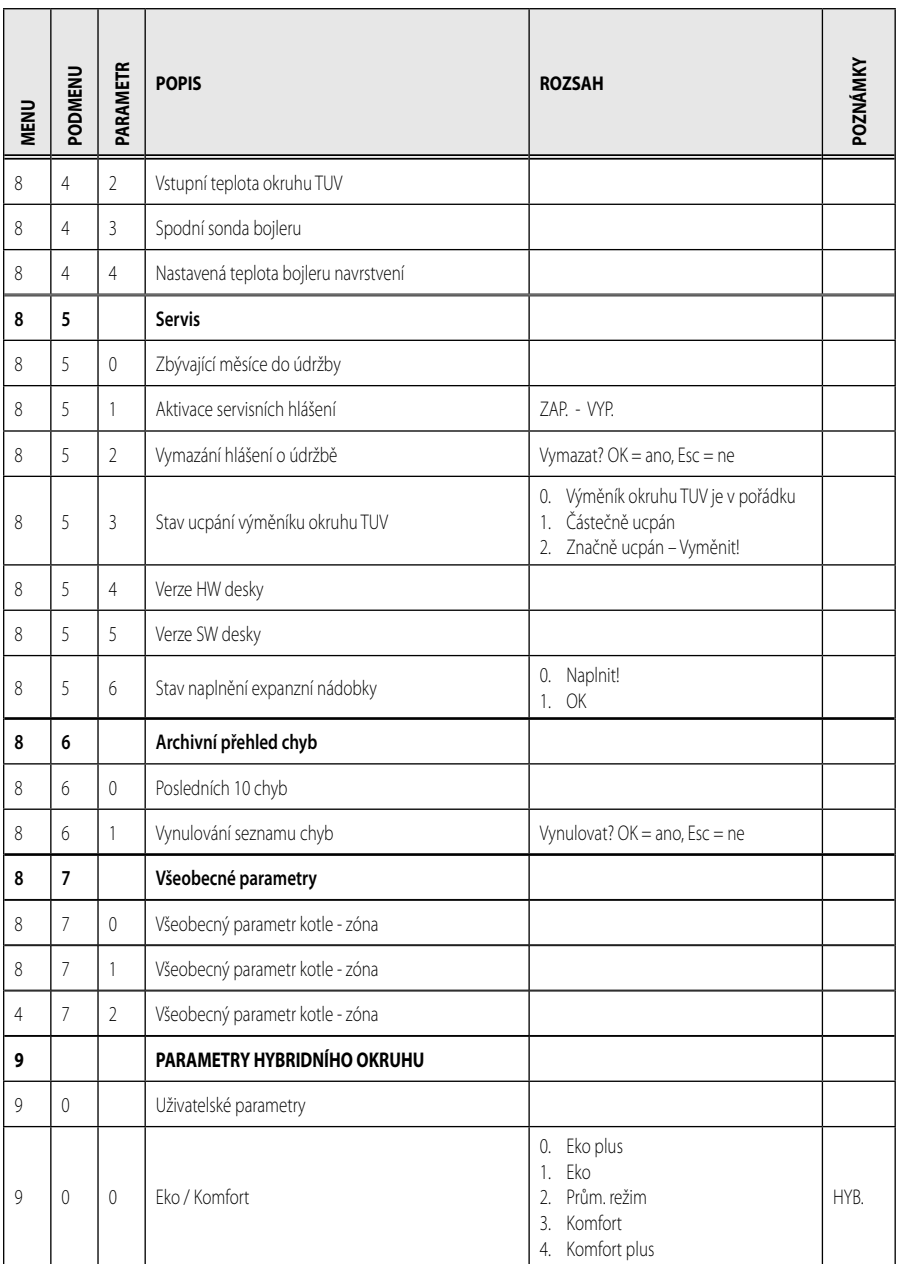

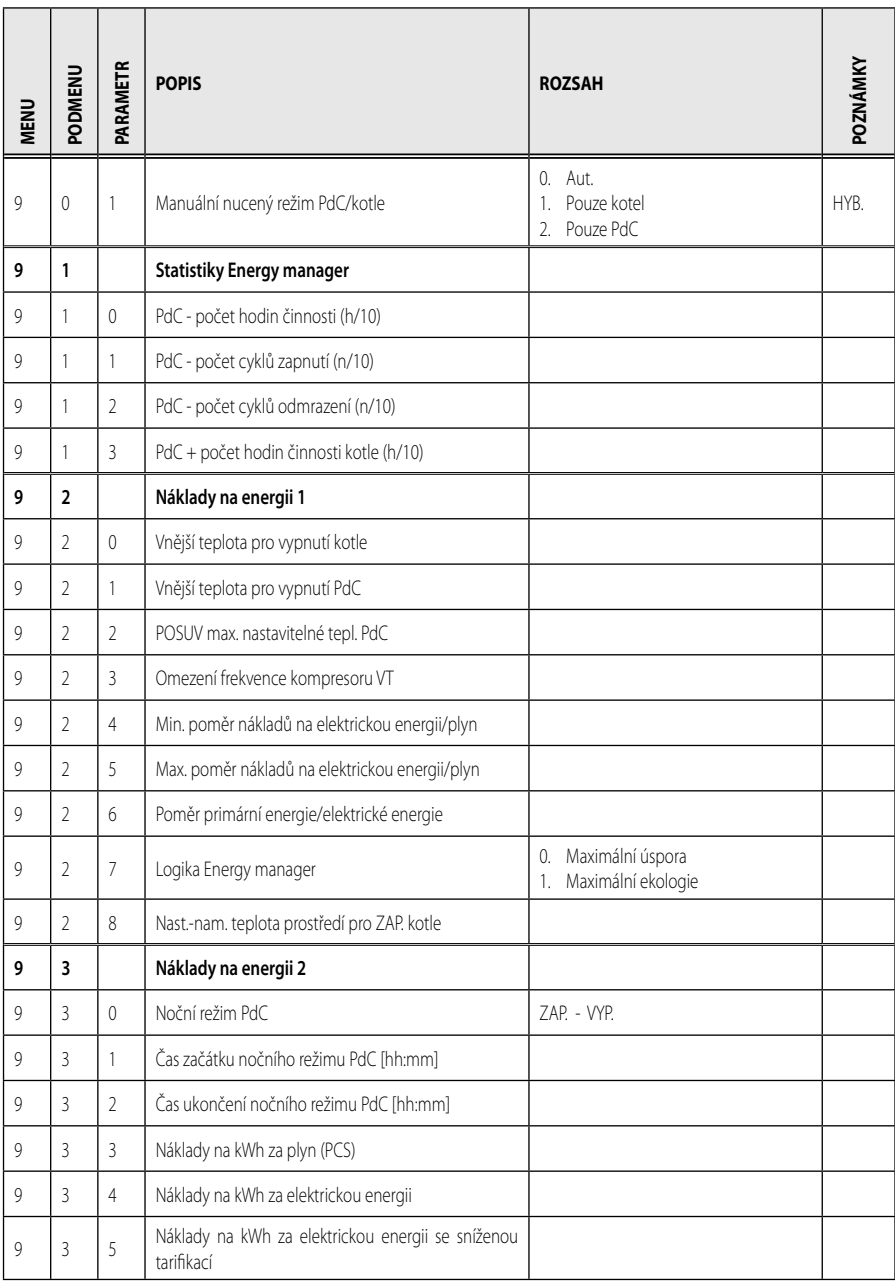

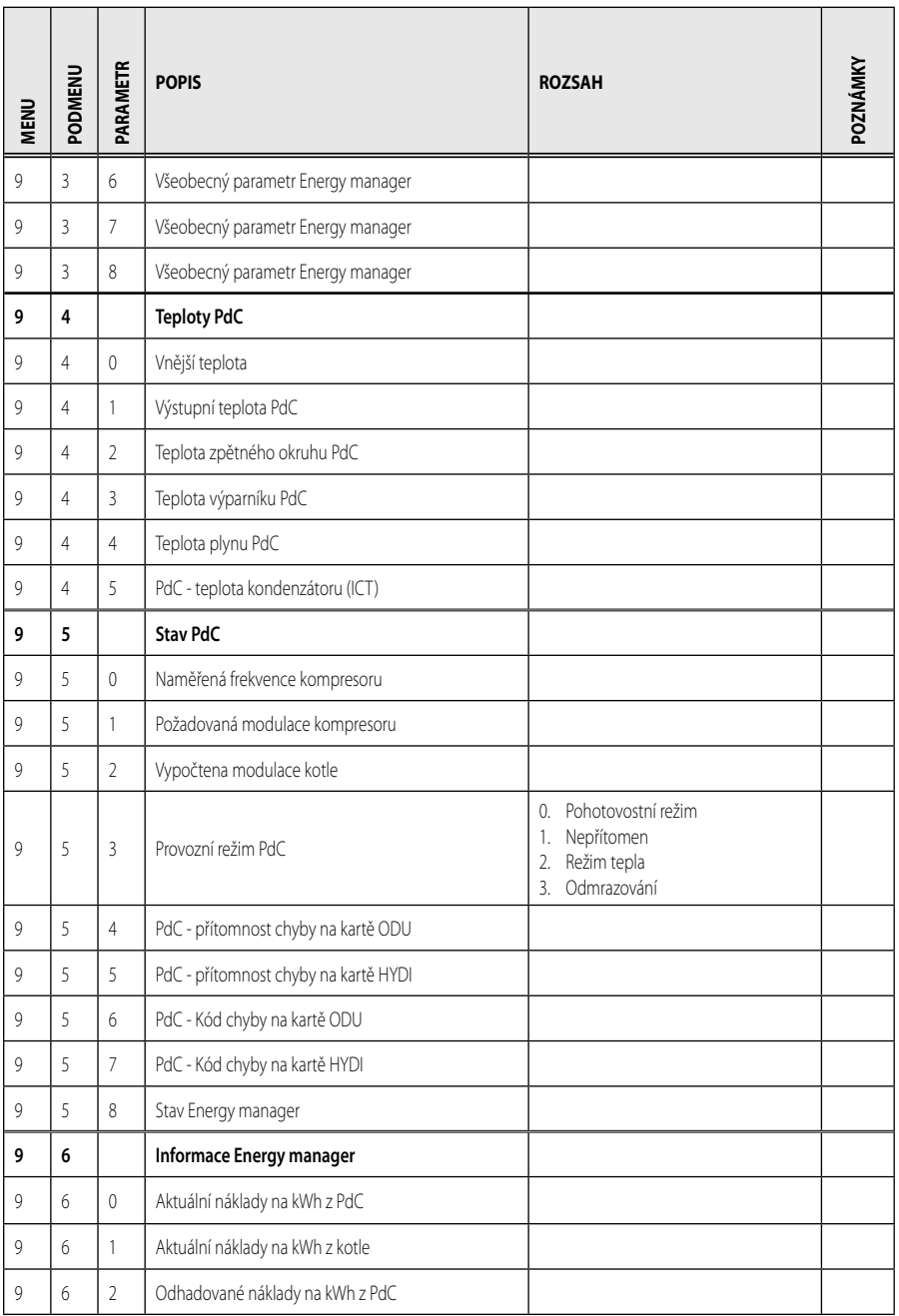

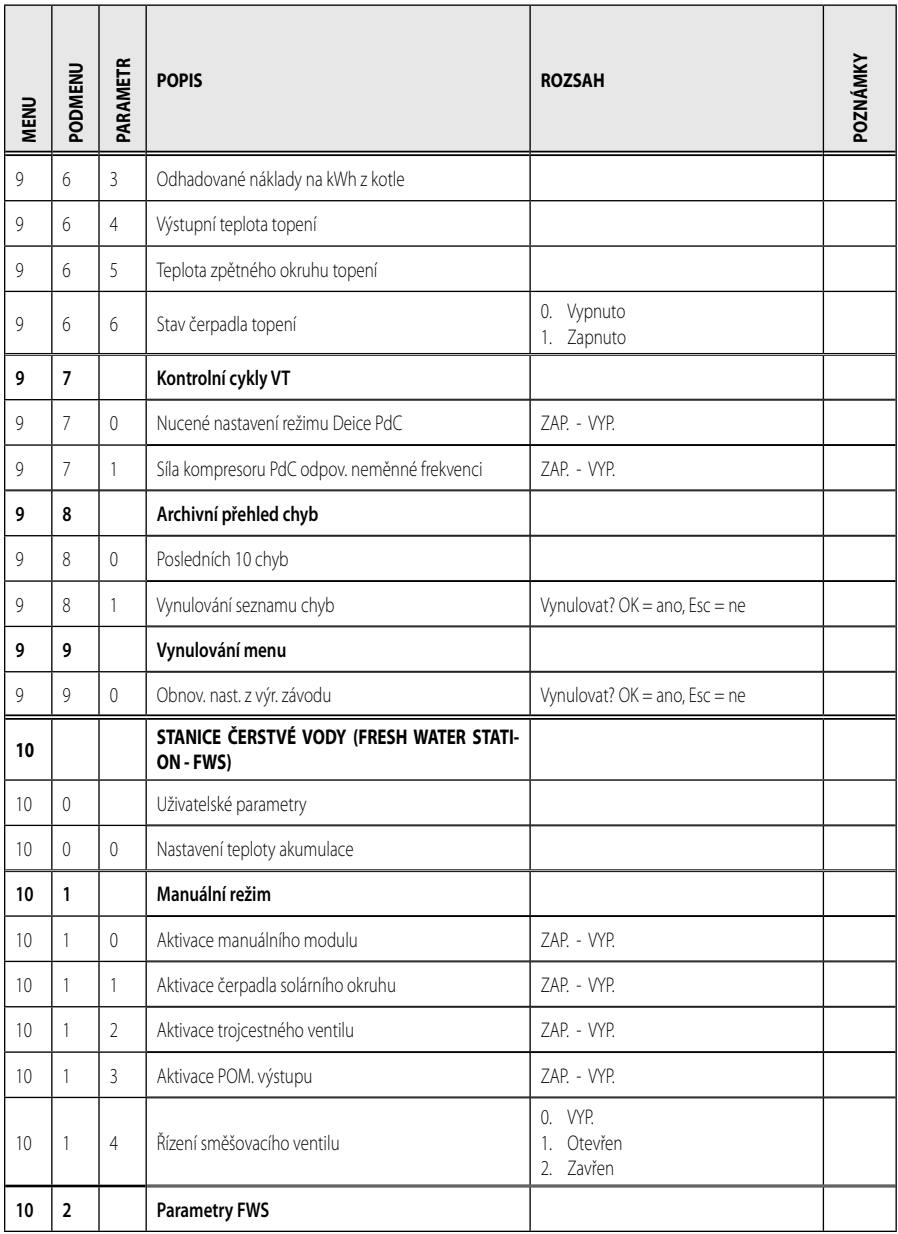

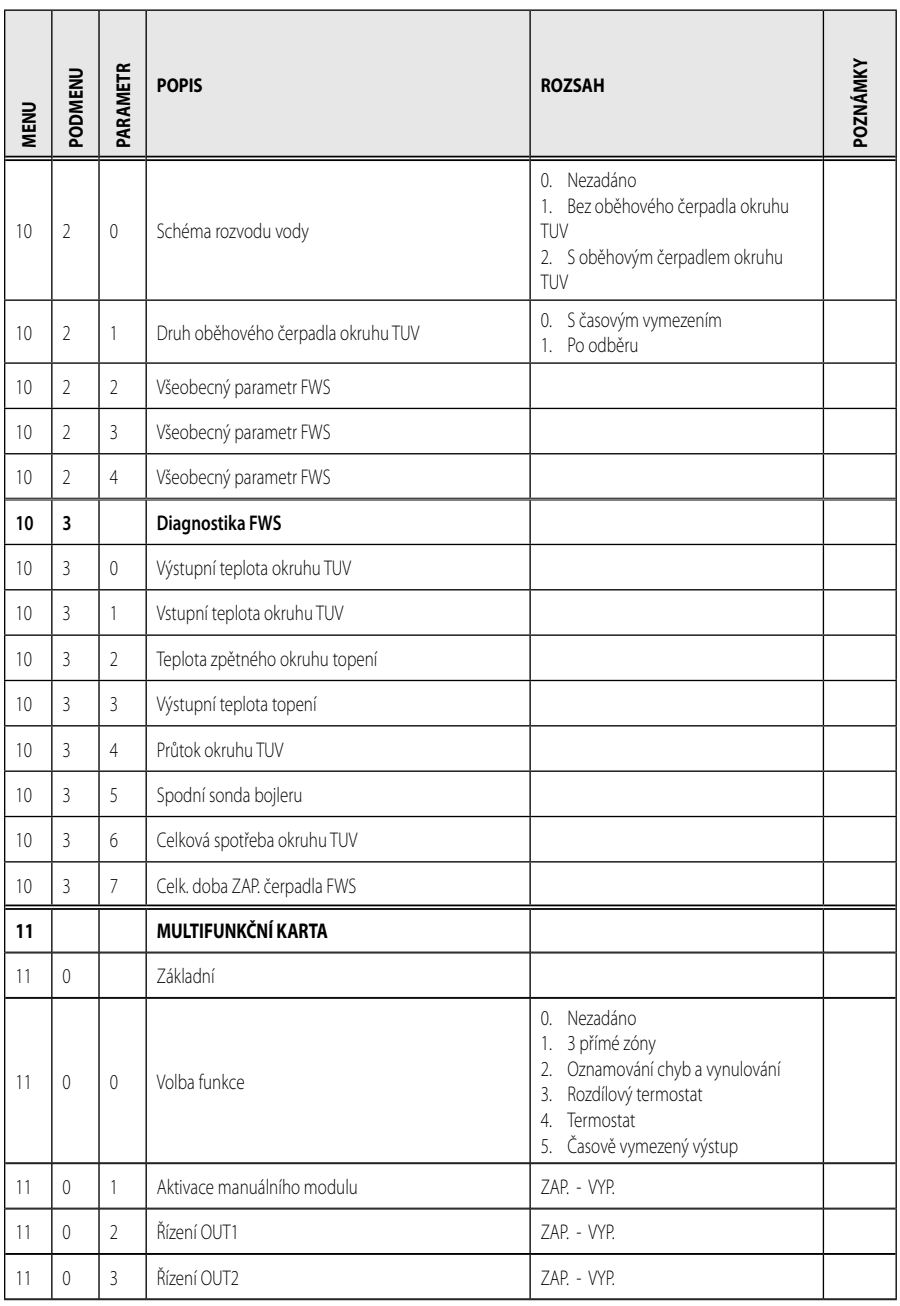
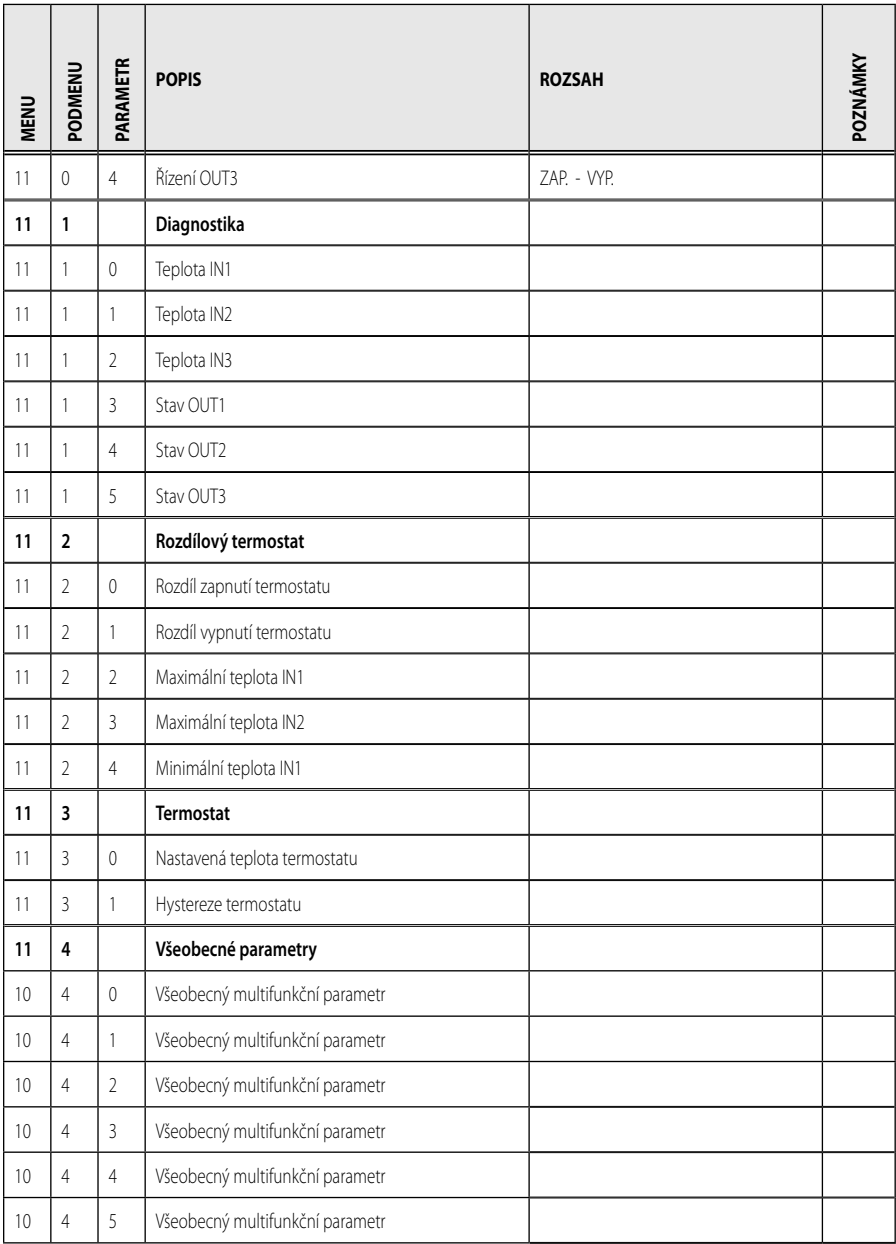

## **menu - nastavení**

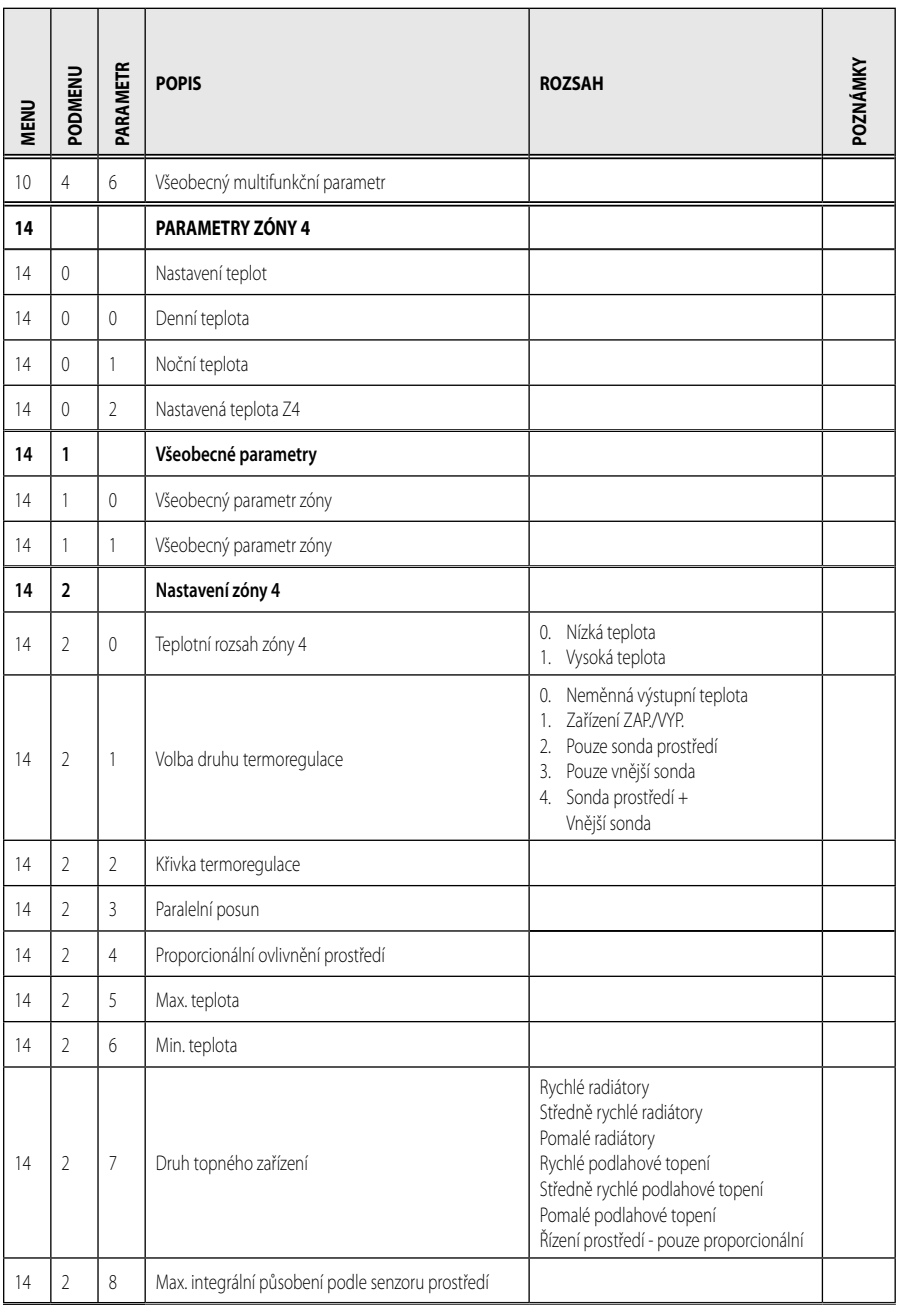

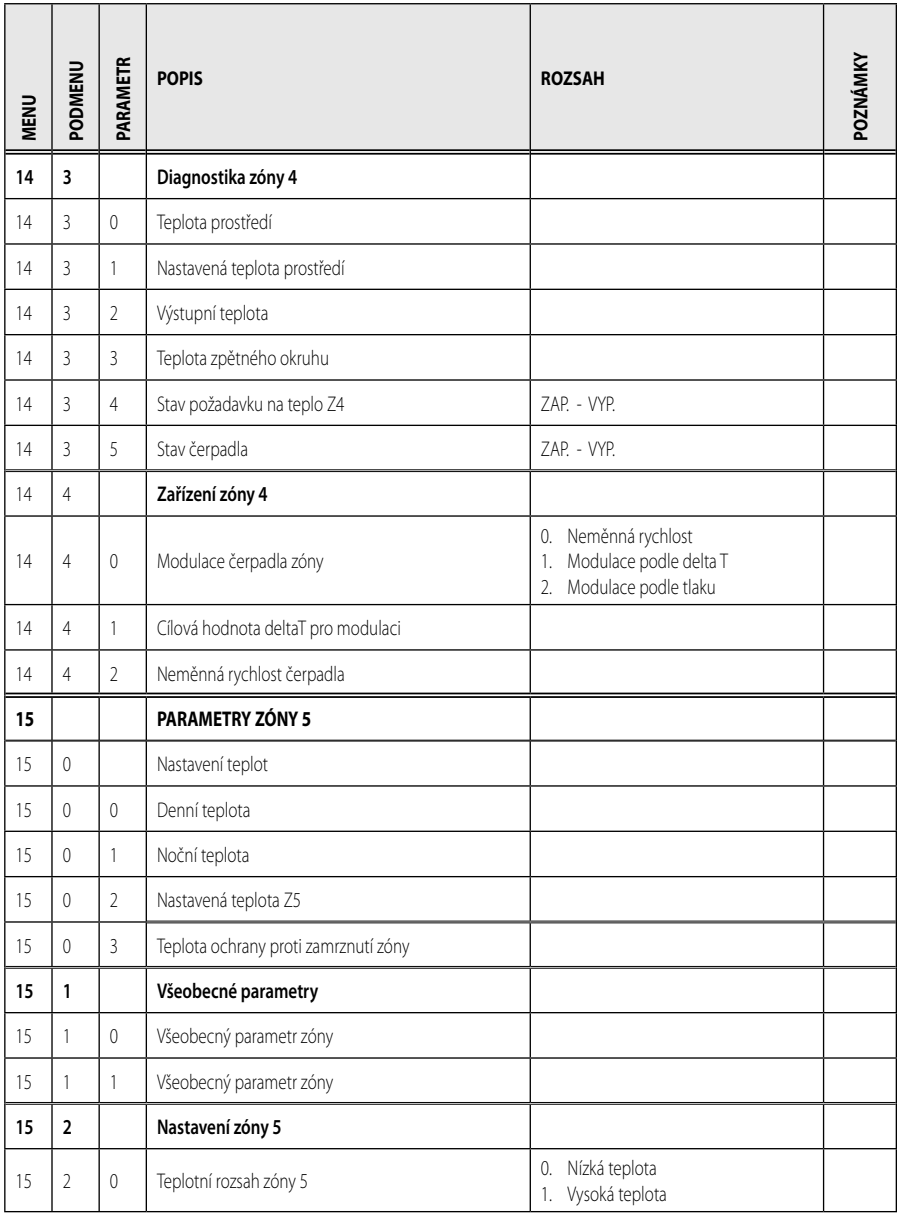

## **menu - nastavení**

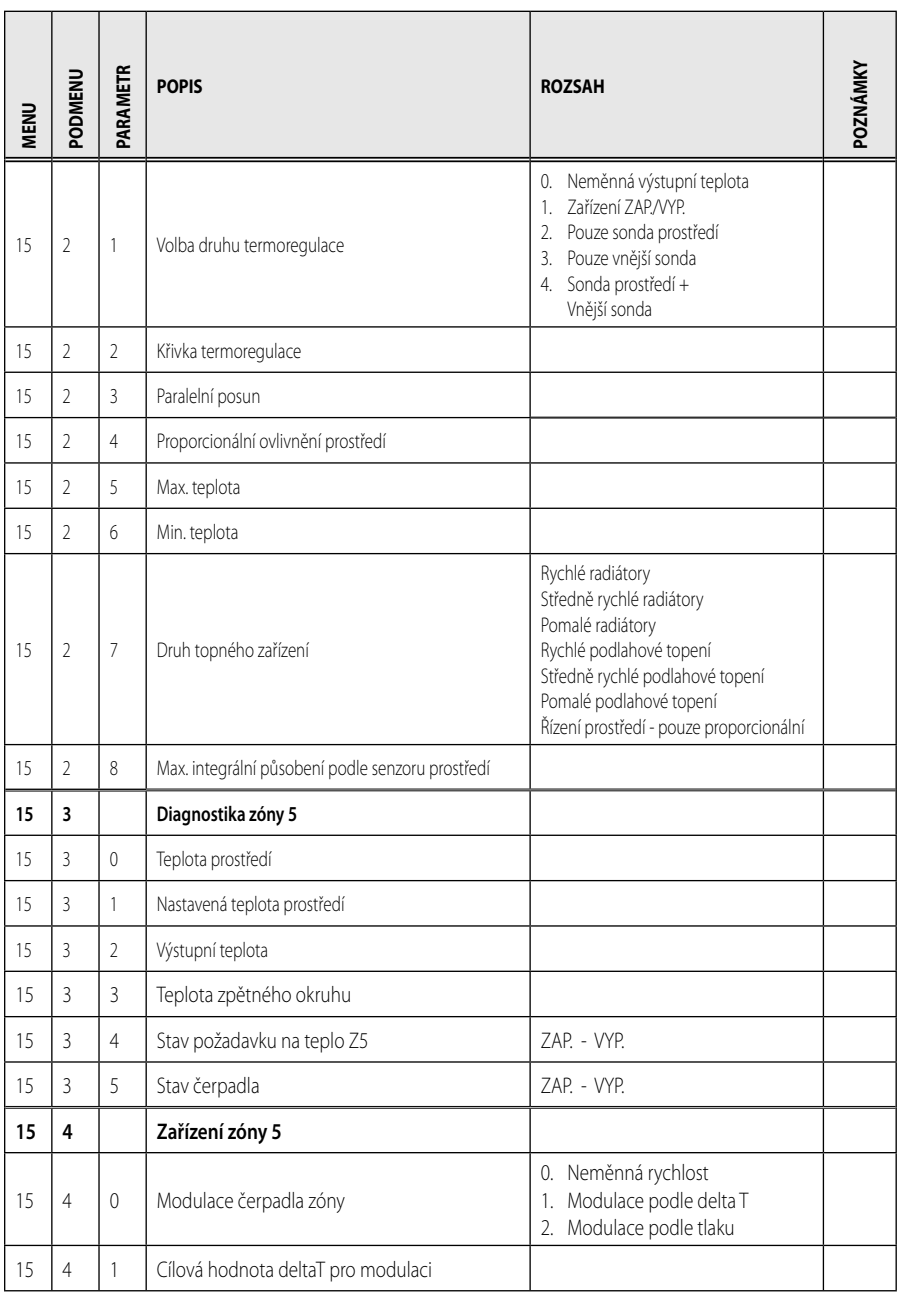

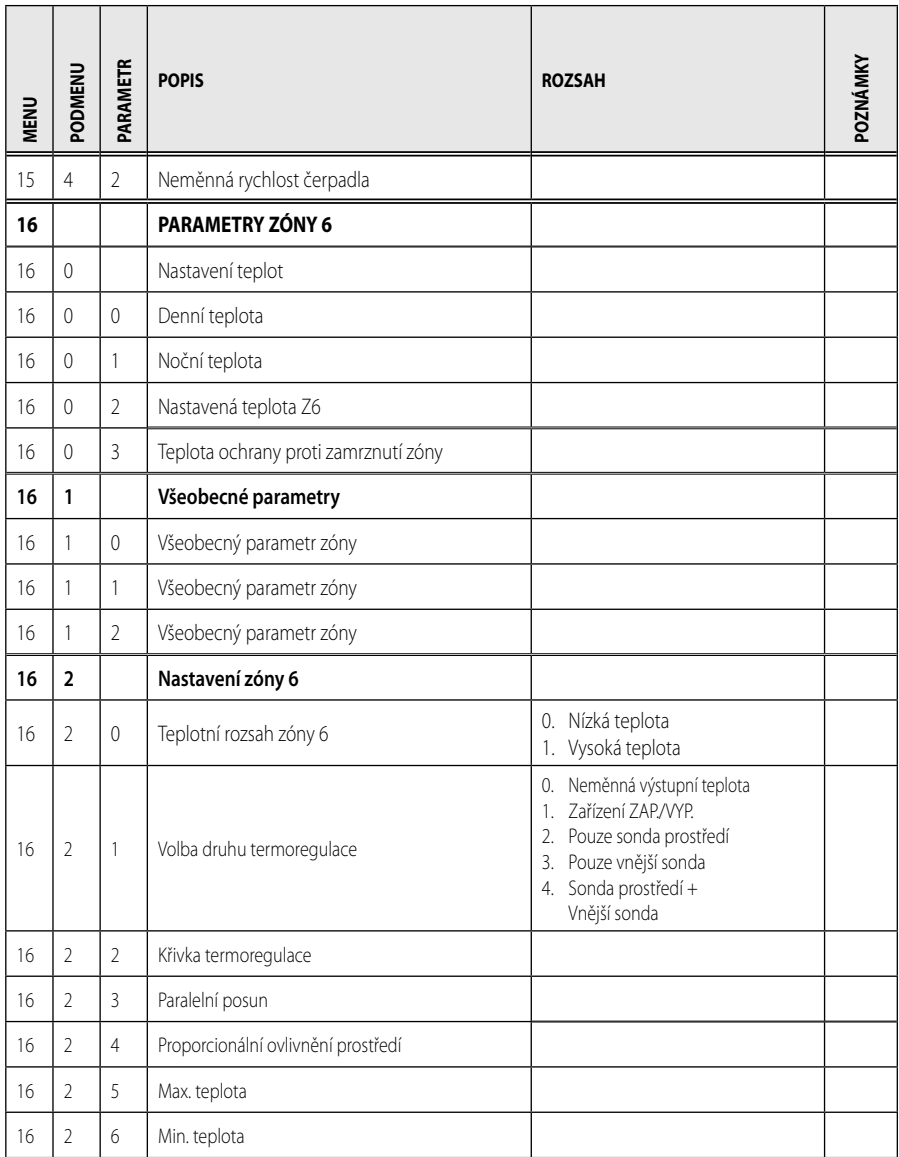

## **menu - nastavení**

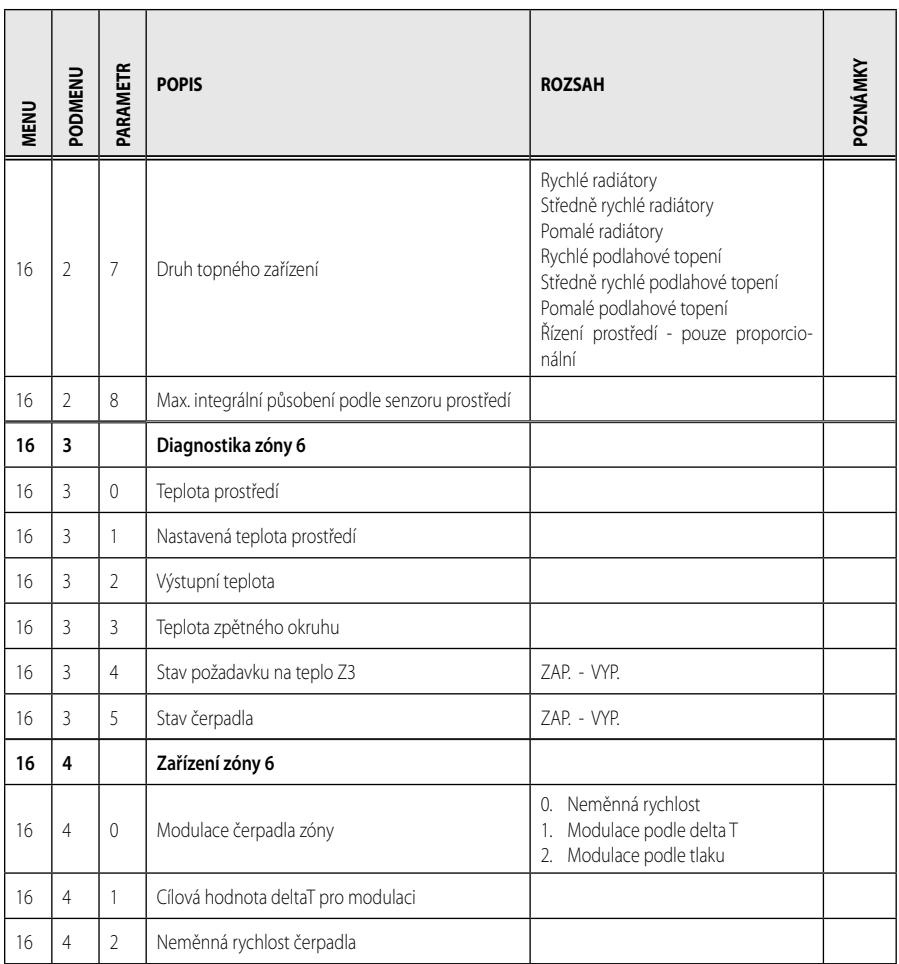

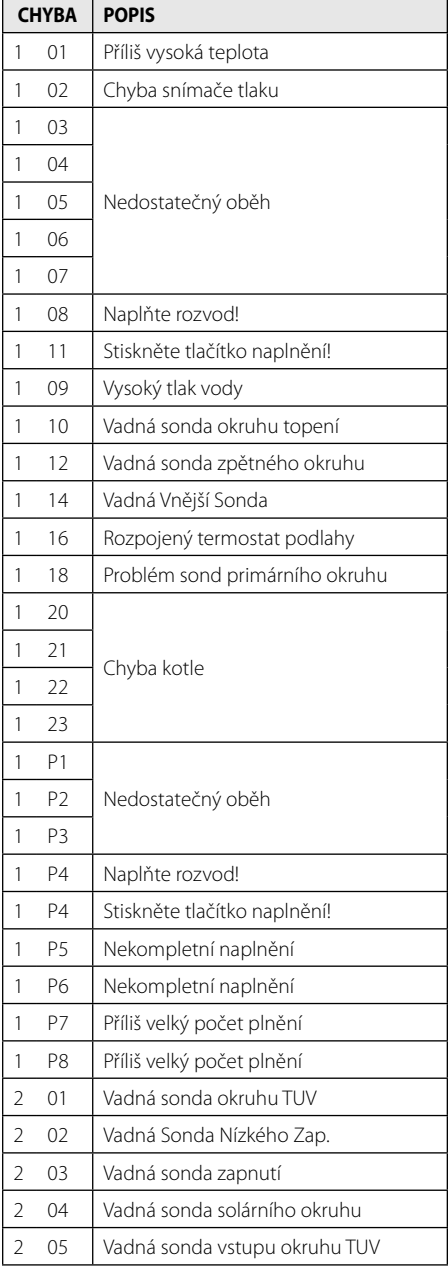

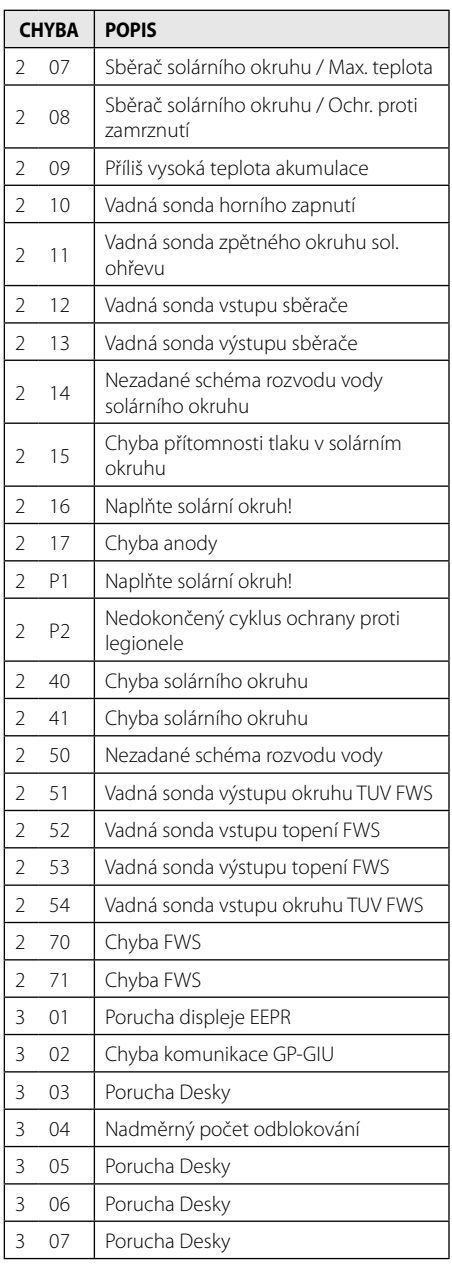

# **CZ tabulka chybových kódů**

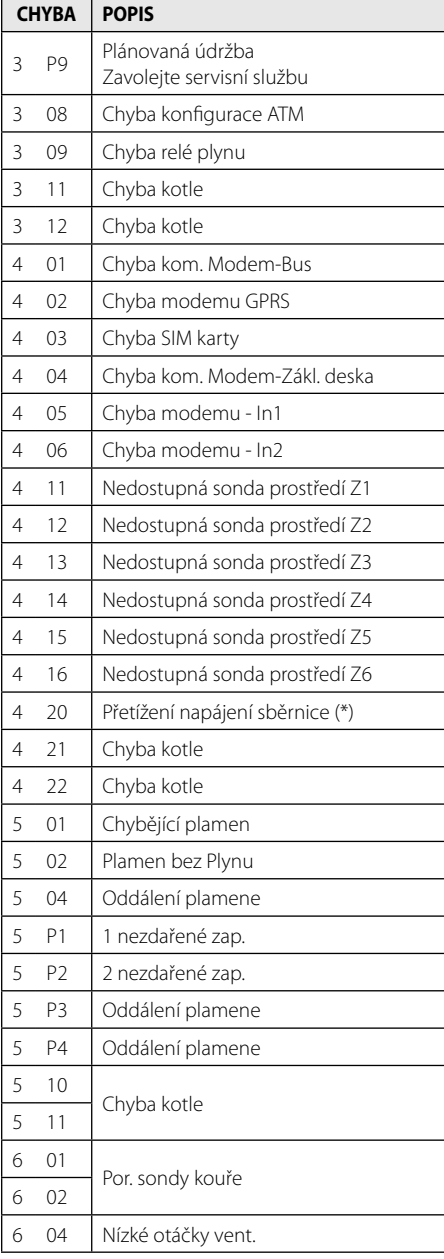

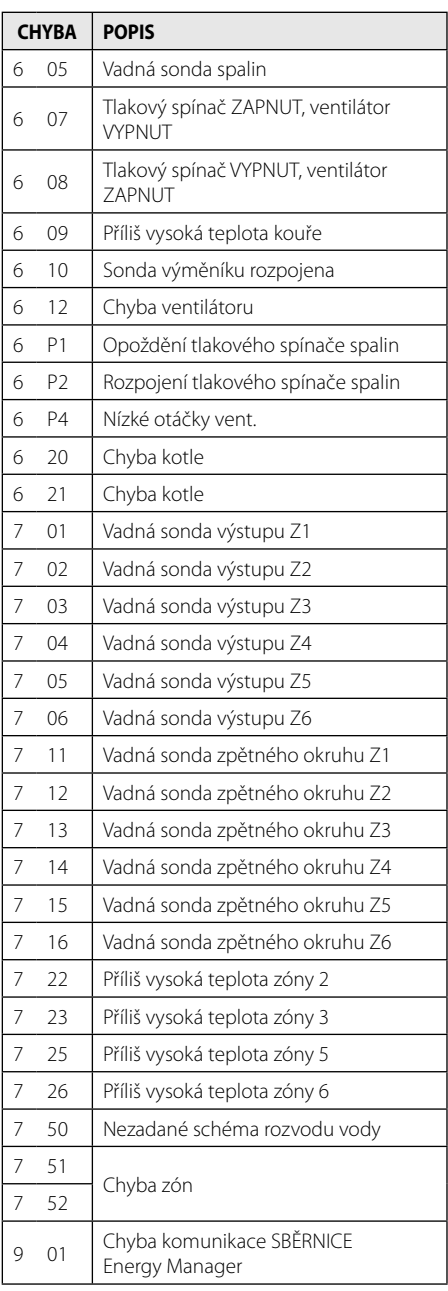

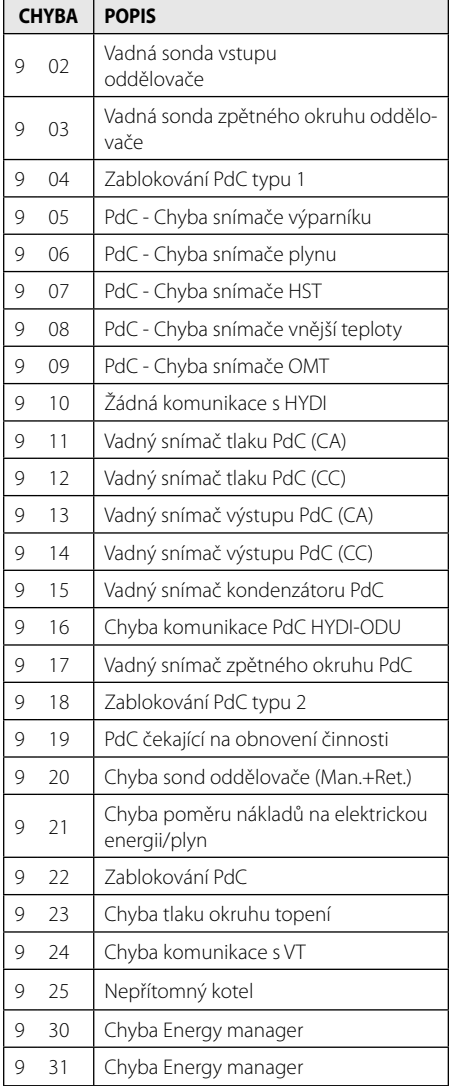

#### **Obnovení činnosti**

V případě zablokování bude na displeji rozhraní systému zobrazen kód vztahující se k druhu zastavení a příčině, která jej způsobila. Za účelem obnovení běžné činnosti postupujte dle pokynů zobrazených na displeji nebo v případě, že chyba přetrvává, vám doporučujeme obrátit se na autorizované středisko servisní služby.

### **(\*) Přetížení napájení SBĚRNICE**

Může se stát, že se vyskytne chyba přetížení SBĚRNICE způsobena připojením tří nebo více zařízení přítomných v nainstalovaném systému. K zařízením, která mohou způsobit přetížení napájení SBĚRNICE, patří:

- Vícezónový modul
- Jednotka čerpadla solárního okruhu
- Modul pro okamžitou produkci TUV

Aby se zabránilo riziko přetížení napájení SBĚRNICE, je třeba přepnout mikrospínač 1 z elektronických karet, který se nachází na zařízeních připojených do systému (kromě kotle) do polohy VYP., v souladu s obrázkem.

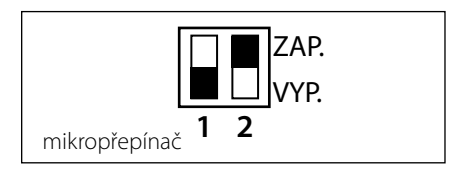

# **RUS содержание**

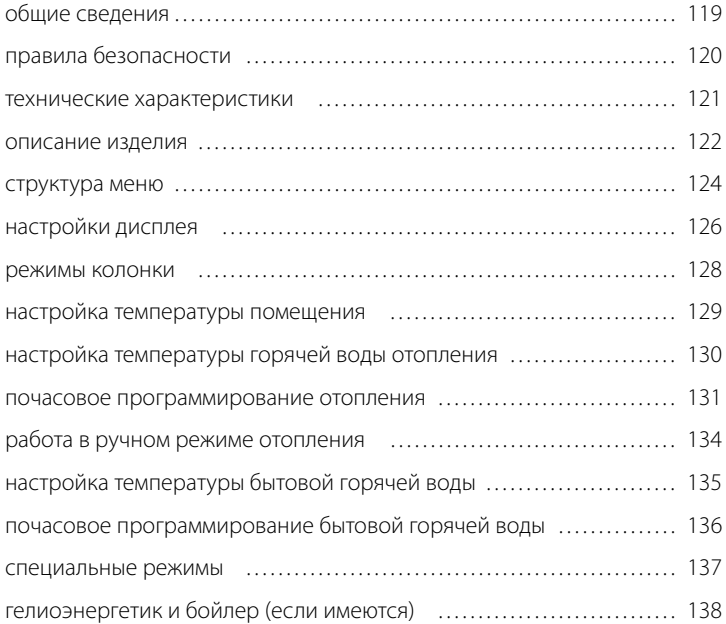

#### **технический раздел**

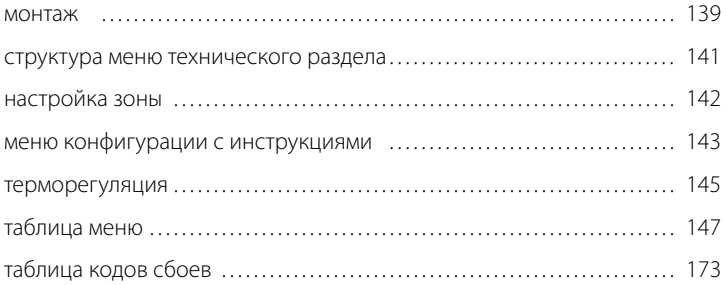

Интерфейс системы EXPERT CONTROL обеспечивает связь с колонкой из любого помещения вашего дома. Таким образом вы можете установить колонку в наиболее удобном для вас месте и управлять ею на расстоянии.

Интерфейс системы EXPERT CONTROL просто и эффективно управляет терморегуляцией помещений и нагревом БГВ.

Предоставляет первую помощь в случае неисправности колонки, показывая тип неисправности и рекомендуемые способы ее устранения или же рекомендуя обратиться в Сервис.

Данные инструкции являются неотъемлемой и основной частью изделия.

Внимательно ознакомьтесь с инструкциями и предупреждениями, содержащимися в настоящей брощюре, так как в них приводятся важные сведения об эксплуатации и тех. обслуживании изделия.

Монтаж, техническое обслуживание изделия и любые другие операции должны осуществляться квалифицированным персоналом, обладающим знаниями в соответствии с действующими нормативами и инструкциями производителя.

В случае неисправности и/или аномалий выключите изделие и не пытайтесь починить его самостоятельно, а вызовите квалифицированного техника.

Возможный ремонт с использованием исключительно оригинальных запасных частей должен выполняться только квалифицированными техниками. Несоблюдение приведенных выше инструкций компрометирует безопасную работу изделия и снимает с производителя всякую ответственность.

Перед чисткой наружных комплектующих необходимо обесточьте изделие.

### **RUS правила безопасности**

УСЛОВНЫЕ ОБОЗНАЧЕНИЯ:

- Несоблюдение этого предупреждения может привести к несчастным случаям, в определенных ситуациях даже смертельным.
- Несоблюдение этого предупреждения может привести к повреждениям, в определенных ситуациях даже серьезным, имущества, домашних растений и нанести ущерб домашним животным.

**Не производите никаких действий, для которых требуется демонтировать устройство.**

Повреждение устройства.

**Не поднимайтесь на стулья, табуретки, лестницы или нестабильные приспособления для чистки устройства.**

Падение или защемление (раскладные лестницы).

> **Для чистки устройства не используйте растворители, агрессивные моющие средства или инсектициды.**

Повреждение пластмассовых или покрашенных деталей.

**Не используйте устройства в целях, отличных от его использования для нормальных бытовых нужд.**

Повреждение устройства из-за его пе- $\wedge$ регрузки.

Повреждение предметов из-за неправильного обращения.

#### **Не допускайте к использованию устройства детей или неопытных лиц.**

Повреждение устройства по причине его неправильного использования.

#### **ВНИМАНИЕ!**

Изделие не предназначено для эксплуатации лицами (включая детей) с ограниченными физическими, сенсорными или умственными способностями, или же не имеющими опыта или знаний, если только эксплуатация изделия такими лицами не производится под наблюдением лиц, ответственных за их безопасность, или после их обучения правилам пользования изделием.

Не разрешайте детям играть с машиной.

#### **ДАННОЕ ИЗДЕЛИЕ СООТВЕТСТВУЕТ ДИРЕКТИВЕ EU 2002/96/EC**

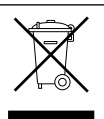

Символ "перечеркнутая корзинка" на изделии означает, что завершении срока службы изделие нельзя выбрасывать с обычным мусором, оно должно быть сдано в центр раздельной утилизации электрических и электронных приборов или в магазин в случае приобретения нового аналогичного изделия.

Пользователь несет ответственность за сдачу изделия по окончании его срока службы в надлежающую организацию по утилизации. Надлежащий раздельный сбор мусора для последующей отправки старого изделия на экологически совместимую переработку и утилизацию способствует охране экологии и здоровья, а также позволяет рекуперировать материалы, из которых состоит изделие. За более подробной информацией касательно имеющихся систем утилизации обращайтесь в местную службу утилизации или в магазин, в котором было приобретено изделие.

 $\wedge$ 

## **технические характеристики RUS RUS**

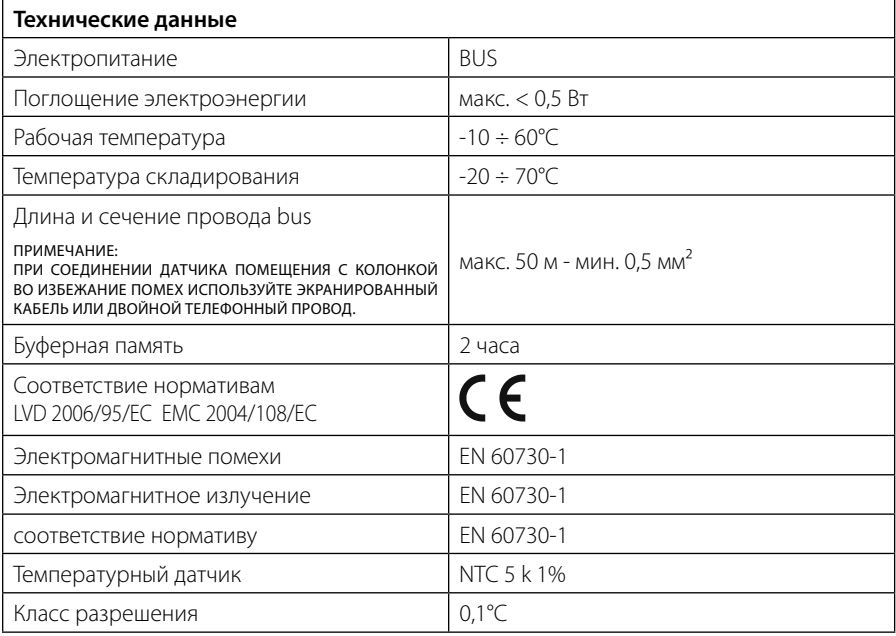

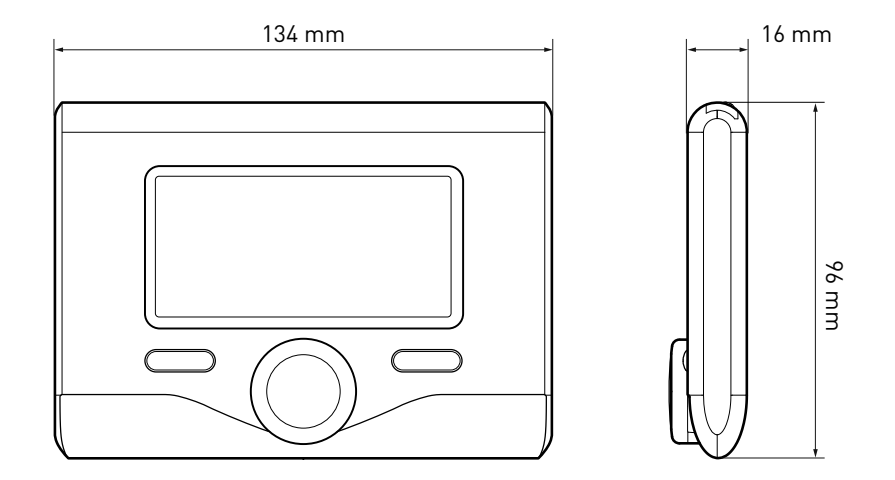

#### **Кнопки и Дисплей:**

1. кнопка назал  $\mathcal{O}$ 

(предыдущая страница)

- 2. регулятор
- 3. кнопка **OK**

(подтверждение операции

или переход к главному меню)

4. ДИСПЛЕЙ

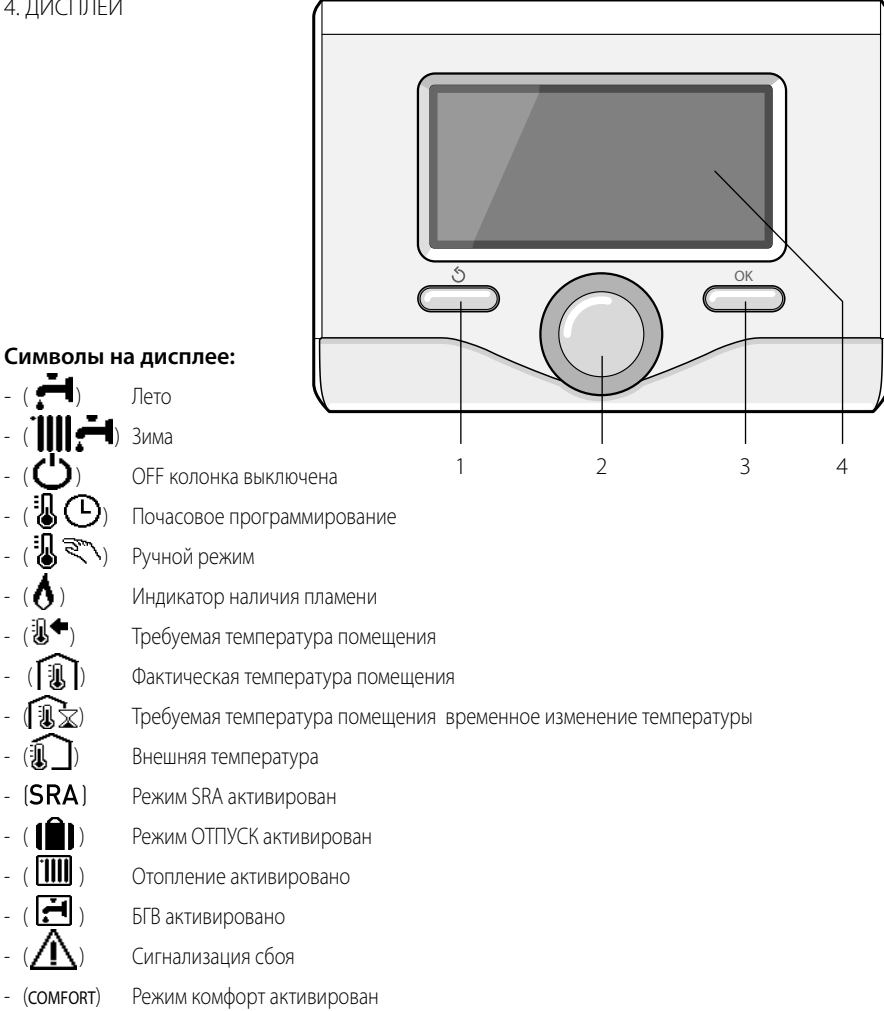

- (1,3 бар) Давление в системе

- - Наличие пламени
	- **Гелиоэнергетическая**

система активирована (если имеется)

- Полное меню:
- Настройки отопления
- Настройки горячей воды
- Характеристики системы
	- ( ) Опции экрана

Символы, показываемые, только если установлена гелиоэнергетическая система:

- ) Колонка
- ) Колонка в режиме
- Радиальное отопление
- Бойлер с одним змеевиком
	- Бойлер с двойным змеевиком
- Бойлер с внутренним электронагревателем
- Коллектор гелиоэнергетической системы
- Циркуляционный насос
- Теплообменник
- Распределительный клапан
- $\Gamma$  S1) Датчик коллектора
- $-$  ( $\blacksquare$  S2) Нижний датчик бойлера
- $\left( \right)$  S3) Верхний датчик бойлера
- ( $\mathbf F$  S4) Термостат радиального отопления
- **•** Перегрев бойлера
- Перегрев коллектора
- ( ) Функция против размерзания
- Бактерицидная функция анти-Legionella premophilia
- ( $\mathscr{V}$ ) Функция вторичного охлаждения
- (  $\vert$  В: В) Визуализация цифрового дисплея
- (  $\left(\sqrt[3]{\cdot}\right)$  Визуализация аналогового дисплея
- ) Настраиваемое устройство

#### **Первое включение**

При первом подсоединении интерфейса системы EXPERT CONTROL к колонке делается запрос выбора некоторых базовых настроек. В первую очередь необходимо выбрать язык интерфейса пользователя. Поверните регулятор и выберите нужный язык, нажмите кнопку OК для подтвержде-

ния. Затем выставите дату и время. Поверните регулятор для выбора, нажмите кнопку ОК для подтверждения выбора, поверните регулятор для настройки значения. Нажмите кнопку OK для подтверждения.

Сохраните настройки кнопкой ОК.

Нажмите кнопку ОК для входа в Меню. При помощи центрального регулятора просмотрите перечень меню и выбор параметров, нажмите кнопку ОК для подтверждения.

#### ВНИМАНИЕ

Некоторые параметры защищены кодом доступа (код безопасности), предохраняющим рабочие параметры колонки от неуполномоченного изменения.

### **RUS структура меню пользователя**

Функции устройства разделены на три уровня в завимимости от их значения и частоты использования.

- **1 Основная страница**
- **2 Меню базовых настроек**
- **3 Полное меню**

#### **Основная страница**

В этом меню можно посмотреть состояние системы и настроить требуемую температуру помещения при помощи регулятора.

#### **Меню базовых настроек**

В этом меню открывается доступ к основным функциям: выбор режима: запрограммированный или ручной и рабочего режима (летний/зимний/выкл.)

#### **Полное меню**

В этом меню открывается доступ ко всем основным параметрам системы и к настройкам / изменению почасового программирования отопления.

#### ГЛАВНАЯ СТРАНИЦА

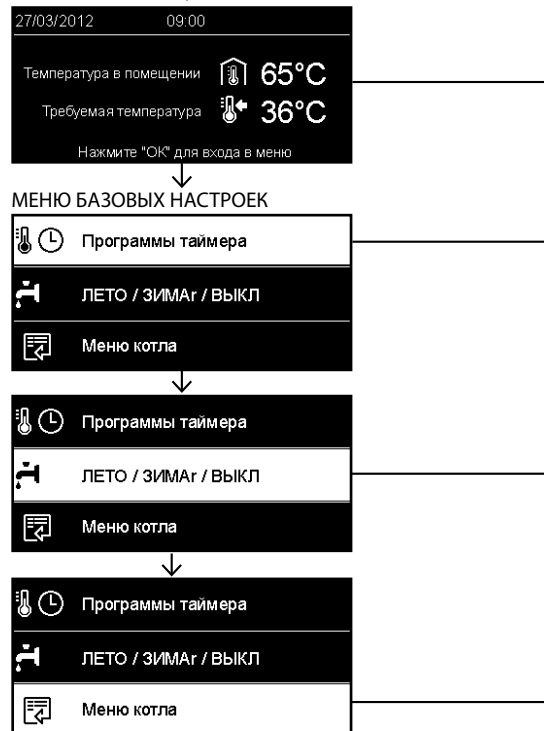

### **структура меню пользователя RUS**

j

1

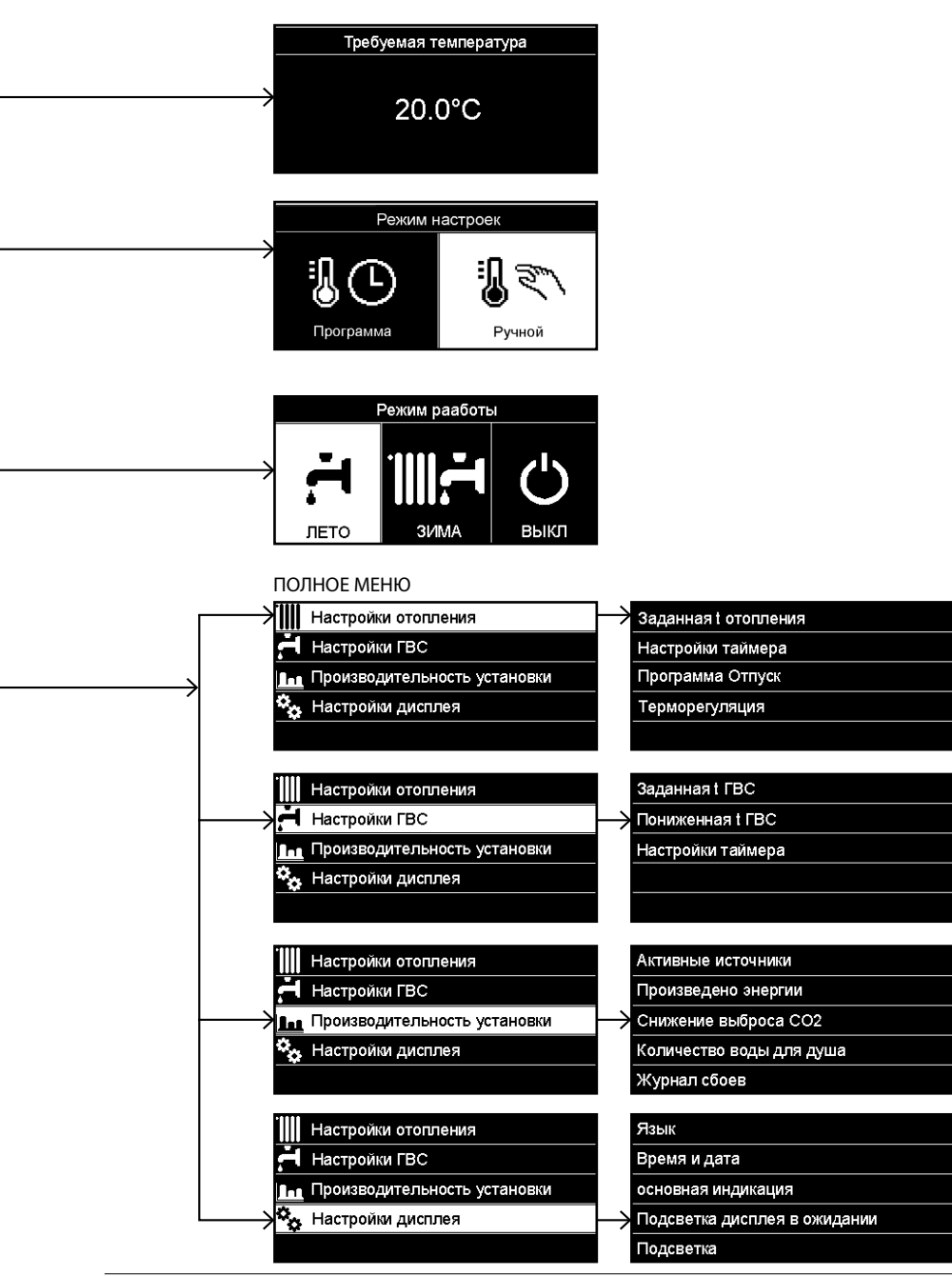

## **RUS настройки дисплея**

Главная страница дистанционного управления может быть персонализирована. На главной страние можно проверить время, дату и режим работы колонки, заданную температуру или фактическую, отмеченную интерфейсом системы, почасовое программирование, активированные источники энергии (если имеются) и экономию выделения CO<sub>2</sub>. .

Для доступа к настройкам дисплея нажмите кнопку ОК.

Поверните регулятор и выберите:

#### **- Полное меню**

Нажмите кнопку OK.

Поверните регулятор и выберите:

#### **- Настройки экрана**

Нажмите кнопку OK.

В меню "**Настройки экрана**" можно выбрать следующие параметры:

- **Язык**

Нажмите кнопку OK.

 Поверните регулятор и выберите нужный язык.

Нажмите кнопку ОК для подтвержления выбора и нажмите кнопку назад " $\mathcal{S}$ " для возврата к предыдущей странице.

Поверните регулятор и выберите

#### - **Дата и время**

Нажмите кнопку OK.

 При помощи регулятора выберите день, нажмите кнопку ОК, поверните регулятор для выбора точной даты, нажмите кнопку ОК для подтверждения и перейдите к выбору месяца, затем года, всегда подтверждая настройку кнопкой ОК.

 При помощи регулятора выберите время, нажмите кнопку ОК, поверните регулятор для выставления точного времени, нажмите кнопку ОК для подтверждения и перейдите к выбору и выставлению минут.

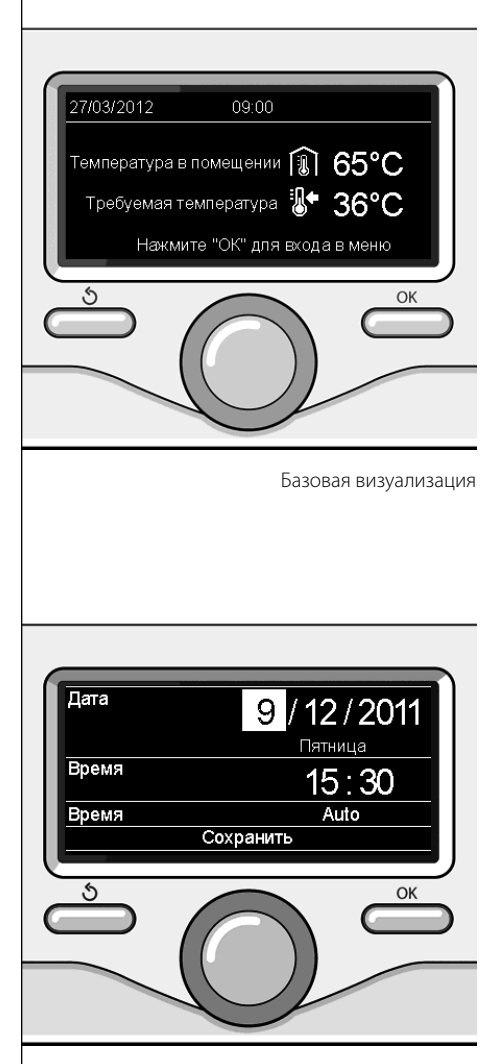

Установка даты и времени

 Нажмите кнопку OK для подтверждения. При помощи регулятора выберите декретное время, нажмите кнопку ОК, выберите автоматический или ручной, нажмите кнопку ОК.

Нажмите кнопку ОК для подтвержления выбора и нажмите кнопку назад " $\mathcal S$  " для возврата к предыдущей странице.

Поверните регулятор и выберите:

#### - **Начальная страница**

 при настройке начальной страницы можно выбрать данные, выводимые на экран. Выбрав "Персонализируемую" визуализацию, можно выбрать все нужные данные. В качестве альтернативы можно выбрать одну из готовых визуализаций: Базовая Активированные источники энергии Экономия СО2 Базовая колонка Полная колонка Гелиоэнергетическая система (если имеется) Зоны (если имеется) FWS (если имеется) Нажмите кнопку OK для подтверждения вы-

бора. Нажмите кнопку назад " $\mathcal{S}$ " для возврата к предыдущей странице.

Поверните регулятор и выберите:

- **Яркость в режиме энергосбережения** настройте регулятором яркость дисплея в режиме энергосбережения. Нажмите кнопку OK для подтверждения. Поверните регулятор и выберите:

- **Синхронизация по времени подсветки**

 задайте регулятором время подсветки дисплея после последнего использования интерфейса системы, когда дисплей не используется в течение определенного времени.

Нажмите кнопку OK для подтверждения.

Поверните регулятор и выберите:

- **Синхронизация по времени начальной страницы:**

 регулятором задайте время ожидания визуализации главной страницы.

Нажмите кнопку OK для подтверждения.

Нажмите кнопку назад " $\mathcal{S}$ " для возврата к предыдущей странице.

## **RUS рабочий режим колонки**

Для выбора рабочего режима колонки нажмите кнопку ОК.

На дисплее показывается:

- Запрограммированный/Ручной
- Летний / Зимний / Выкл.
- Полное меню

Поверните регулятор и выберите:

- **Летний / Зимний / Выкл.** Нажмите кнопку OK. Поверните регулятор и выберите:
- ( <del>• 1</del>) летний

 нагрев бытовой горячей воды, исключение отопления.

- ( ) **ЗИМНИЙ**

 нагрев бытовой горячей воды и отопление.

((') выкл.

 колонка выключена, режим против размерзания включен. При включенном режиме против размерзания на дисплее показывается символ:

\*\* ". Этот режим является защитой о т размерзания трубопроводов.

Нажмите кнопку OK для подтверждения. Вновь нажмите кнопку ОК для возврата к предыдущей визуализации.

Поверните регулятор и выберите:

- **Запрограммированный/Ручной** Нажмите кнопку OK. Поверните регулятор и выберите:
- ( ) **ПРОГРАММАTO**

 колонка будет работать согласно заданной почасовой программе.

- ( ) **РУЧНОЙ**

 колонка будет работать в ручном режиме. Нажмите кнопку OK для подтверждения. Вновь нажмите кнопку ОК для возврата к предыдущей визуализации.

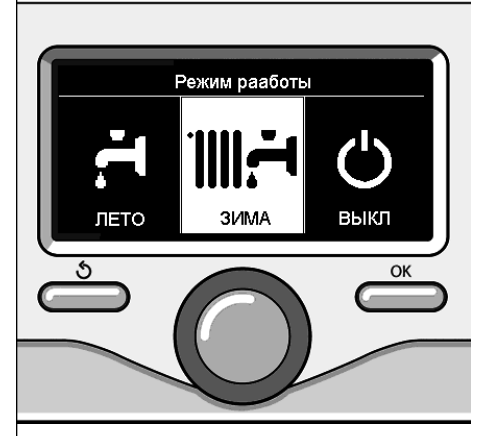

Выбор зимнего режима

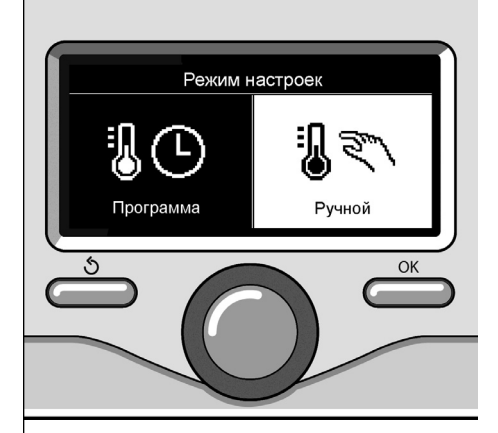

Выбор ручного режима

## **настройка температуры помещения**

(Запрограммированный/Ручной) См. параграф "рабочие режимы колонки".

#### **Регуляция температуры помещения в ручном режиме**

Поверните рукоятку для настройки нужного значения температуры помещения. На дисплее показывается заданное значение. Нажмите кнопку OK для подтверждения. На дисплей возвращается предыдущее изображение.

#### **Регуляция температуры помещения в режиме почасового программирования**

Пока действует режим почасового программирования можно временно изменить заданную температуру помещения.

Поверните рукоятку и задайте нужное значение температуры помещения. Нажмите кнопку OK.

На дисплее показывается заданная температура и время, в течение которого требуется держать действующим изменение.

Поверните рукоятку для настройки времени окончания действия изменения, нажмите кнопку ОК для подтверждения.

На дисплее показывается символ " $\mathbb{R}$  " напротив нужного значения температуры, действующего в течение действия изменения. Нажмите кнопку "назад" "  $\mathbb{S}$  " для выхода из режима настройки без сохранения изменения.

Интерфейс системы EXPERT CONTROL сохранит значение температуры вплоть до истечения заданного времени, после чего вернется к ранее заданному значению температуры помещения.

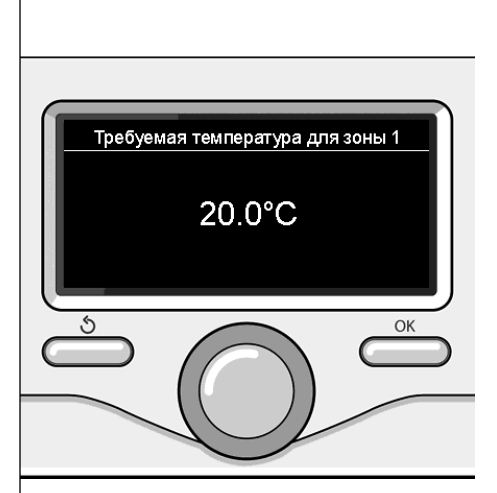

Изменение температуры помещения

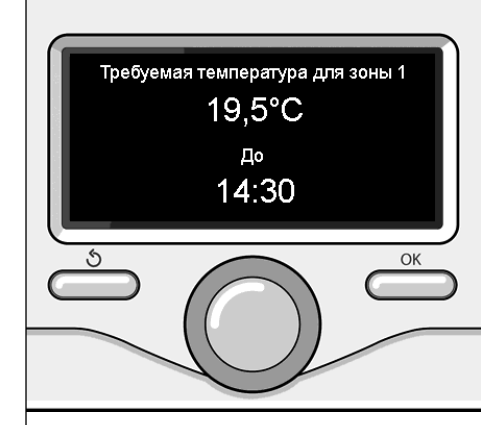

Изменение температуры помещения в режиме почасового программирования

## **RUS настройка температуры горячей воды отопления**

Для доступа к настройкам отопления нажмите кнопку ОК.

Поверните регулятор и выберите:

**- Полное меню**

Нажмите кнопку OK.

Поверните регулятор и выберите:

#### **- Настройки отопления**

 Нажмите кнопку OK. Для настройки температуры подачи поверните регулятор и выберите:

- **Заданная температура отопления** Нажмите кнопку OK. На дисплее показывается:
- Заданная Т в Зоне 1
- Заданная Т в Зоне 2
- Заданная Т в Зоне 3

Поверните регулятор и выберите:

#### **- Заданная Т в Зоне 1**

Нажмите кнопку OK.

Поверните регулятор и задайте температуру подачи выбранной зоны.

Нажмите кнопку OK для подтверждения. Повторите вышеописанную операцию для настройки температуры подачи в других зонах, если они имеются.

Нажмите два раза кнопку назад " $\delta$ ".

Для доступа к настройкам бытовой горячей воды нажмите кнопку ОК.

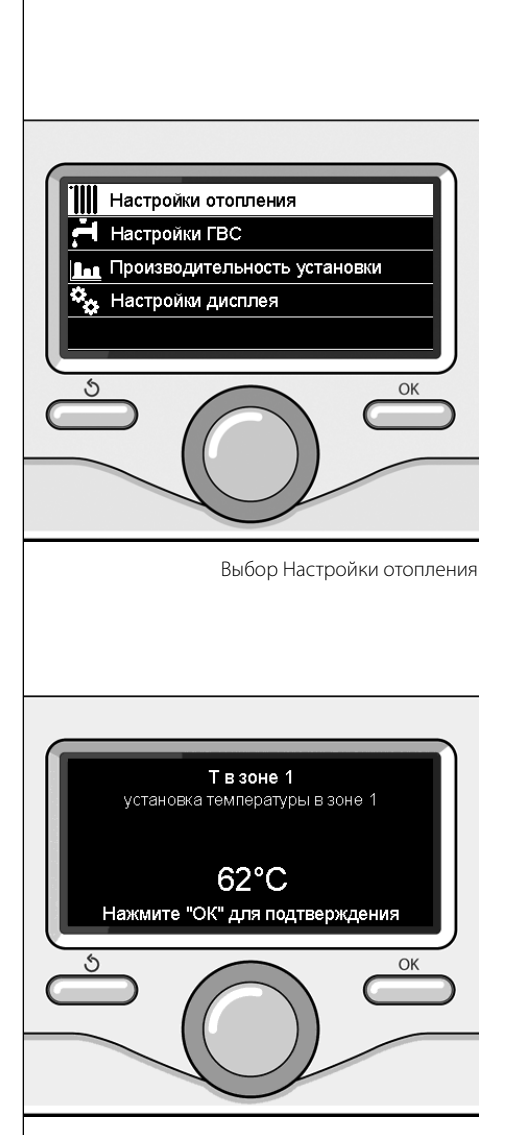

Изменение температуры горячей воды отопления

### почасовое программирование отопления

Почасовое программирование позволяет колонке обогревать помещение согласно Вашим нуждам.

Для настройки почасового программирования отопления нажмите кнопку ОК. Поверните регулятор и выберите**-**

#### **Полное меню**

Нажмите кнопку OK.

Поверните регулятор и выберите:

#### **- Настройки отопления** Нажмите кнопку OK.

На дисплее показывается:

- Заданная температура отопления
- Почасовое программирование
- Режим "отпуск"
- Автоматический режим

Поверните регулятор и выберите:

- **Почасовое программирование** Нажмите кнопку OK.

На дисплее показывается:

- Свободное программирование
- Программирования с инструкциями
- Программы, заданные на фабрике
- Программирование/ручной

Поверните регулятор и выберите:

## - **СВОБОДНОЕ ПРОГРАММИРОВАНИЕ**

Нажмите кнопку OK.

На дисплее показывается:

- Все зоны
- Зона 1
- Зона 2
- Зона 3

Поверните рукоятку и выберите зону, для которой требуется выполнить почасовое программирование:

Нажмите кнопку OK.

Поверните регулятор и выберите

- **Задайте Комфорт Т**

Нажмите кнопку OK.

Поверните регулятор и измените значение температуры помещения на период комфорт (на дисплее мигает значение температуры).

Нажмите кнопку OK для подтверждения.

#### Поверните регулятор и выберите

#### - **Задайте Пониженную Т**

Нажмите кнопку OK.

Поверните регулятор и измените значение температуры помещения на период пониженной температуры (на дисплее мигает значение температуры).

Нажмите кнопку OK для подтверждения.

Поверните регулятор и выберите

#### **- Программирование**

Нажмите кнопку OK.

Поверните регулятор и выберите день или дни недели, которые требуется запрограммировать.

При каждом выборе дня нажимайте кнопку ОК для подтверждения.

На дисплее показываются выбранные дни для программирования с рамкой.

Поверните регулятор и выберите "сохранить". Нажмите кнопку ОК, поверните рукоятку и задайте начало периода отопления, соответствующего мигающему значению. Нажмите кнопку OK для подтверждения.

Нажмите кнопку ОК и поверните рукоятку для настройки времени окончания периода комфорт.

При необходимости добавить новые периоды поверните рукоятку и выберите Добавить период, нажмите кнопку ОК.

Повторите вышеописанную процедуру для настройки начала и окончания добавленного периода комфорт.

По завершении программирования поверните рукоятку и выберите Сохранить.

Нажмите кнопку OK для подтверждения. Поверните регулятор и выберите:

#### - **Оставшиеся дни**

 при наличии еще незапрограммированных дней и повторите вышеописанные операции

Поверните регулятор и выберите:

#### - **Изменение**

 для изменения возможных ранее запрограммированных периодов

Поверните регулятор и выберите:

- **Выход**

 для выхода из режима почасового программирования.

Нажмите кнопку OK для подтверждения.

На дисплей возвращается предыдущее изображение. Нажмите кнопку назад " $\mathcal{S}$  " для возврата к визуализации главной страницы.

Для облегчения операций почасового программирования конфигурация может быть выполнена посредством:

- Программирования с инструкциями
- Программ, заданных на фабрике

Поверните регулятор и выберите:

#### **- ПРОГРАММИРОВАНИЕ С ИНСТРУКЦИЯМИ**

Нажмите кнопку OK.

Поверните рукоятку и выберите зону, для которой требуется выполнить почасовое программирование.

Нажмите кнопку OK.

Поверните регулятор и выберите:

- **Программирование**

Нажмите кнопку OK.

Затем следуйте поэтапно инструкциям, которые поочередно показываются на дисплее.

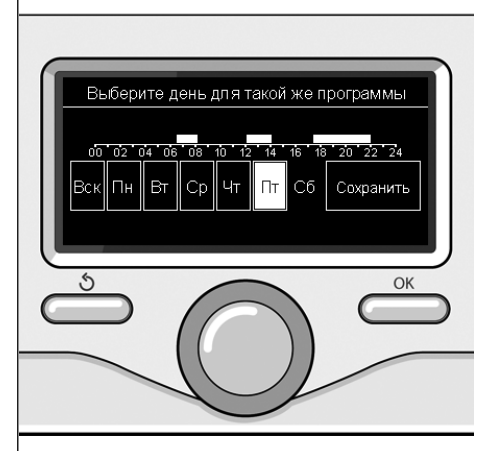

Выбор дней почасовое программирование отопления

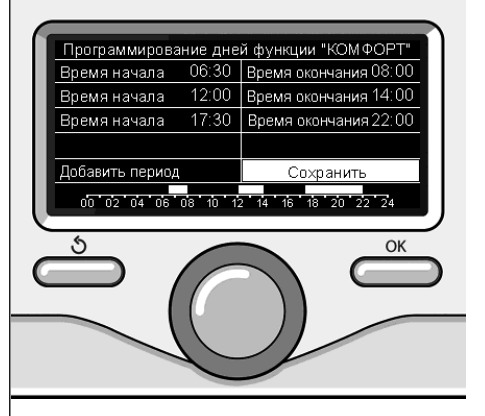

```
Настройка периода комфорт
почасовое программирование отопления
```
### почасовое программирование отопления

#### **- ПРОГРАММЫ, ЗАДАННЫЕ НА ФАБРИКЕ**

Нажмите кнопку OK.

Поверните рукоятку и выберите зону, для которой требуется выполнить почасовое программирование. Нажмите кнопку OK.

Поверните регулятор и выберите

#### **- Программирование**

Нажмите кнопку OK.

Поверните регулятор и выберите из:

- Семейная программа
- Программа без обеда
- Полуденная программа
- Всегда включено

Нажмите кнопку OK для подтверждения. Поверните рукоятку для просмотра дней и времени начала и завершения программы отопления.

Поверните рукоятку и выберите "сохранить", нажмите кнопку ОК.

Нажмите кнопку "назад" "  $\mathcal{S}$  " для возврата к предыдущей визуализации.

#### **- ЗАПРОГРАММИРОВАННЫЙ/РУЧНОЙ**

(этот режим позволяет выбрать управление отоплением зон запрограммированное или ручное)

Нажмите кнопку OK.

Поверните рукоятку и выберите зона, для которой выполняется настройка. Выберите режим почасового программирования или ручной.

Нажмите кнопку OK.

Нажмите кнопку "назад" "  $\mathcal{S}$  " для возврата к предыдущей визуализации.

Для настройки температуры помещения достаточно повернуть рукоятку.

В зависимости от рабочего режима колонки

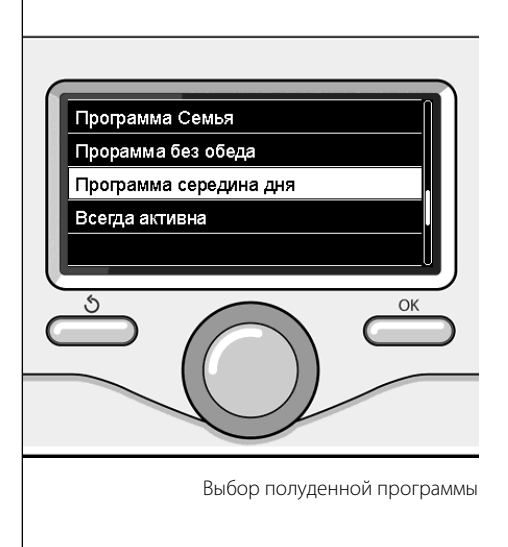

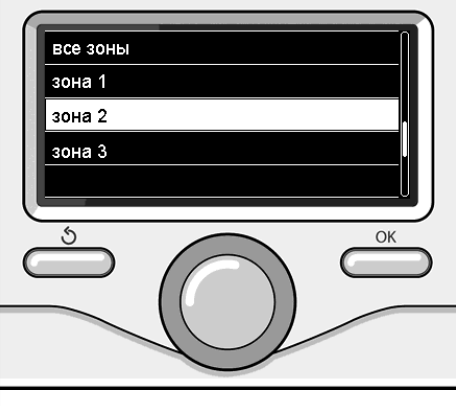

Выбор рабочего режима зоны 2

## **RUS работа в ручном режиме отопления**

Ручной режим отключает почасовое программирование отопления.

 Ручной режим позволяет поддерживать отопление в непрерывном режиме.

Для выбора работы колонки в ручном режиме нажмите кнопку ОК для входа в Меню.

Поверните регулятор и выберите:

#### - **Запрограммированный/Ручной**

Нажмите кнопку OK. Поверните регулятор и выберите:

#### - **Ручной**

 Поверните регулятор для выбора Ручного режима, нажмите кнопку OК.

Вновь нажмите кнопку ОК для сохранения настроек. На дисплей возвращается предыдущее изображение.

Нажмите кнопку "назад" вплоть до возврата к визуализации главной страницы.

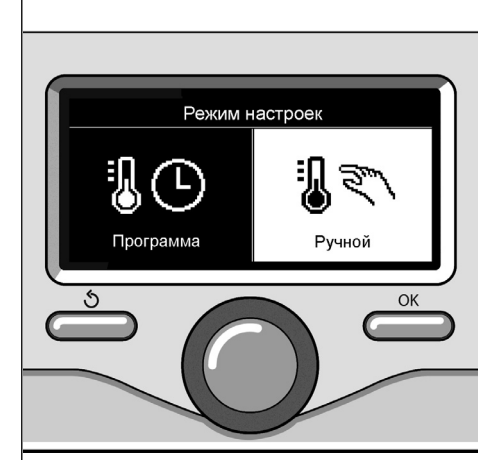

Выбор ручного режима

## **настройка температуры бытовой горячей воды**

Поверните регулятор и выберите:

**- Полное меню**

Нажмите кнопку OK.

Поверните регулятор и выберите:

**- Настройка горячей воды**  Нажмите кнопку OK.

Поверните регулятор и выберите:

**- Заданная температура горячей воды**

Нажмите два раза кнопку ОК.

Поверните регулятор и задайте нужную температуру бытовой горячей воды. Нажмите кнопку OK для подтверждения. Нажмите кнопку назад "  $\mathcal{S}$ " для возврата к предыдущей странице.

Режим **комфорт** позволяет сократить время ожидания активации запроса бытовой горячей воды.

Поверните регулятор и выберите:

**- Комфорт**

Нажмите кнопку OK.

Поверните регулятор и выберите:

- Отключена
- Синхронизирован по времени (позволяет поддерживать вторичный теплообменник горячим в течение периодов простоя колонки, повышая таким образом комфорт)
- Всегда включено

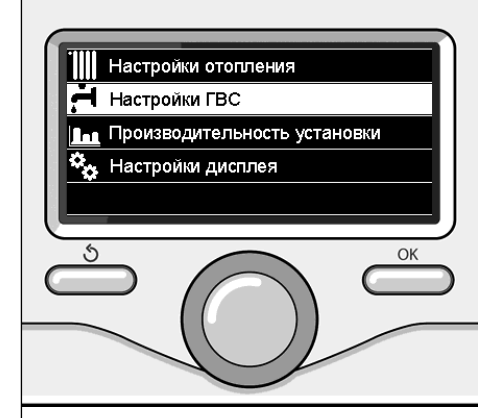

Выбор настройки температуры горячей воды

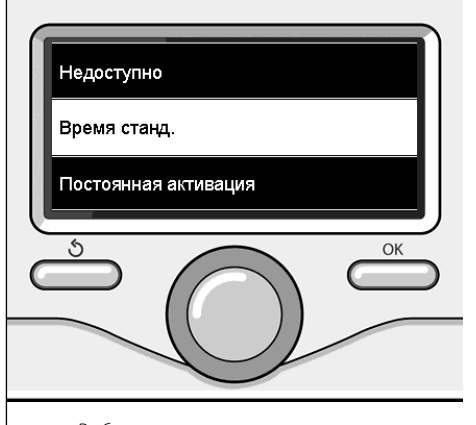

Выбор запрограммированного по времени режима Комфорт

## **RUS почасовое программирование бытовой горячей воды**

Для настройки почасового программирования бытовой горячей воды нажмите кнопку ОК.

Поверните регулятор и выберите

#### **- Полное меню**

Нажмите кнопку OK.

Поверните регулятор и выберите

**- Настройка горячей воды** Нажмите кнопку OK.

Поверните регулятор и выберите.

**- Почасовое программирование** Нажмите кнопку OK.

Поверните регулятор для выбора:

- Свободное программирование
- Программы, заданные на фабрике

Поверните регулятор для выбора:

**- Свободное программирование** Нажмите кнопку OK.

Поверните регулятор и выберите:

- Программа горячей воды
- Вспомогательный таймер (Модуль мгновенного нагрева горячей воды, Насос рециркуляции БГВ, Накопитель с электронагревателем)

В обоих случаях поверните регулятор и задайте температуру комфорт и пониженную, нажмите кнопку ОК для подтверждения.

Поверните регулятор для выбора:

#### **- Программирование**

 Нажмите кнопку OK. Для программирования следуйте инструкциям, приведенным в разделе "почасовое программирование отопления".

Поверните регулятор для выбора:

#### **- Программы, заданные на фабрике** Нажмите кнопку OK.

Поверните регулятор и выберите:

- Программирование горячей воды
- Вспомогательный таймер (Модуль мгновенного нагрева горячей воды, Насос рециркуляции БГВ, Накопитель с электронагревателем)

В обоих случаях поверните регулятор и задайте температуру комфорт и пониженную, нажмите кнопку ОК для подтверждения.

Поверните регулятор для выбора:

#### **- Программирование**

 Нажмите кнопку OK. Для программирования следуйте инструкциям, приведенным в разделе "почасовое программирование отопления", параграф "программы, заданные на фабрике":

- Семейная программа
- Программа без обеда
- Полуденная программа
- Всегда включено.

Нажмите кнопку ОК для подтвержления выбора и нажмите кнопку назад " $\mathcal{S}$ " для возврата к предыдущей визуализации.

### **специальные режимы RUS**

Для программирования одной из специальных функций нажмите кнопку ОК.

Поверните регулятор и выберите

**- Полное меню**

Нажмите кнопку OK.

Поверните регулятор и выберите:

#### **- Настройки отопления**

Нажмите кнопку OK.

Поверните регулятор и выберите:

- Режим "отпуск"
- Автоматический режим

Нажмите кнопку OK для подтверждения выбора.

В режиме "отпуск" отопление отключается на период отпуска.

#### **- РЕЖИМ "ОТПУСК"**

Нажмите кнопку OK. Поверните регулятор и выберите:

- ВКЛ.(включает режим)
- ВЫКЛ. (отключает режим)

Нажмите кнопку OK.

При выборе ВКЛ. поверните регулятор для выбора даты возвращения из отпуска. Это позволит интерфейсу системы в заданный день возобновить работу в ранее заданном режиме.

Нажмите кнопку ОК для сохранения настроек, на дисплее показывается предыдущая страница.

На странице активированных источников энергии при включенном режиме "отпуск"

появляется символ "  $\blacksquare\hspace{-0.1cm}\blacksquare\hspace{-0.1cm}\blacksquare$ 

Режим АВТО автоматически задает рабочий режим колонки в зависимости от типа монтажа и от условий окружающей среды. Терморегуляция в здании заключается в поддержании постоянной температуры в помещениях при изменении климатических условий.

#### **- РЕЖИМ SRA**

Нажмите кнопку OK.

Поверните регулятор и выберите:

- ВКЛ.(включает режим)
- ВЫКЛ. (отключает режим)

Нажмите кнопку ОК для сохранения настроек, на дисплее показывается предыдущая страница.

Если температура горячей воды отопления не соответствует требуемой, можно повысить ее или понизить посредством параметра заданной температуры отопления.

На дисплее показывается линейка изменения.

Нажмите кнопку назад "  $\mathcal{S}$ " для возврата к визуализации главной страницы.

На странице активированных источников энергии при включенном режиме "авто"

появляется символ " $SRA$ "

## **RUS Гелиоэнергетик и Бойлер (если имеется)**

При наличии гелиоэнергетической системы можно вывести на диплей энергетические характеристики установленной системы.

Поверните регулятор и выберите

**- Полное меню**

Нажмите кнопку OK.

Поверните регулятор и выберите

**- Характеристики системы** Нажмите кнопку OK.

Поверните регулятор и выберите:

- Активированные источники энергии
- Производительность кВт/ч
- сэкономленная С02
- Кол-во приемов душа
- Обнуление Сообщений

Нажмите кнопку OK для подтверждения выбора.

**- Активированные источники энергии**

Показывает энергию, выработанную солнечной панелью за время от 24 часов до недели или за год.

#### **- Производство кВт/ч**

Показывает энергию, выработанную солнечной панелью за время от 24 часов до недели или за год.

**- Экономия СО2**

Показывает экономию СО2 в кг относительно расстоянию, проделанному в автомобиле

#### **- Кол-во приемов душа**

Показывает процент горячей воды, имеющейся в накопителе и количество душей, которое можно принять.

**- Обнуление Сообщений** Обнуляет все сообщения.

На главной странице также можно посмотреть данные установленной гелиоэнергетической системы.

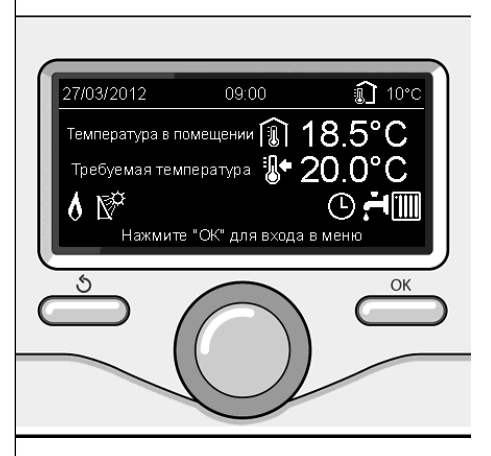

Страница активированных источников энергии

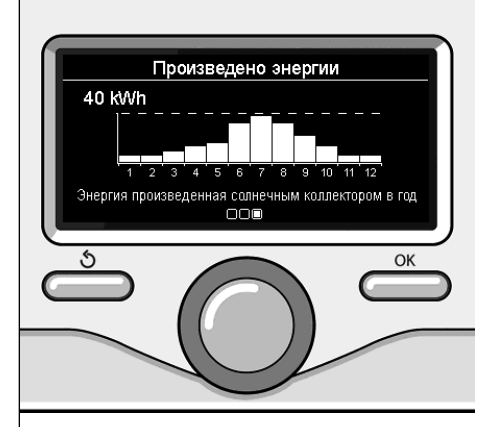

Страница производительности кВт/ч

#### **Позиционирование**

Прибор отмечает температуру в помещении, следовательно, при выборе места его установки необходимо учитывает некоторые факторы.

Установите прибор вдали от источников тепла (батарей отопления, солнечного света, печей и т.д.) и от сквозняков или окон, что может скомпрометировать считывание температуры окружающей среды. Установите прибор на высоте примерно 1,50 м от пола.

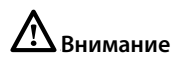

**Монтаж должен выполнять квалифицированный техник. Перед монтажом обесточьте колонку.**

#### **Настенный монтаж**

Крепление к стене интерфейса системы EXPERT CONTROL должно быть выполнено перед подсоединением к линии BUS.

- перед подсоединением проводов к основанию интерфейса системы отодвиньте защитную крышку разъема и поднимите ее (схема 1),
- подсоедините пару проводов к разъему (как указано на предыдущей странице) и закройте защитную крышку (схема 2),
- откройте отверстия, необходимые для крепления
- прикрепите основание прибора к коробке на стене шурупами из комплекта (схема),
- установите интерфейс системы на основание, слегка протолкнув его вниз (схема 4).

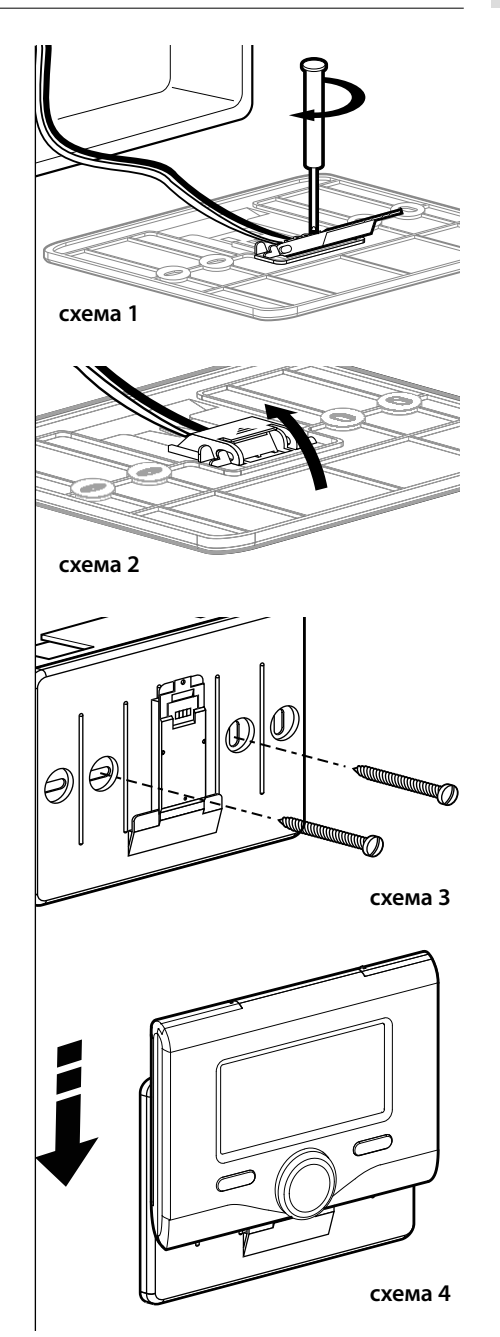

### **RUS монтаж**

#### **Подсоединение колонки**

Передача, прием и расшифровка сигналов производится посредством протокола BUS, связывающего колонку с интерфейсом системы.

- подсоедините пару проводов к разъему BUS на плате колонки
- подсоедините пару проводов от разъема BUS к зажиму интерфейса системы.

**ПРИМЕЧАНИЕ: При соединении сенсора помещения с колонкой во избежание помех используйте экранированный провод или телефонный провод.**

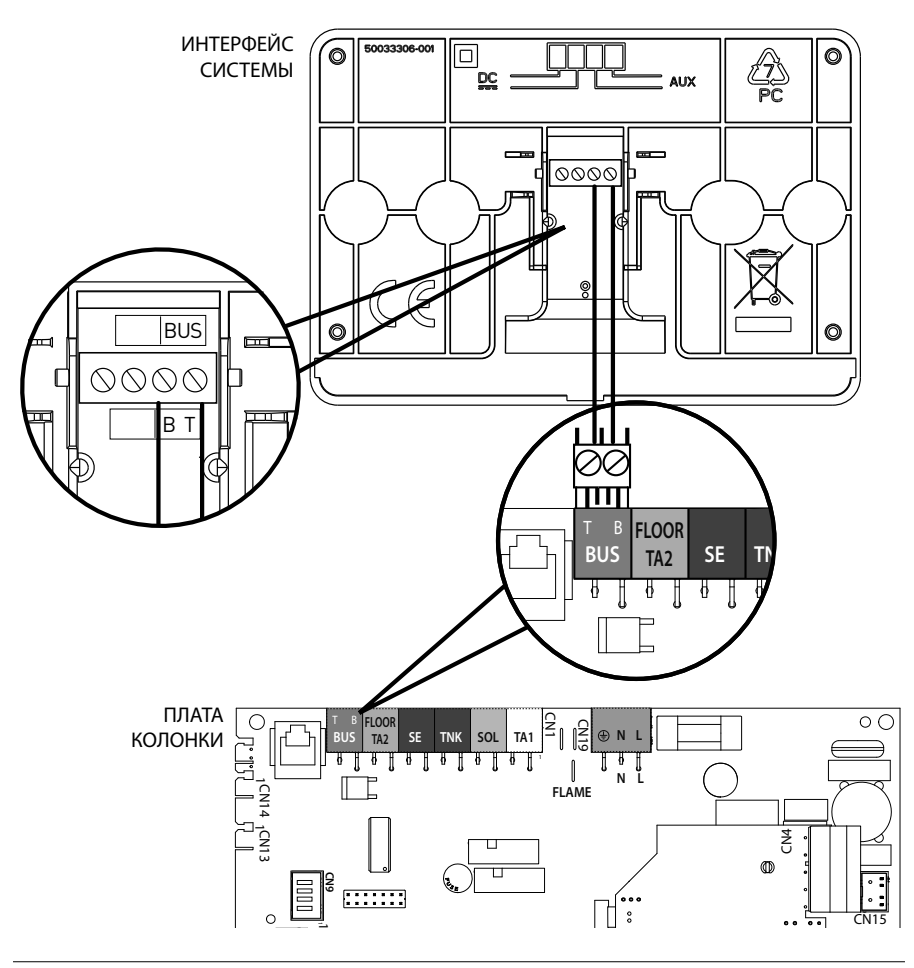

### **структура меню технического раздела**

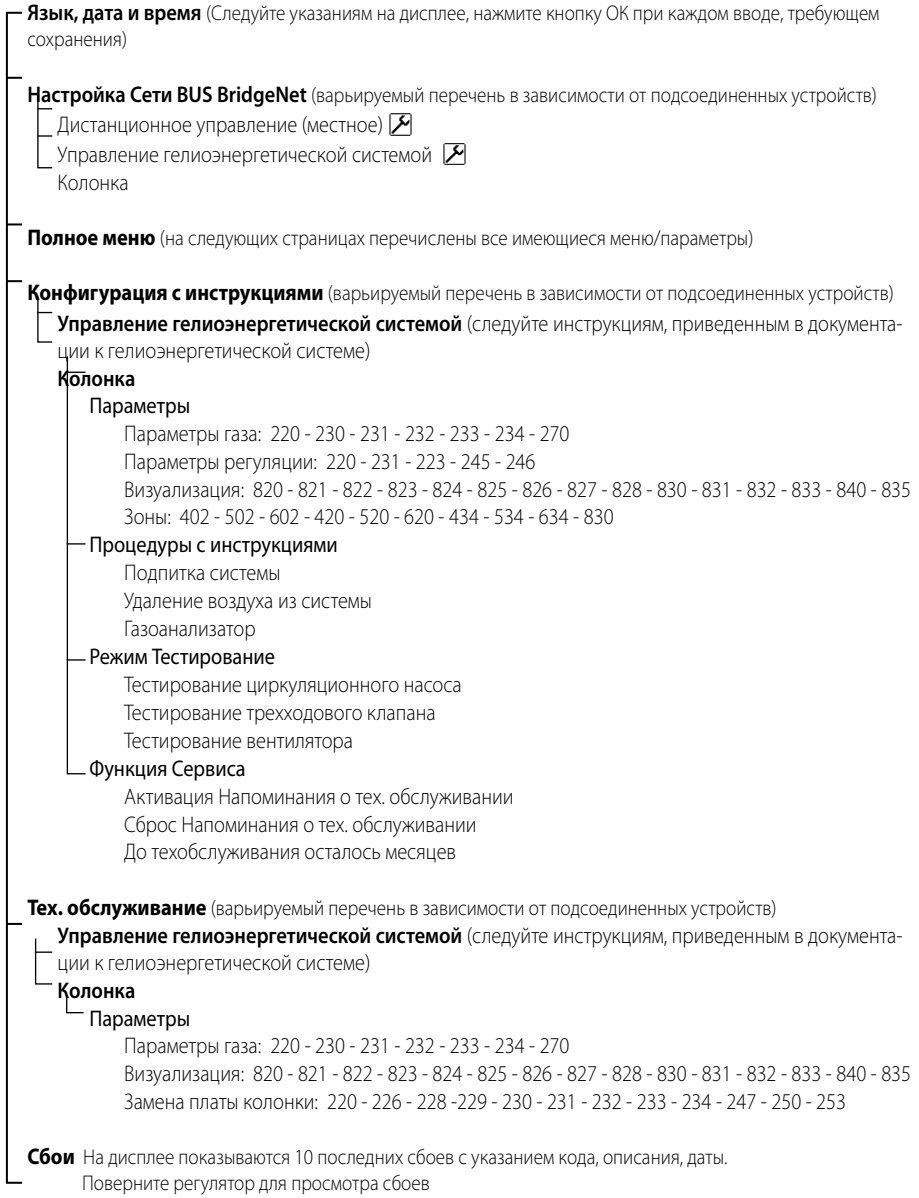

# **Внимание**

**Для обеспечения безопасности и исправной работы интерфейса системы его запуск в эксплуатацию должен выполняться квалифицированным техником, обладающими всеми знаниями согласно закону.**

#### **Порядок включения**

- Установите интерфейс системы в соединительные направляющие, слегка протолкнув его вниз, после короткой инициализации интерфейс системы подсоединен;
- На дисплее показывается "Выбрать язык". Поверните регулятор и выберите нужный язык. Нажмите кнопку OK для подтверждения.
- На дисплее показывается дата и время. При помощи регулятора выберите день, нажмите кнопку ОК, поверните регулятор для выбора точной даты, нажмите кнопку ОК для подтверждения и перейдите к выбору месяца, затем года, всегда подтверждая настройку кнопкой ОК.

 При помощи регулятора выберите время, нажмите кнопку ОК, поверните регулятор для выставления точного времени, нажмите кнопку ОК для подтверждения и перейдите к выбору и выставлению минут.

 Нажмите кнопку OK для подтверждения. При помощи регулятора выберите декретное время, нажмите кнопку ОК, выберите автоматический или ручной, нажмите кнопку ОК.

 На дисплее показывается начальная страница.

- Нажмите одновременно кнопки назад " $\mathcal S$ " и "OK" вплоть до появления на дисплее "Ввод кода".
- Поверните регулятор для ввода технического кода (234), нажмите кнопку ОК, на дисплее показывается **ТЕХНИЧЕСКИЙ РАЗДЕЛ**:
- Язык, дата и время
- Настройка сети BUS
- Полное меню
- Конфигурация с инструкциями
- Техническое обслуживание
- Сбои

Поверните регулятор и выберите:

**- НАСТРОЙКА СЕТИ BUS Bridgenet**

На дисплее показывается перечень устройств, подсоединенных к системе:

- Дистанционное управление (местное)
- Управление гелиоэнергетической системой
- Колонка
- ...

Устройства, которые можно конфигурировать, помечены символом "  $\boxed{\mathcal{F}}$  ".

Для установки правильной зоны, к которой относится интерфейс системы, поверните регулятор и выберите:

- Дистанционное управление (местное) Нажмите кнопку ОК для подтвержления выбора и нажмите кнопку назад " $\mathcal{S}$ " для возврата к предыдущей визуализации.

Поверните регулятор и выберите:

**- ПОЛНОЕ МЕНЮ**

Нажмите кнопку OK.

Поверните регулятор и просмотрите разные меню для выбора:

- 0 Сеть
- 1 Время-Дата-Язык
- 2 Настройки Колонки
- 3 Гелиоэнергетическая система
- 4 Параметры Зоны 1
- 5 Параметры Зоны 2
- 6 Параметры Зоны 3
- 7 Тестирование и вспомогательные функции
- 8 Параметры Сервиса
- 9 Параметры Ibrido
- 10 Другое периферийное оборудование
- 11 Свободный (периф. устр-ва 2-ого уровня)
- 12 Свободный (периф. устр-ва 2-ого уровня)
- 13 Свободный (периф. устр-ва 2-ого уровня)
- 14 Зона 4
- 15 Зона 5
- 16 Зона 6

Выберите нужное меню, нажмите кнопку ОК. Поверните регулятор для настройки или визуализации значения. Нажмите кнопку OK для подтверждения.

Нажмите кнопку "назад" "  $\mathcal{S}$  " для возврата к предыдущей визуализации.

Для облегчения настройки параметров без входа в Полное меню можно выполнить конфигурацию посредством меню быстрого доступа "Конфигурация с инструкциями".

Поверните регулятор и выберите:

#### **- КОНФИГУРАЦИЯ С ИНСТРУКЦИЯМИ**

Нажмите кнопку OK.

Поверните регулятор и выберите одно из показанных устройств.

- Управление гелиоэнергетической системой (если имеется)

(следуйте инструкциям, приведенным в документации к гелиоэнергетической системе)

- Колонка

Поверните регулятор и выберите:

**- Колонка**

Нажмите кнопку OK.

Поверните регулятор и выберите:

- Параметры
- Процедуры с инструкциями
- Режим Тестирование
- Функции Сервиса

Поверните регулятор и выберите:

#### **- Параметры**

(позволяет просмотреть и задать основные параметры для правильной работы колонки) Нажмите кнопку OK.

Поверните регулятор и просмотрите разные настраиваемые параметры:

- Параметры газа
- Параметры регуляции
- Визуализация
- Зоны

Нажмите кнопку OK для подтверждения. Нажмите кнопку "назад" "  $\mathcal{S}$  " для возврата к предыдущей визуализации.

Поверните регулятор и выберите:

#### **- Процедуры с инструкциями**

(Процедуры с инструкциями - хорошая помощь для настройки параметров колонки. Поверните регулятор и выберите перечень процедур, пошагово объясняющих порядок правильной конфигурации.)

Нажмите кнопку OK.

Поверните регулятор и просмотрите разные настраиваемые параметры:

- Заполнение системы
- Удаление воздуха из системы
- Газоанализатор

Нажмите кнопку OK для подтверждения. Нажмите кнопку "назад" "  $\mathbb{S}$  " для возврата к предыдущей визуализации.

Поверните регулятор и выберите:

#### **- Режим Тестирование**

(Этот режим позволяет управлять правильной работой комплектующих колонки.) Нажмите кнопку OK.

Поверните регулятор и выберите Тестирование, которое требуется выполнить:

- Тестирование циркуляционного насоса
- Тестирование трехходового клапана
- Тестирование вентилятора

Нажмите кнопку OK для подтверждения.

Нажмите кнопку назад " $\mathcal{S}$ " для возврата к предыдущей визуализации.

Поверните регулятор и выберите:

#### **- Функции Сервиса**

(Этот режим позволяет сохранить данные, полученные из Сервиса, и напоминания о тех. обслуживании.)

Нажмите кнопку OK.

Поверните регулятор и просмотрите разные настраиваемые параметры:

- Данные Сервиса
- Активация напоминаний о тех. обслуживании
- Сброс напоминаний о тех. обслуживании

- До тех. обслуживания осталось месяцев Нажмите кнопку OK для подтверждения. Нажмите кнопку назад " $\mathcal{S}$ " для возврата к предыдущей визуализации.

Поверните регулятор и выберите:

**- ТЕХНИЧЕСКОЕ ОБСЛУЖИВАНИЕ**

(При необходимости проверить или конфигурировать некоторые основные параметры для правильной работы колонки) Нажмите кнопку OK.

Поверните регулятор и выберите:

- Управление гелиоэнергетической системой (если имеется)

(следуйте инструкциям, приведенным в документации к гелиоэнергетической системе)

- Колонка

Поверните регулятор и выберите:

#### **- Колонка**

 Нажмите кнопку OK. Поверните регулятор и выберите:

#### **- Параметры**

 Нажмите кнопку OK. Поверните регулятор и просмотрите разные параметры:

- Параметры газа

- Визуализация

#### Замена платы колонки

Нажмите кнопку OK для подтверждения. Нажмите кнопку назад "  $\mathbb{S}^n$  для возврата к предыдущей визуализации.

Поверните регулятор и выберите:

#### **- СБОИ**

Нажмите кнопку OK.

Поверните регулятор и выберите:

- Управление гелиоэнергетической системой (если имеется)

(следуйте инструкциям, приведенным в документации к гелиоэнергетической системе)

- Управление многозональными системами (если имеются)
- Колонка

Нажмите кнопку OK. Поверните регулятор и выберите

**- Колонка**

Нажмите кнопку OK.

Поверните регулятор для просмотра на дисплее последних 10 зарегистрированных сбоев.
Для настройки параметров терморегуляции нажмите одновременно кнопки назад " $\circ$ " и "OK" вплоть до появления на дисплее "Ввод кода".

Поверните регулятор для ввода технического кода (234), нажмите кнопку ОК, на дисплее показывается Технический раздел.

Поверните регулятор и выберите **Полное меню**.

Нажмите кнопку OK.

Поверните регулятор и выберите:

#### **4 Параметры Зоны 1**

Нажмите кнопку OK.

Поверните регулятор и выберите:

#### **4.2 Настройки Зоны 1**

Нажмите кнопку OK.

Поверните регулятор и выберите:

## **4.2.0 Диапазон Т З 1**

Нажмите кнопку OK.

Поверните регулятор и выберите диапазон температуры:

- 0 низкая температура
- 1 высокая температура

Нажмите кнопку OK для подтверждения.

Поверните регулятор и выберите:

## **4.2.1 Выбор типа**

нажмите кнопку OK

Поверните регулятор и задайте тип установленной терморегуляции:

- 0 Фиксированная температура на подаче

- 1 Устройства ВКЛ./ВЫКЛ.
- 2 Только Датчик Помещения
- 3 Только Уличный Датчик

- 4 Датчик Помещения + Уличный Датчик нажмите кнопку OK

Поверните регулятор и выберите:

#### **4.2.2 Кривая терморегуляции**

нажмите кнопку OK Поверните регулятор и задайте кривую в зависимости от типа системы отопления и нажмите кнопку ОК.

- низкотемпературная система (напольные панели)

## **кривая от 0,2 до 0,8**

- высокотемпературная система (радиаторы)

## **кривая от 1,0 до 3,5**

Проверка пригодности выбранной кривой требует длительного времени, в течение которого может потребоваться некоторая корректировка.

При понижении внешней температуры (зимой) могут выявиться три условия:

- 1. температура в помещении понижается, что означает необходимость выбора более резкой кривой
- 2. температура в помещении повышается, что означает необходимость выбора более плавной кривой
- 3. температура в помещении остается стабильной, что означает правильно выбранную кривую

После выбора кривой, обеспечивающей стабильную температуру в помещении, необходимо проверить значение температуры

Поверните регулятор и выберите:

# **4.2.3 Параллельное перемещение**

нажмите кнопку OK.

Поверните регулятор и задайте нужное значение. Нажмите кнопку OK для подтверждения.

## ПРИМЕЧАНИЕ:

Если температура в помещении выше нужного значения, необходимо переместить кривую параллельно вниз. Если же температура в помещении ниже нужного значения, необходимо переместить ее параллельно вверх. Если температура в помещении соответствует выбранному значению, кривая является правильной.

На приведенном ниже графическом изображении кривые разделены на две группы:

- низкотемпературные системы

# - высокотемпературные системы

Разделение кривых на две группы обусловлено разной исходной точкой самих кривых, которая для высокотемпературных систем будет + 10°C, поправка, которая обычно зависит от температуры подачи воды в системы такого типа при климатической терморегуляции.

## Поверните регулятор и выберите:

# **4.2.4 Пропорциональное Влияние Помещения**

нажмите кнопку OK.

Поверните регулятор и задайте оптимальное значение, затем нажмите кнопку ОК. Влияние датчика помещения может быть отрегулировано от 20 (максимальное влияние) до 0 (влияние исключено). Таким образом можно отрегулировать влияние температуры в помещении на расчет температуры подачи воды в систему.

## Поверните регулятор и выберите:

## **4.2.5 Максимальная температура на подаче**

нажмите кнопку OK.

Поверните регулятор и задайте оптимальное значение, затем нажмите кнопку ОК.

Поверните регулятор и выберите:

## **4.2.6 Минимальная температура на подаче**

нажмите кнопку OK

Поверните регулятор и задайте оптимальное значение, затем нажмите кнопку ОК.

Повторите вышеописанные операции для настройки значений для зон 2 и 3, выбрав меню 5 и 6.

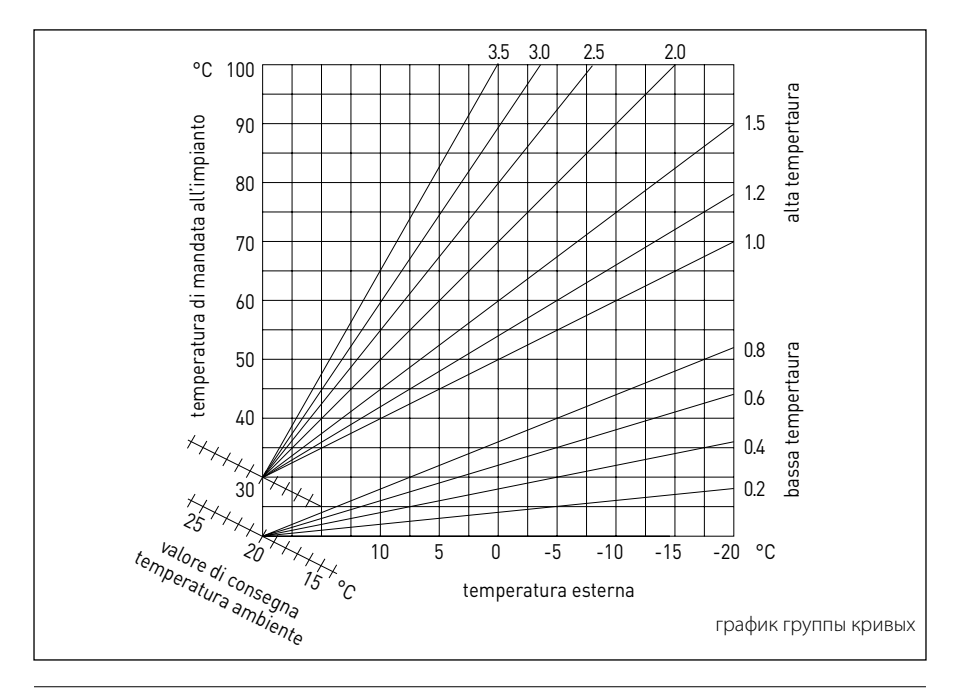

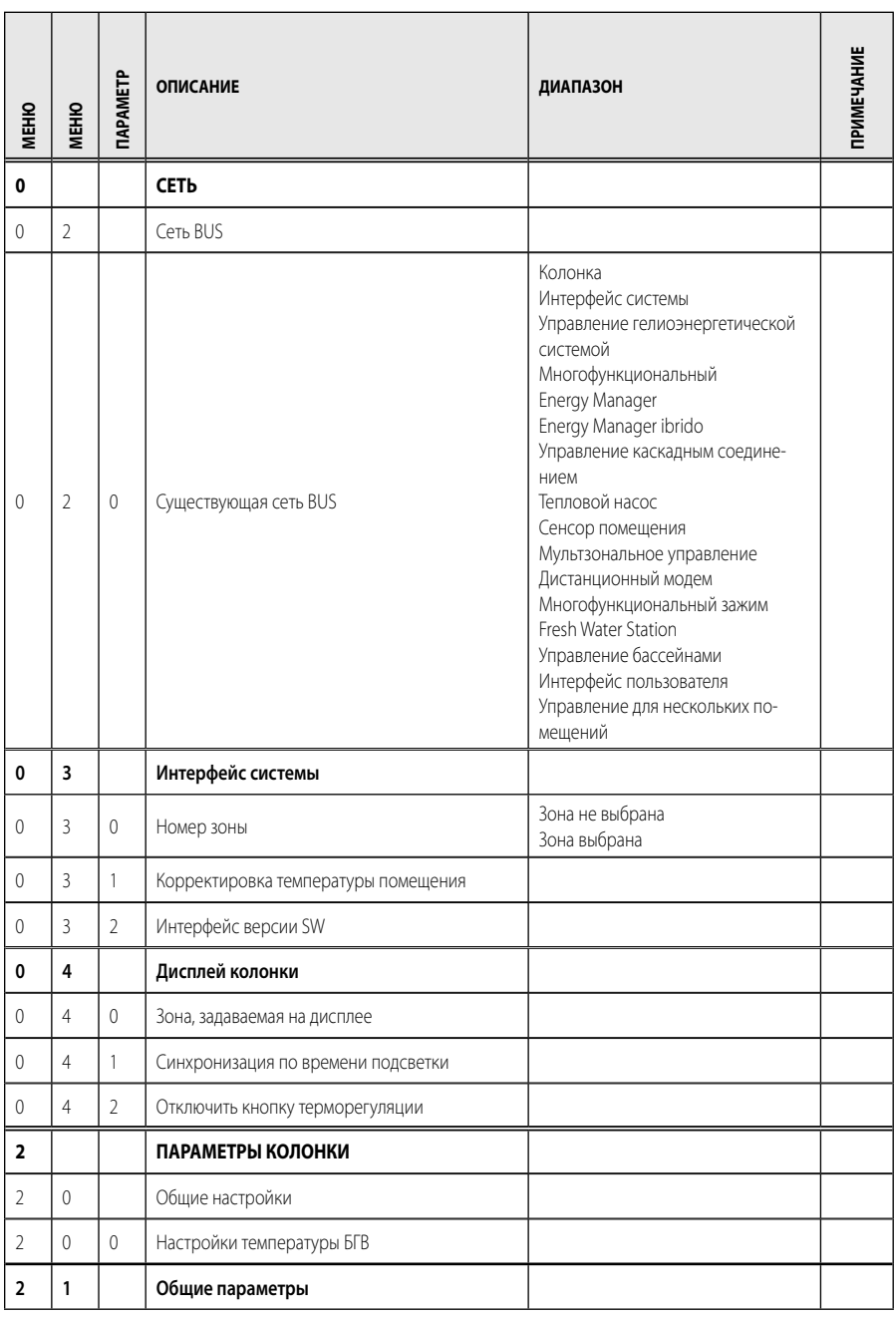

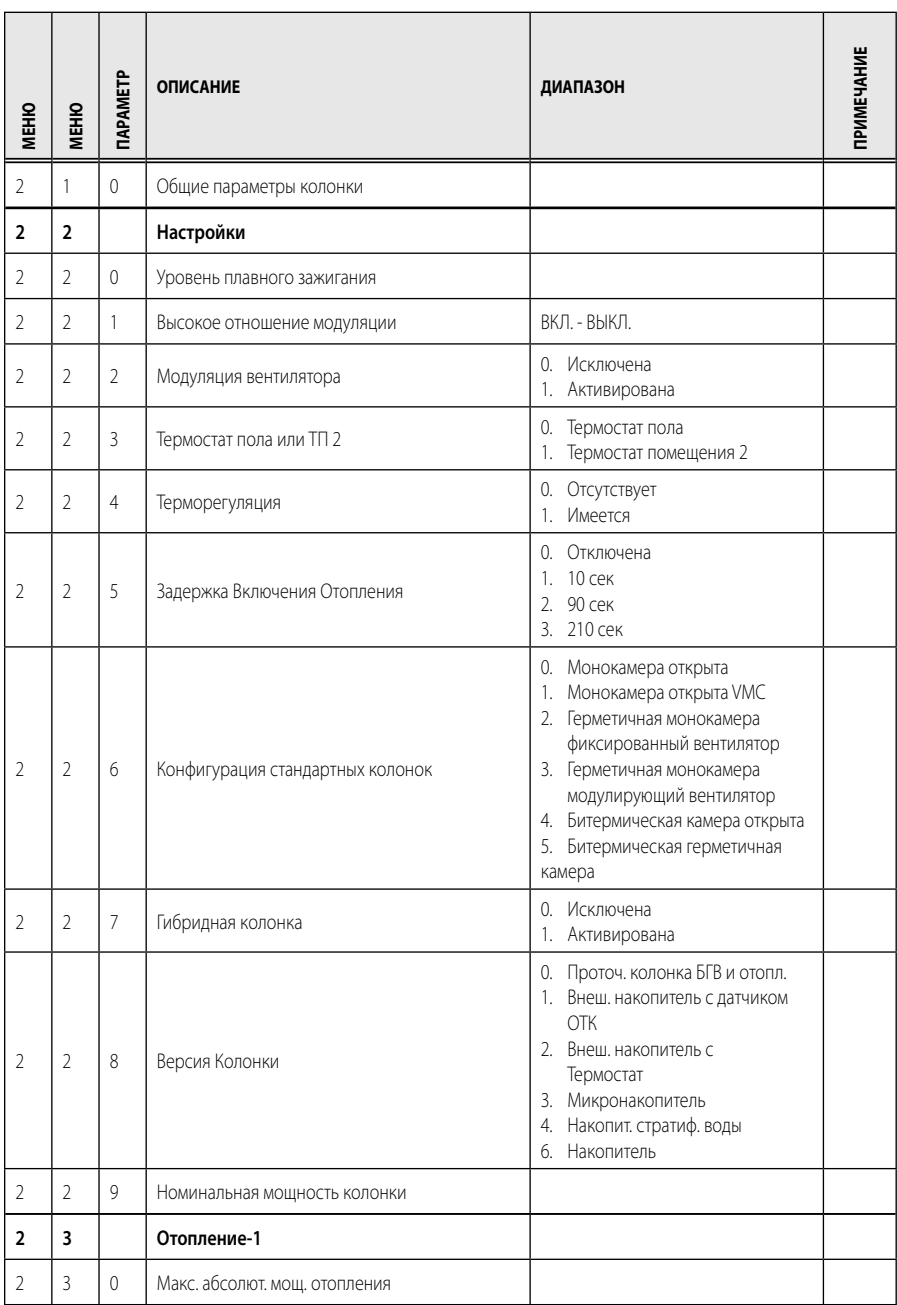

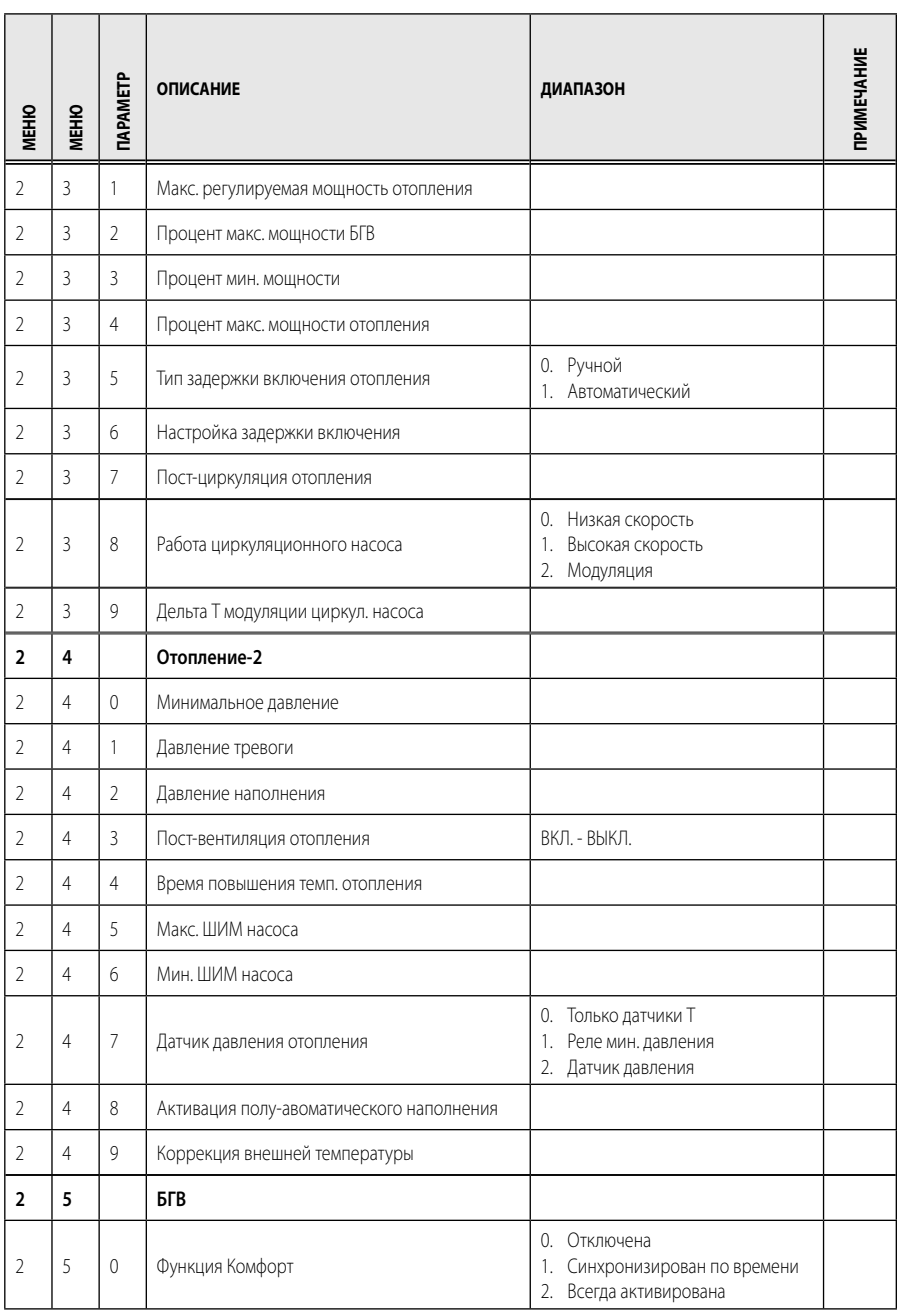

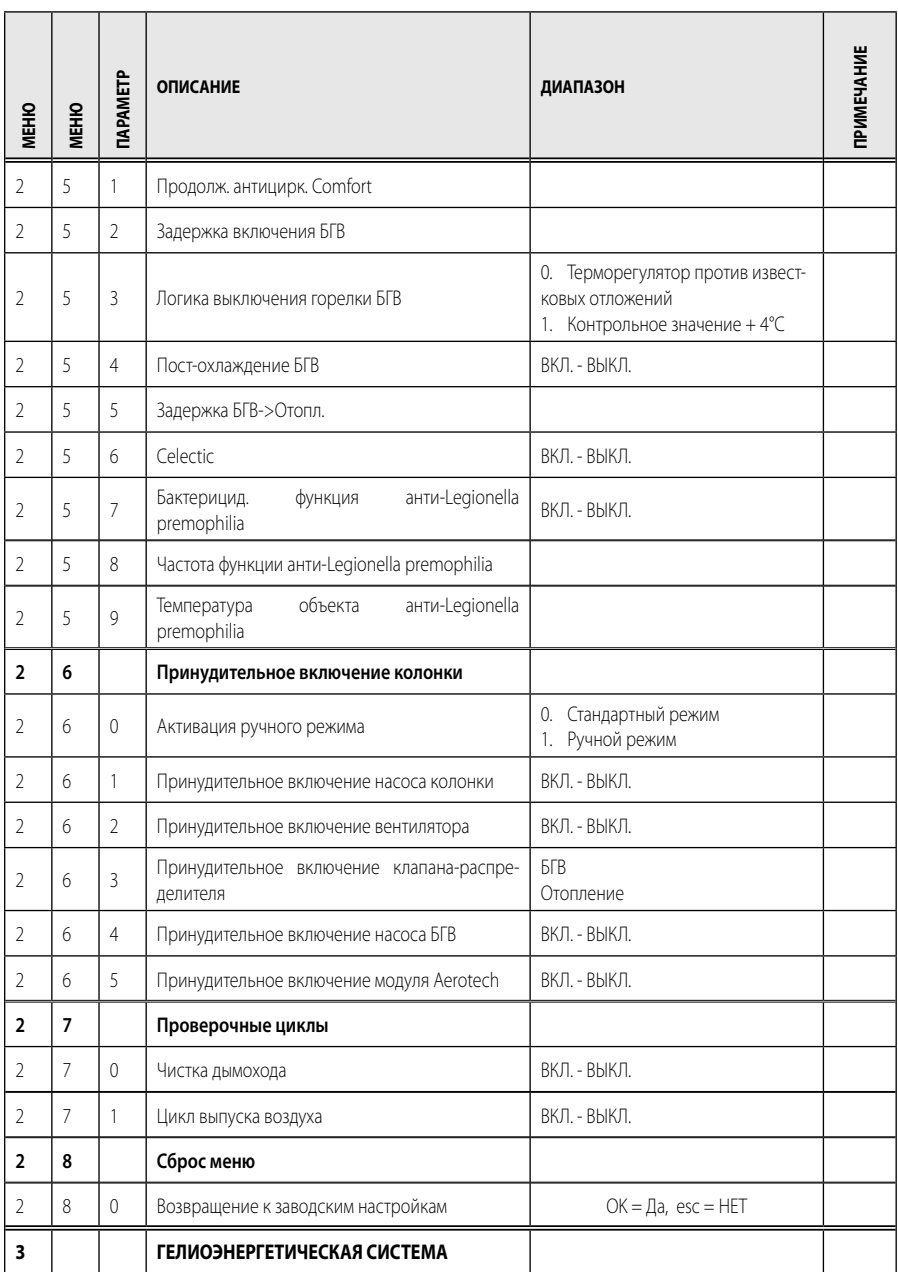

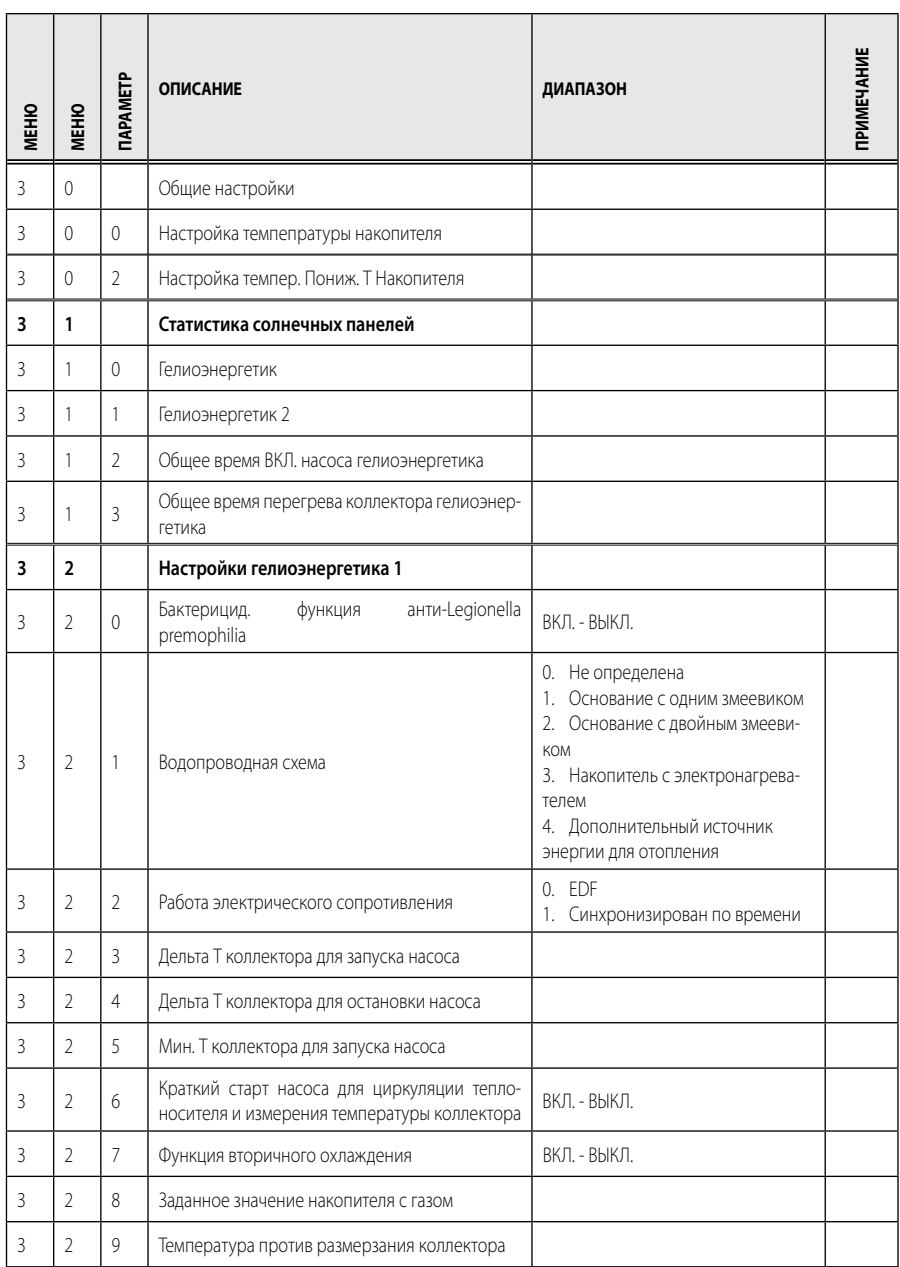

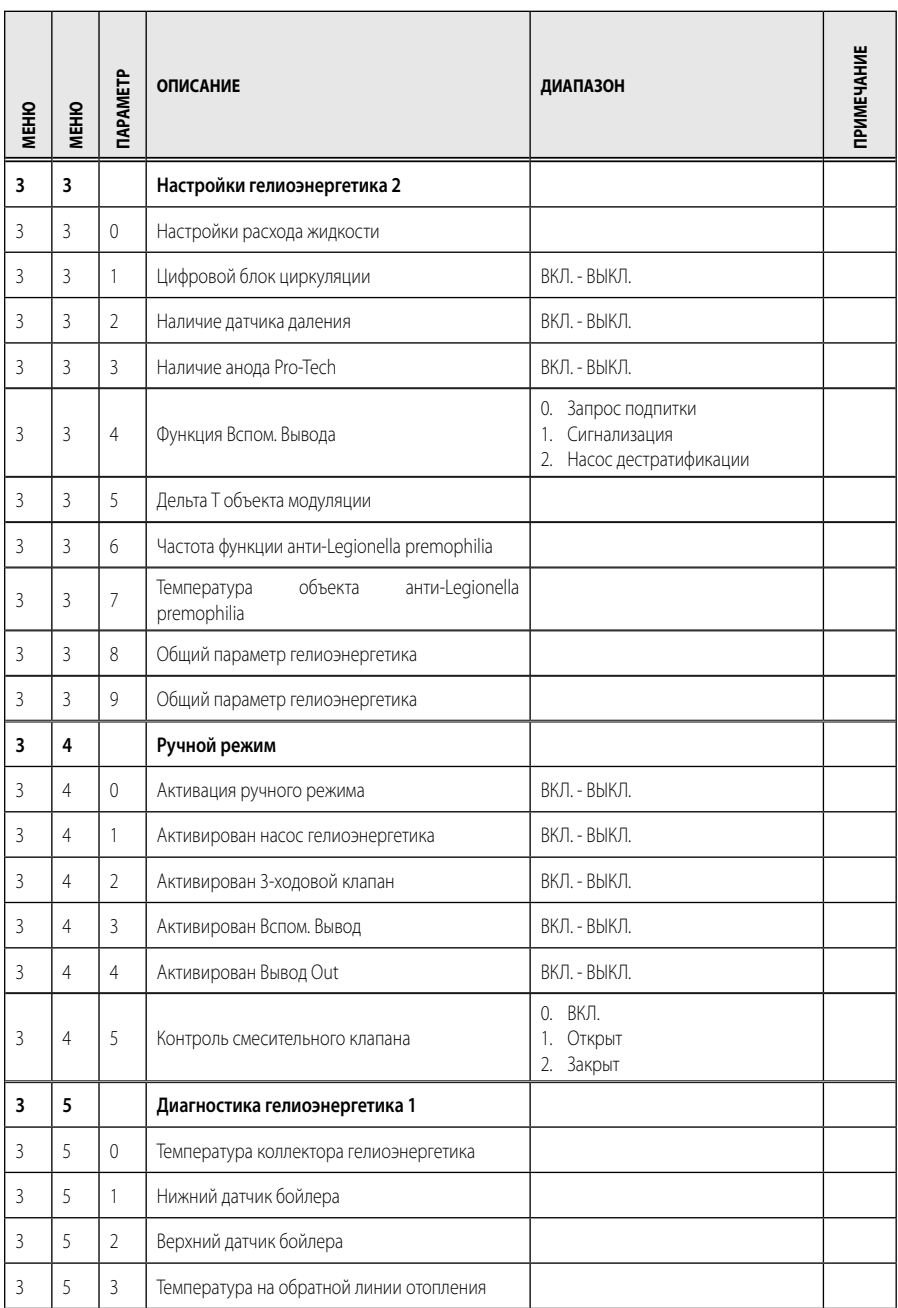

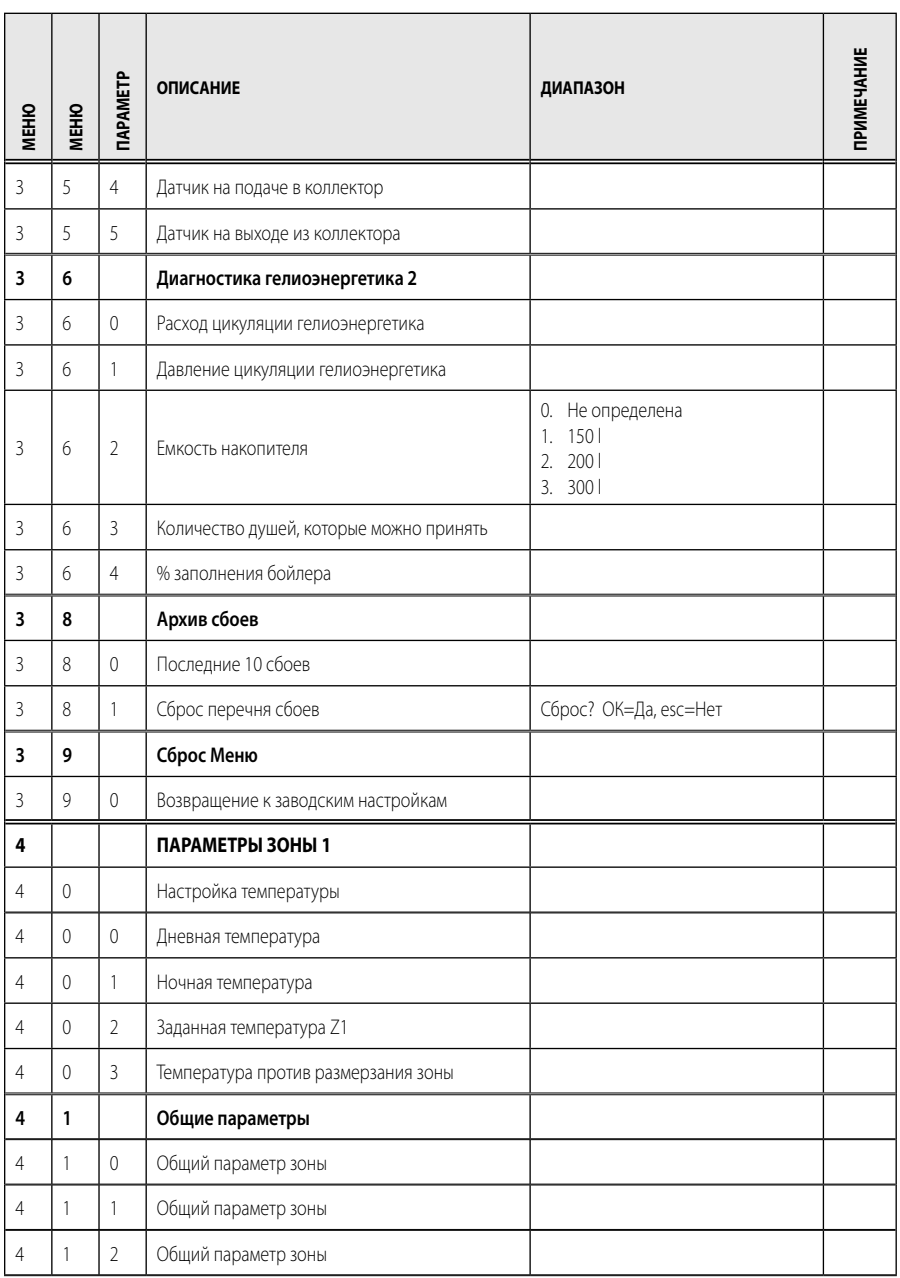

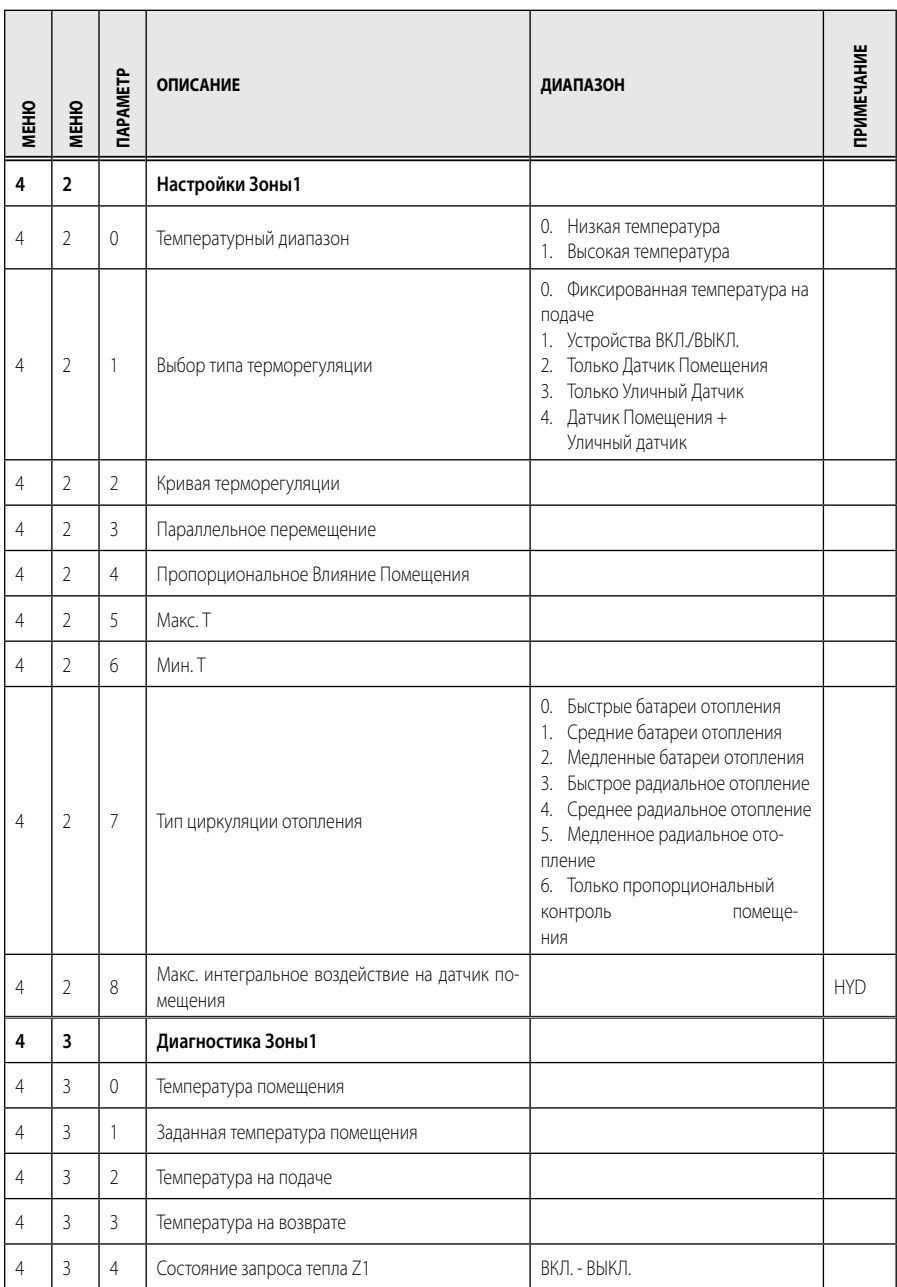

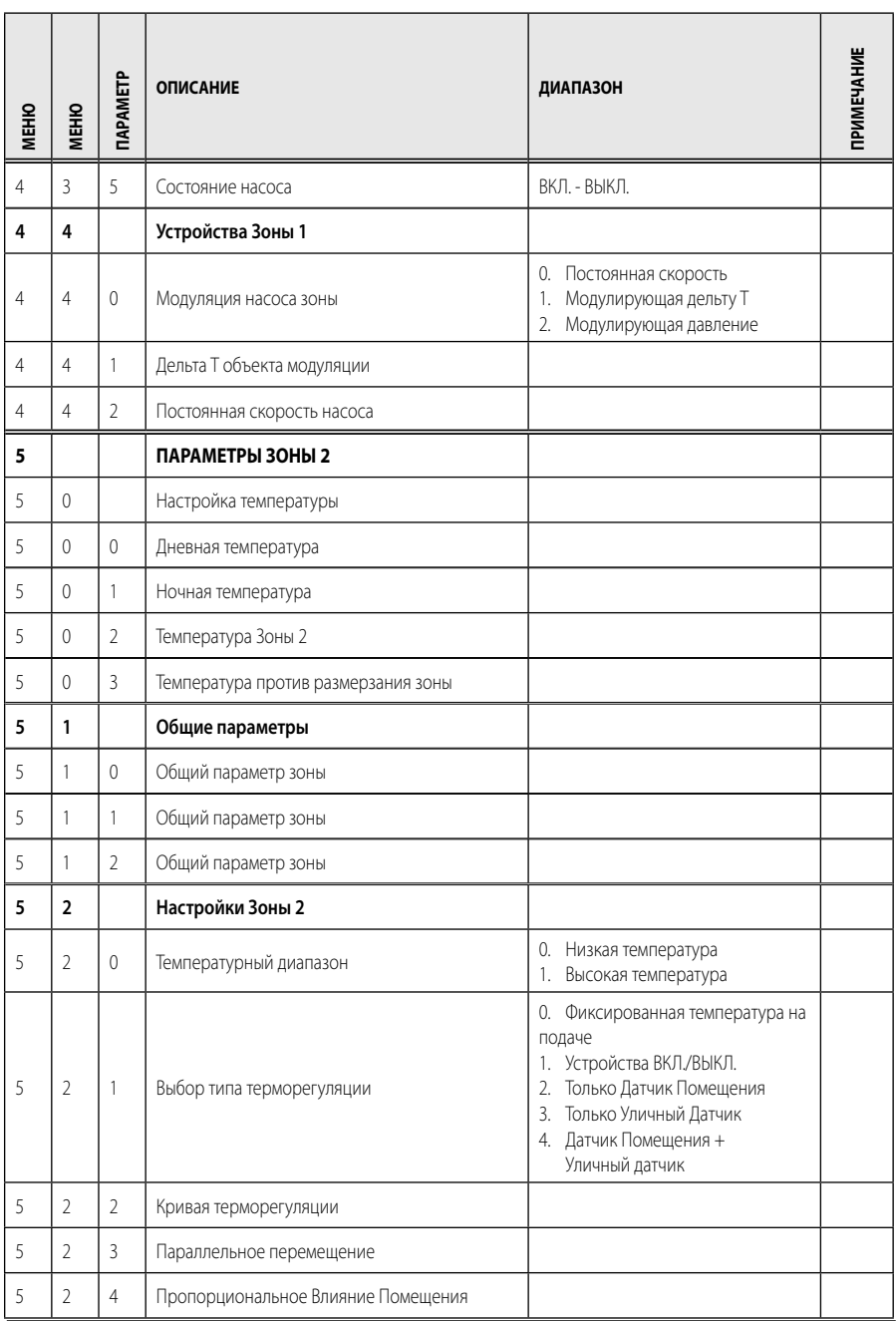

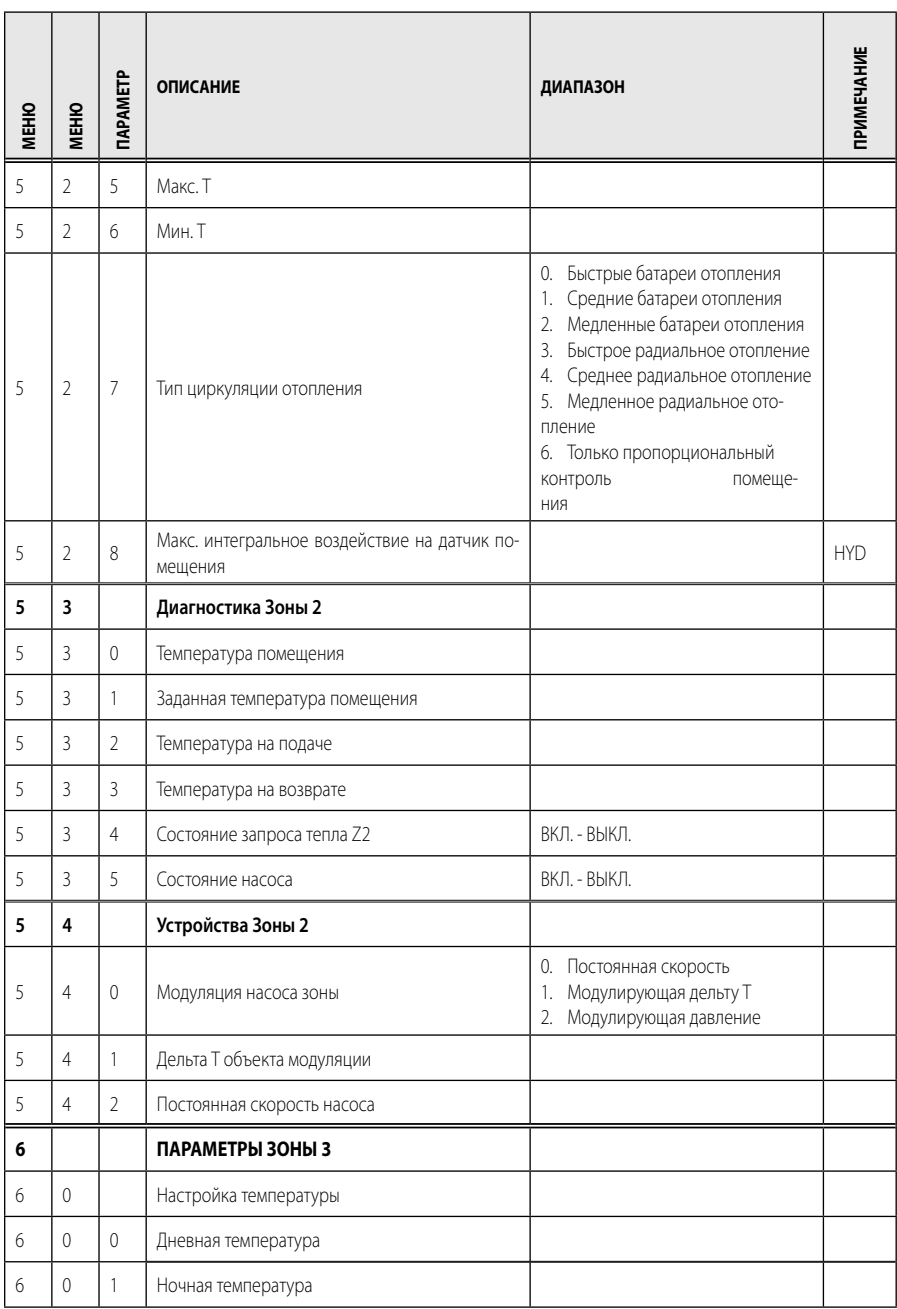

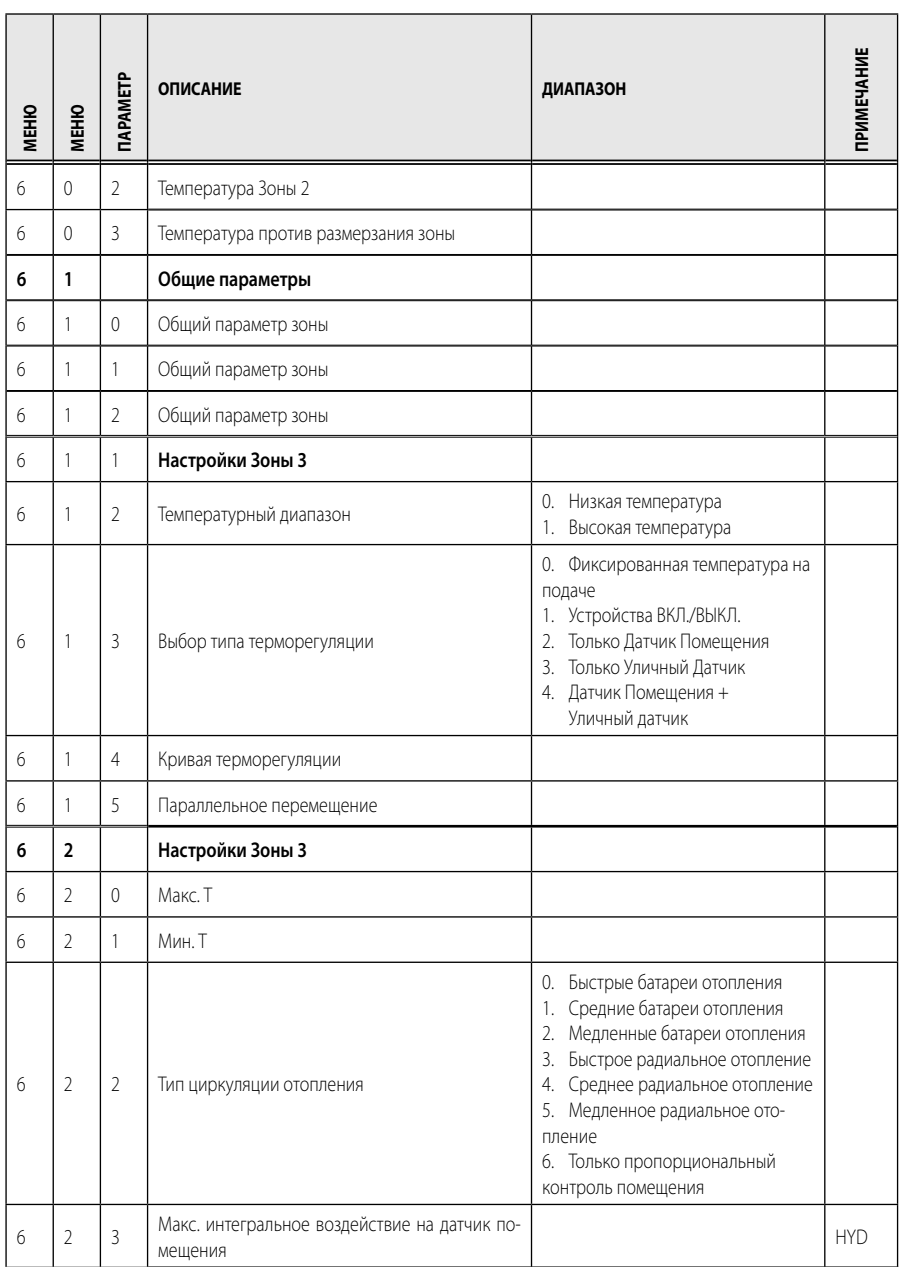

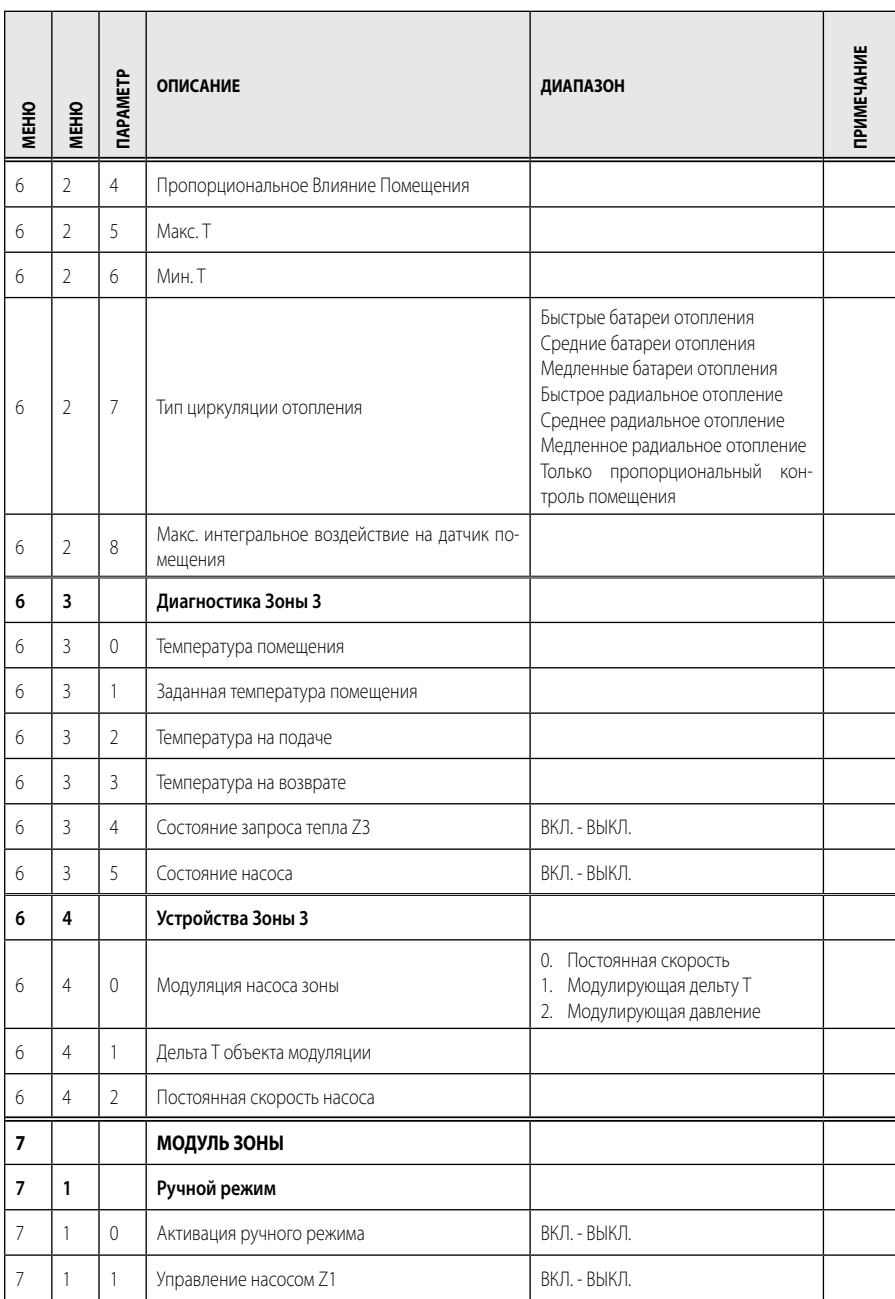

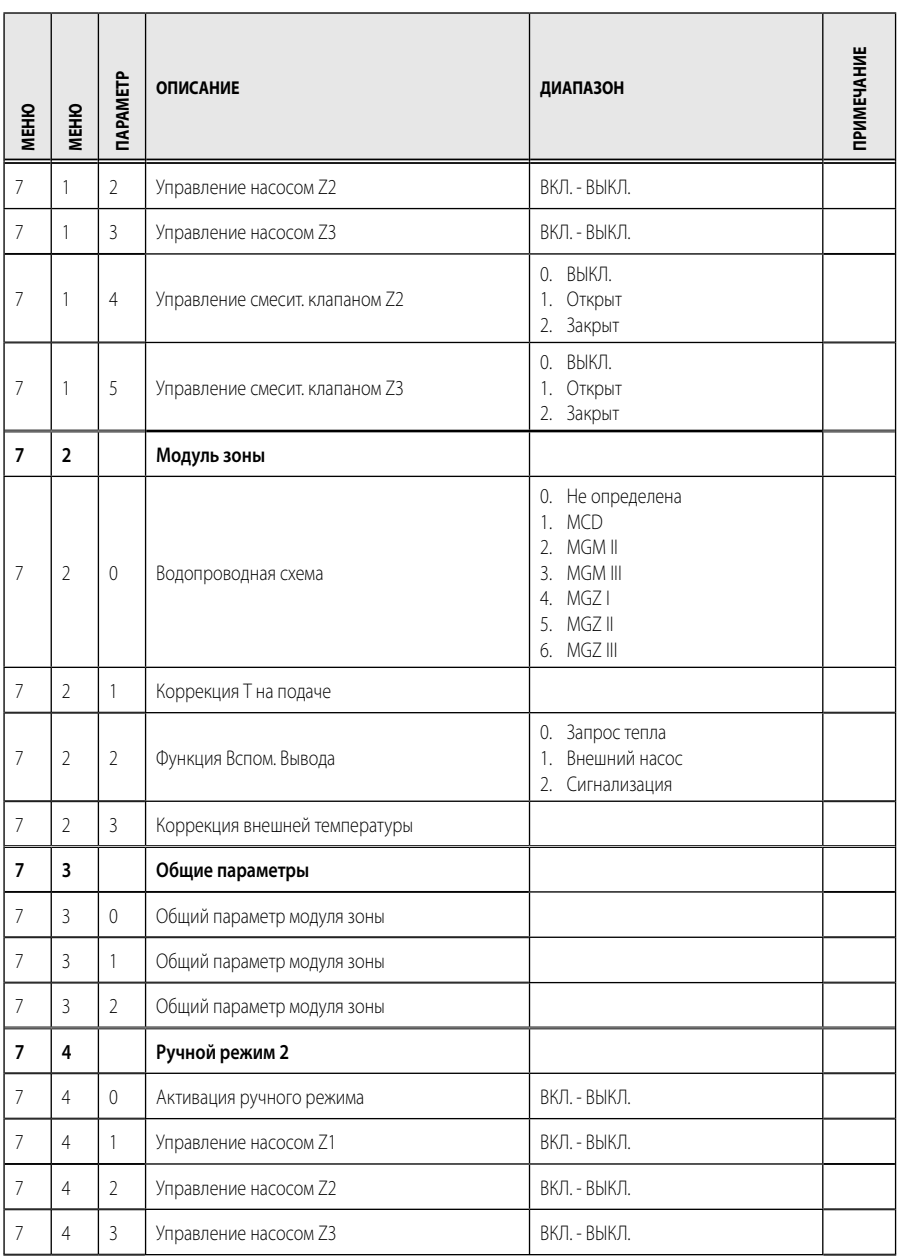

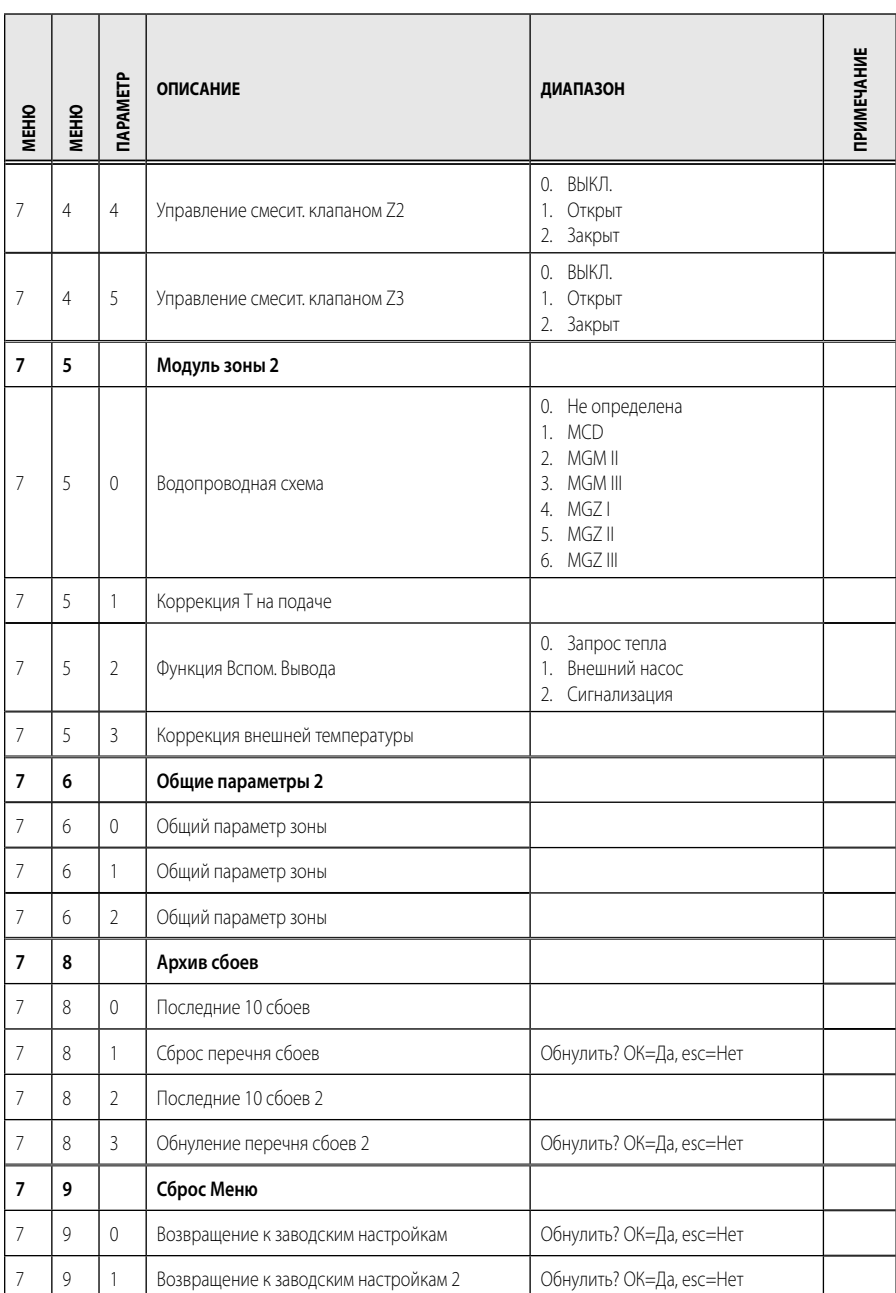

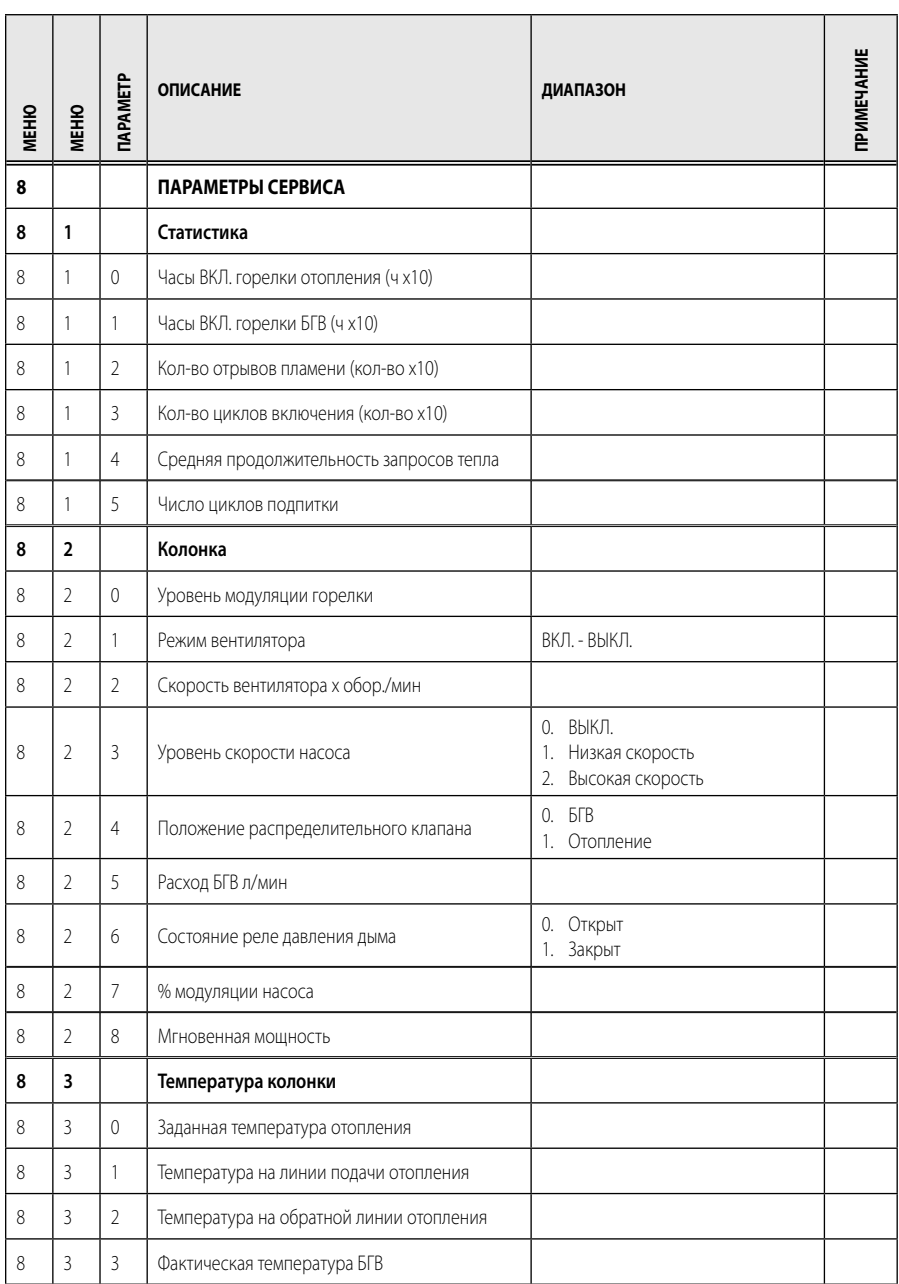

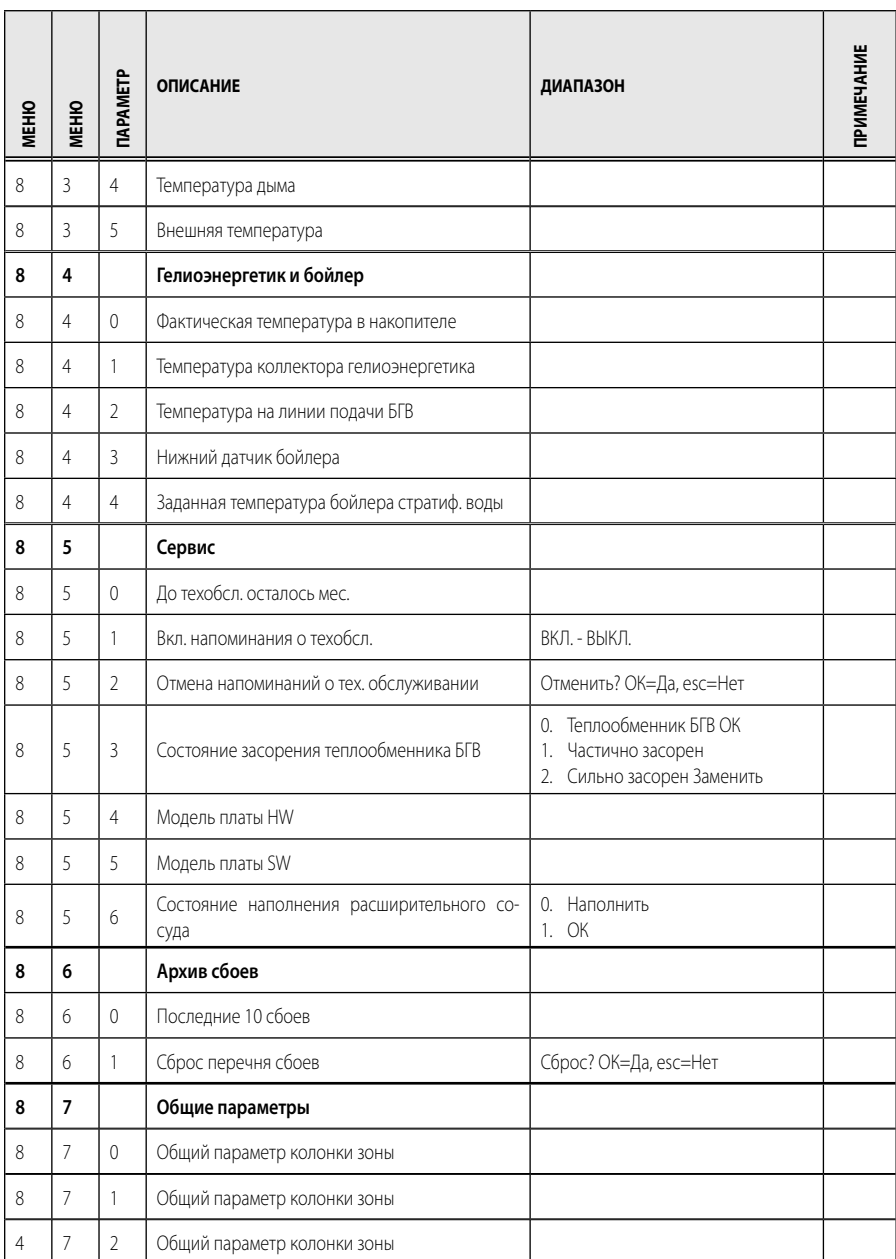

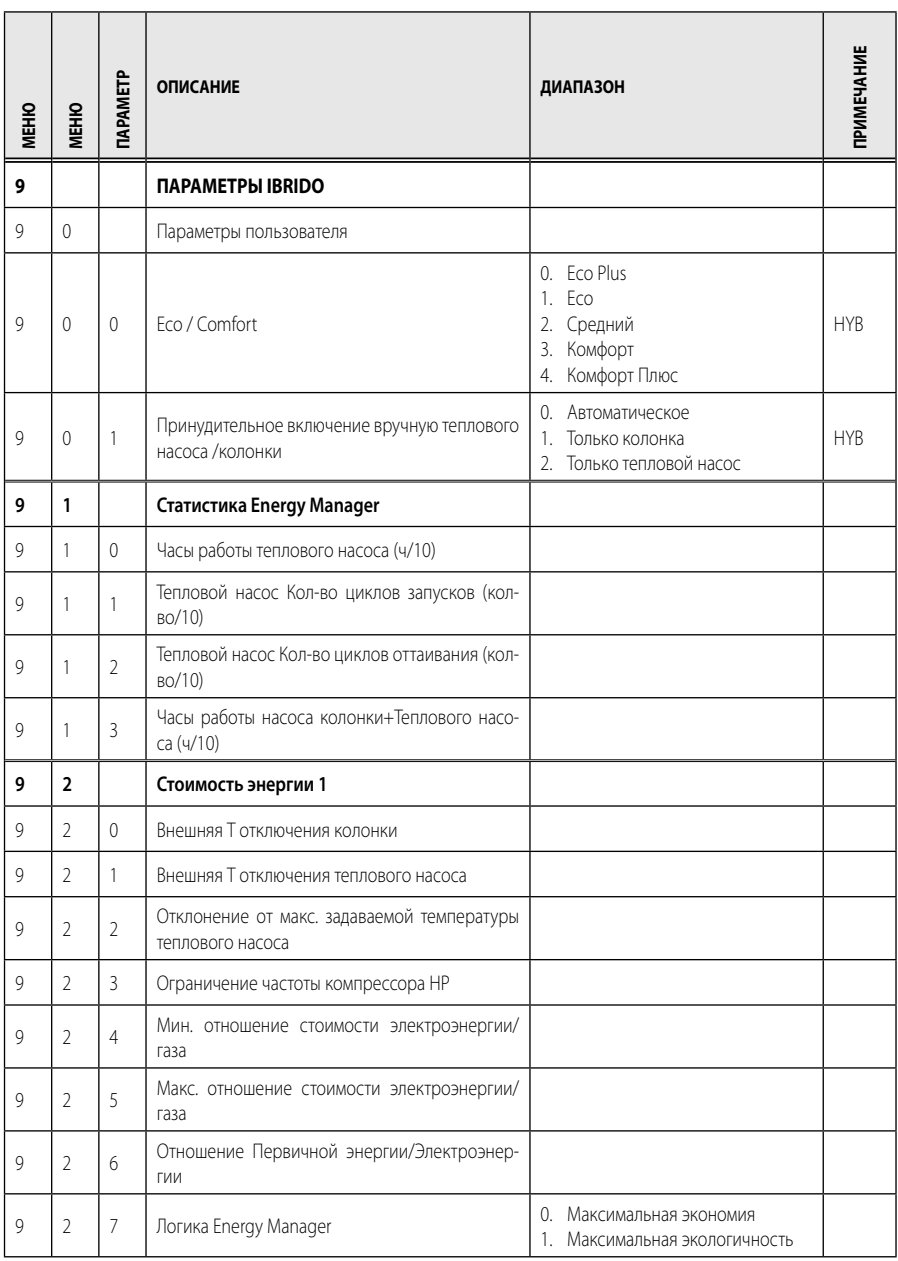

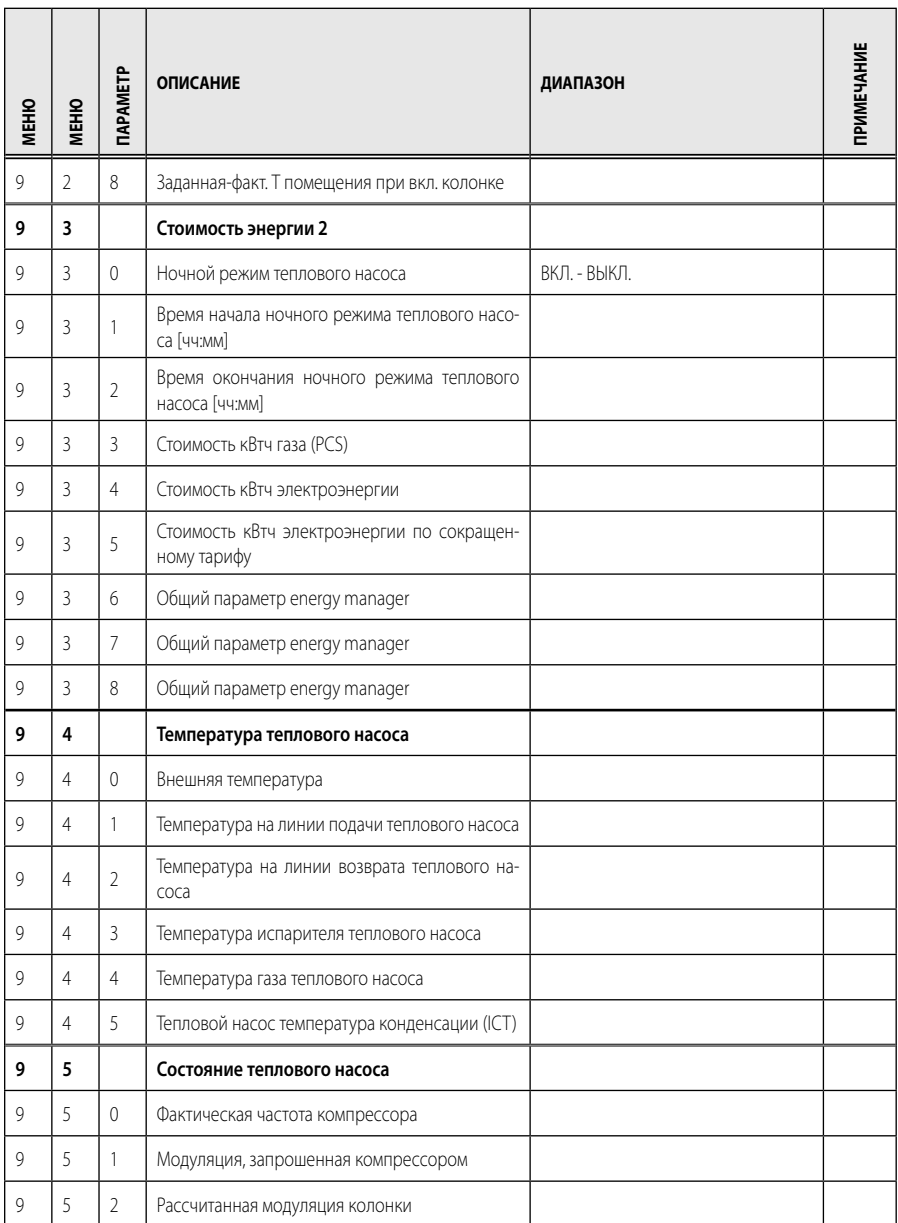

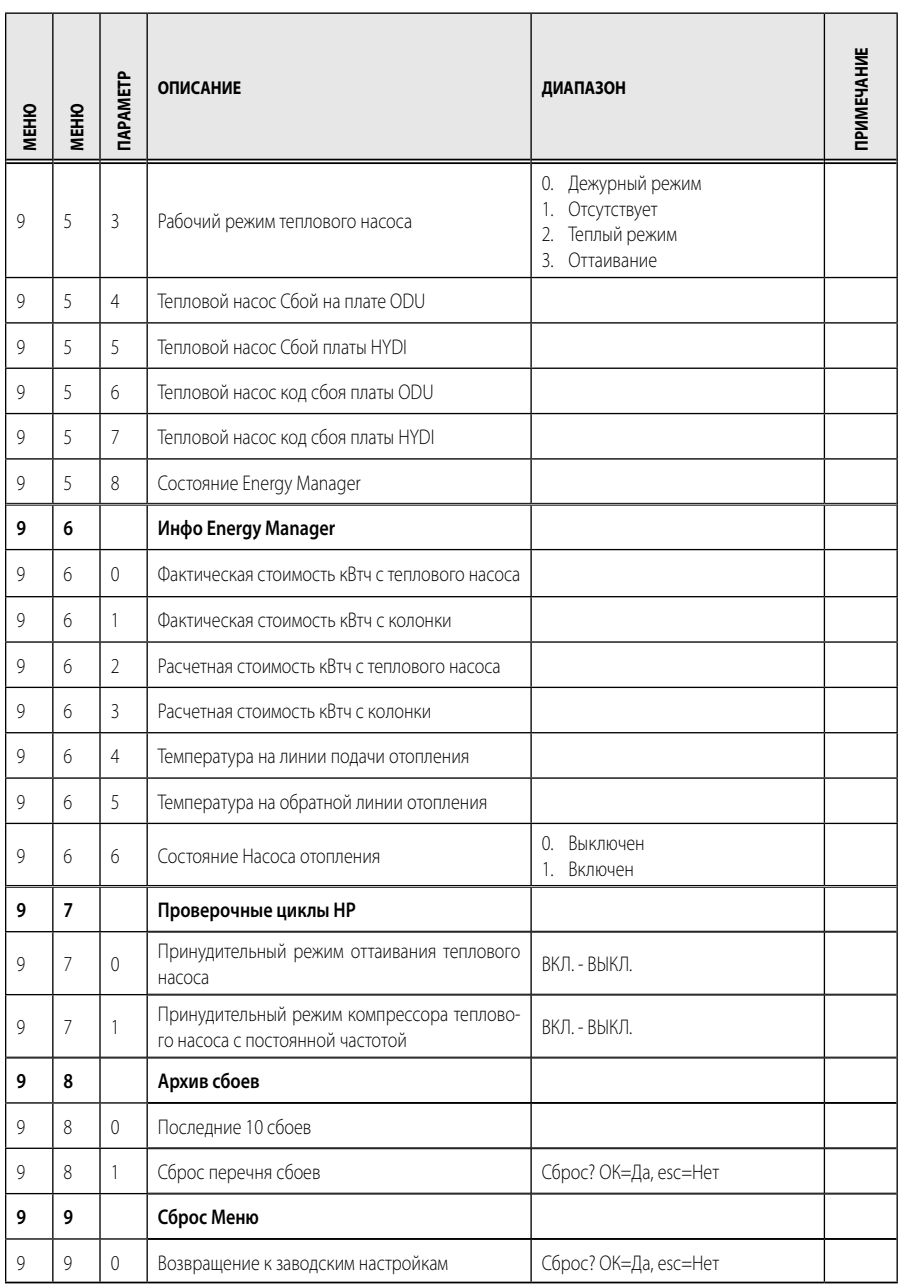

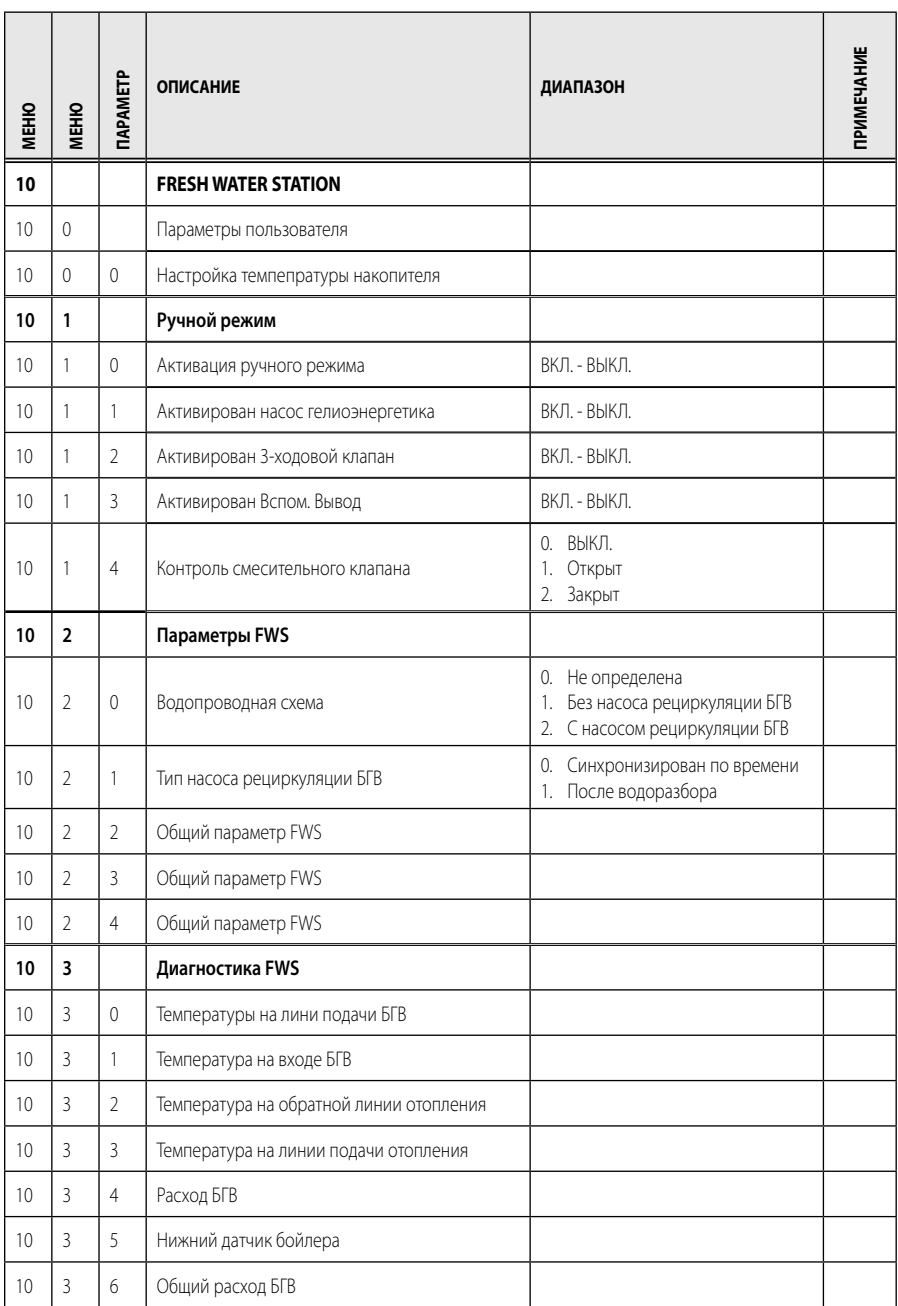

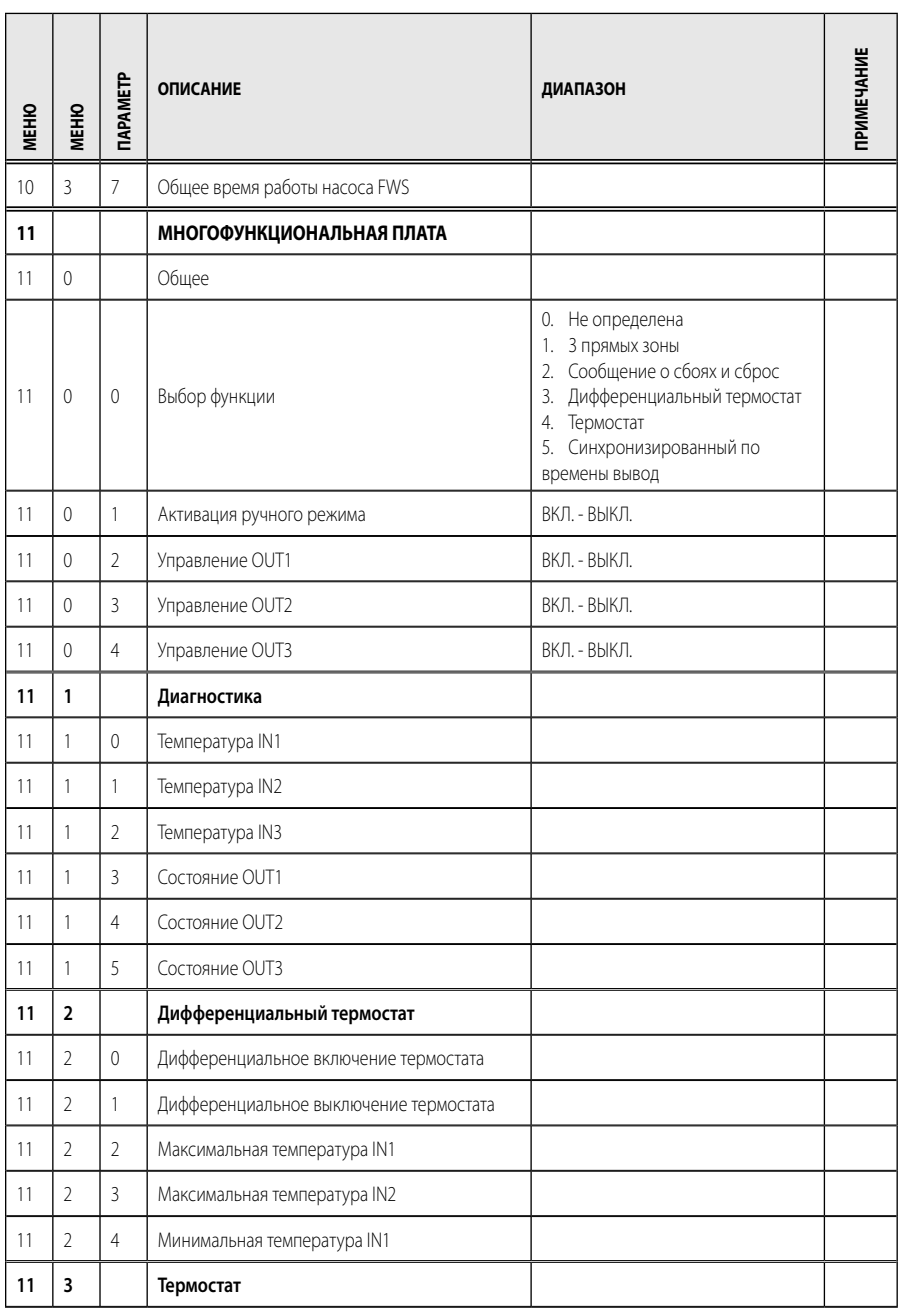

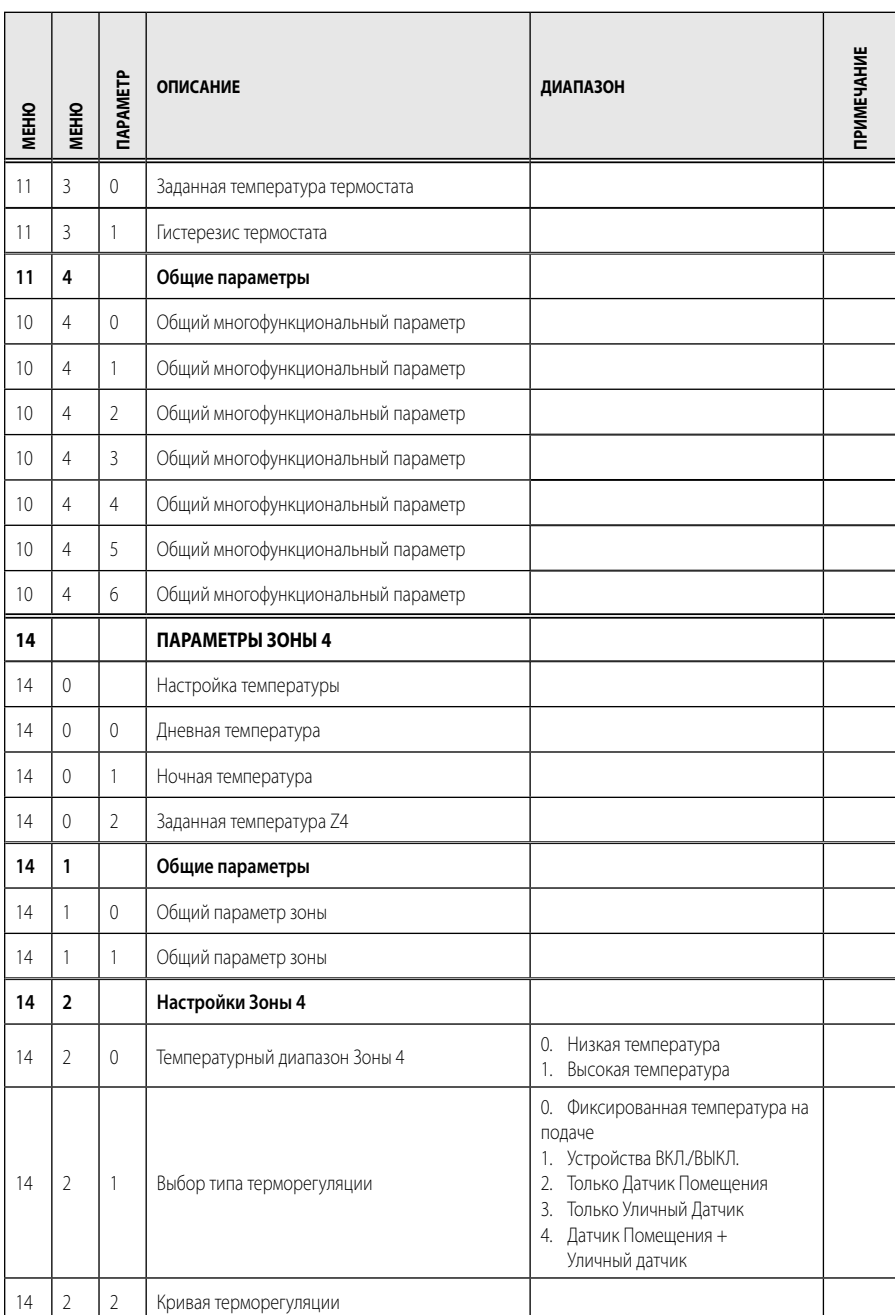

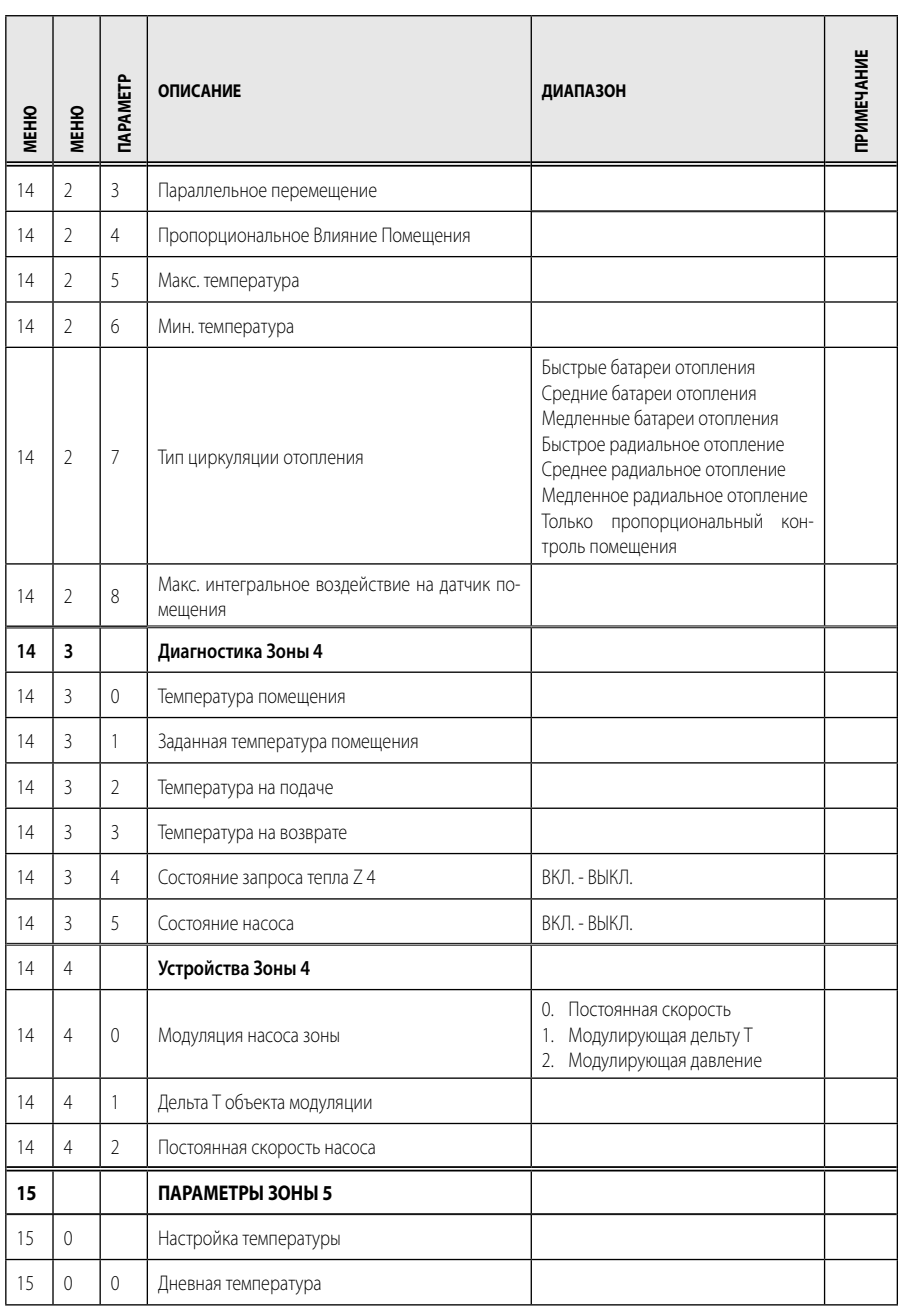

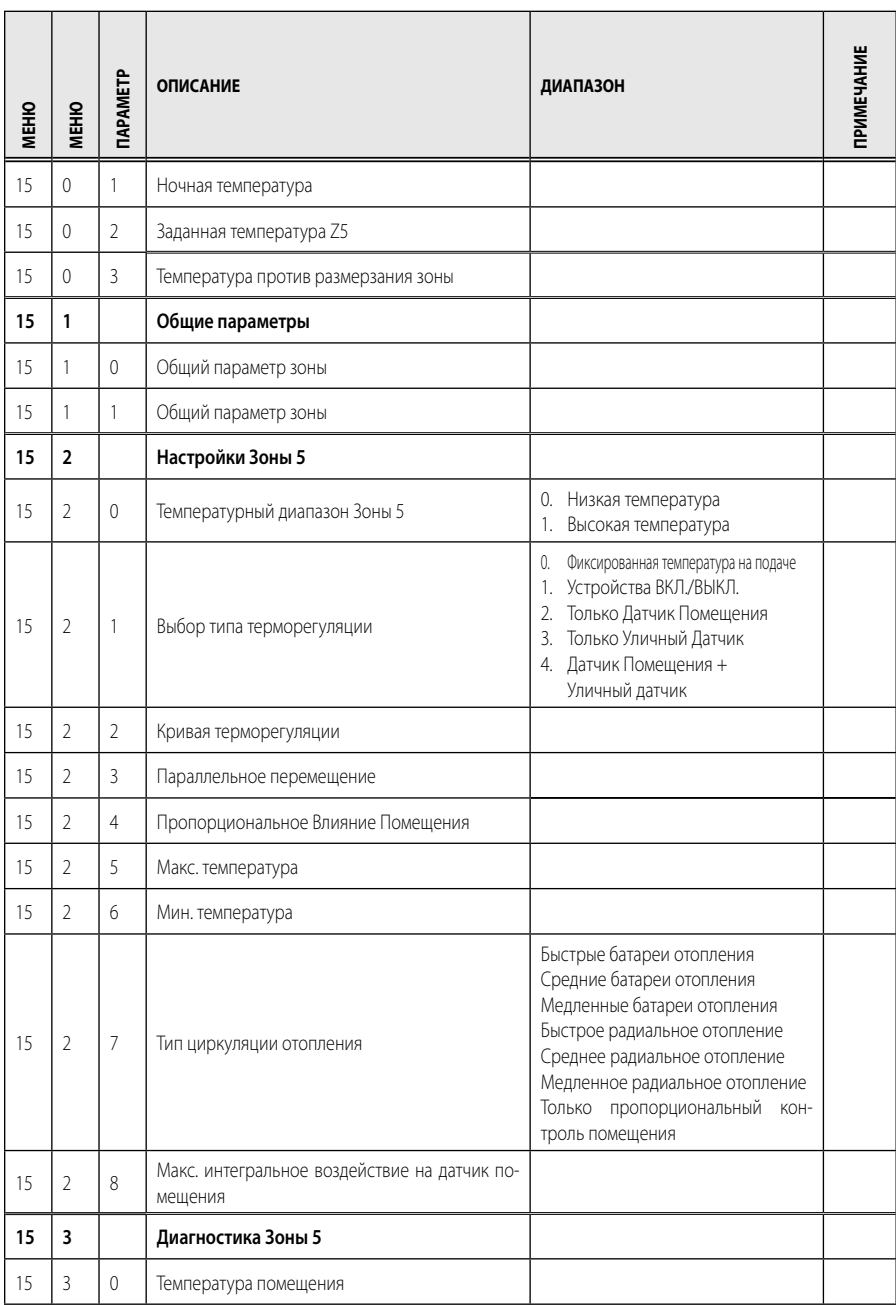

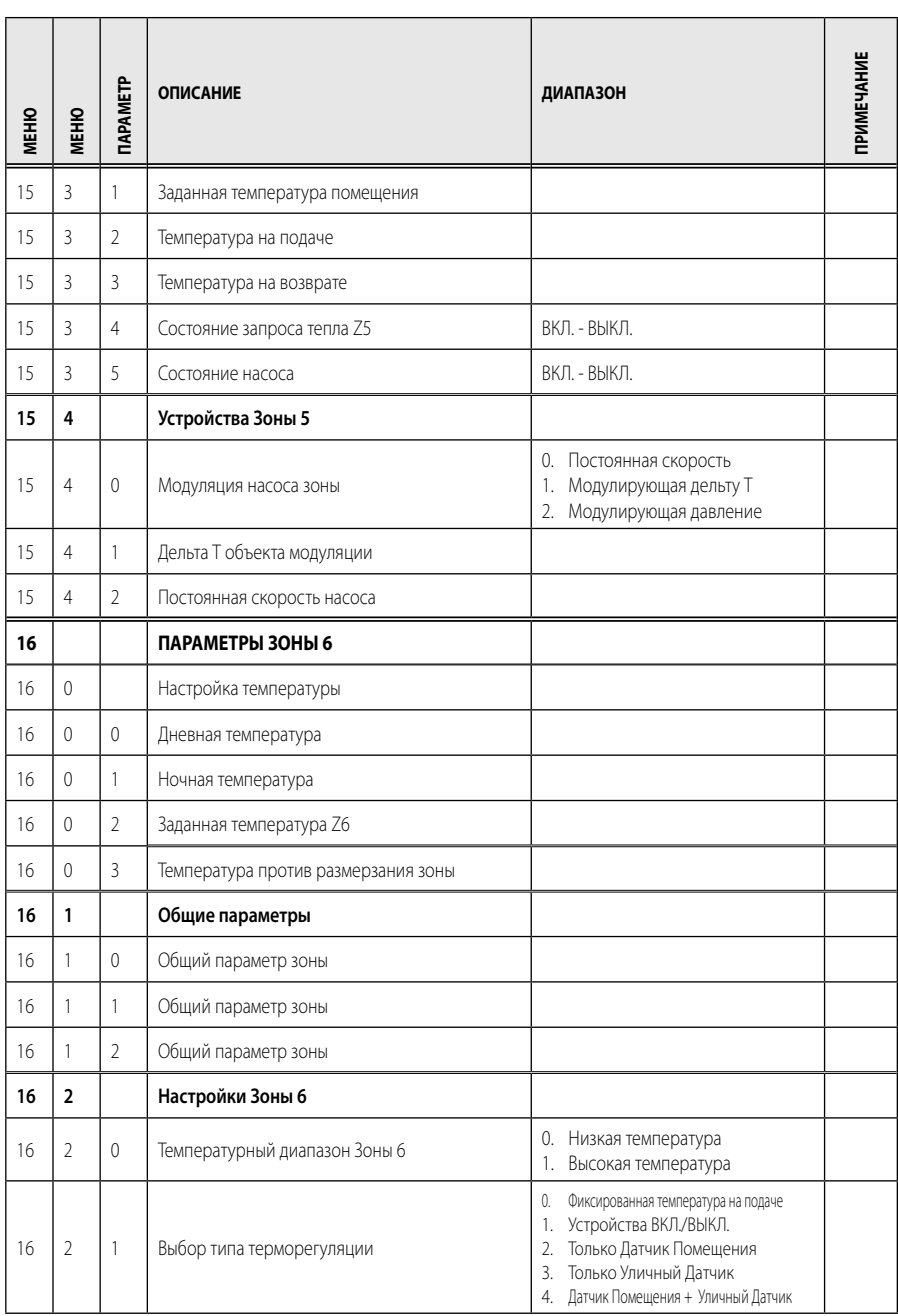

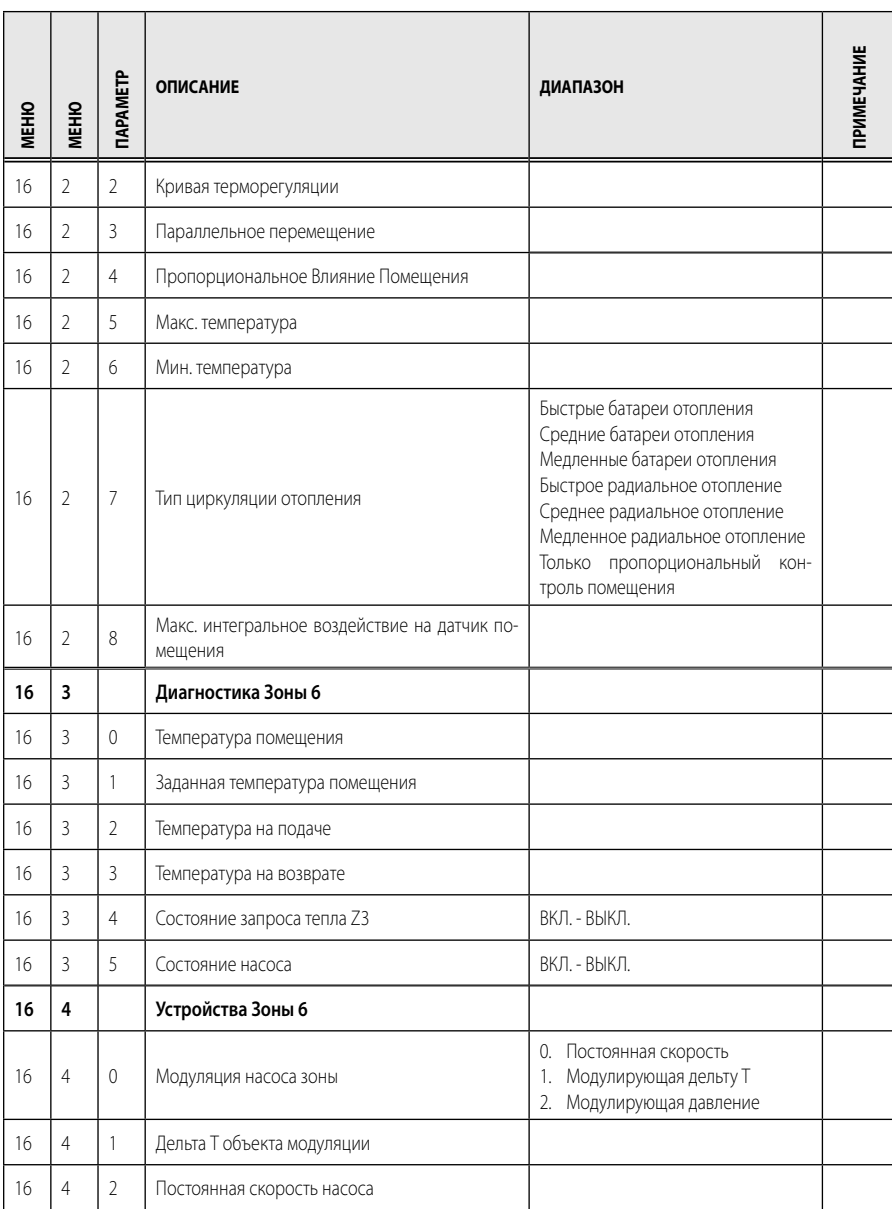

# **таблица кодов сбоев RUS**

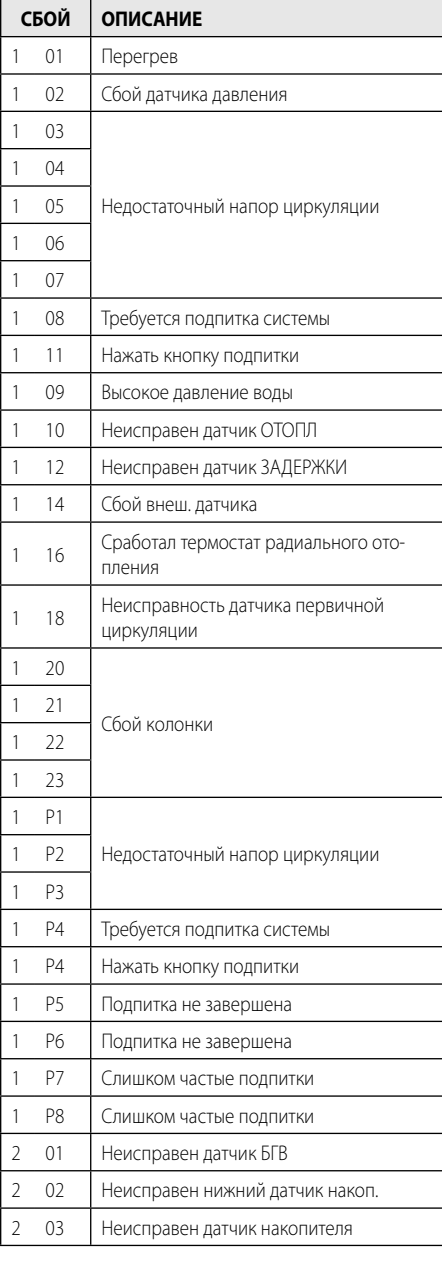

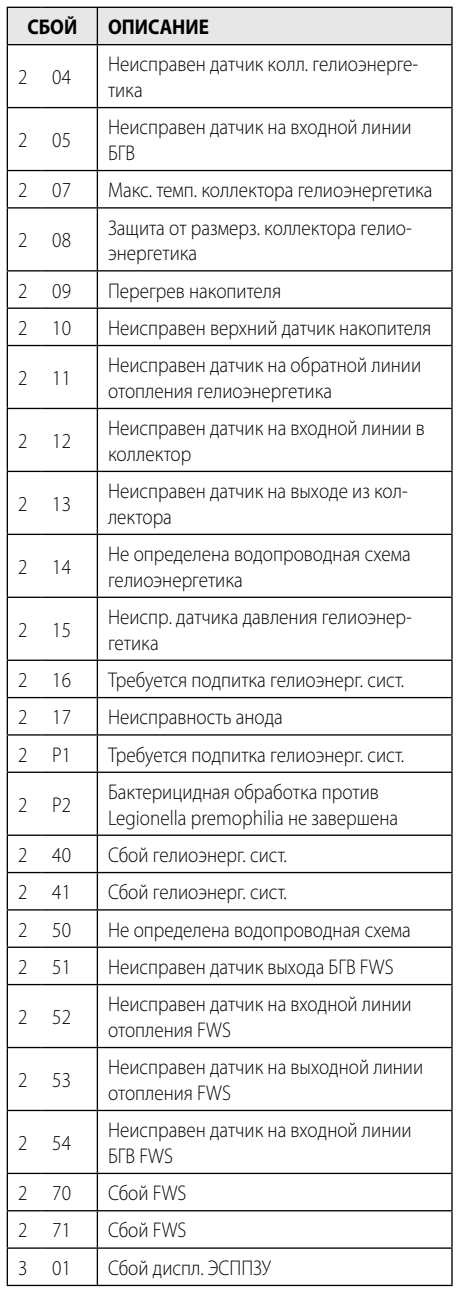

# **RUS таблица кодов сбоев**

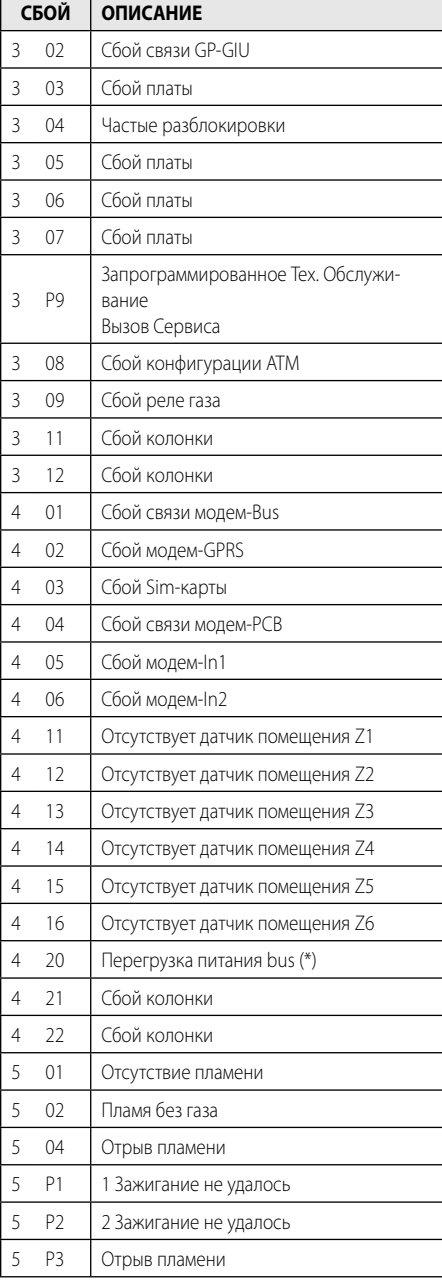

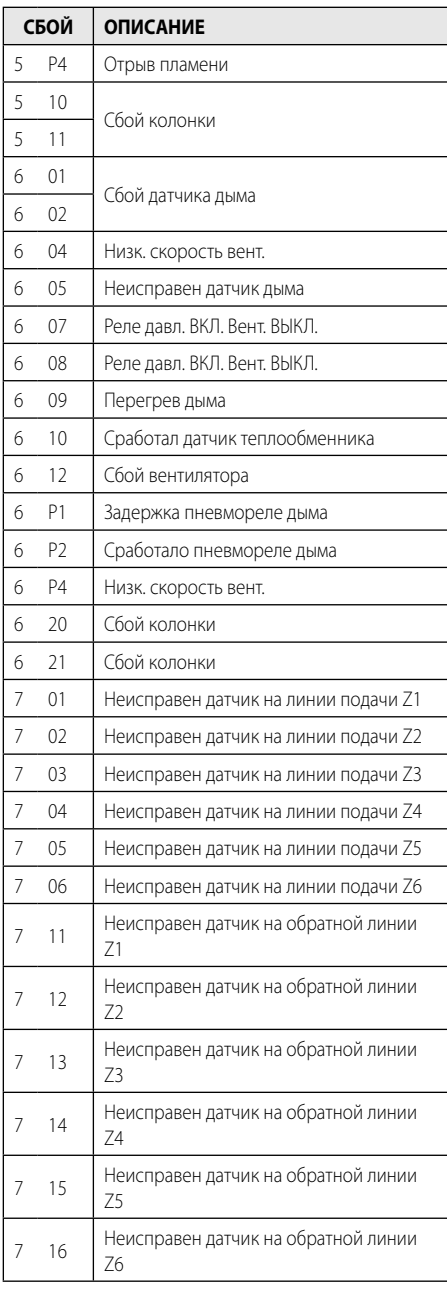

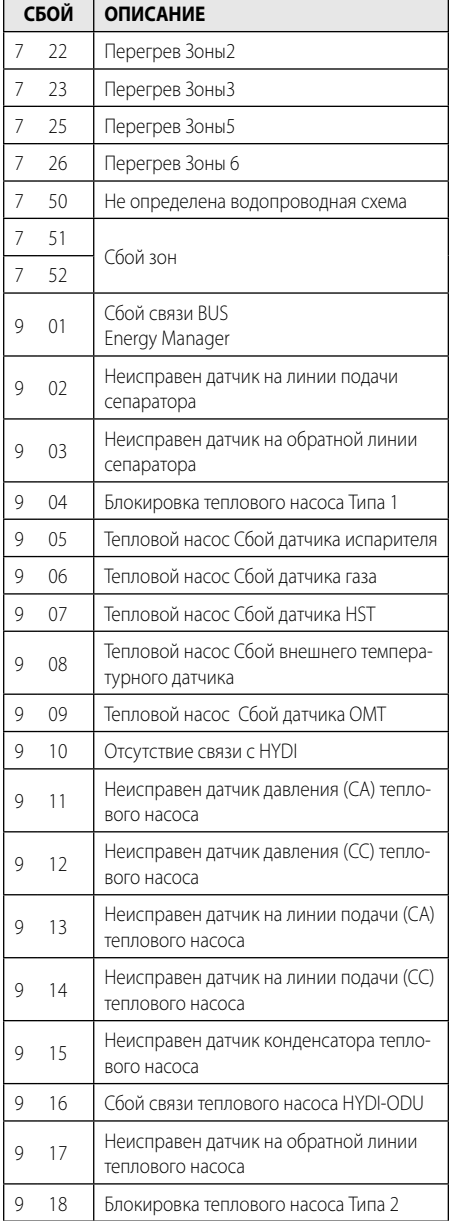

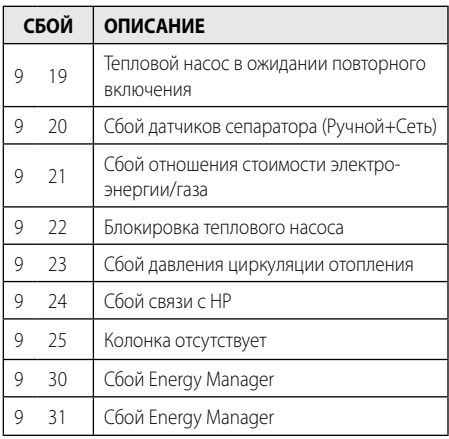

#### **Возврат в режим**

В случае блокировки на дисплее интерфейса системы показывается код сбоя, означающий тип остановки и причину блокировки.

Для возврата в рабочий режим следуйте инструкциям на дисплее или, если сбой не устраняется, рекомендуем обратиться в уполномоченный Центр Технического Сервиса.

# **(\*) Перегрузка питания BUS**

Может случиться сбой перегрузки питания BUS, вызванный связью трех или более устройств, установленных в системе. Устройства, которые могут перегрузить сеть BUS:

- Многозональный модуль
- Группа насоса гелиоэнергетической системы
- Модуль мгновенного нагрева БГВ

Во избежание риска перегрузки питания BUS необходимо переключить миковыключатель 1 на одной из электронных план в устройствах, подсоединенных к системе (кроме колонки), в положение ВЫКЛ., как показано на схеме.

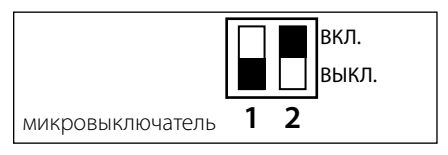

#### **Ariston Thermo SpA**

Viale Aristide Merloni 45 60044 Fabriano (AN) Italy Telefono 0732 6011 Fax 0732 602331 info.it@aristonthermo.com www.aristonthermo.com

#### **Ariston Thermo Polska Sp. z o.o. ul.**

Pocieszka 3 31-408 Kraków - 0048 12 420 22 20 service.pl@aristonthermo.com www.aristonthermo.pl

#### **Ariston Thermo CZ sro**

Krkonoska 5 - 120 00 Praha 2 (Czech Republic) Tel. 00420-2-22713455 Fax 00420-2-22725711 www.aristonthermo.cz

#### **Ariston Thermo Rus LLC**

Россия, 127015, Москва, ул. Большая Новодмитровская, 14, стр. 1, офис 626 Тел. (495) 783 0440, 783 0442 www.aristonthermo.ru it.support.ru@aristonthermo.com